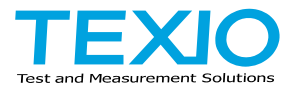

# **INSTRUCTION MANUAL**

## **ELECTRONIC LOAD**

**LSG SERIES LSG-175 LSG-175H LSG-350 LSG-350H**

**LSG-1050 LSG-1050H LSG-2100S LSG-2100SH**

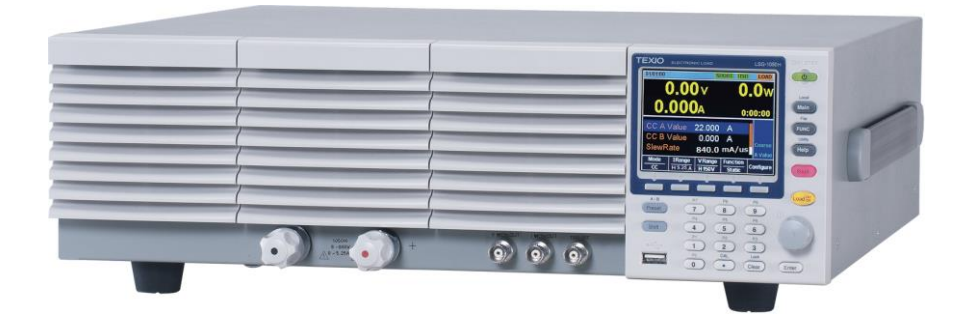

# **CONTENTS**

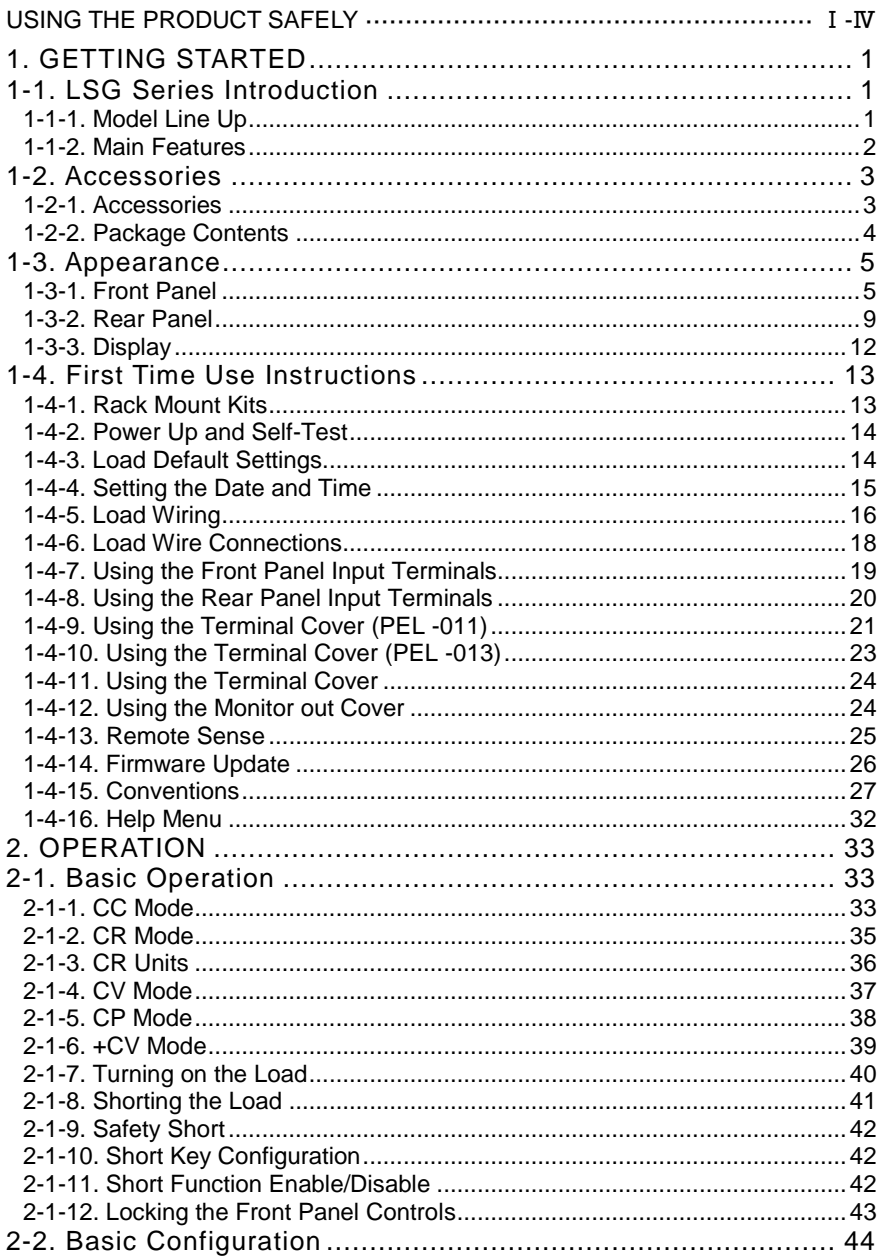

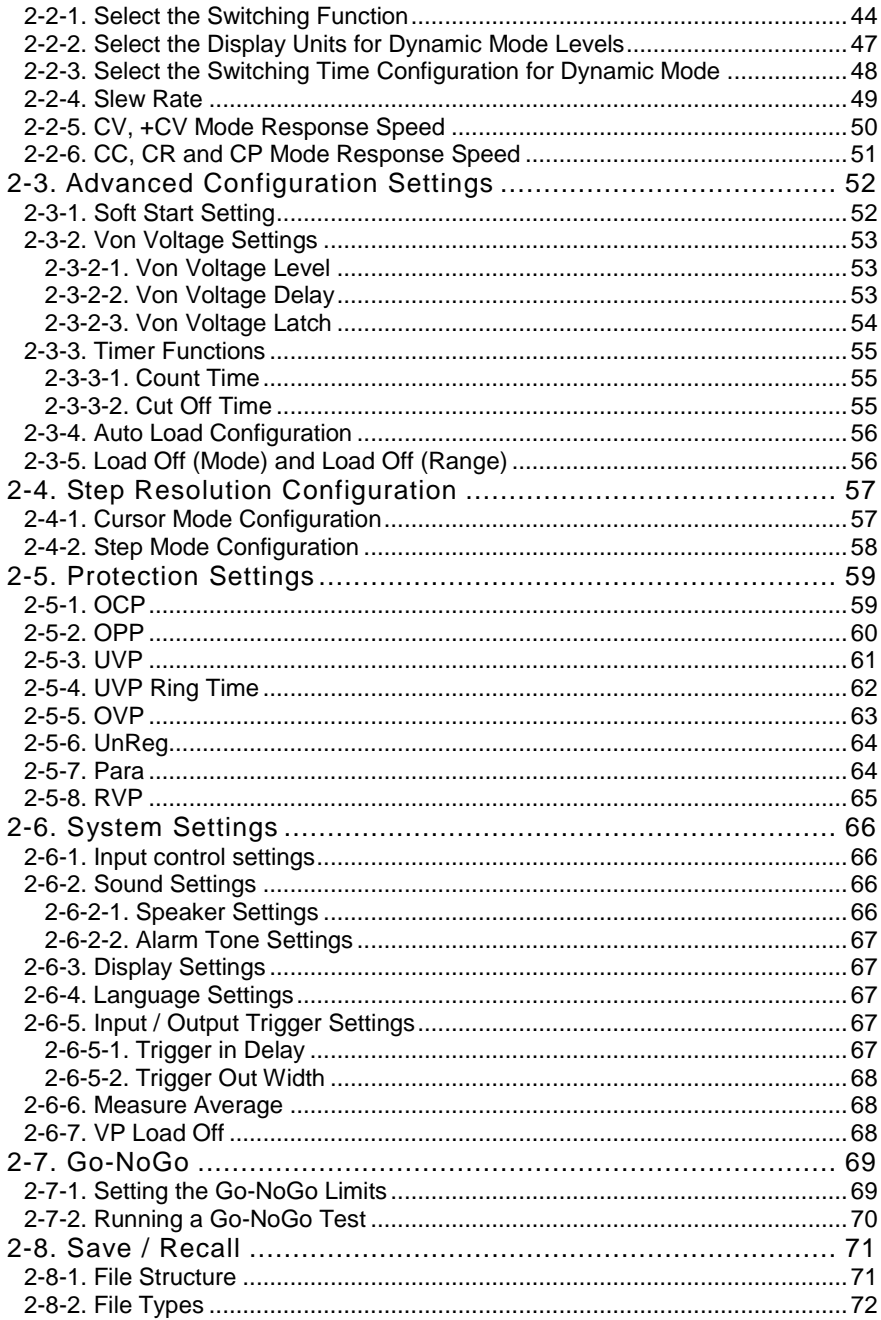

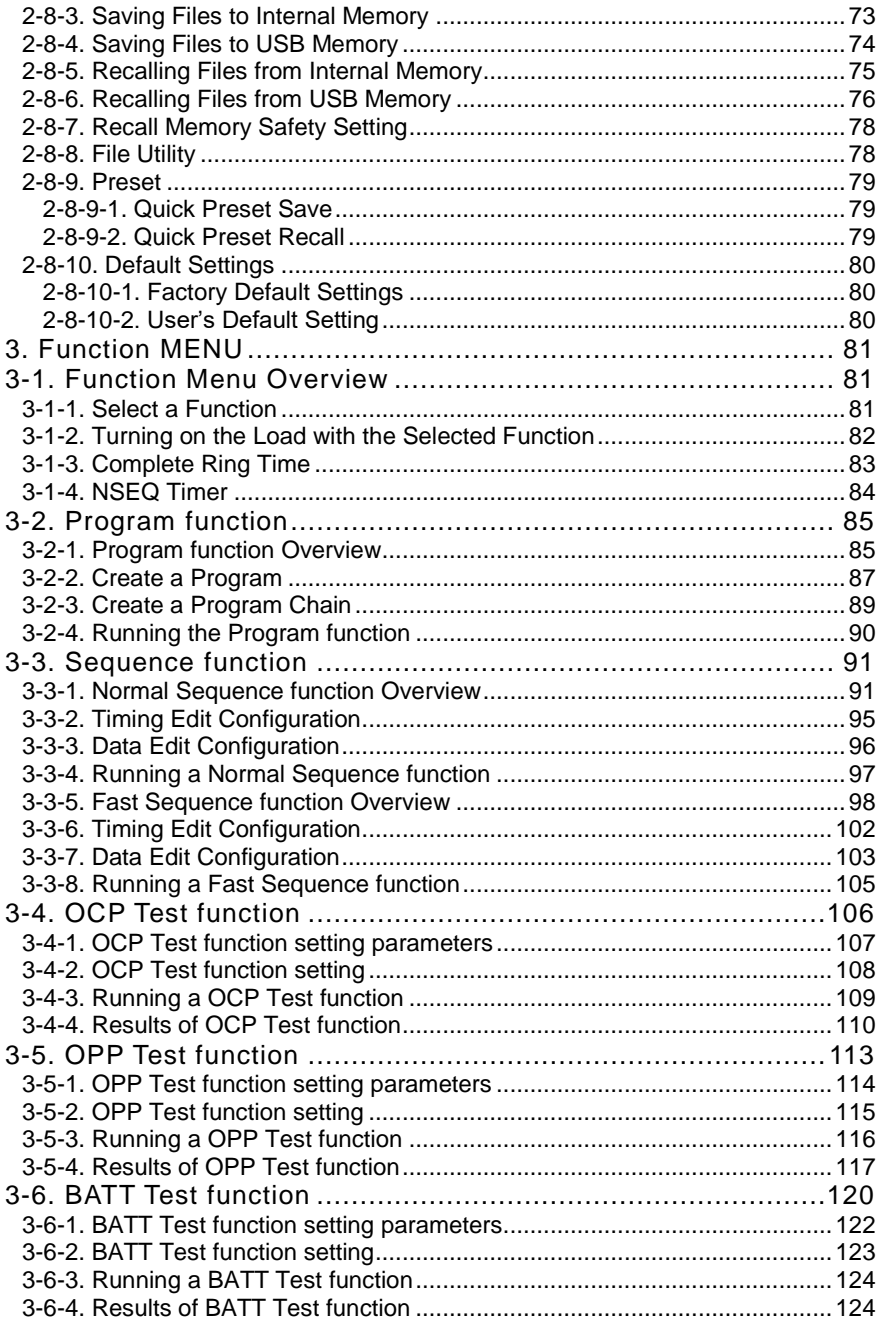

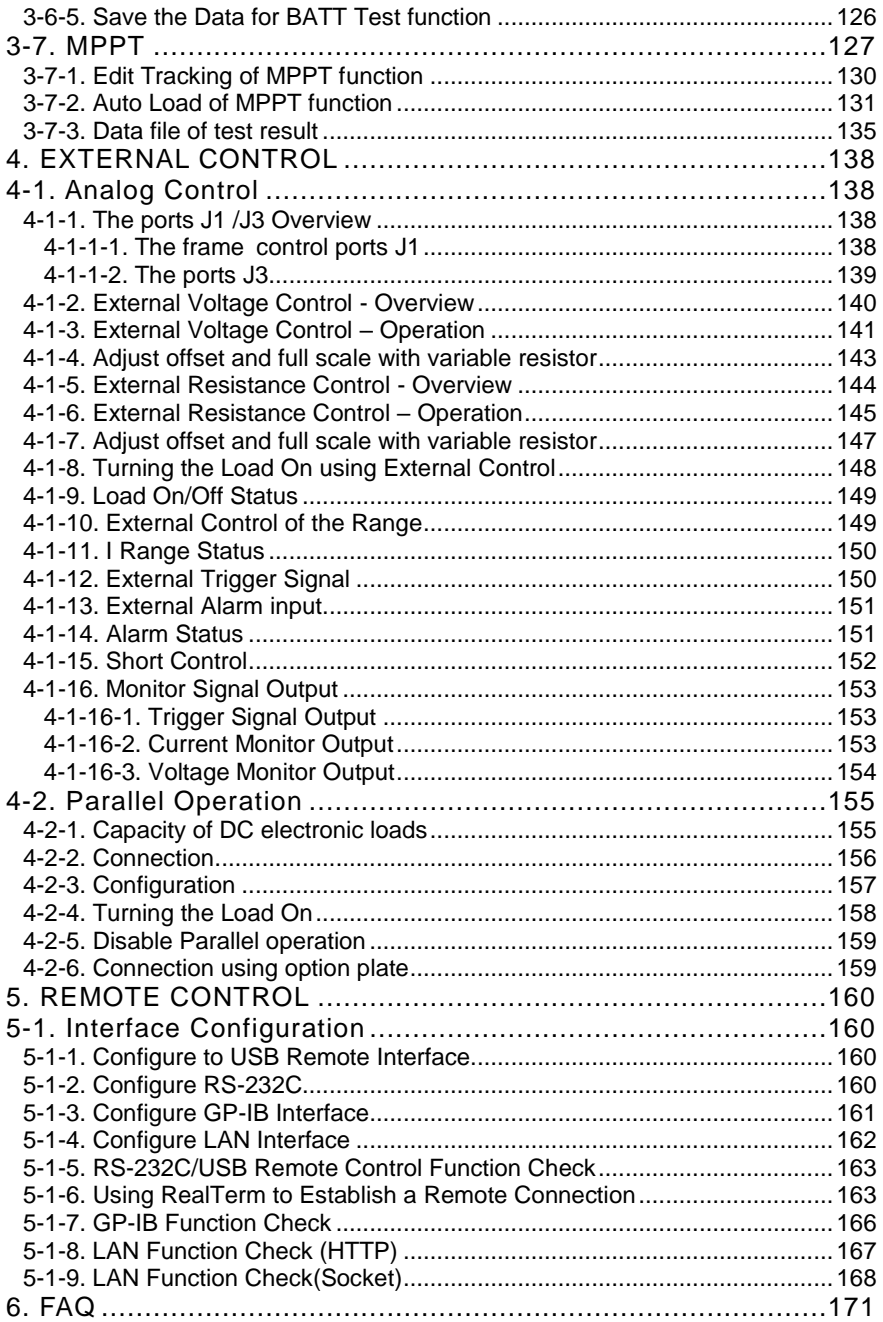

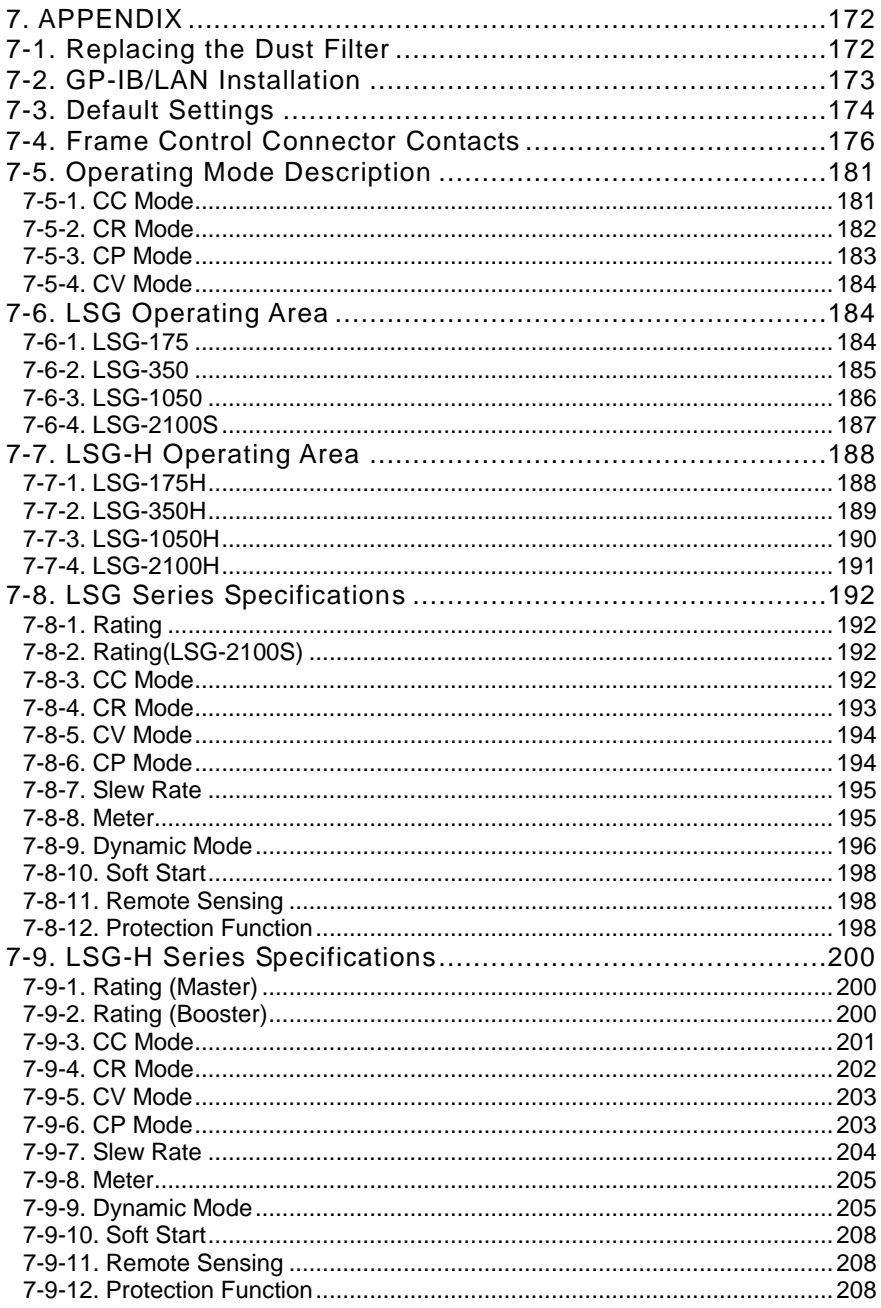

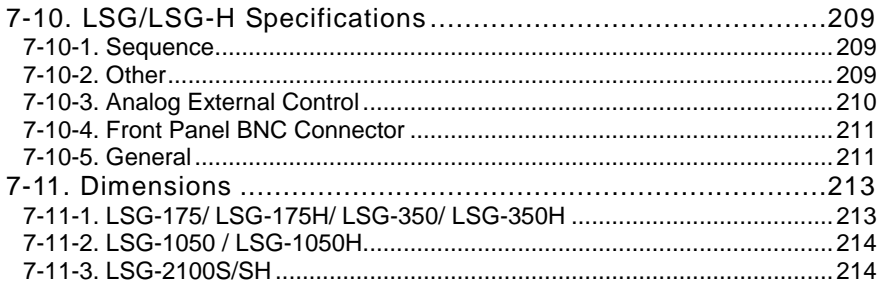

The latest version of the instruction manual is posted on our website (https://www.texio.co.jp/download/).

In order to be environmentally friendly and reduce waste, we are gradually discontinuing the use of paper or CD manuals that come with our products. Even if there is a description in the instruction manual that the product is included, it may not be included.

■The corresponding firmware versions in this manual are as follows.

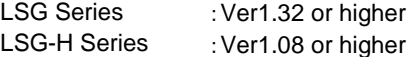

## ■ **Preface**

To use the product safely, read this instruction manual to the end. Before using this product, understand how to correctly use it.

If you read this manual but you do not understand how to use it, ask us or your local dealer. After you read this manual, save it so that you can read it anytime as required.

## ■ **Notes on reading this instruction manual**

◆ The contents of this instruction manual include technical terms in part of their explanation. If you do not understand those terms, do not hesitate to ask us or your local dealer.

## ■ Pictorial indication and warning character indication

This instruction manual and product show the warning and caution items required to safely use the product. The following pictorial indication and warning character indication are provided.

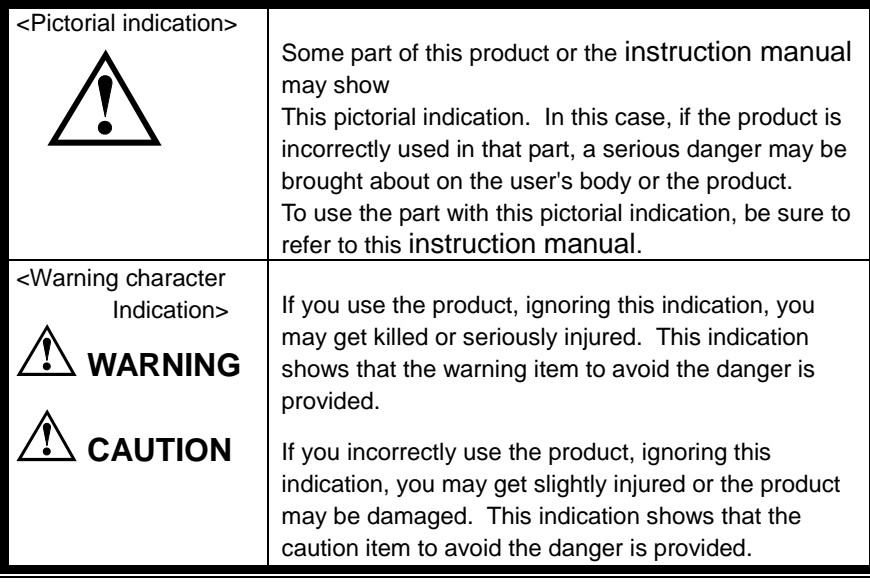

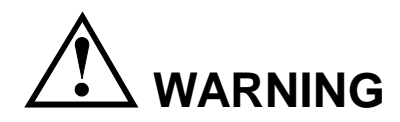

## ■ **Do not remove the product's covers and panels**

Never remove the product's covers and panels for any purpose. Otherwise, the user's electric shock or a fire may be incurred.

## ■ Warning on using the product

The warning items given below are to avoid danger to the user's body and life and avoid the damage and deterioration of the product.

Use the product, observing the following warning and caution items.

## ■ Warning items on power supply

• Power supply voltage

As the rated power supply voltage of the product, the range from 100 to 240 VAC can be used without being switched.

- Power cord **Important: The attached power cord set can be used for this device only.**
- Protection fuse

If an input protection fuse is blown, the product does not operate. When the fuse is blown, the user can replace it. However, replace it correctly, observing the warning and caution items that are provided in the section of the instruction manual where the fuse replacement is explained. If the fuse is incorrectly replaced, a fire may occur.

 $\bullet$  Changing the power supply voltage.

The rated power supply voltage cannot be changed. Use the product only at the rated power supply voltage indicated on the product. Otherwise, a fire may occur. The product's rated power supply voltage is from 100 to 240 VAC. Use the product in this range. (For use at a voltage higher than 125 VAC, Please confirm the voltage ratings of the power cord.)

## ■ **Warning item on grounding**

The product has the GND terminal on the panel surface to protect the user from electric shock and protect the product. Be sure to ground the product to safely use it.

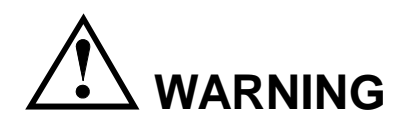

## ■ Warning item on installation environment

● Operating temperature

Use the product within the operating temperature indicated in the rating column. If the product is used with the vents of the product blocked or in high ambient temperatures, a fire may occur.

● Operating humidity

Use the product within the operating humidity indicated in the rating column. Watch out for condensation by a sharp humidity change such as transfer to a room with a different humidity. Also, do not operate the product with wet hands. Otherwise, an electric shock or fire may occur.

## ● Use in a gas

Use in and around a place where an inflammable or explosive gas or steam is generated or stored may result in an explosion and fire. Do not operate the product in such an environment.

Also, use in and around a place where a corrosive gas is generated or spreading causes a serious damage to the product. Do not use the product in such an environment.

● Do not let foreign matter in

Do not insert metal and flammable materials into the product from its vent and spill water on it. Otherwise, an electric shock and fire may occur.

## ■ Warning item on abnormality while in use

If smoke or fire is generated from the product while in use, stop using the product, turn off the switch, and remove the power cord plug from the outlet. After confirming that no other devices catch fire, call the company or each sales office.

## ■ **Front Panel**

Please do not lift up the product, while touching the front grille.

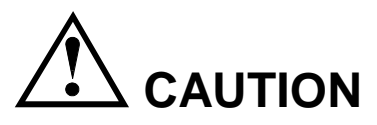

## ■ **Input/output terminal**

Maximum input to the input terminals is specified to prevent the product from being damaged. Do not supply input, exceeding the specifications that are indicated in the "Rating" or "Caution on use" column in the instruction manual of the product. Otherwise, a product failure is caused. Also, do not supply power to the output terminals from the outside. Otherwise, a product failure is caused.

## ■ When the product is left unused for a long time

Be sure to remove the power plug from the outlet.

#### (Calibration)

Although the performance and specifications of the product are checked under strict quality control during shipment from the factory, they may aging rate because of aging rate in its parts. It is recommended to periodically calibrate the product so that it is used with its performance and specifications stable. For consultation about the product calibration, call the dealer or the company or each sales office where you bought the product.

#### (Daily maintenance)

When you clean off the dirt of the product covers, panels, and knobs, avoid solvents such as thinner and benzene. Otherwise, paint may peel off or the resin surface may be affected.

To wipe off the covers, panels, and knobs, use a soft cloth with neutral detergent in it. During cleaning, be careful that water, detergents, and other foreign matters do not get into the product.

If a liquid or metal gets into the product, an electric shock and fire are caused. During cleaning, remove the power cord plug from the outlet.

Use the product correctly and safely, observing the above warning and caution items. Because the instruction manual indicates caution items even in individual items, observe those caution items to correctly use the product.

If you have questions or comments about the content of the instruction manual, ask us or E-Mail us.

## <span id="page-12-0"></span>1. GETTING STARTED

This chapter provides a brief overview of the LSG Series, the package contents, instructions for first time use and an introduction to the front panel, rear panel and GUI.

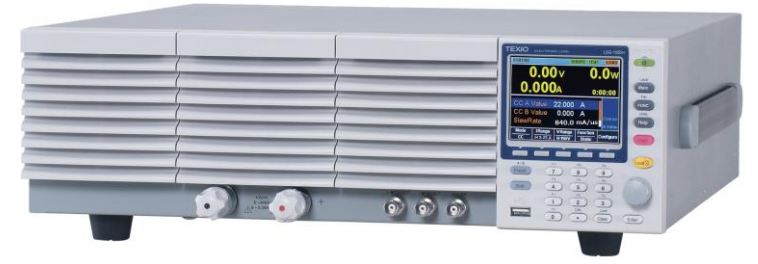

## <span id="page-12-1"></span>1-1. LSG Series Introduction

The LSG Series is a family of high-performance DC electronic loads positioned to test a wide range of different power sources. The DC electronic loads are fully programmable to simulate anything from basic static loads to complex dynamic loads. With the ability to operate independently or in parallel, the LSG Series is extremely robust and capable of molding to any test environment.

Please note that throughout this manual the term "LSG Series" refers to any one of the models in the series lineup, unless specifically stated otherwise.

## <span id="page-12-2"></span>1-1-1. Model Line Up

There are a total of 3 DC electronic load models and 1 booster pack model.

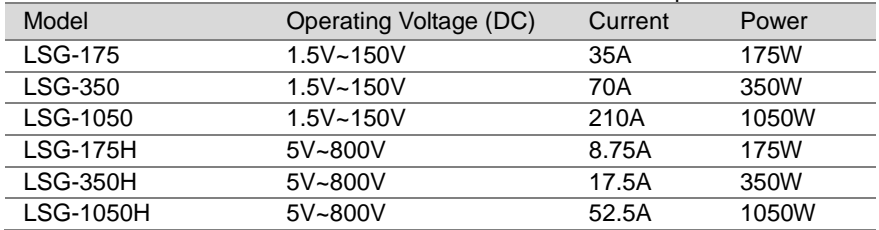

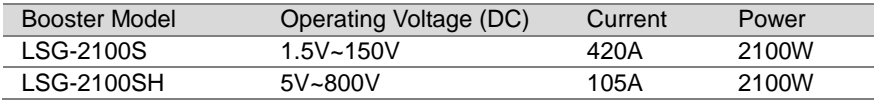

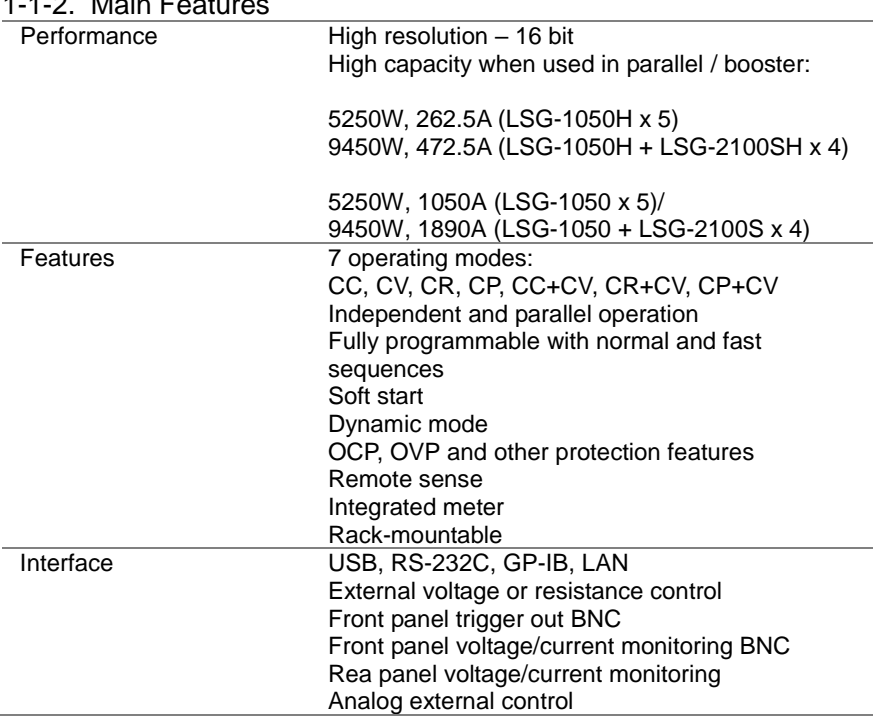

<span id="page-13-0"></span> $1.1 - 2.$  Main Features

## <span id="page-14-0"></span>1-2. Accessories

## <span id="page-14-1"></span>1-2-1. Accessories

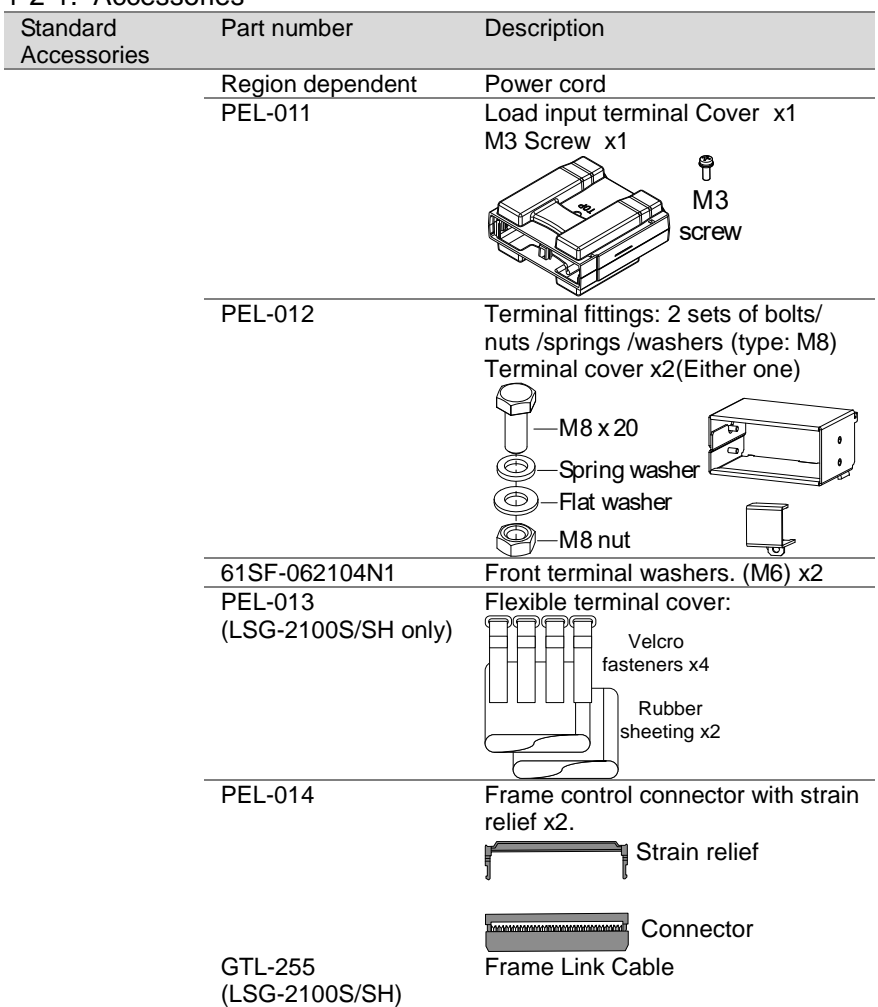

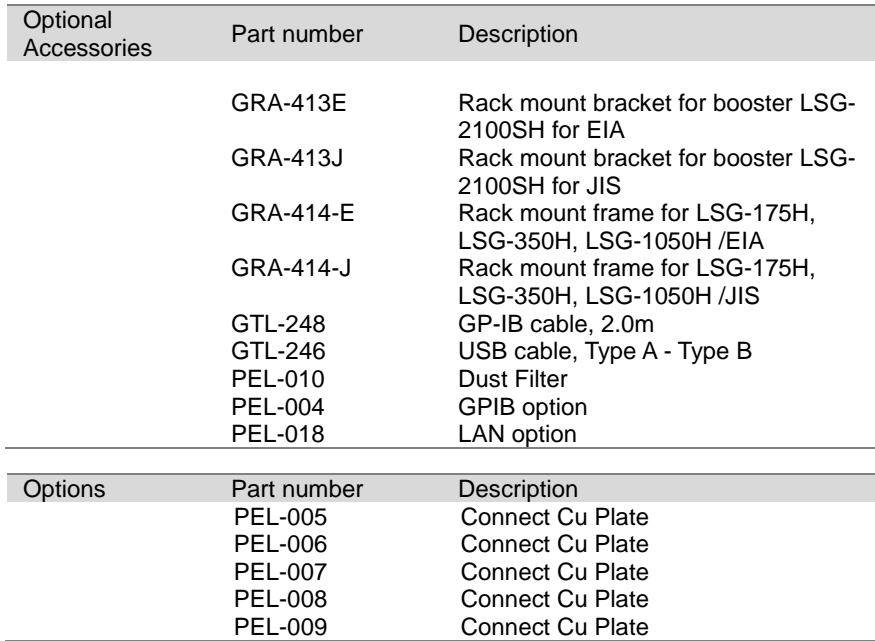

#### <span id="page-15-0"></span>1-2-2. Package Contents

Check the contents before using the instrument.

Opening the box

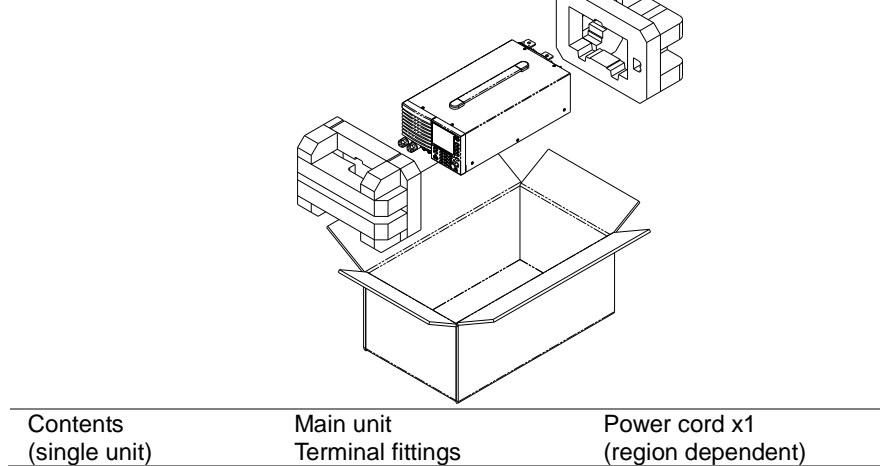

<span id="page-16-1"></span><span id="page-16-0"></span>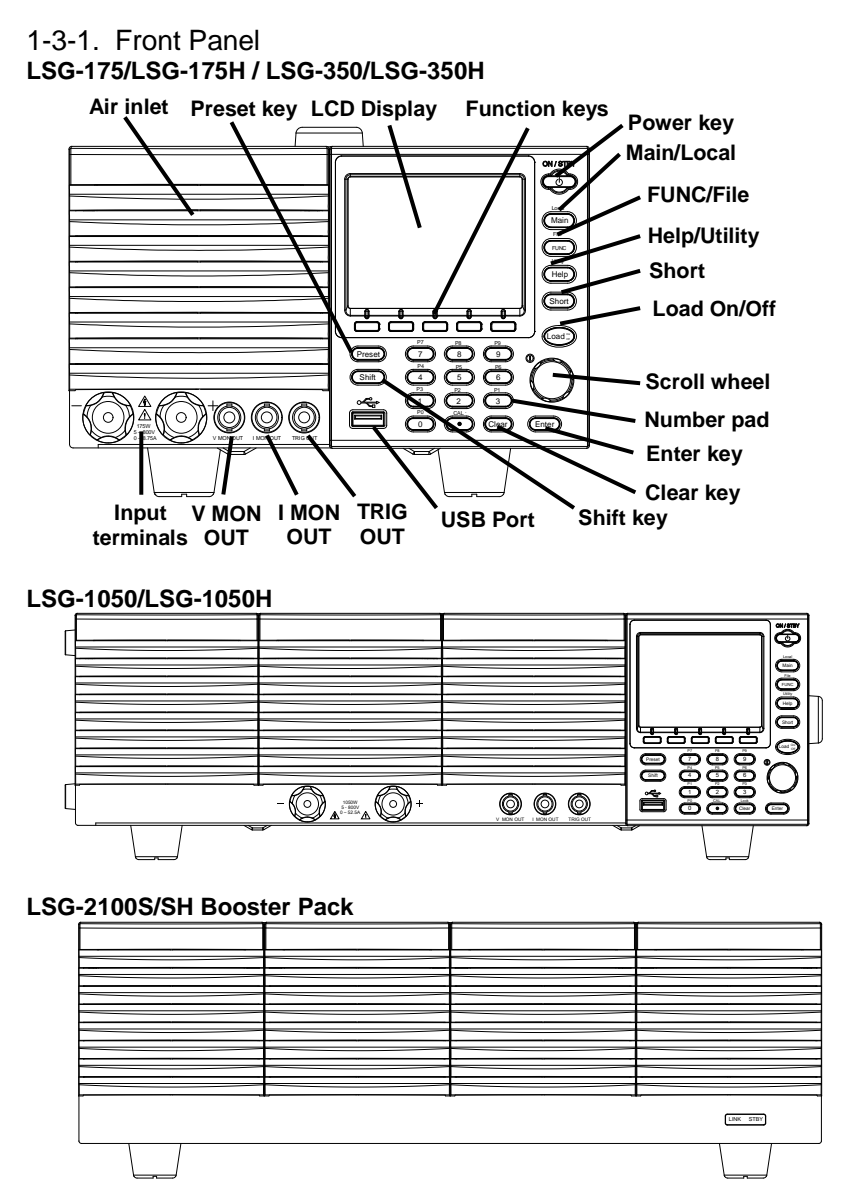

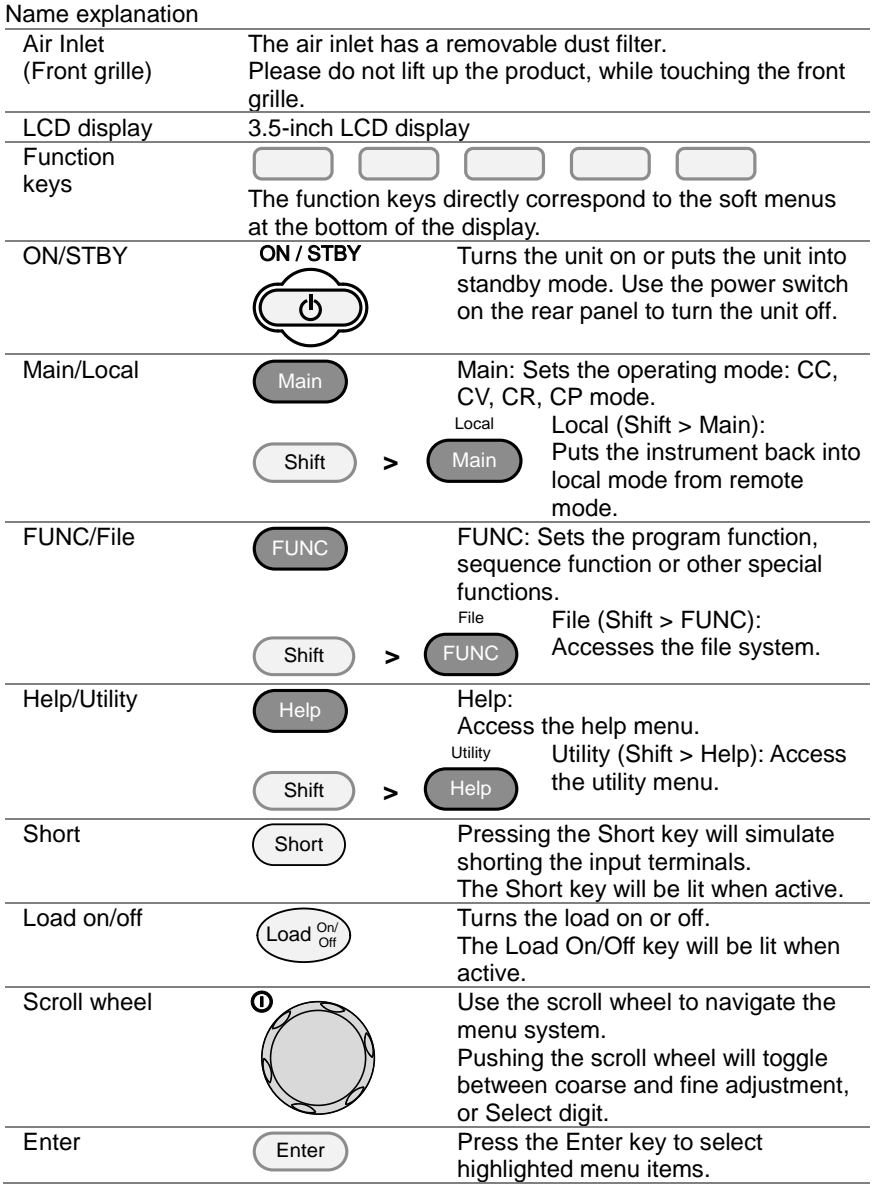

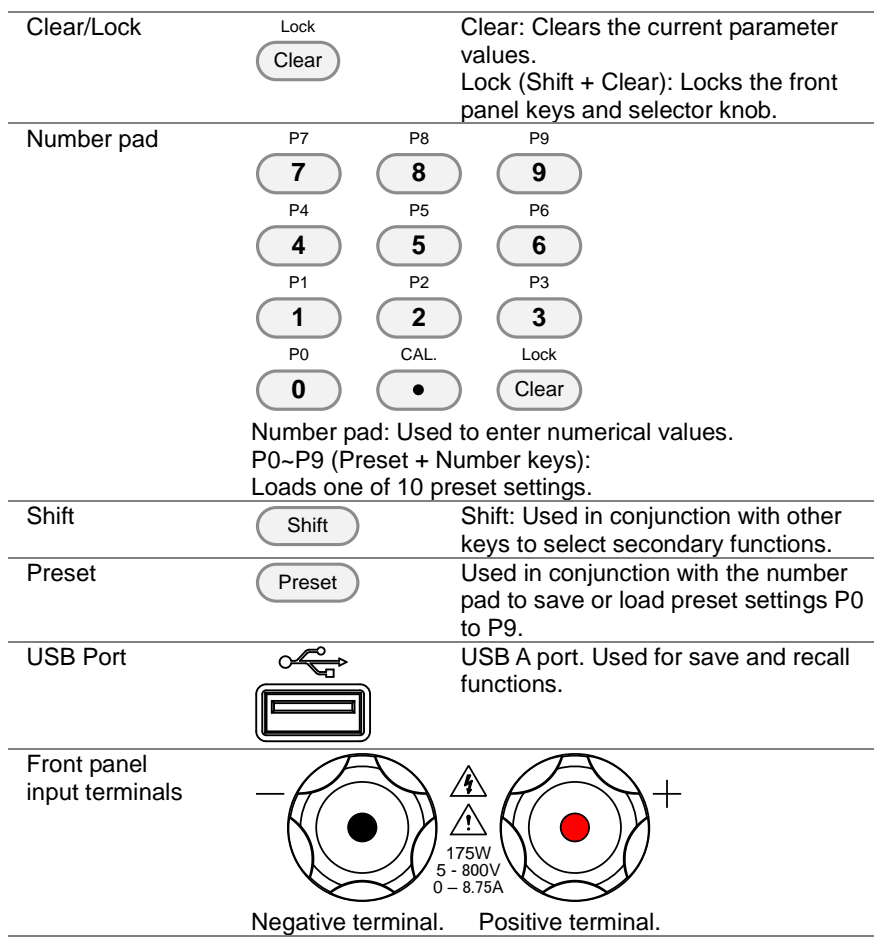

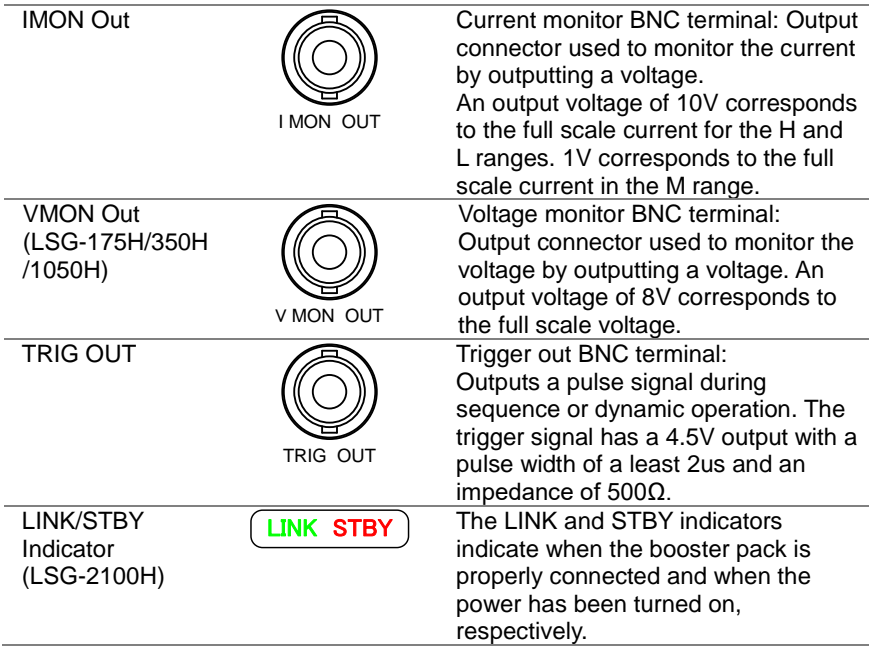

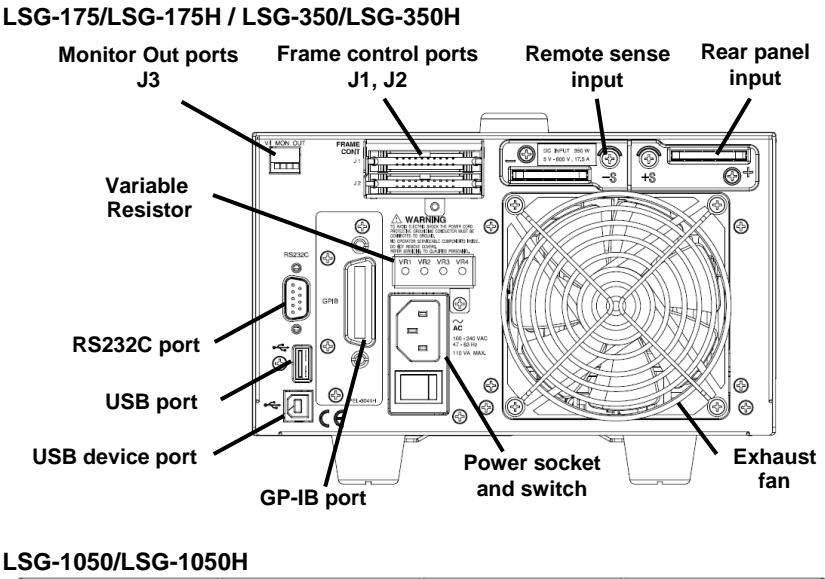

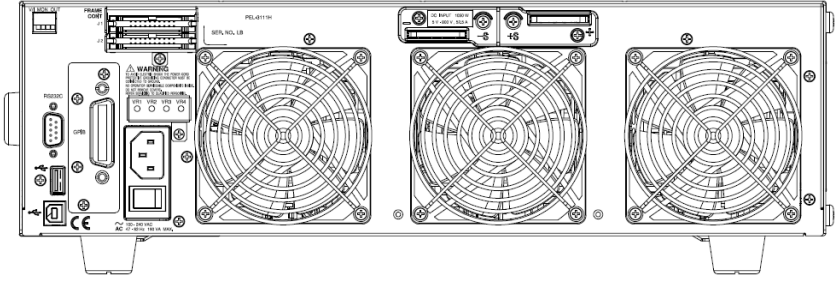

**LSG-2100S/SH Booster Pack**

<span id="page-20-0"></span>1-3-2. Rear Panel

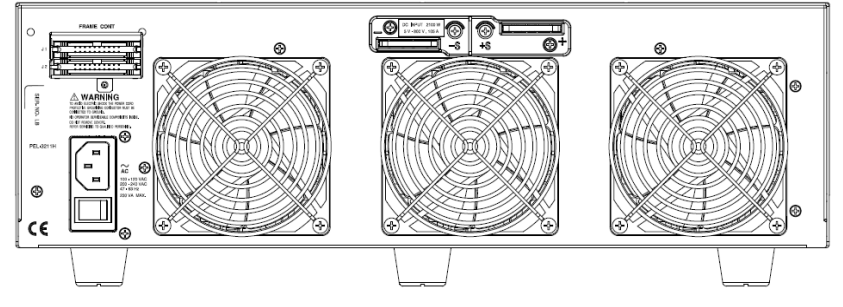

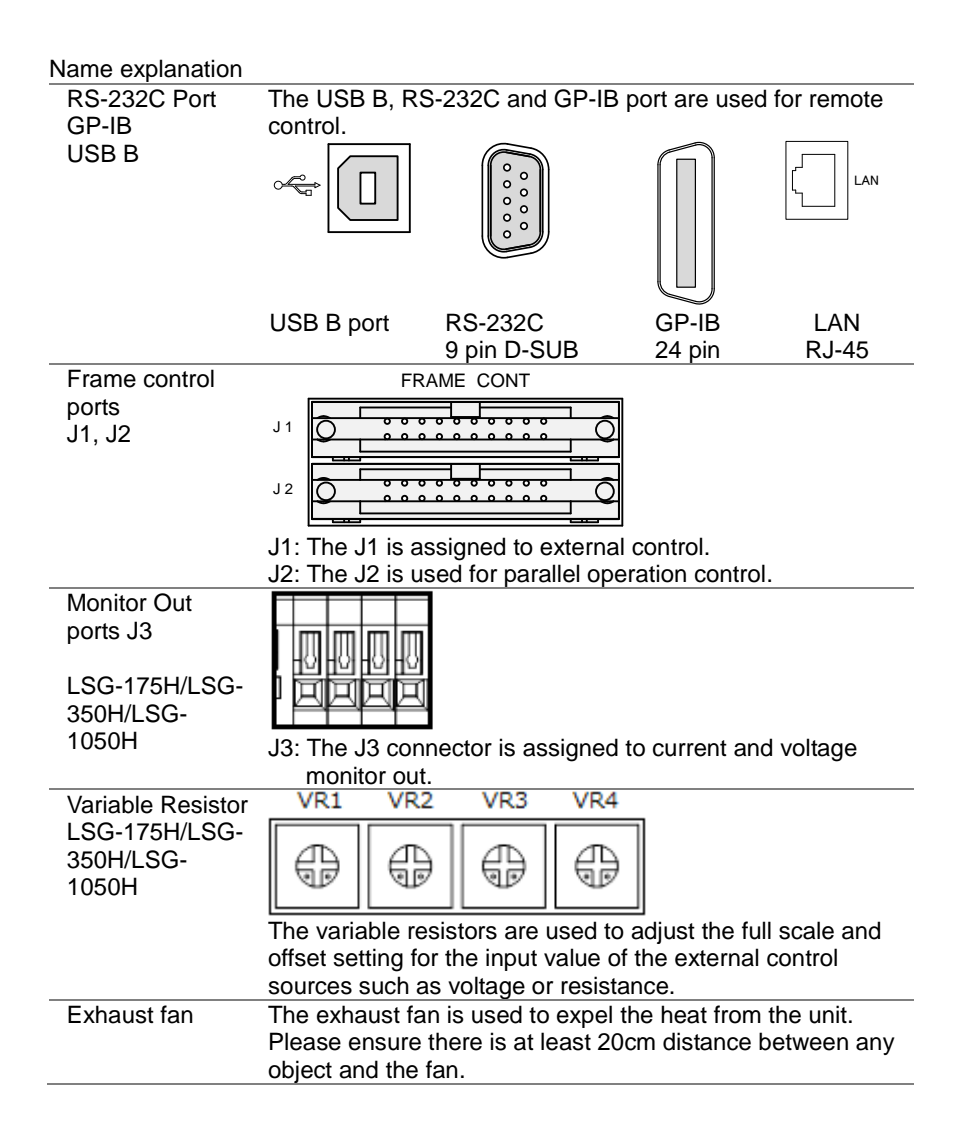

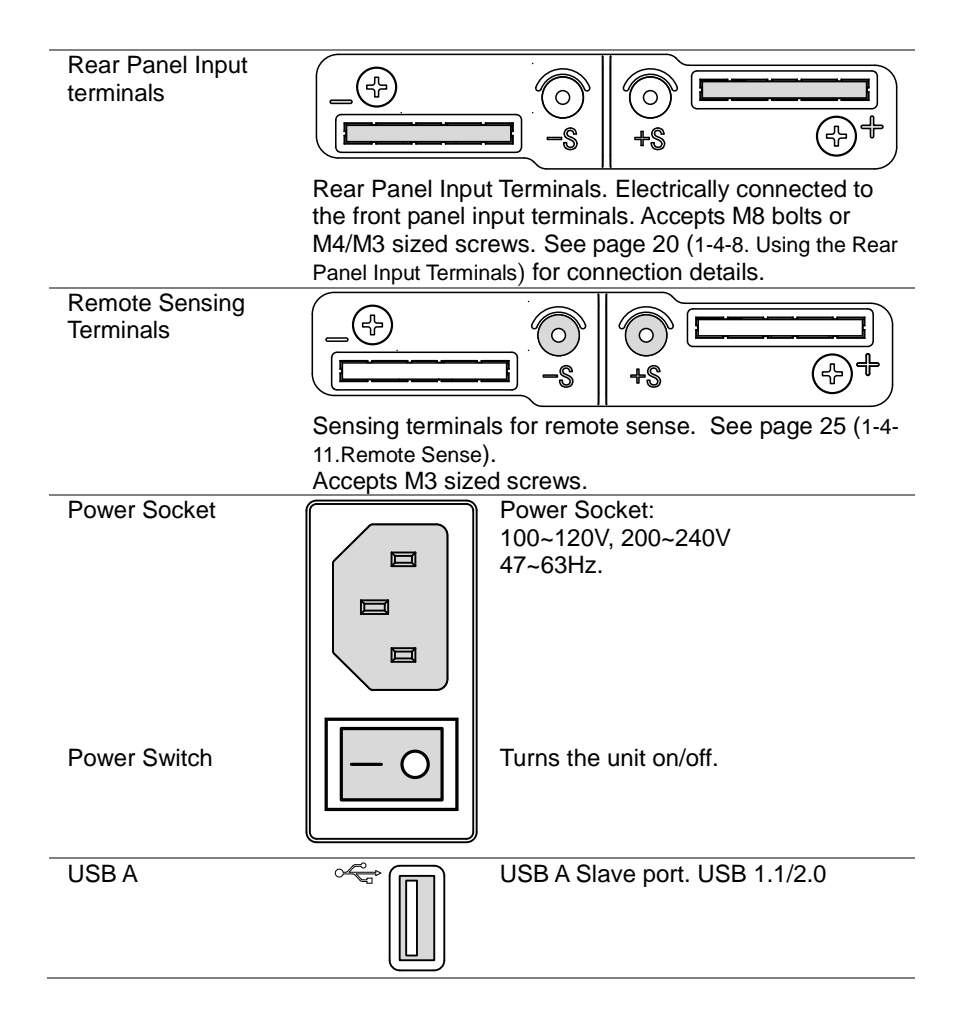

## <span id="page-23-0"></span>1-3-3. Display

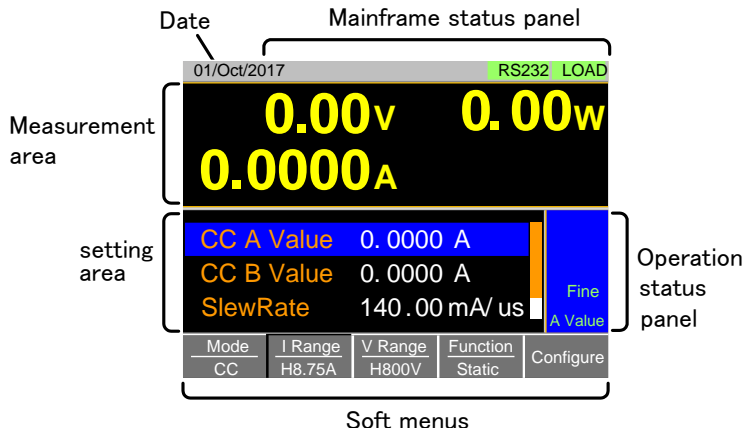

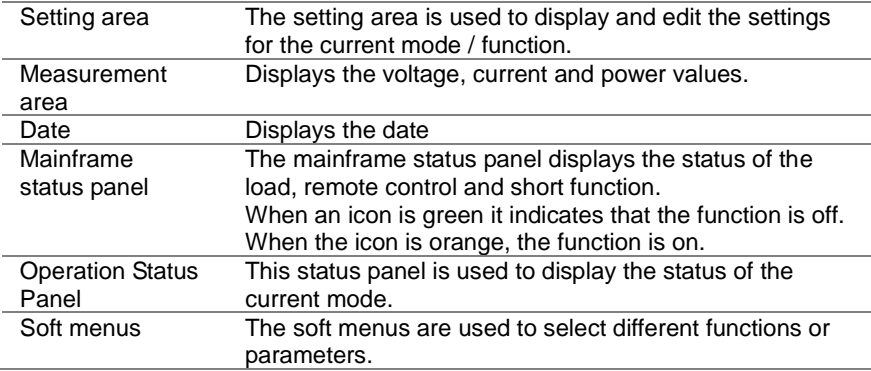

## <span id="page-24-0"></span>1-4. First Time Use Instructions

Use the procedures below when first using the LSG Series to install the rack mount kit, power up the instrument, set the internal clock, restore the factory default settings and check the firmware version. Lastly, the Conventions section will introduce you to the basic operating conventions used throughout the user manual.

#### <span id="page-24-1"></span>1-4-1. Rack Mount Kits

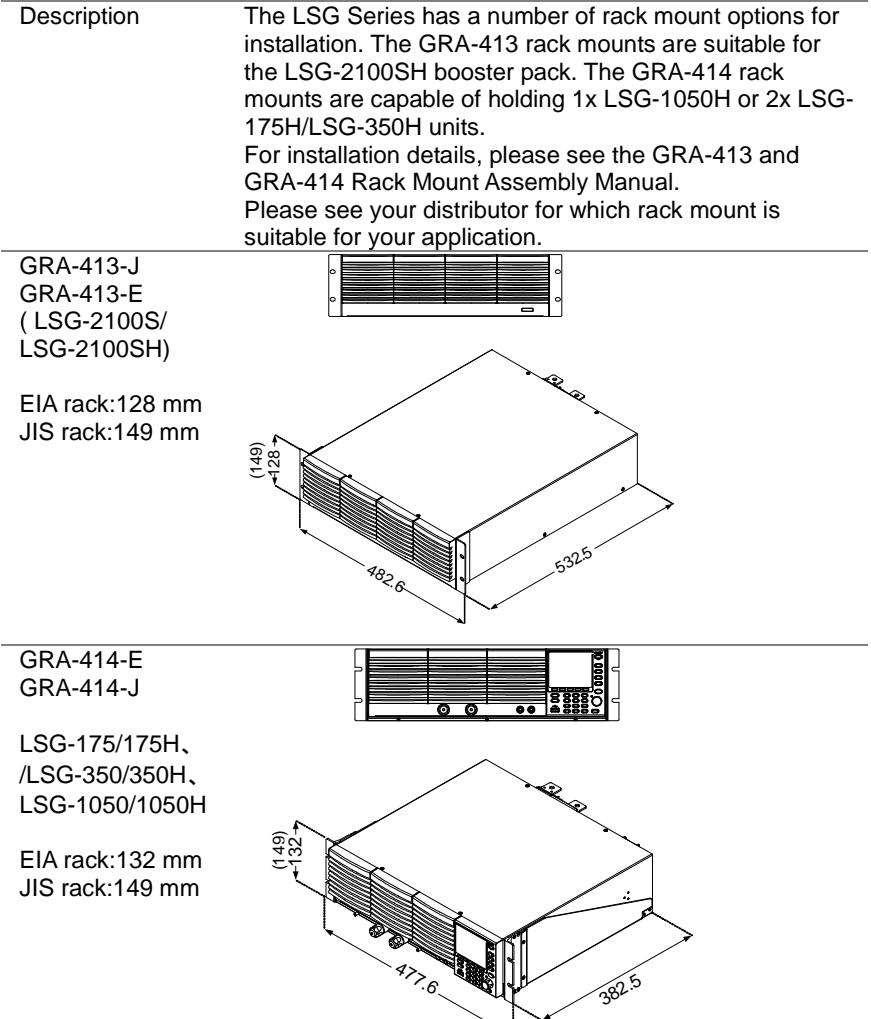

## <span id="page-25-1"></span><span id="page-25-0"></span>Operation 1. Insert the AC power cord into the power socket. 2. Turn the external power switch on.  $(O \rightarrow -)$ 3. If the unit doesn't turn on, press the On/Standby key for a second. The ON/STBY key will go from standby (red) to on (green).<br>ON / STBY ON / STBY ረካ d٠ 4. The unit will show the splash screen and then load the settings from when the unit was last powered down. 5. To turn off the power, press the ON/STBY key again for a second. If the LSG Series fails to start up properly or does not turn on, please see your local distributor. **Note** 1-4-3. Load Default Settings Description When first using the LSG Series, recall the factory default settings to ensure the unit is in a known state. See page [174](#page-185-0) (7-3. Default Settings) for a list of the default settings. File **Operation FUNC** Press **Shift** in order, press *Media/Default* [F1] or *Factory Default* [F2] to set. RS232 LOAD 01/Oct/2017<br>
Load Default Setup<br>
CC<br>
Marning!!!<br>
Pressing F2 Again will<br>
Recall The Default Settings! 8.75A 800V **Static** Warning!!!<br>Pressing F2 Again will<br>Recall The Default Settings! Media Media Factory Save Recall<br>Default Default Save Recall

#### 1-4-2. Power Up and Self-Test

## <span id="page-26-0"></span>1-4-4. Setting the Date and Time

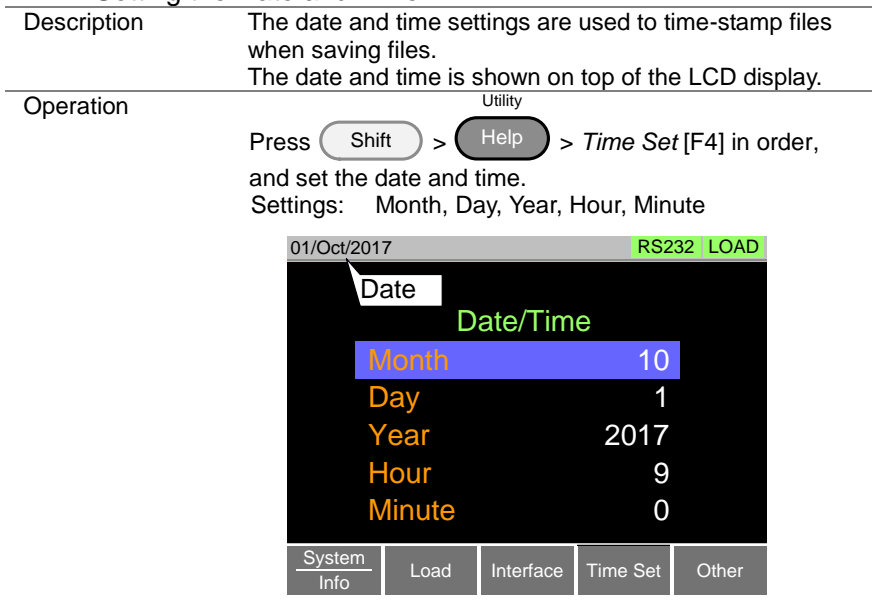

## <span id="page-27-0"></span>1-4-5. Load Wiring

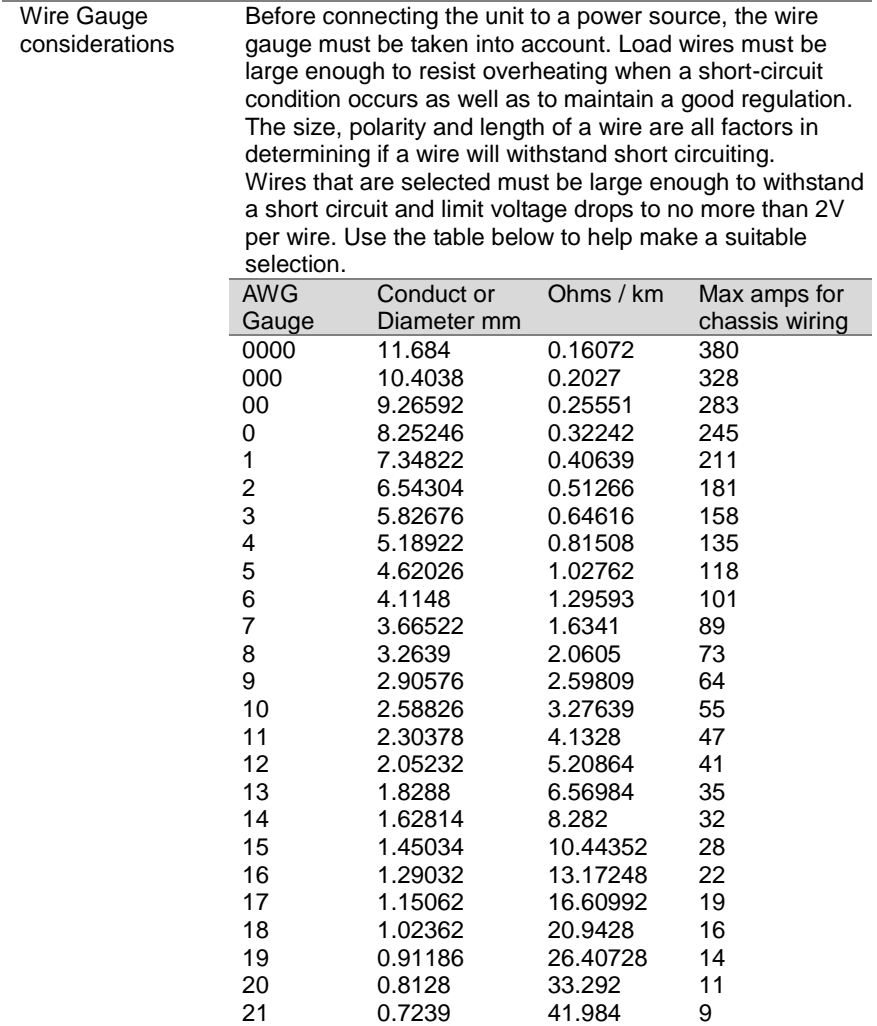

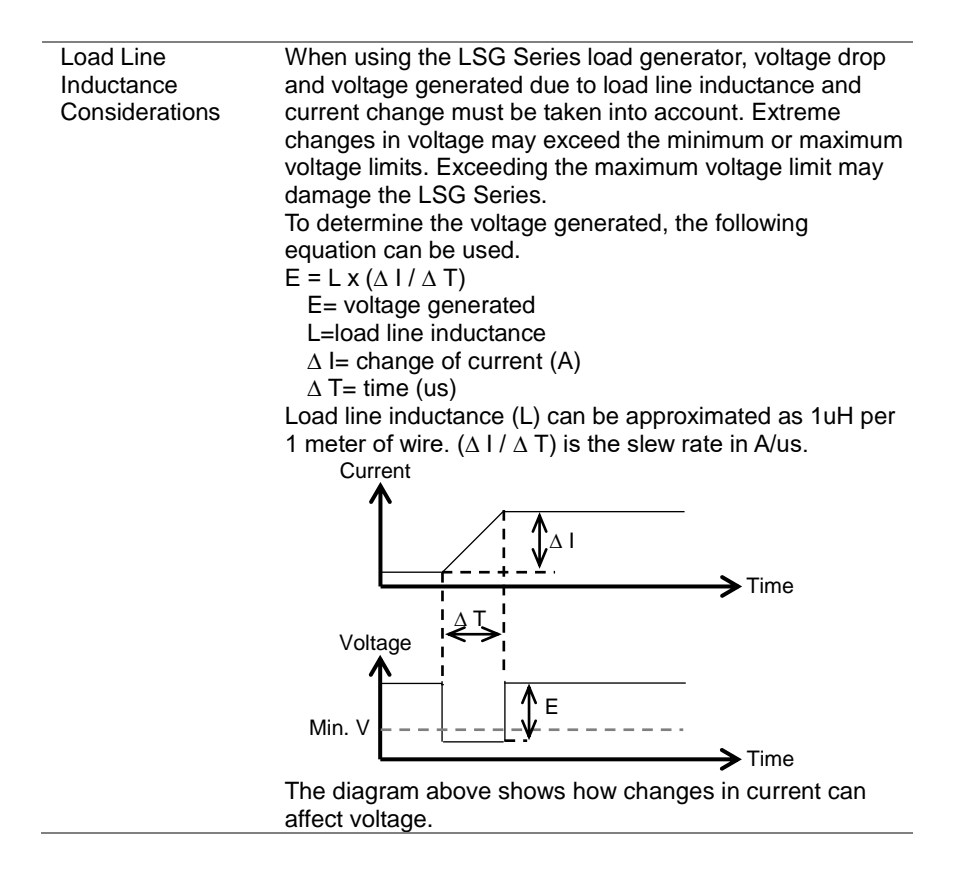

<span id="page-29-0"></span>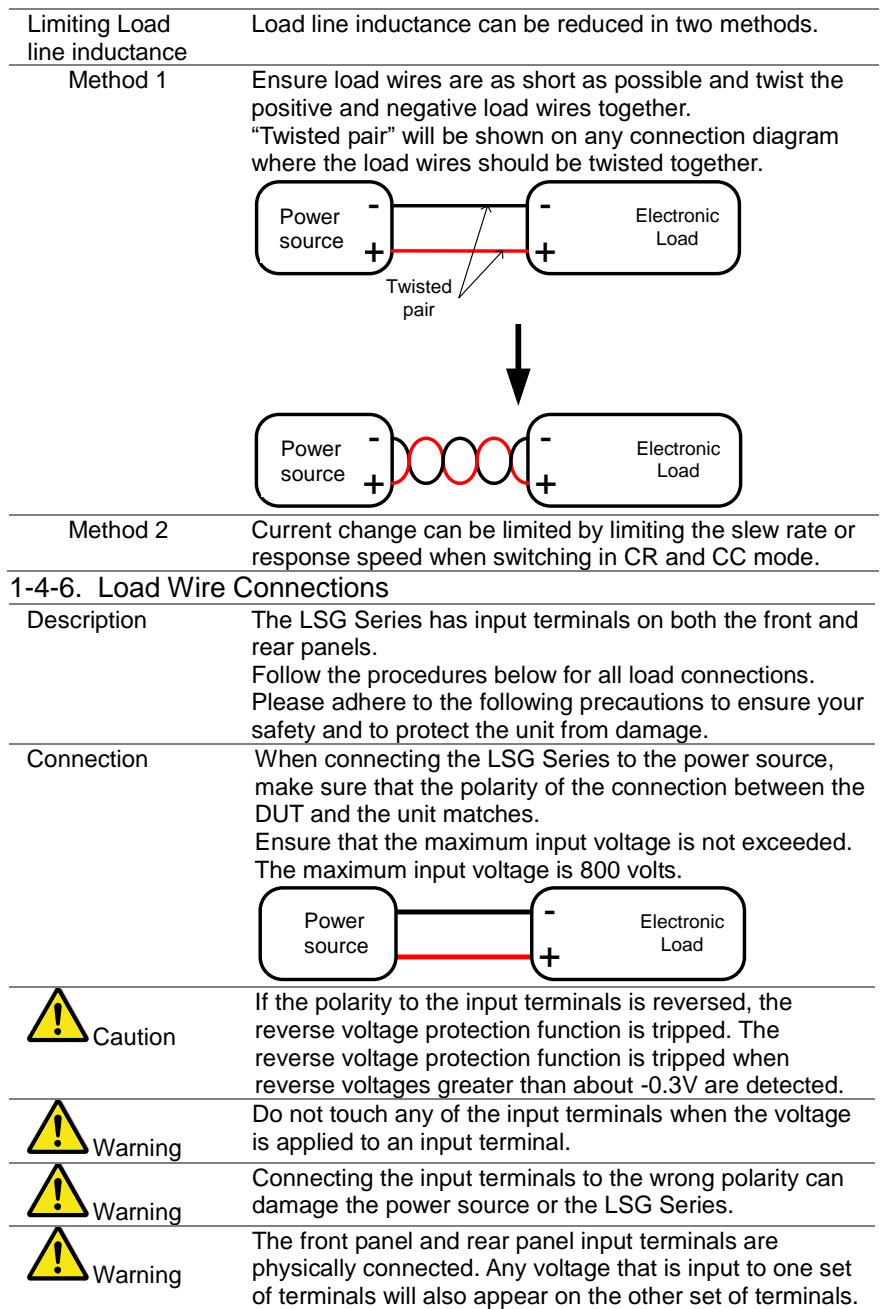

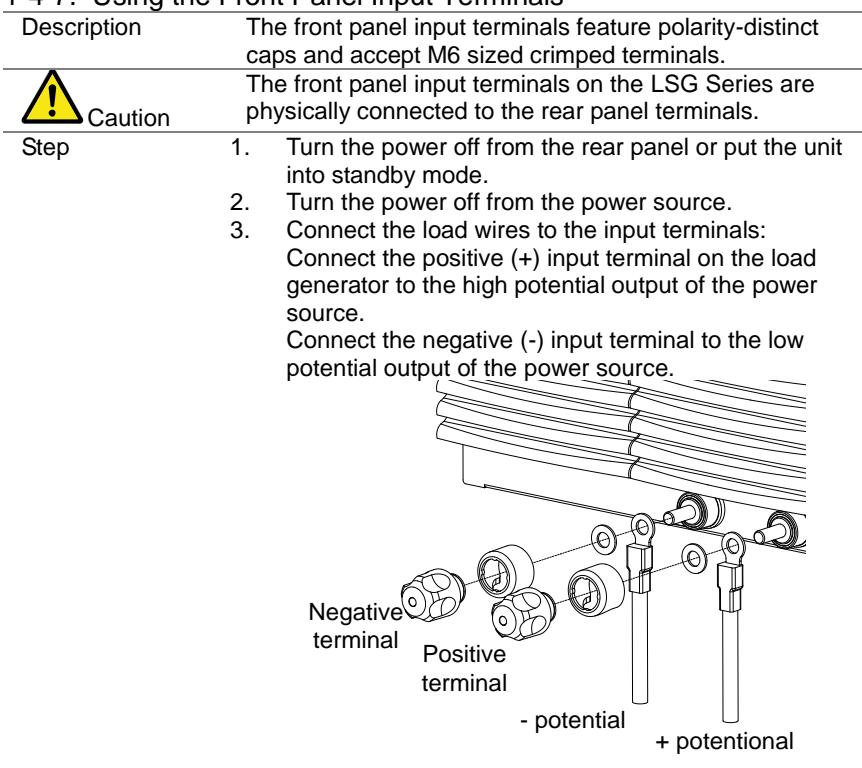

## <span id="page-30-0"></span>1-4-7. Using the Front Panel Input Terminals

## <span id="page-31-0"></span>1-4-8. Using the Rear Panel Input Terminals

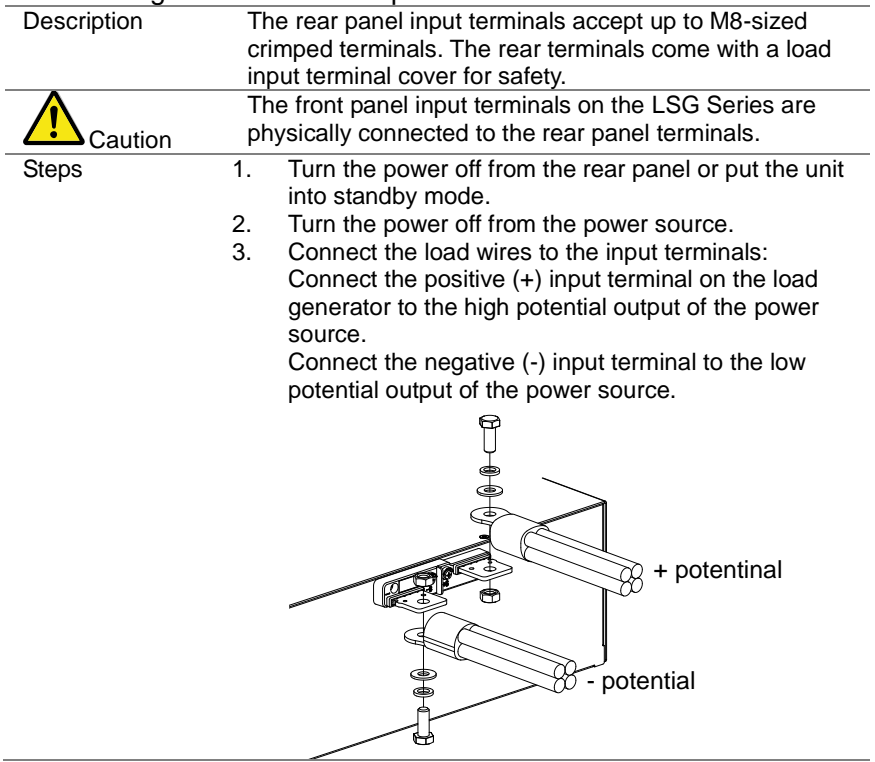

## <span id="page-32-0"></span>1-4-9. Using the Terminal Cover (PEL -011)

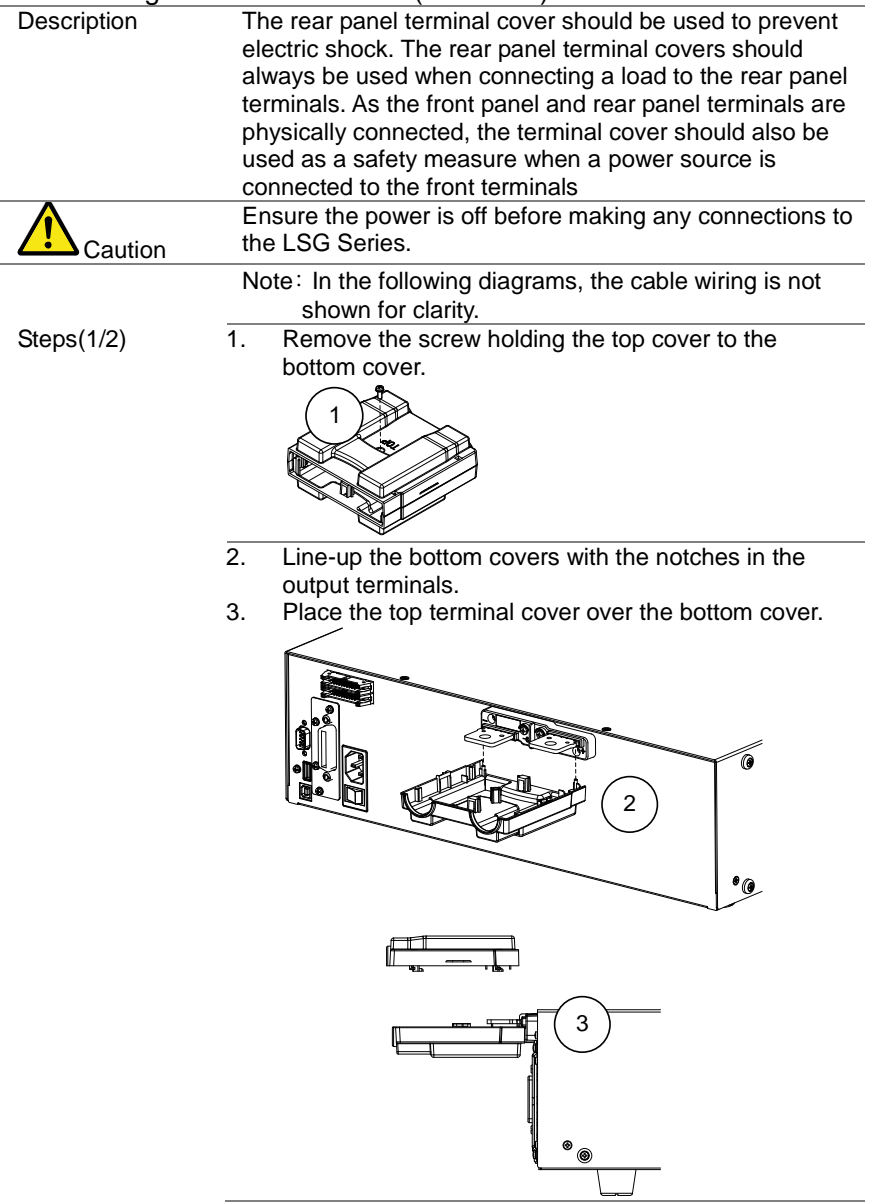

Steps $(2/2)$  4. Use your thumb to slide the terminal covers shut, as shown in the diagram below.

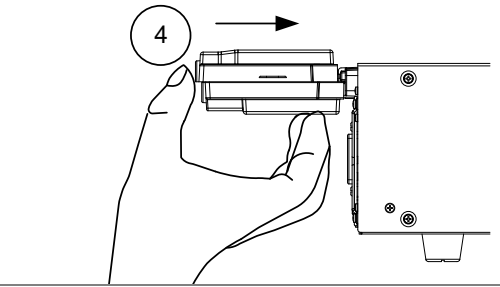

5. When the top and bottom covers are flush, reinsert the screw that was removed in step 1.

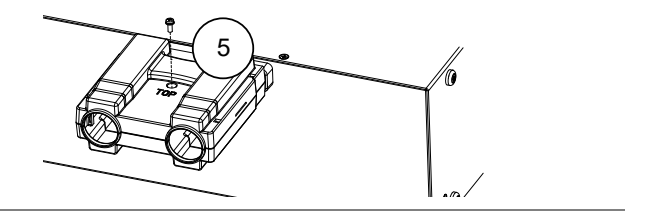

## <span id="page-34-0"></span>1-4-10. Using the Terminal Cover (PEL -013)

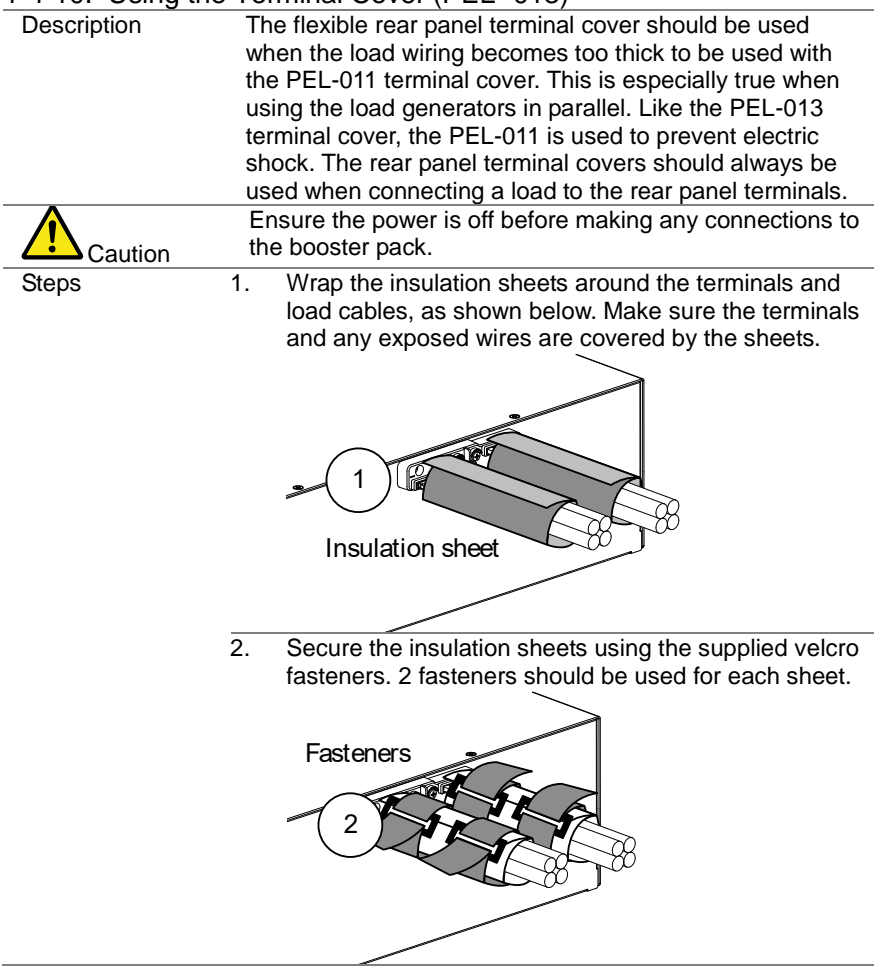

## <span id="page-35-0"></span>1-4-11. Using the Terminal Cover

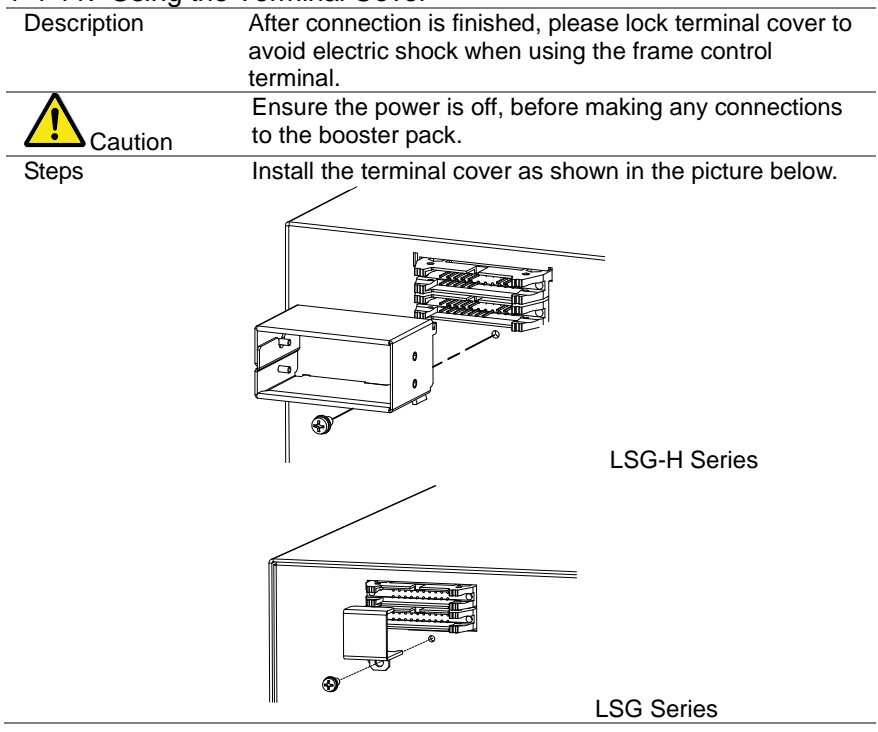

## <span id="page-35-1"></span>1-4-12. Using the Monitor out Cover

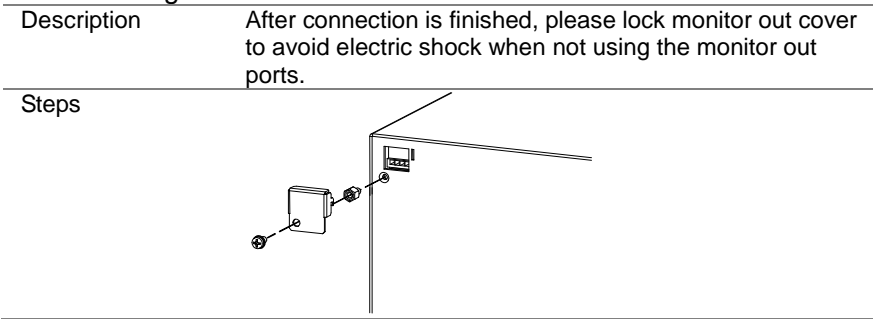
## 1-4-13. Remote Sense

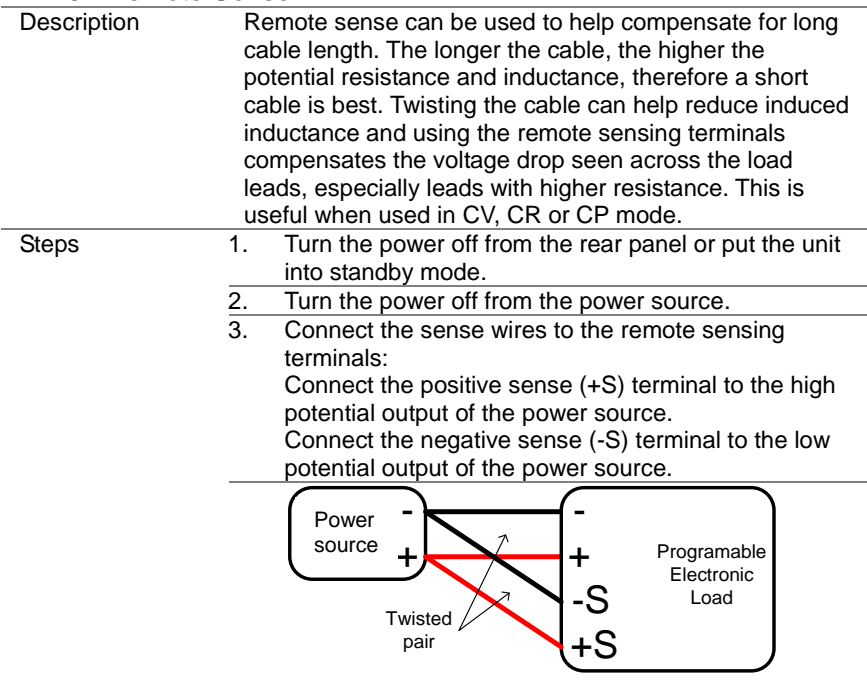

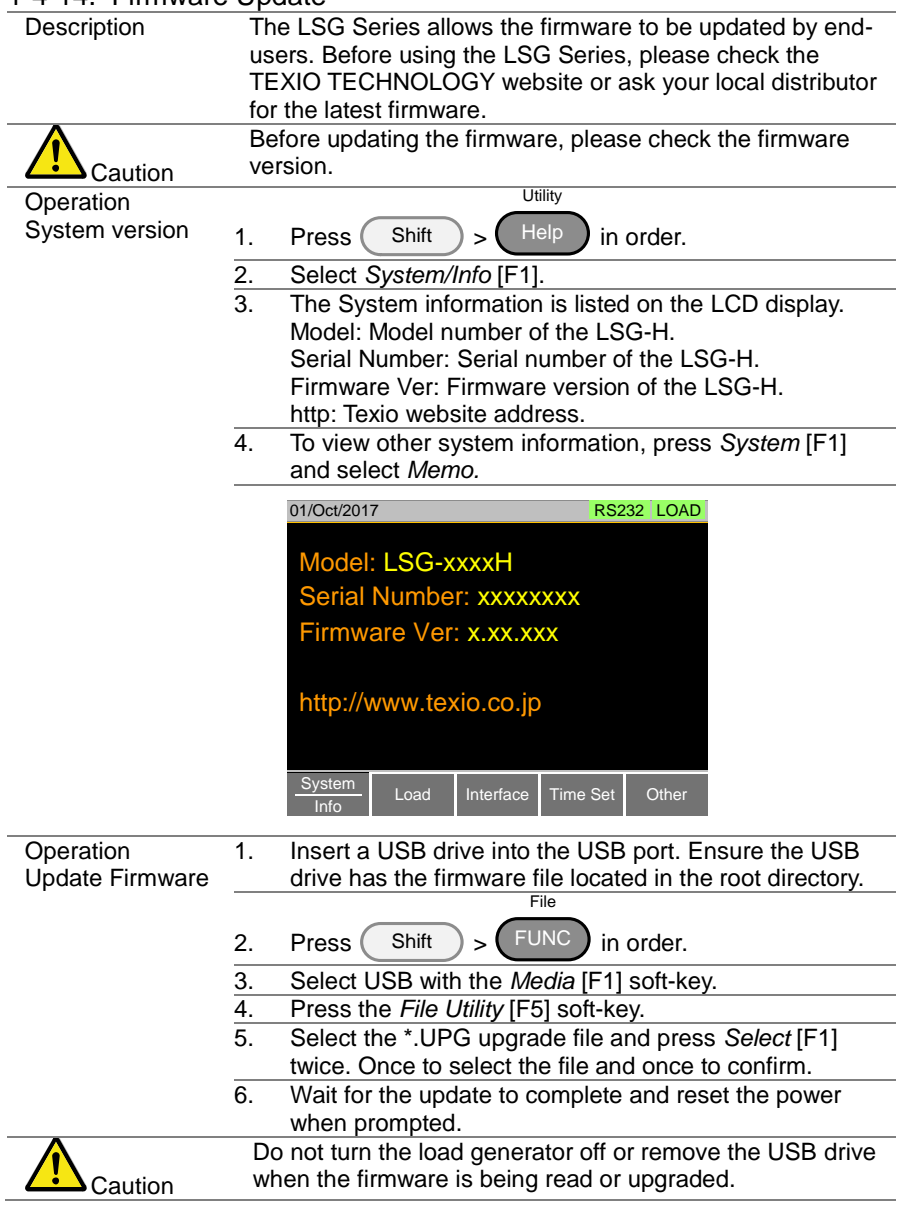

# 1-4-14. Firmware Update

### 1-4-15. Conventions

The following conventions are used throughout the user manual. Read the conventions below for a basic grasp of how to operate the LSG Series menu system using the front panel keys.

Soft Menus The F1 to F5 function keys at the bottom of the LCD display correspond directly to the soft menus on top.

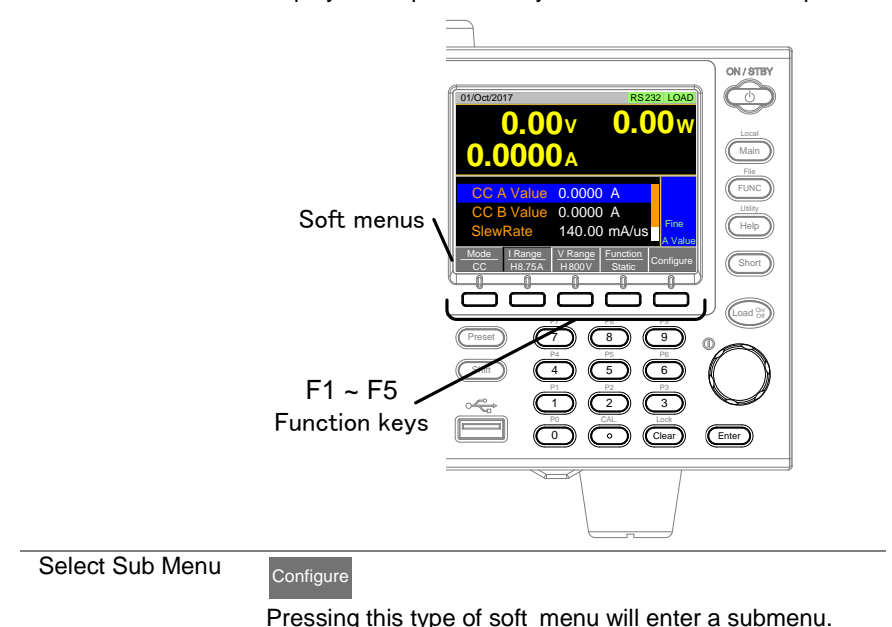

**Toggle** Parameter or State

#### Function/Item

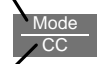

#### Parameter or State

This type of soft-menu icon has the function /item on the top of the label and the selected setting or mode on the bottom of the label.

Repeatedly press the associated function key (F1~F5) to cycle through each setting. For example, repeatedly pressing the F1 key will cycle through the CC, CR, CV and CP modes.

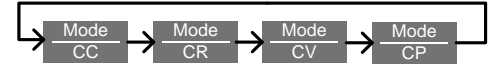

For some parameters, a popup window will also appear. Selection of the setting is the same. Repeatedly pressing the relevant function key (F1~F5) will cycle through each setting. The selection on the popup window will also be reflected on the label. reflected on the label.

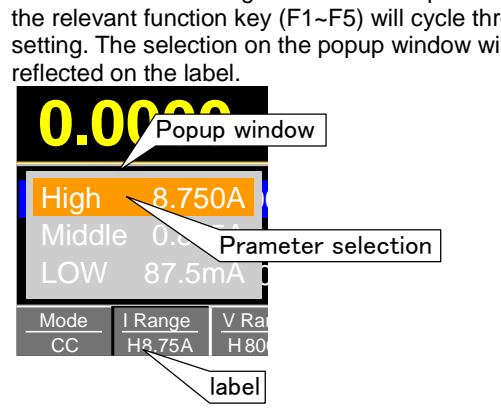

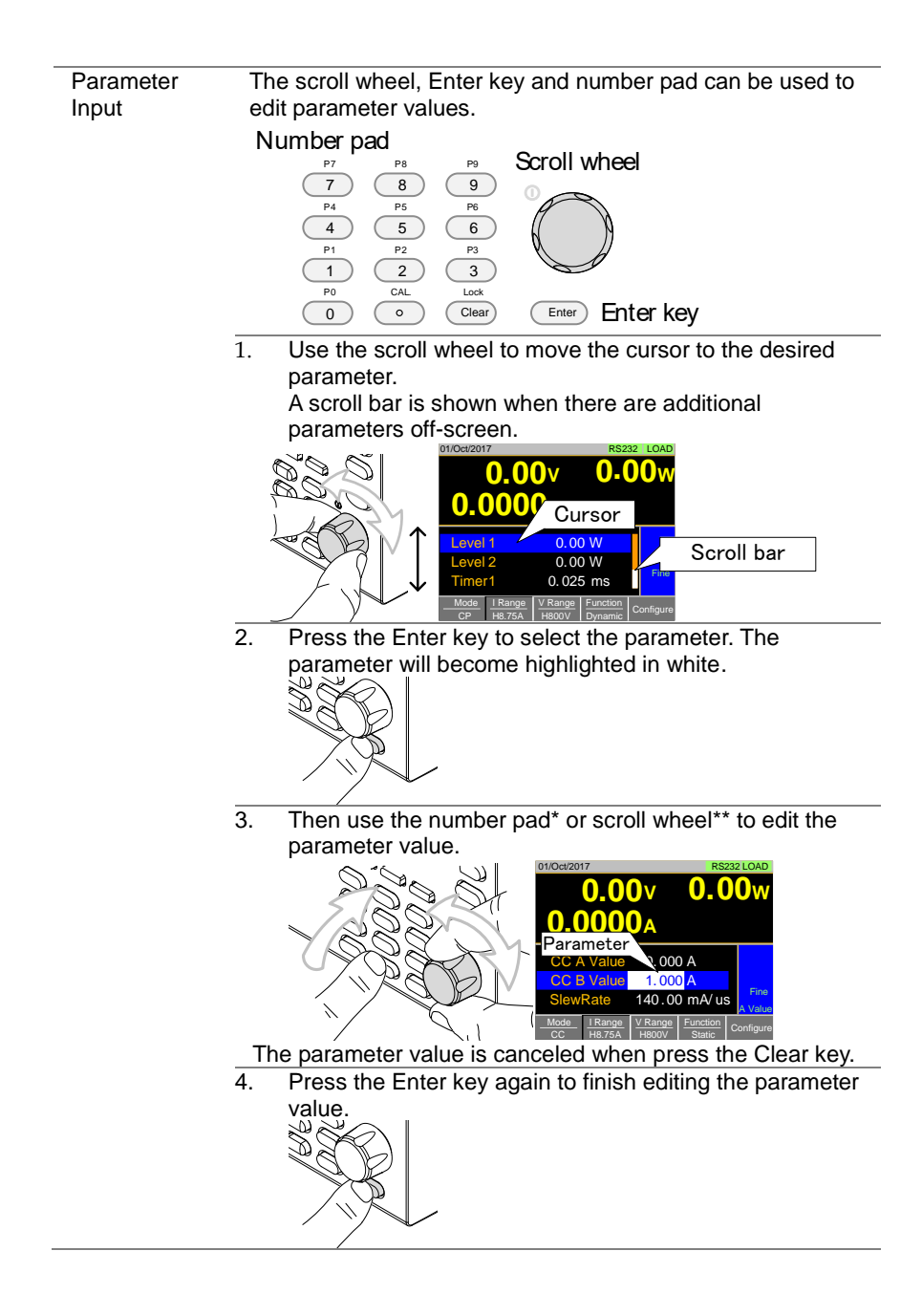

<span id="page-41-1"></span><span id="page-41-0"></span>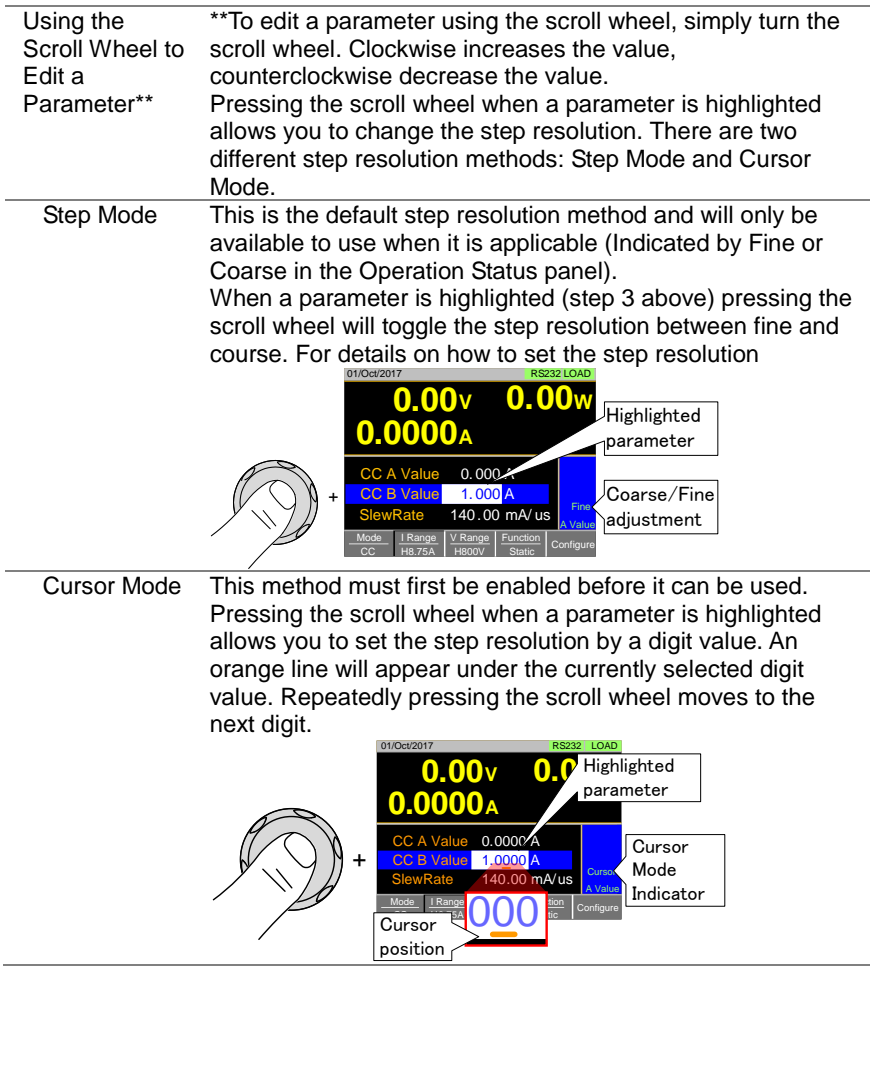

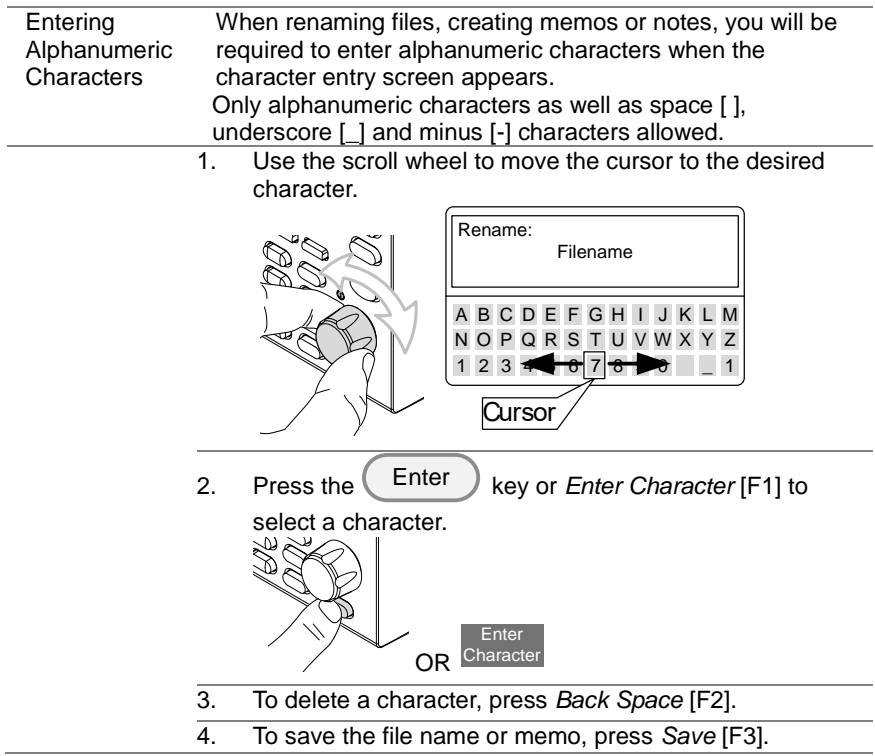

## 1-4-16. Help Menu

When any function key has been pressed or when a menu has been opened, the HELP key can be used to display a detailed description.

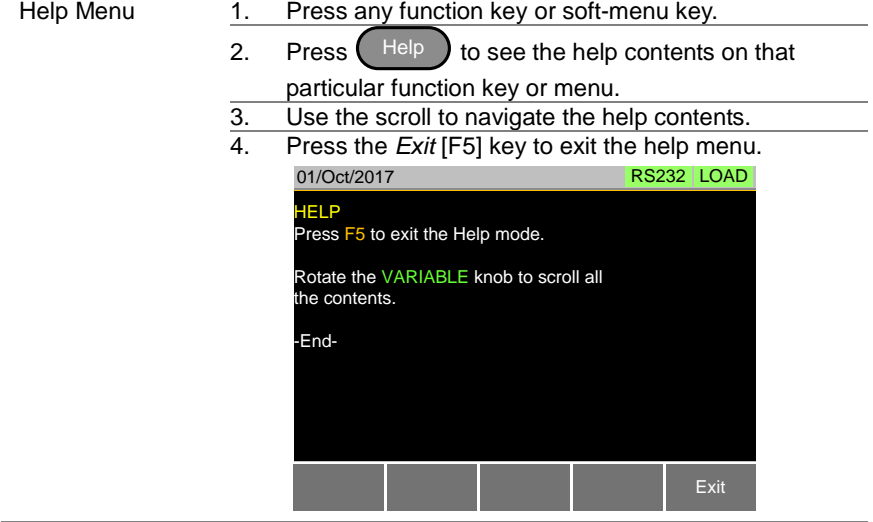

# 2. OPERATION

## 2-1. Basic Operation

The LSG Series supports 7 main operating modes: CC, CC+CV, CR, CR+CV, CV, CP, CP+CV

## 2-1-1. CC Mode

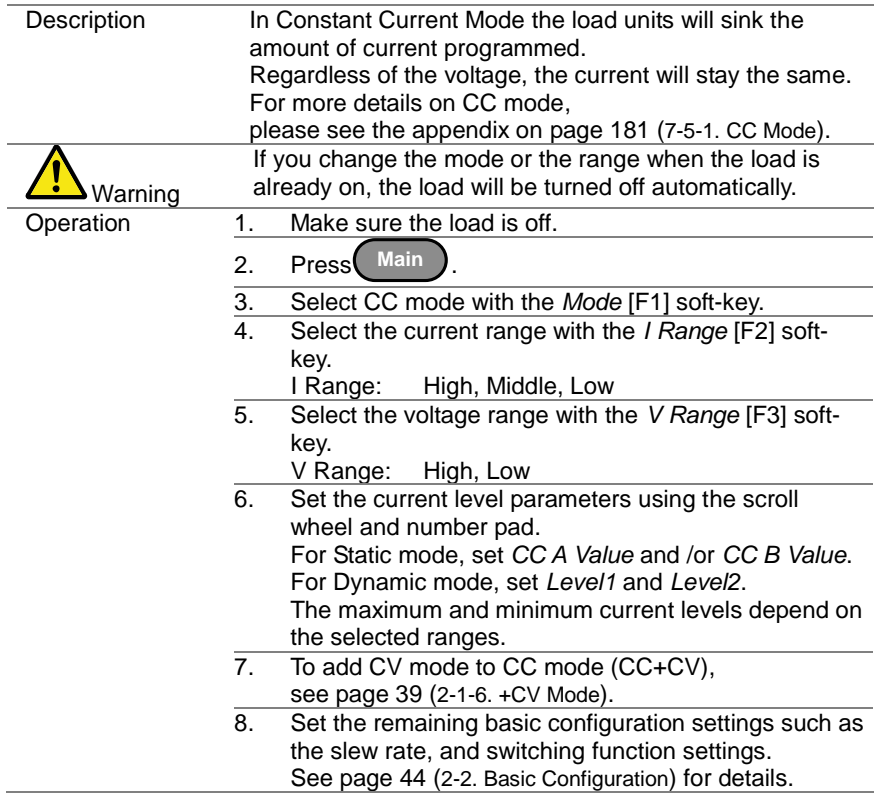

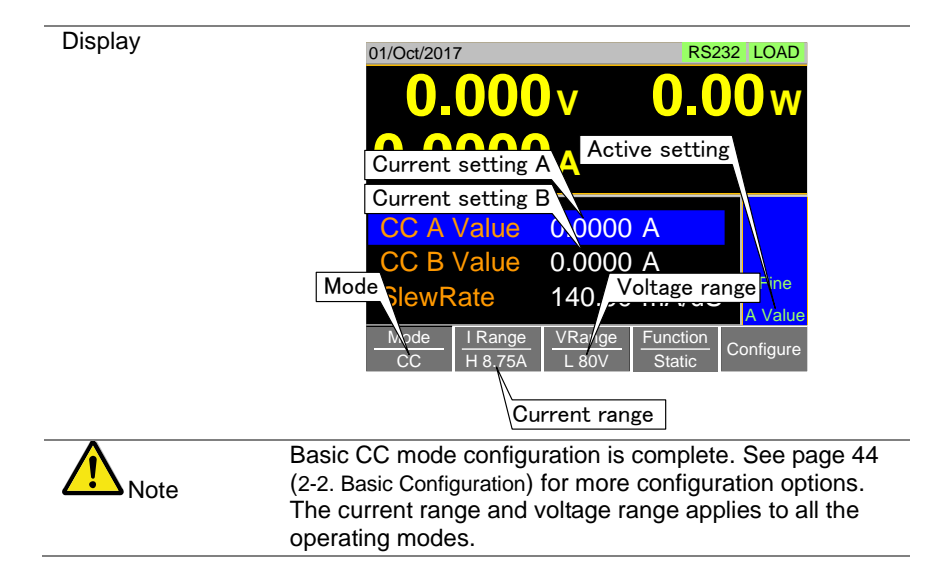

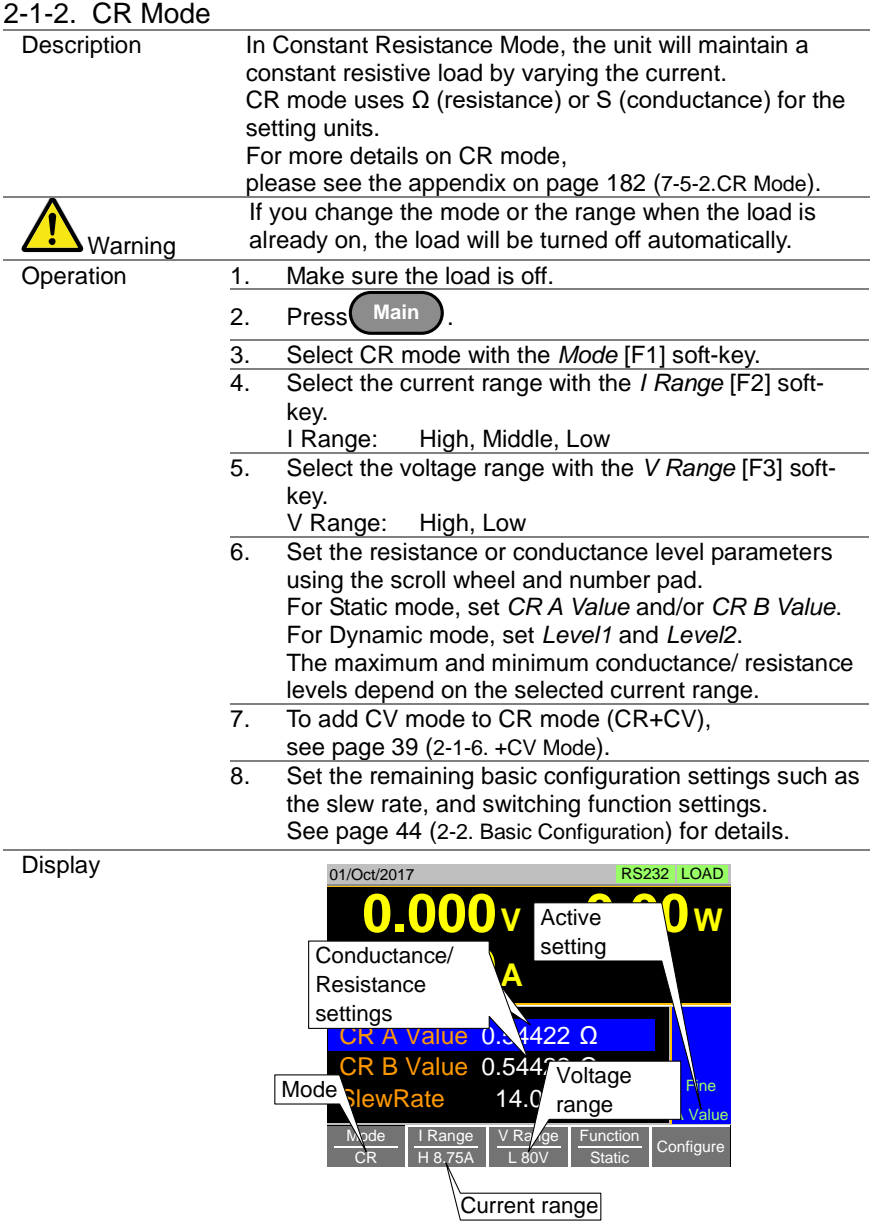

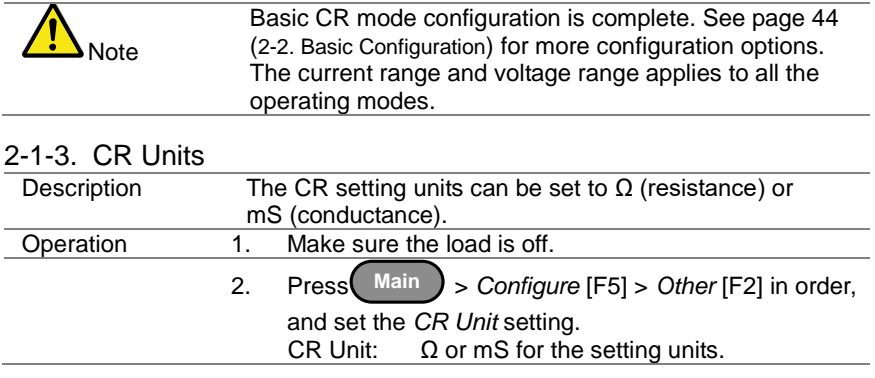

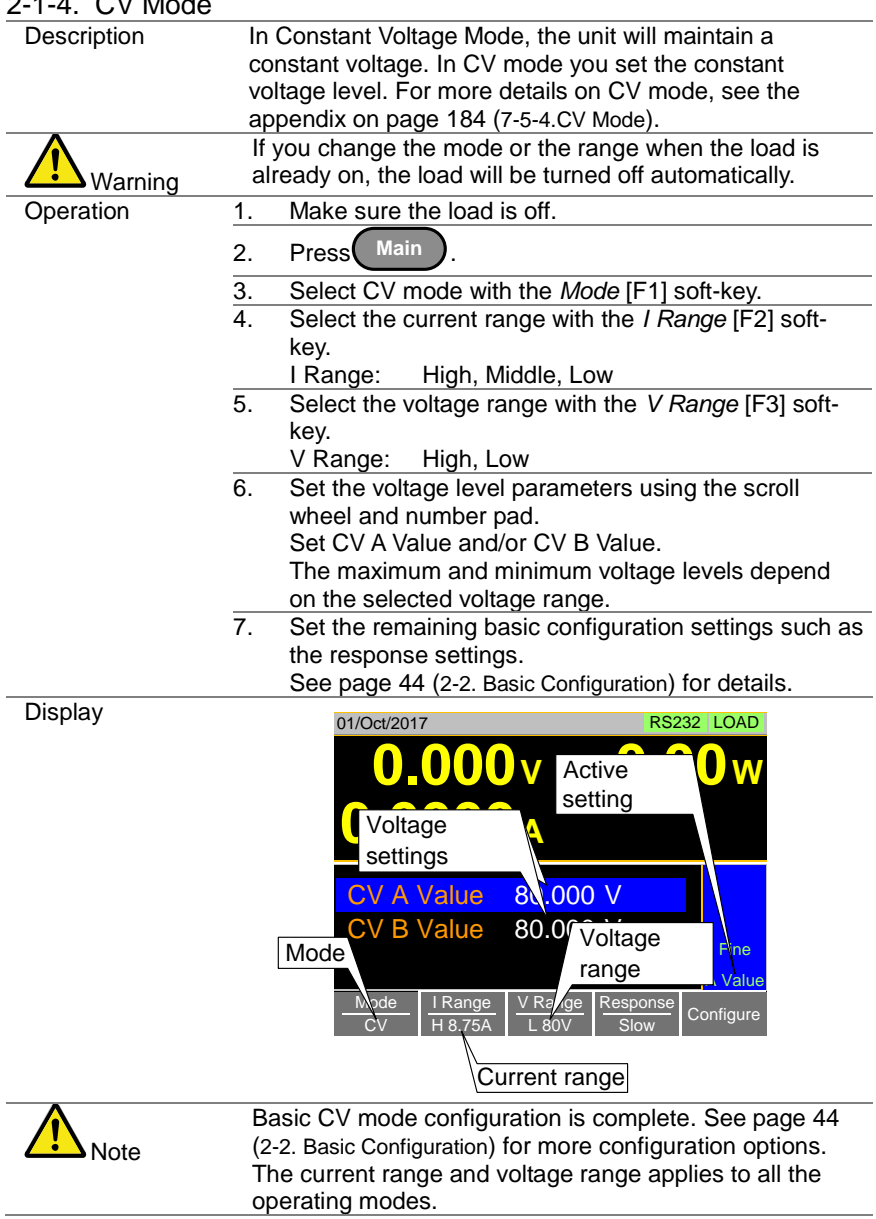

# 2-1-4. CV Mode

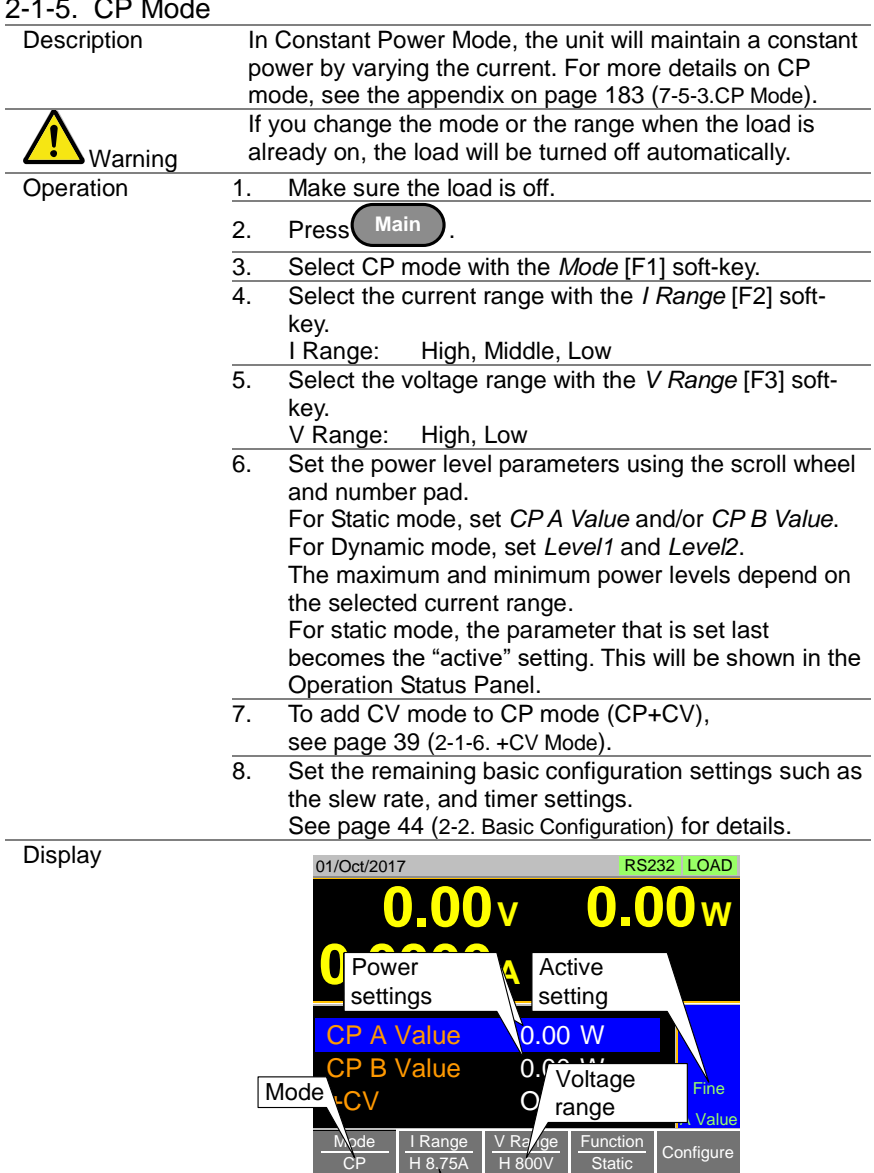

#### $25.00$

Current range

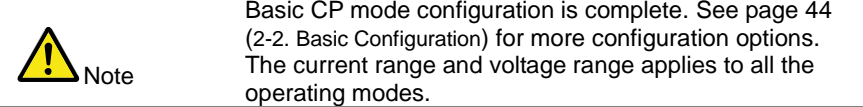

<span id="page-50-0"></span>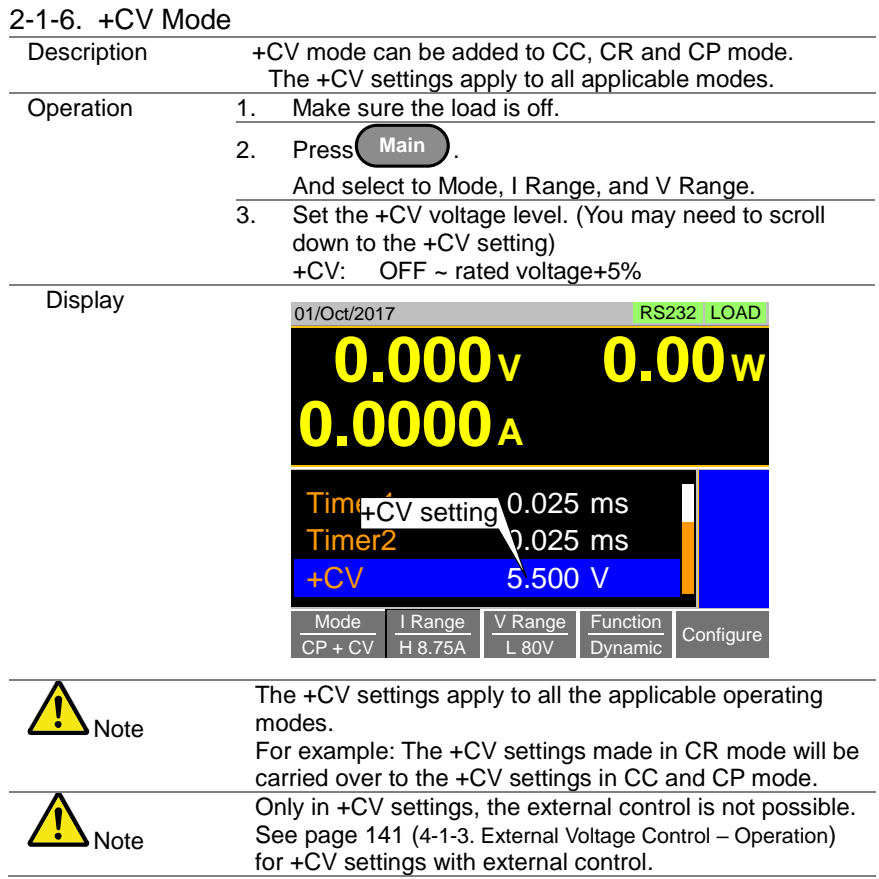

## 2-1-7. Turning on the Load

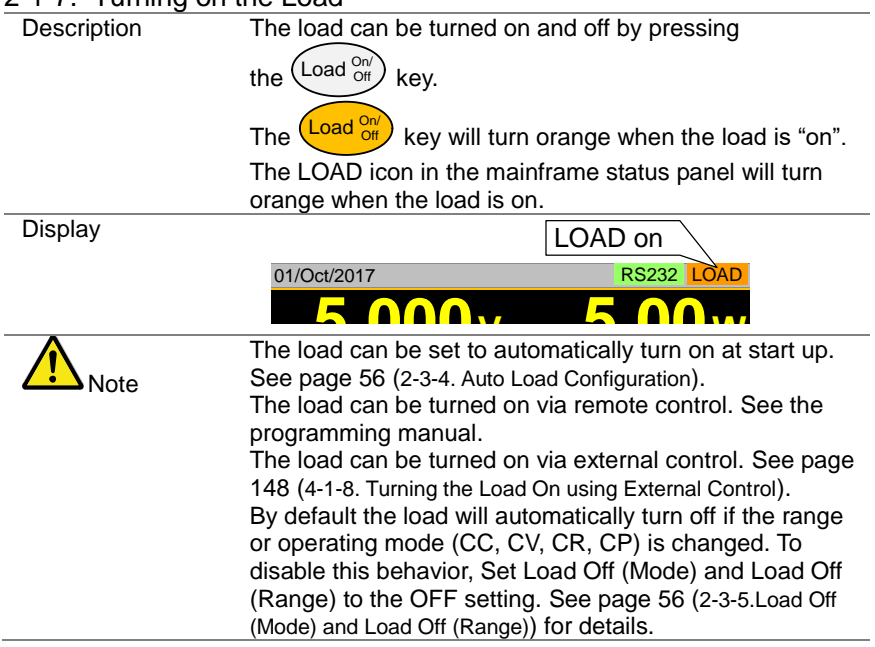

## 2-1-8. Shorting the Load

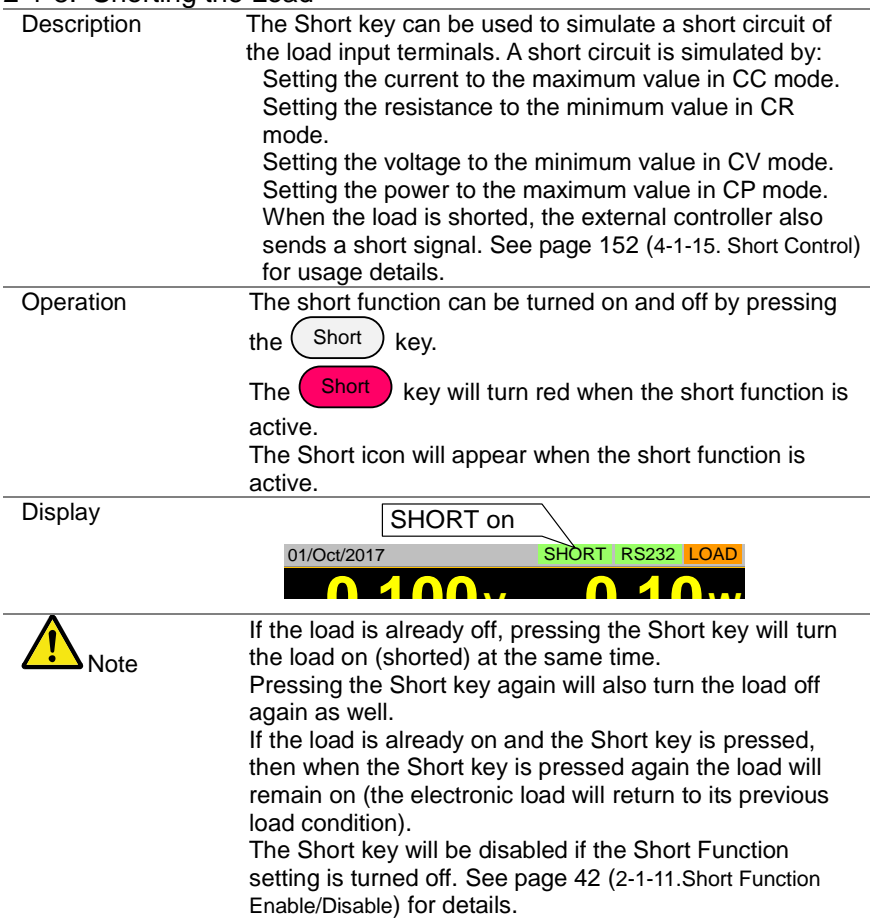

<span id="page-53-0"></span>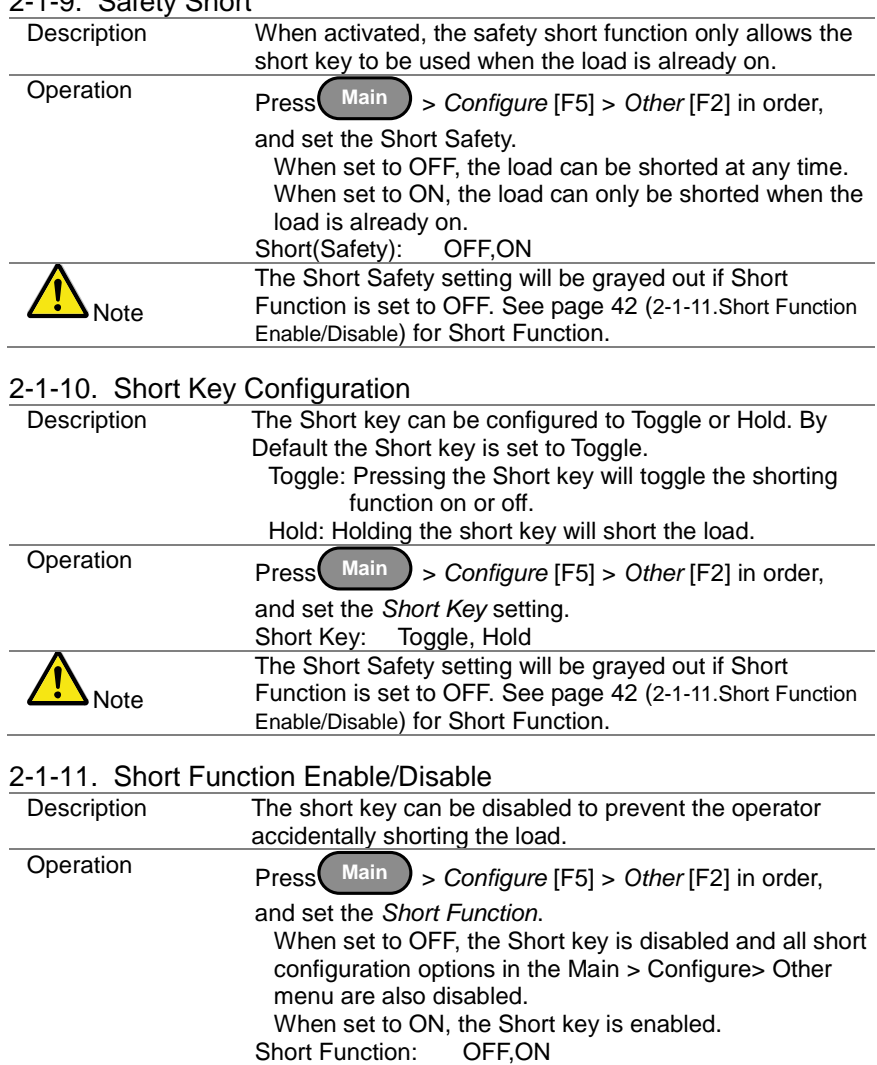

## 2-1-9. Safety Short

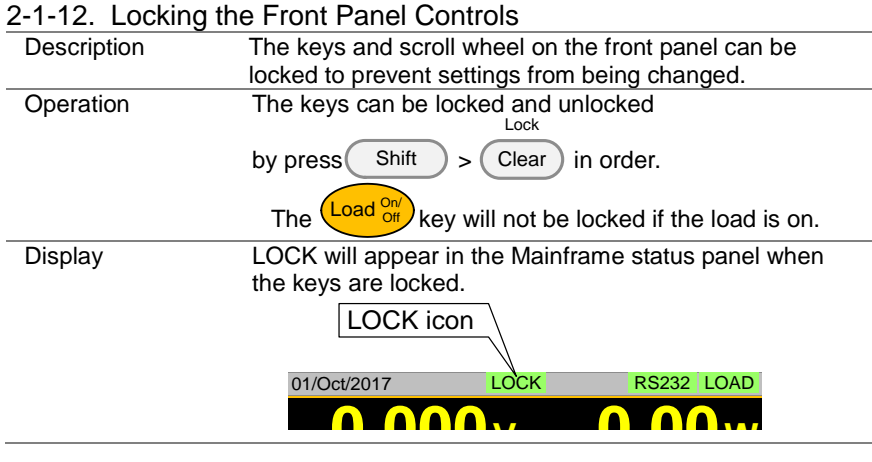

## <span id="page-55-0"></span>2-2. Basic Configuration

The basic configuration settings are the common configuration settings that are used for each operating mode. After selecting a basic operating mode (CC, CR, CV and CP mode), the slew rate, switching function, response rate and other common parameters should be configured.

## 2-2-1. Select the Switching Function

Description The LSG Series has two switching function, static mode and dynamic mode. The switching function allows the LSG Series to switch between two preset levels. Static mode can only switch between the two levels manually, while Dynamic mode switches between each level mino Byhamic mode emiches.<br>automatically based on a timer.

adionialically based on a line.<br>Static mode: A Value, B Value<br>Dynamic mode: Level1, Level

Dynamic mode: Level1, Level2

When the unit is set to static mode, only one value (A Value or B Value) can be active at a time. The active value is shown in the operation status panel.

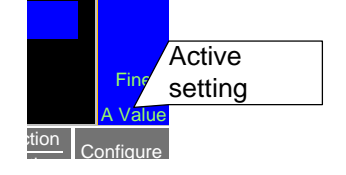

When the unit is set to dynamic mode, the unit will switch between Level1 and Level2 based on the Timer1 and Timer2 parameters, shown below.

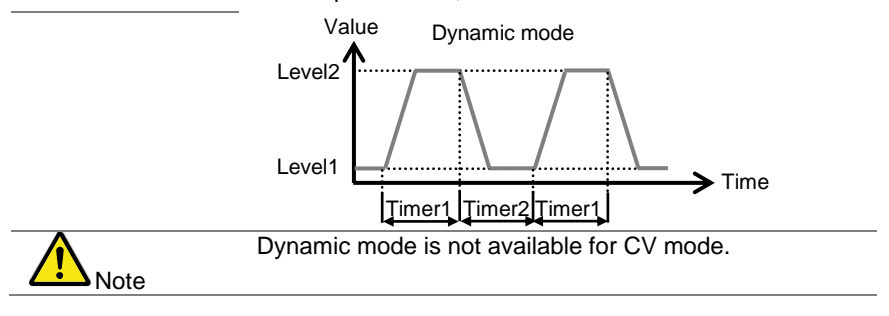

<span id="page-56-0"></span>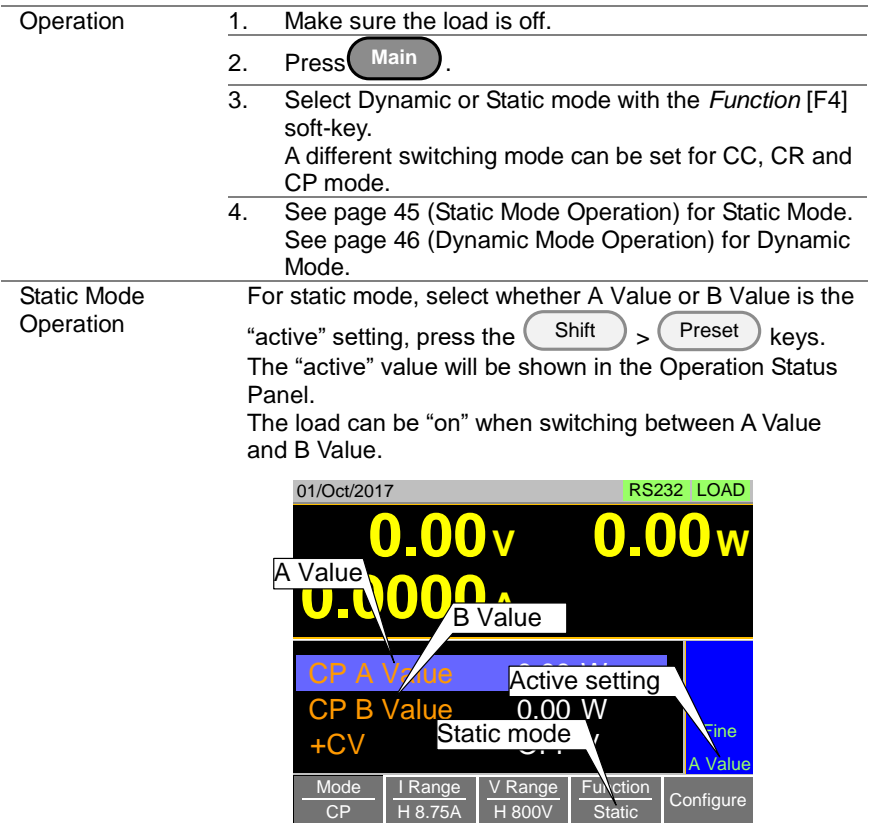

<span id="page-57-0"></span>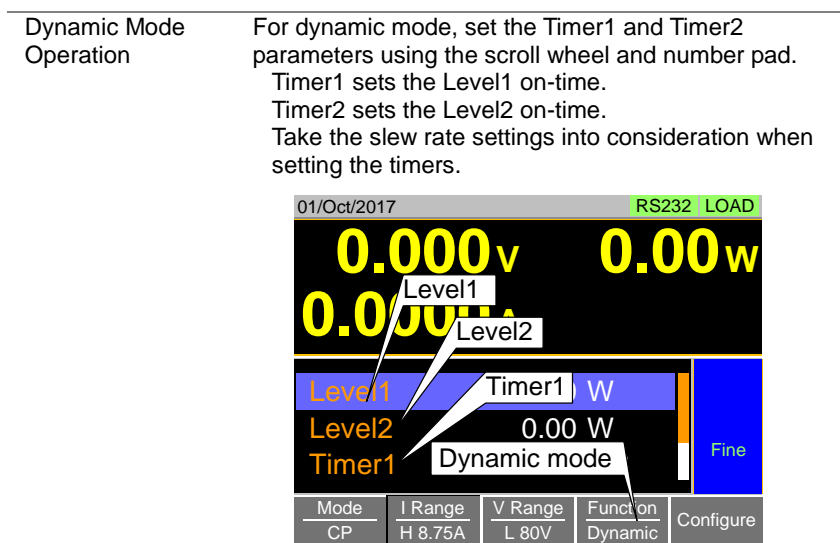

The frequency of the dynamic switching is output via the TRIG OUT BNC.

### 2-2-2. Select the Display Units for Dynamic Mode Levels

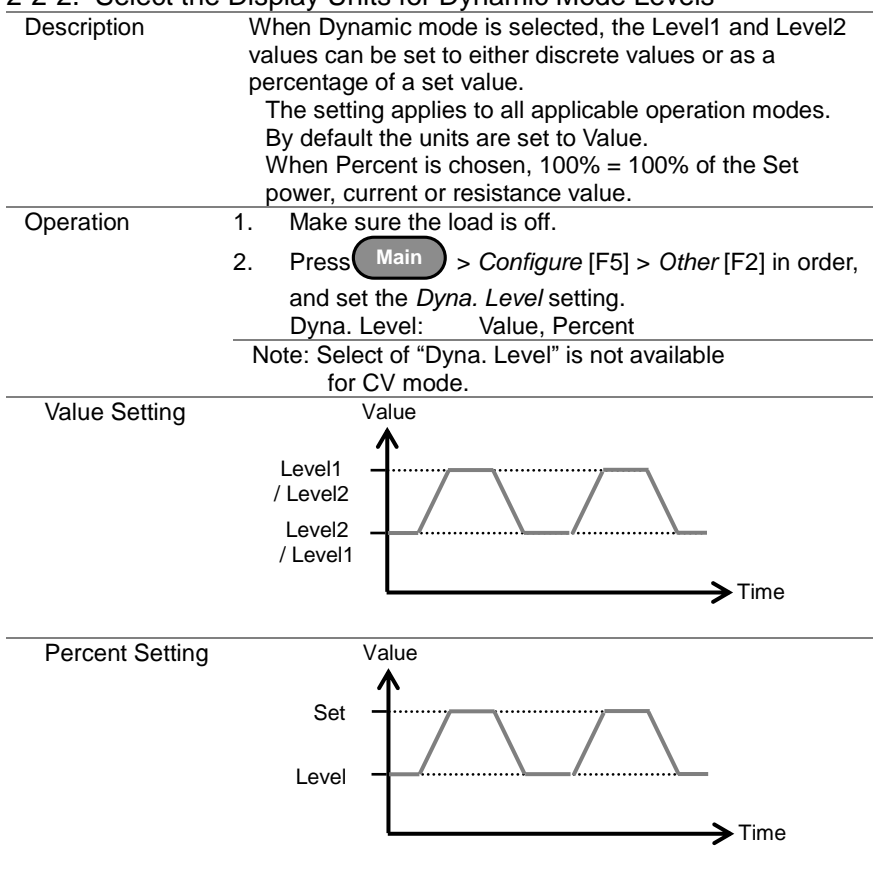

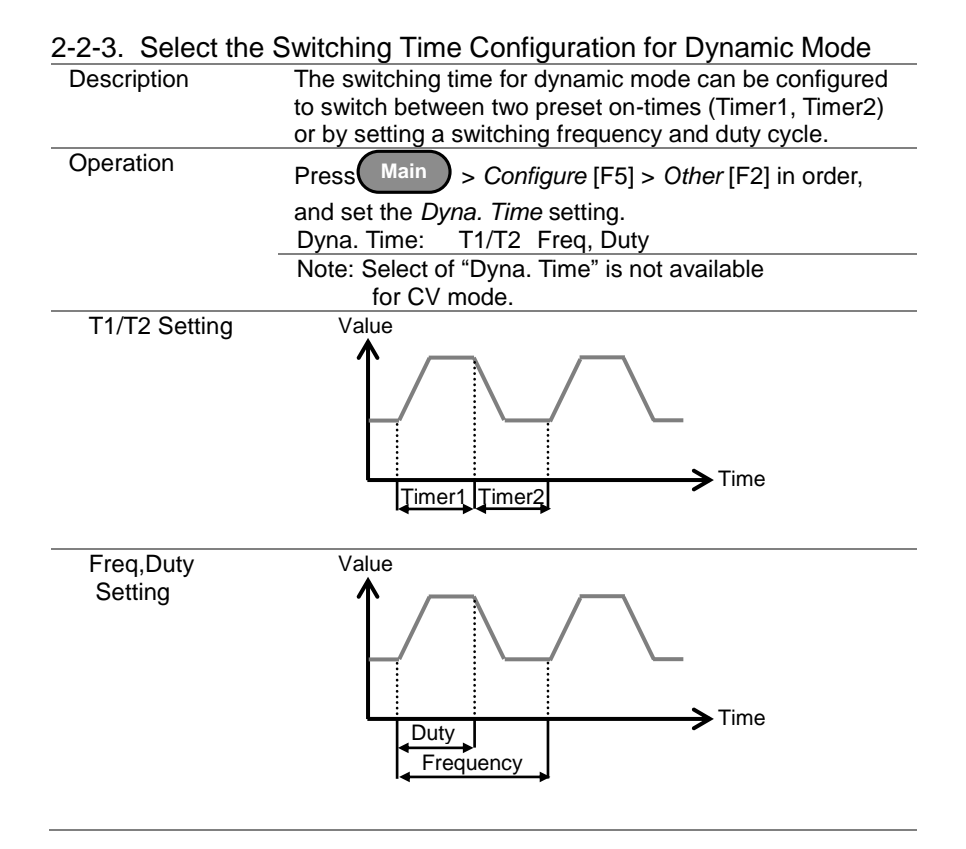

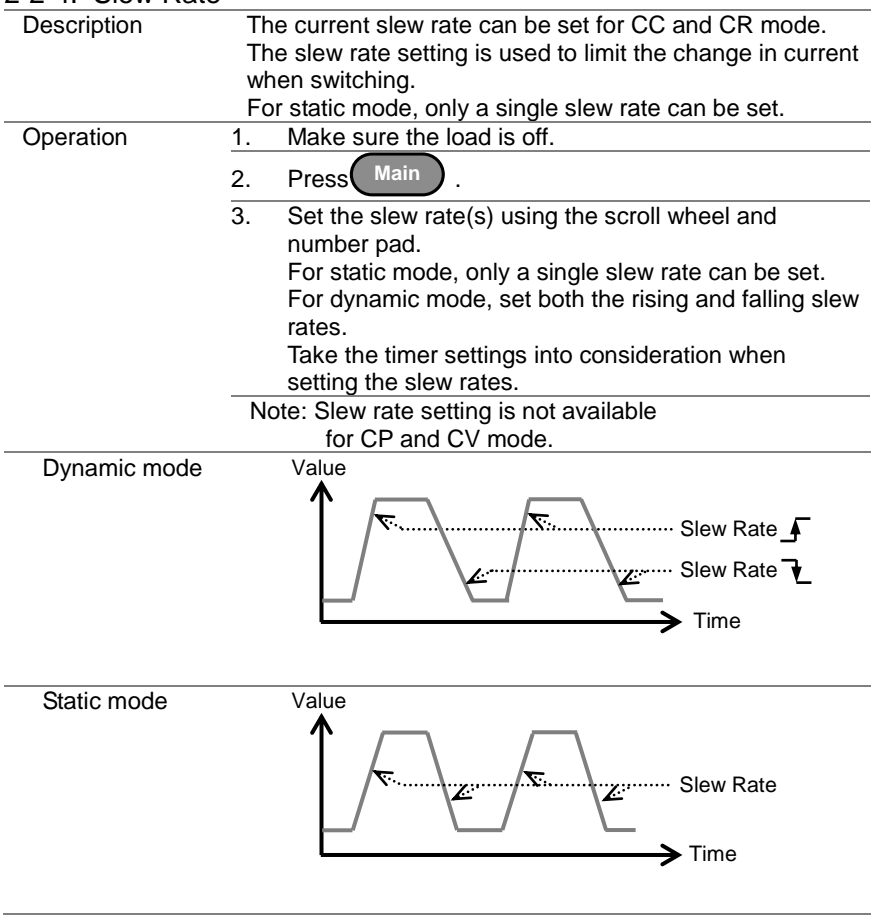

## 2-2-4. Slew Rate

# 2-2-5. CV, +CV Mode Response Speed

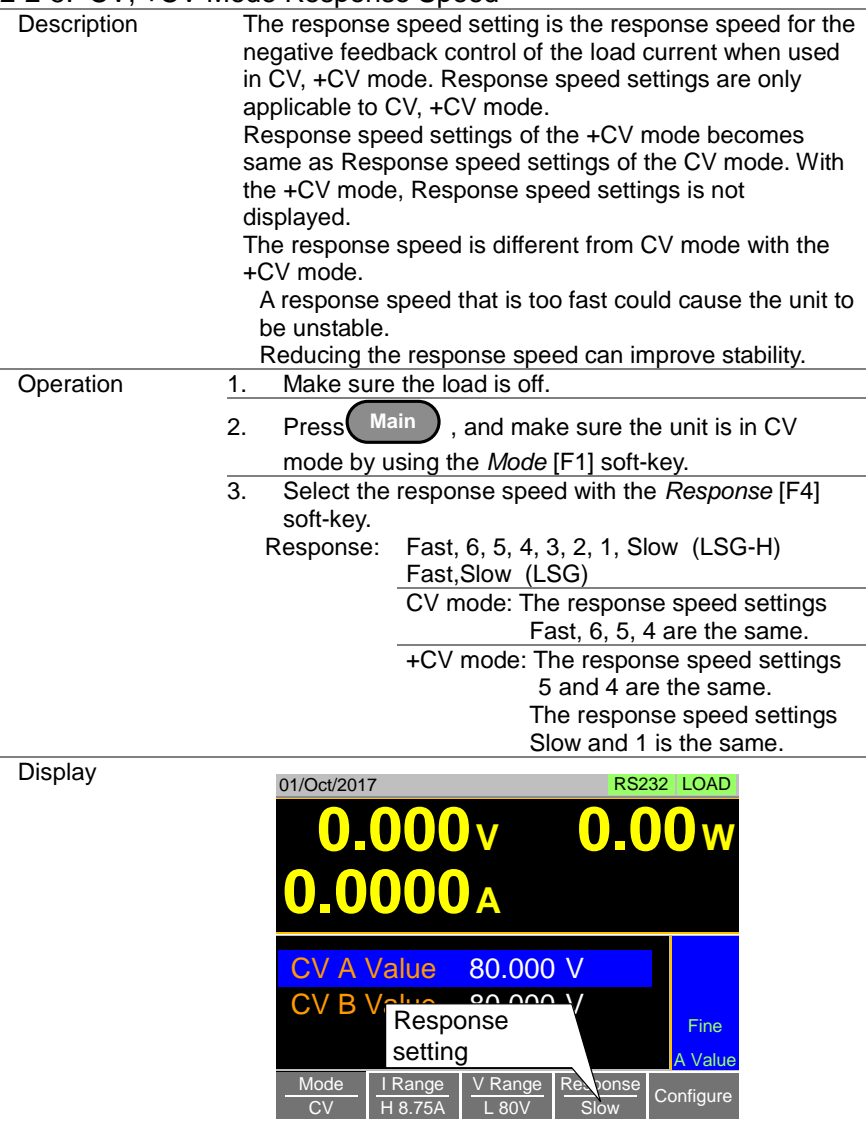

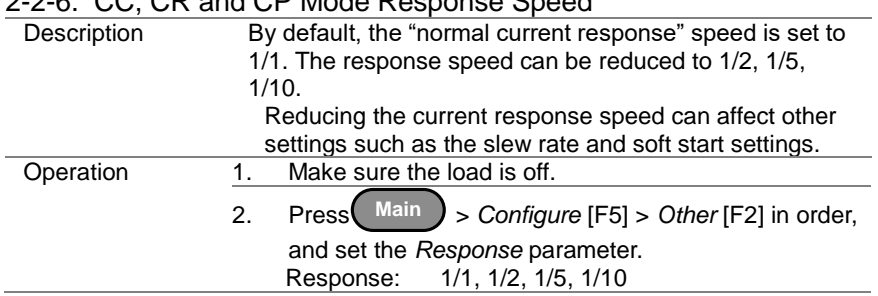

## 2-2-6. CC, CR and CP Mode Response Speed

## 2-3. Advanced Configuration Settings

Use the advanced configuration settings to configure settings other than those described in the basic configuration chapter.

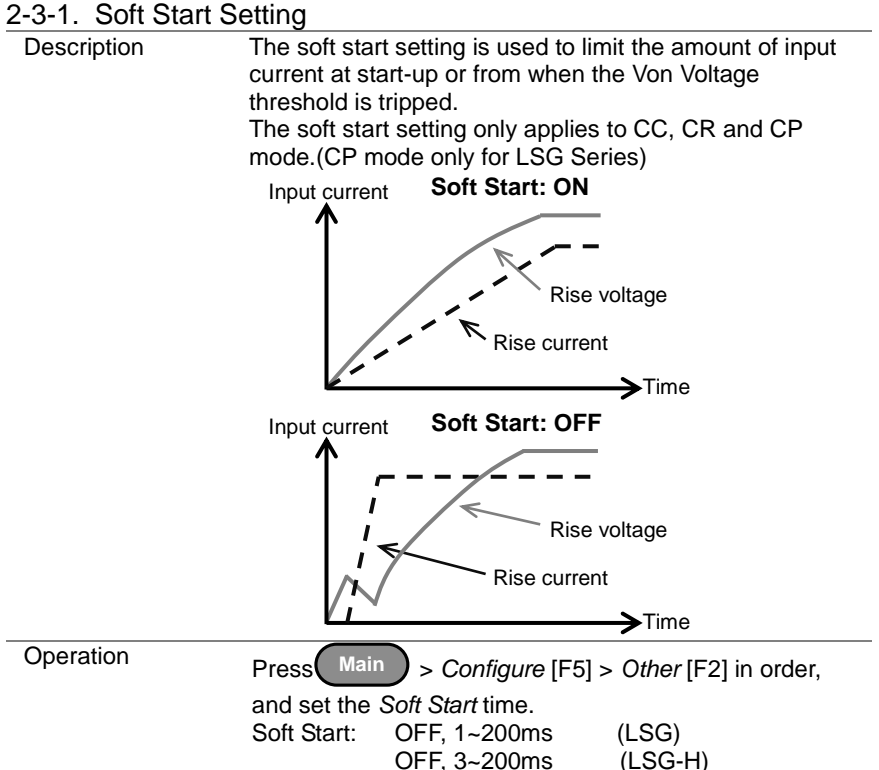

## 2-3-2. Von Voltage Settings

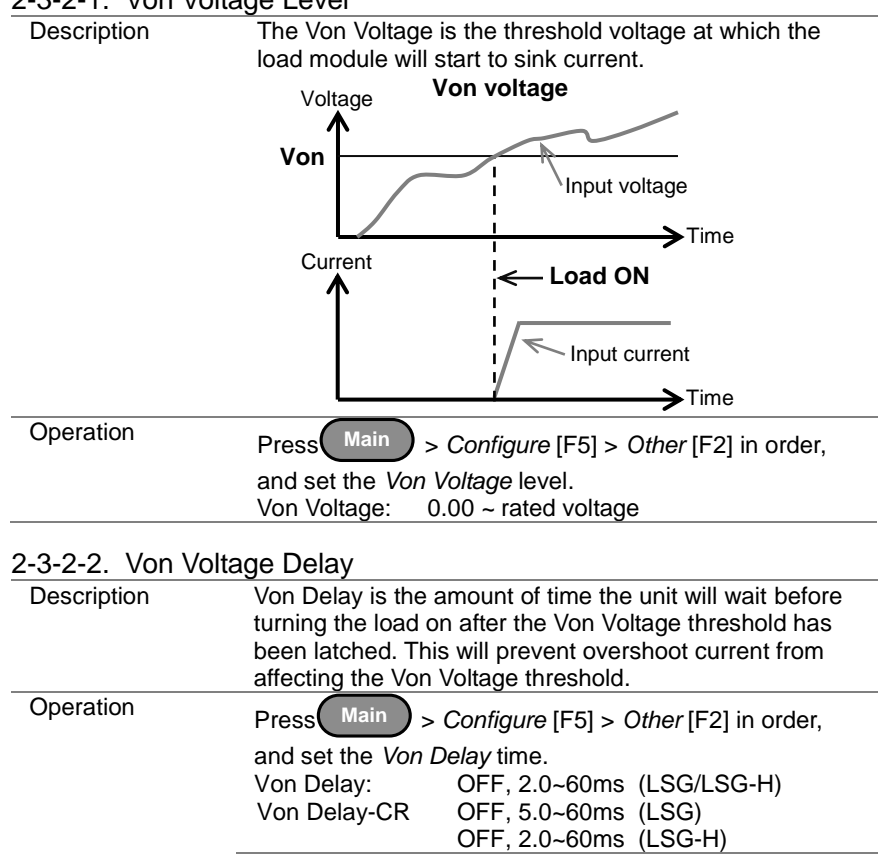

### 2-3-2-3. Von Voltage Latch

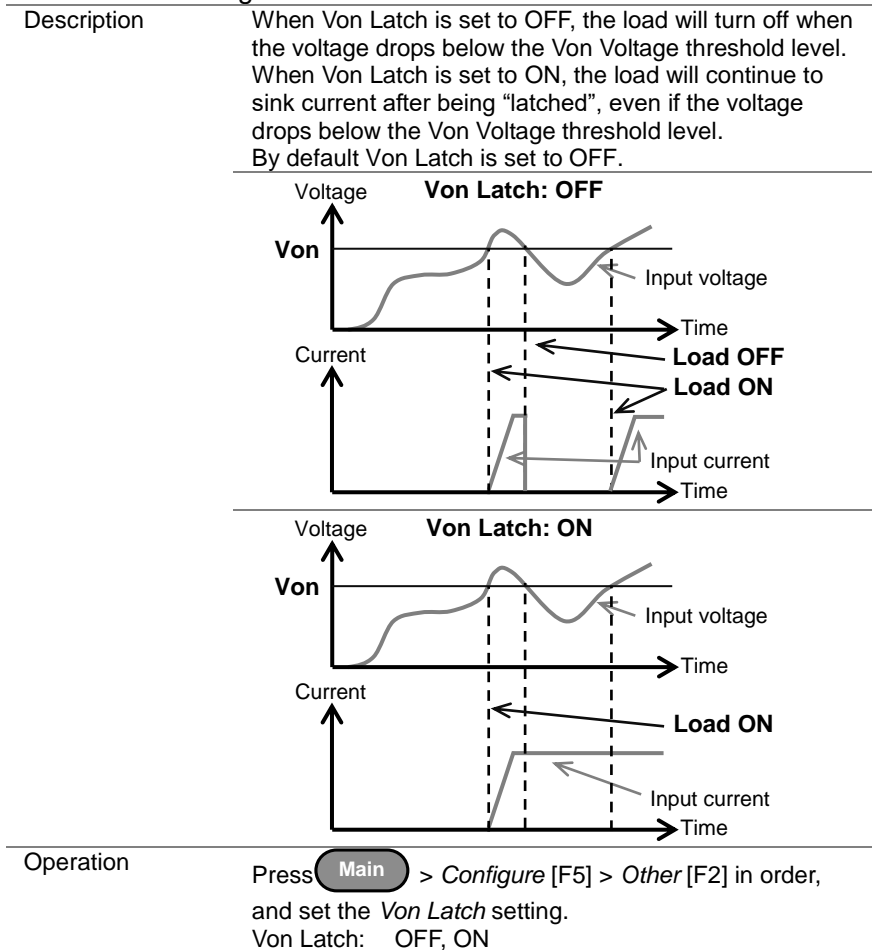

# 2-3-3. Timer Functions

## 2-3-3-1. Count Time

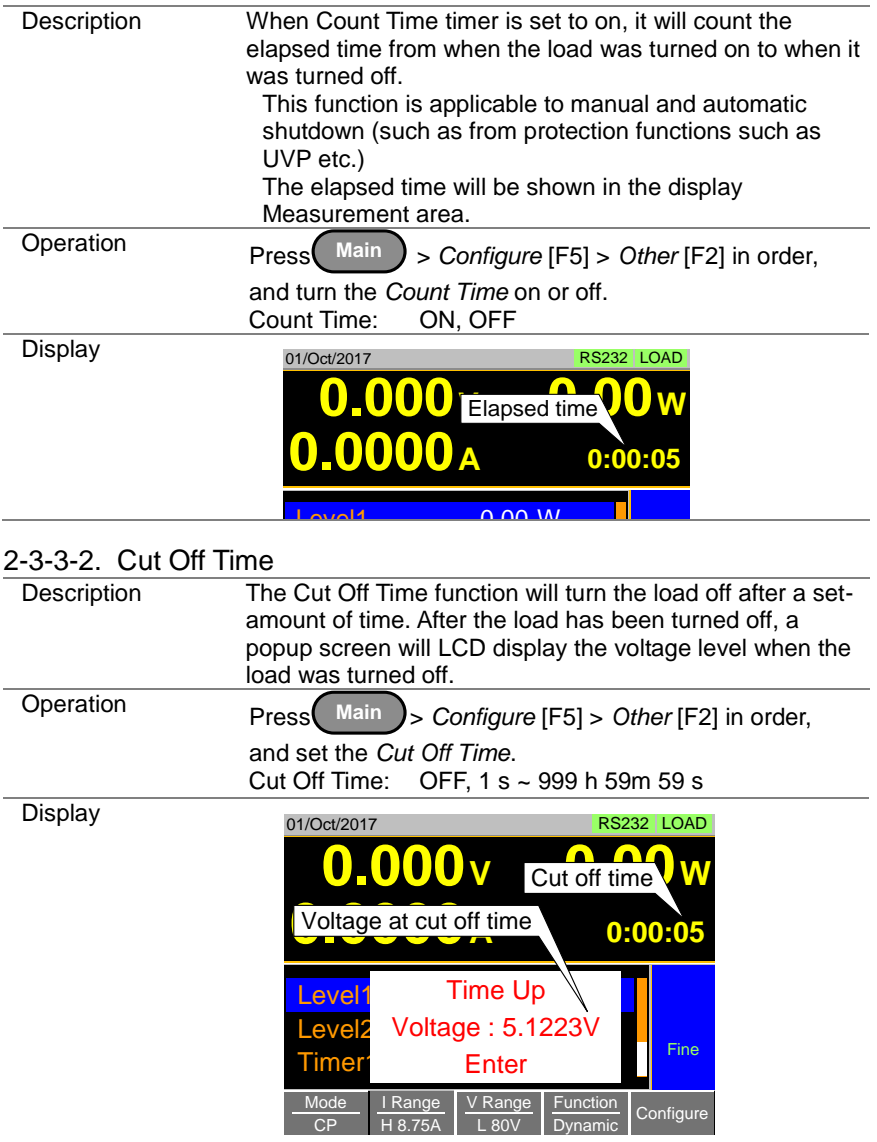

<span id="page-67-0"></span>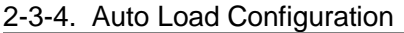

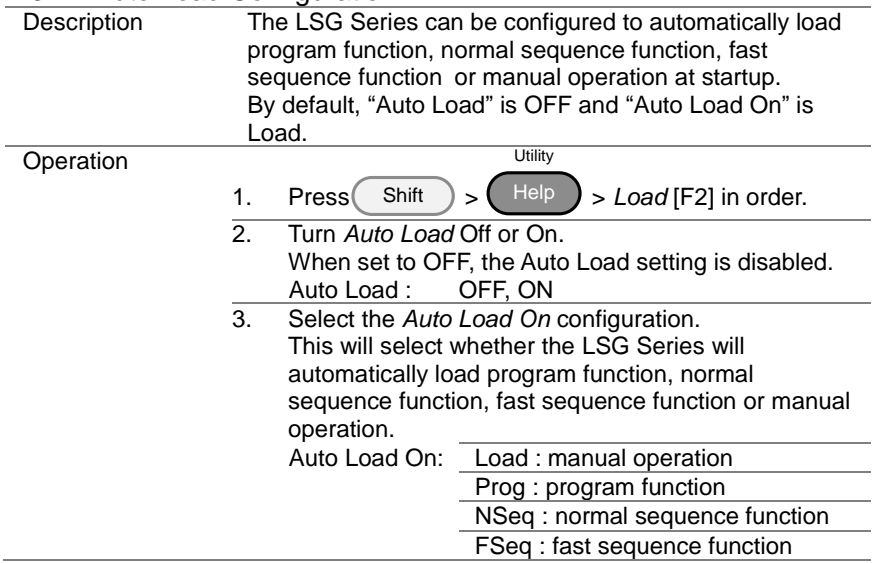

## <span id="page-67-1"></span>2-3-5. Load Off (Mode) and Load Off (Range)

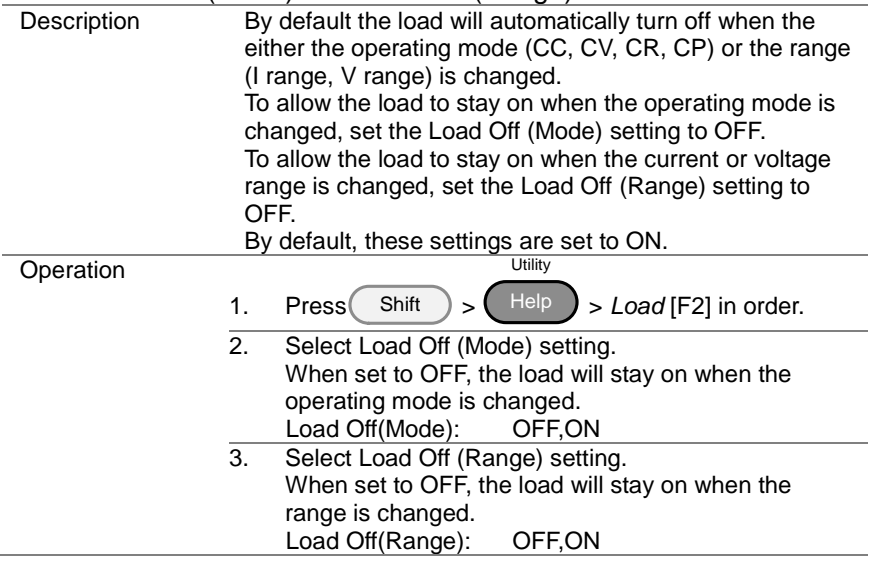

## 2-4. Step Resolution Configuration

There are two different ways (Cursor Mode and Step Mode) to set the resolution when using the scroll wheel to edit parameters. Step Mode is the default method. Only one mode can be active at a time; when one mode is active, the other mode is deactivated.

## 2-4-1. Cursor Mode Configuration

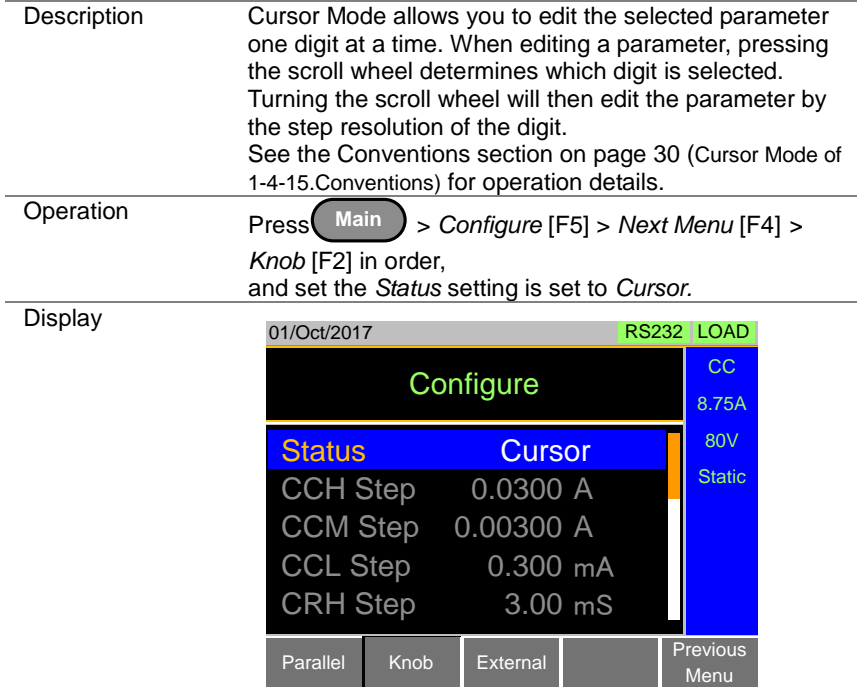

# 2-4-2. Step Mode Configuration

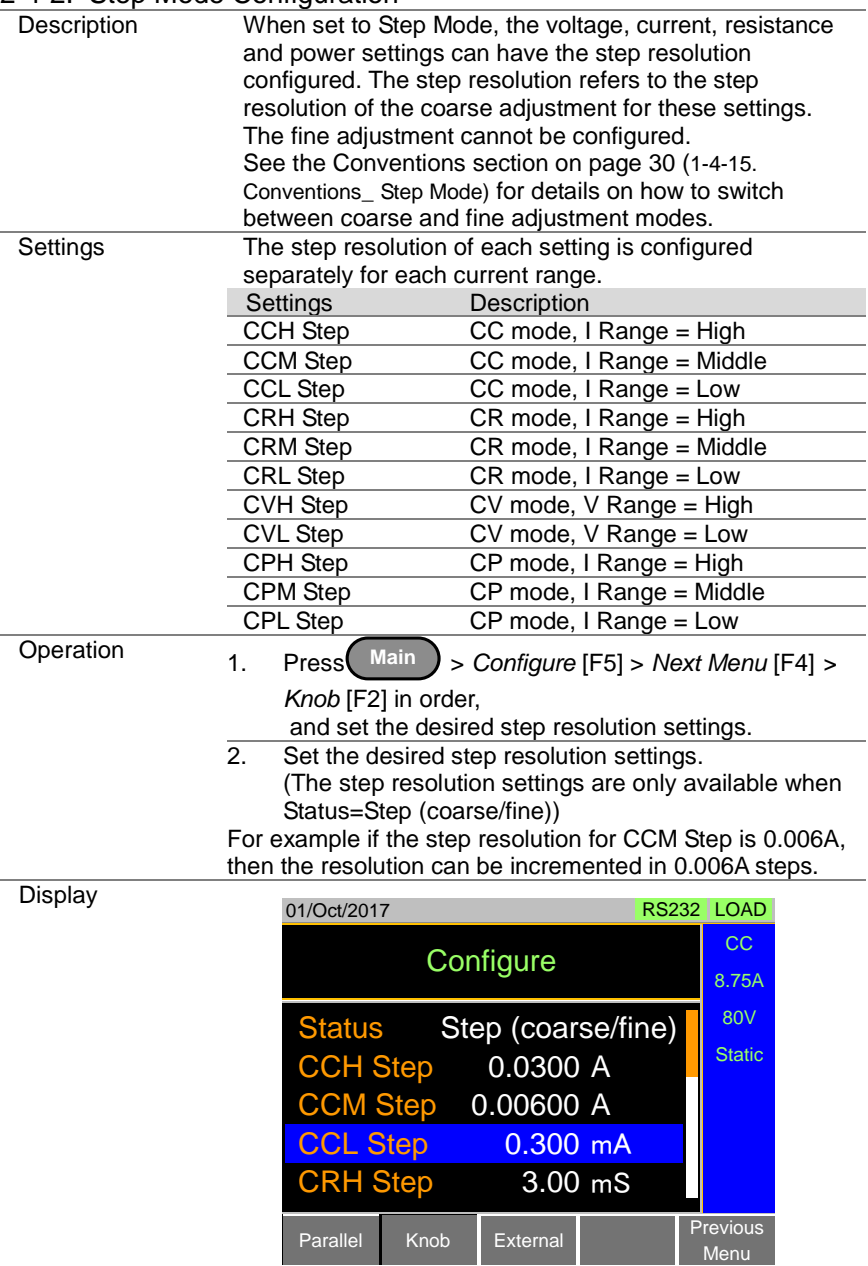

## 2-5. Protection Settings

The Protection settings are used to prevent damage to the unit or the power source by excessive current, voltage or power.

An alarm is generated and a message is displayed on the LCD display when a protection setting is tripped. When an alarm is activated, the load is turned off (or limited), and the ALARM STATUS pin of the J1 on the rear panel (pin 16) turns on (open collector output by a photo coupler). The protection settings can be used regardless of whether the remote sense connections are used or not.

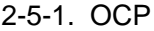

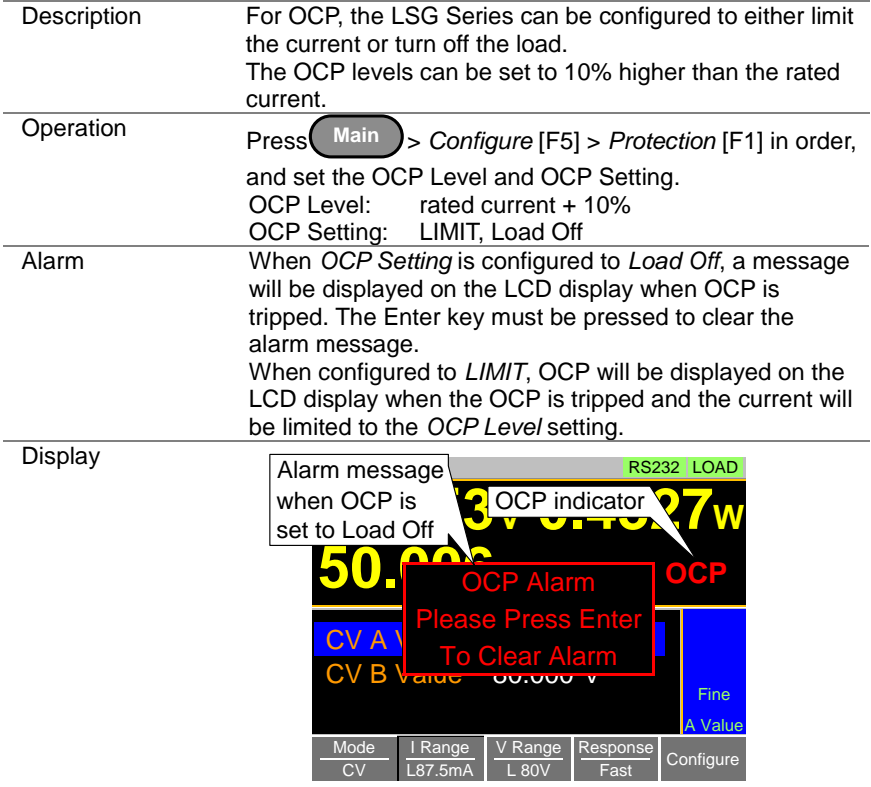

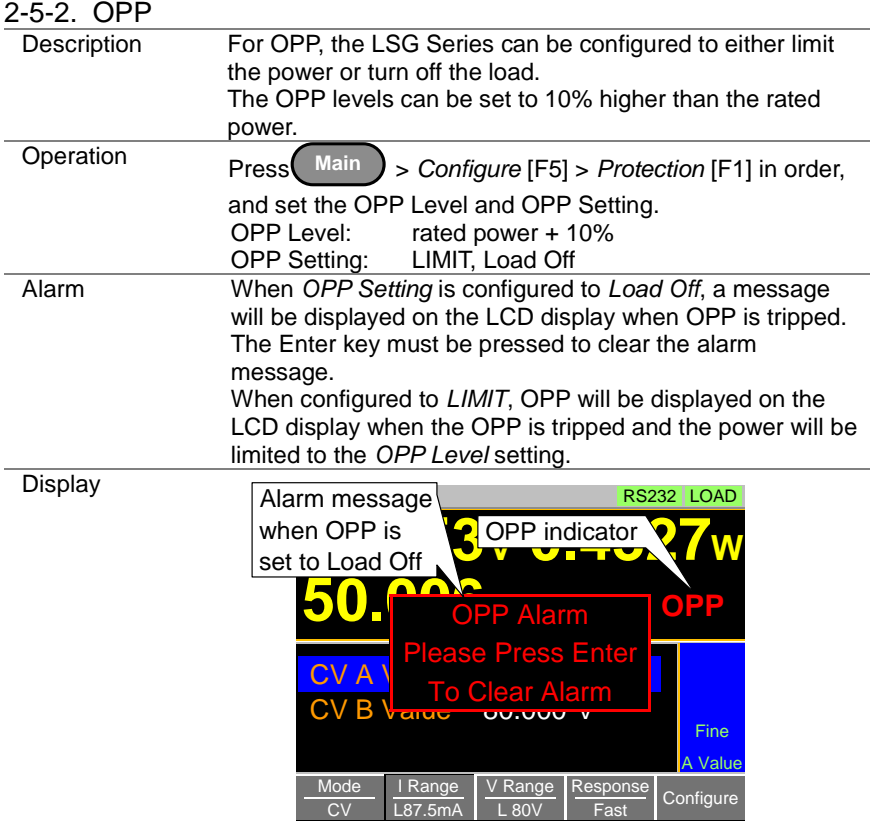
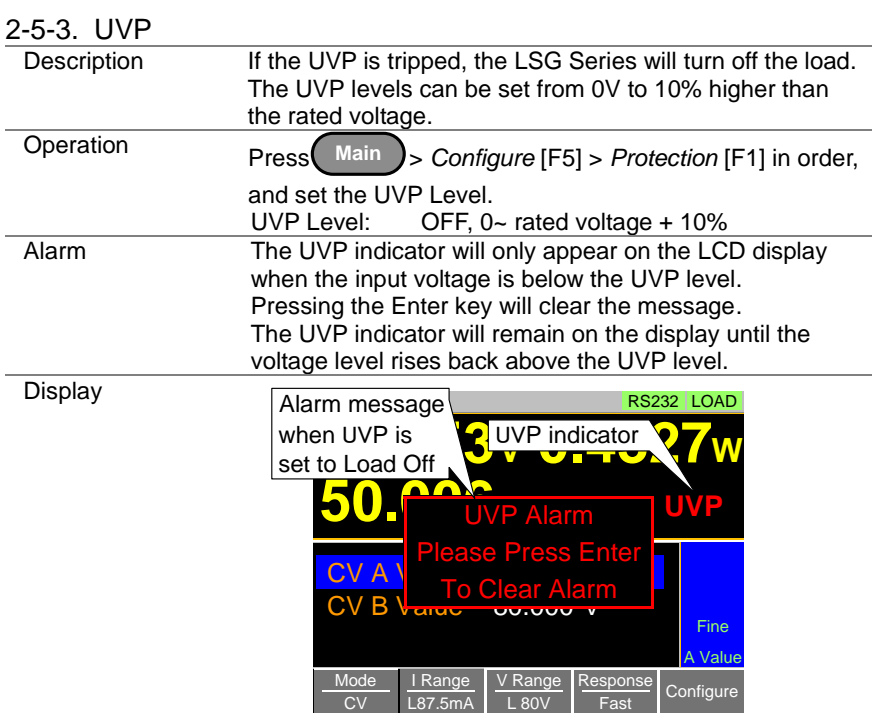

## 2-5-4. UVP Ring Time

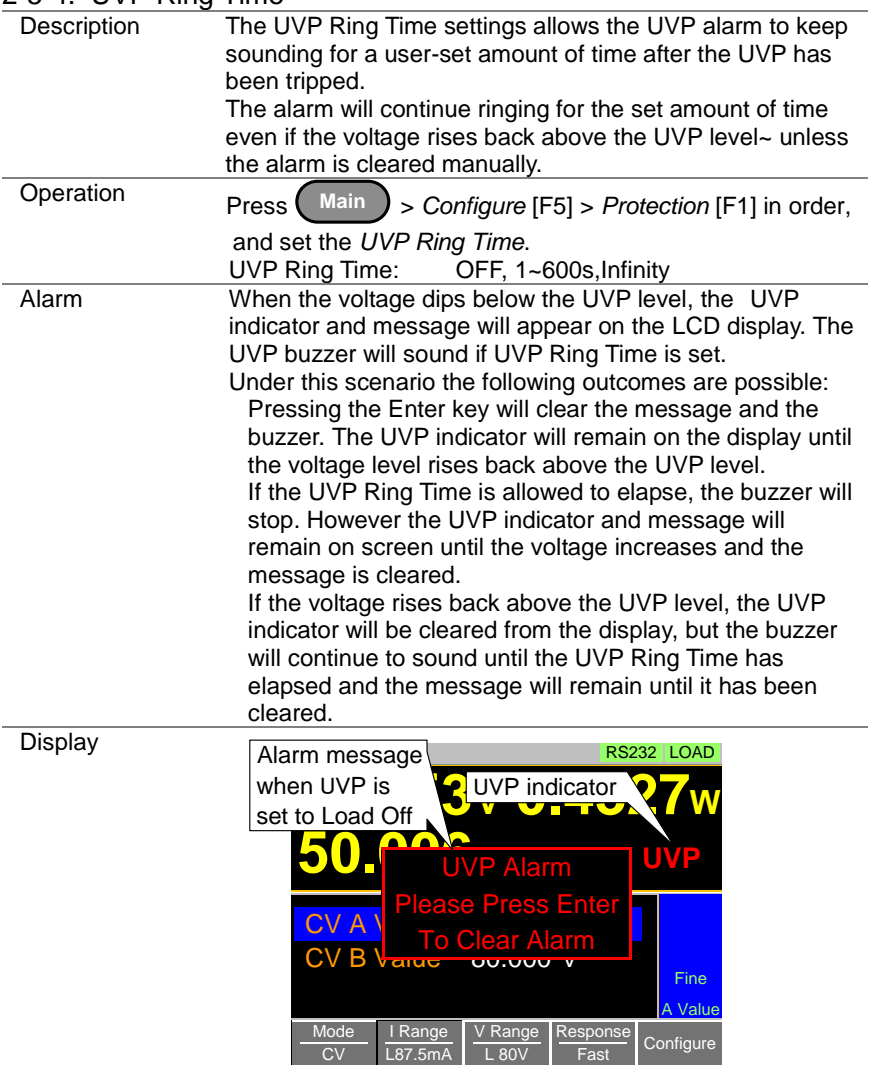

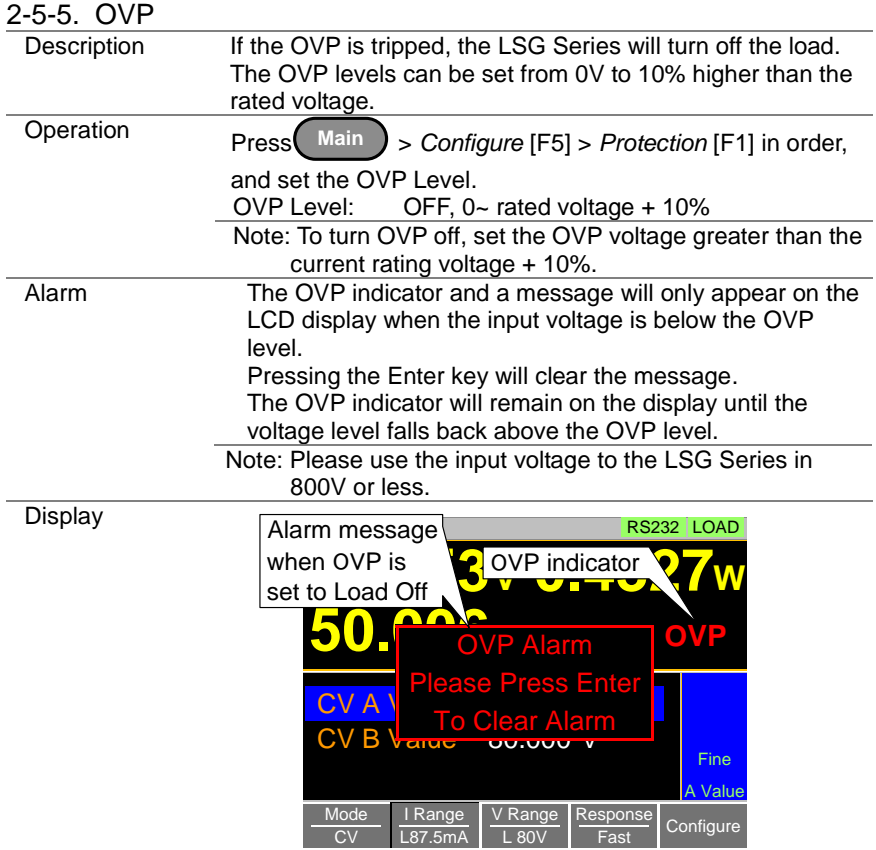

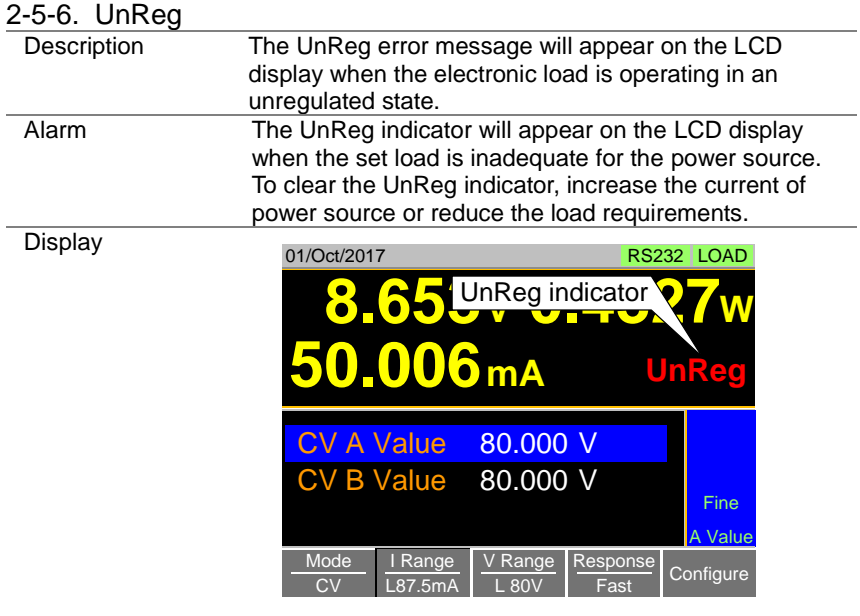

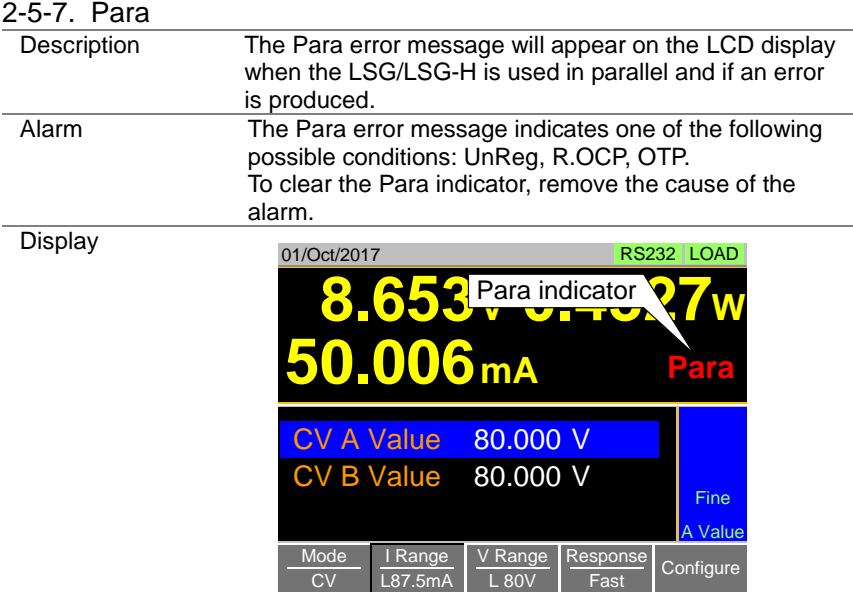

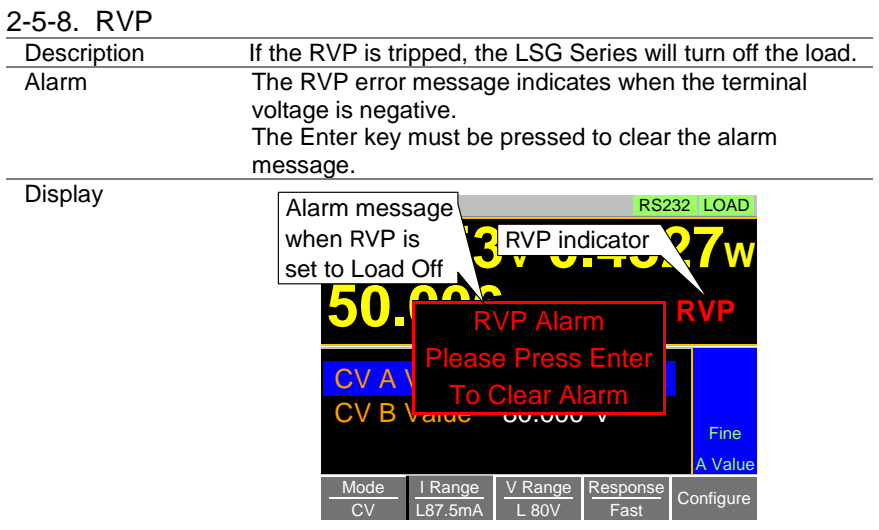

### 2-6. System Settings

The following section covers a number or miscellaneous system settings such as:

Input control settings Sound settings Alarm tone settings Display settings Language settings Input/output trigger setting All system settings are accessible in the Utility menu.

#### 2-6-1. Input control settings

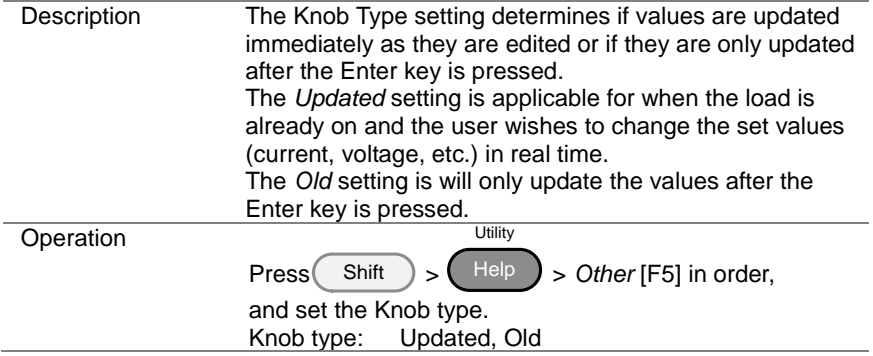

#### 2-6-2. Sound Settings

### 2-6-2-1. Speaker Settings

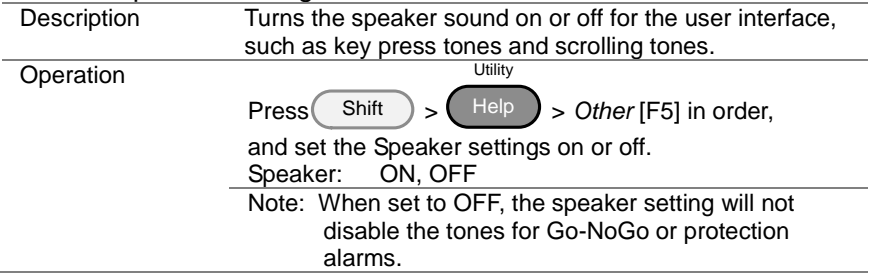

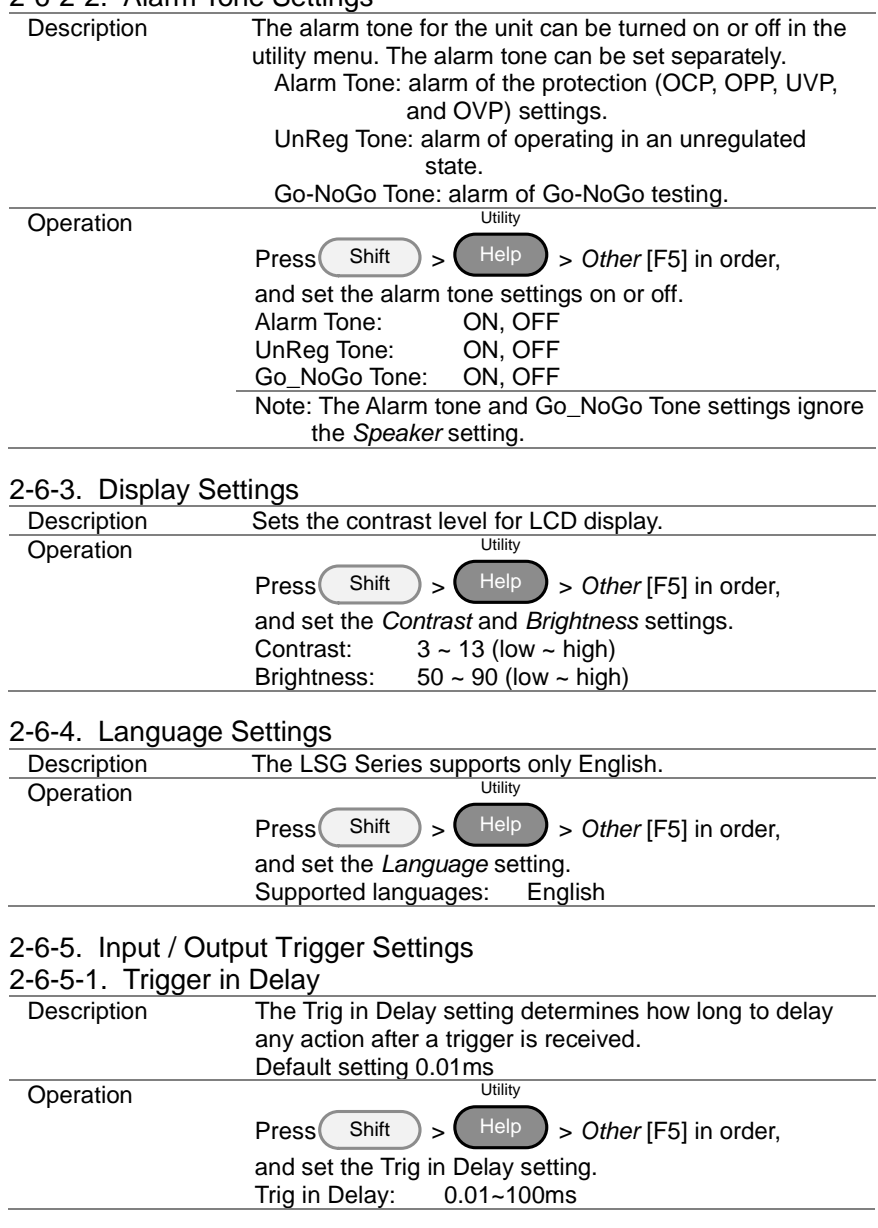

### <span id="page-78-0"></span>2-6-2-2. Alarm Tone Settings

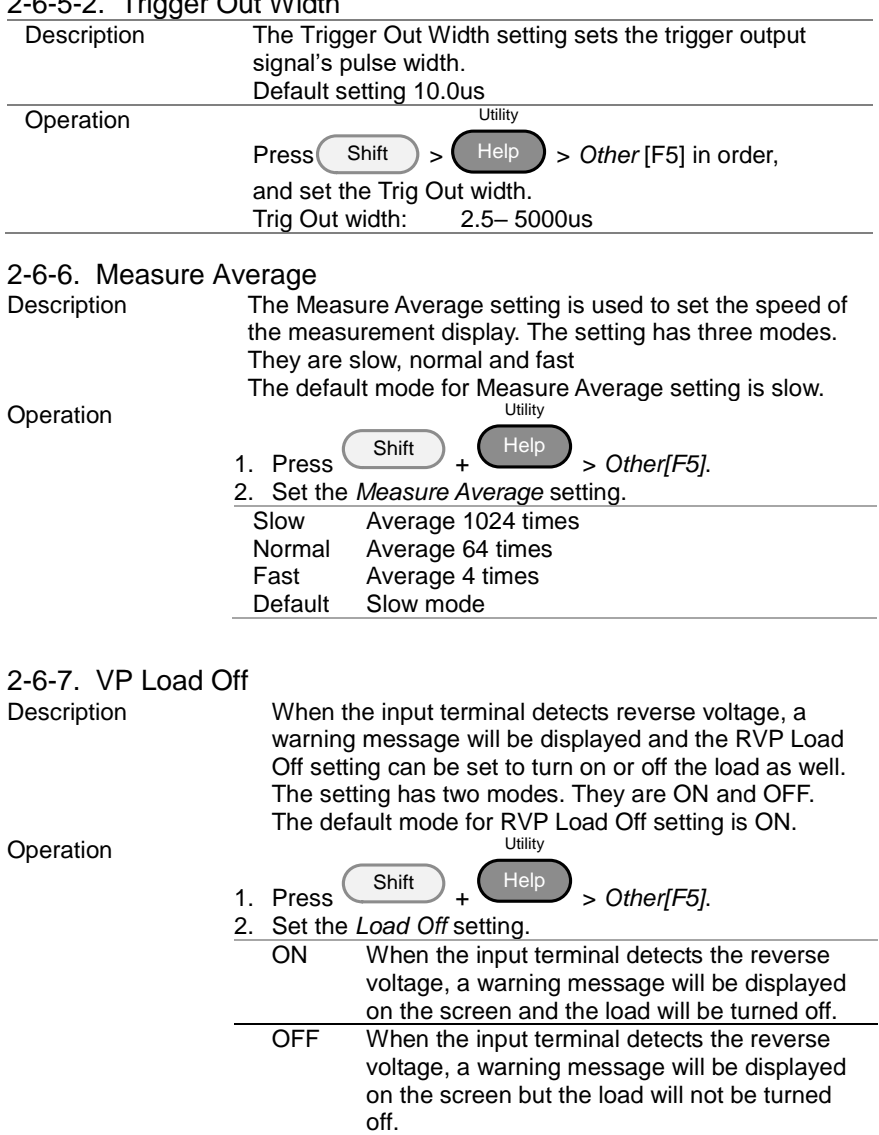

### 2-6-5-2. Trigger Out Width

#### 2-7. Go-NoGo

The Go-NoGo configuration is used to create pass/fail limits on the voltage or current input. If the voltage/current exceeds the pass/fail limits, an alarm will be output.

The Go-NoGo configuration can be used with the program operation to create complex pass/fail tests.

#### 2-7-1. Setting the Go-NoGo Limits

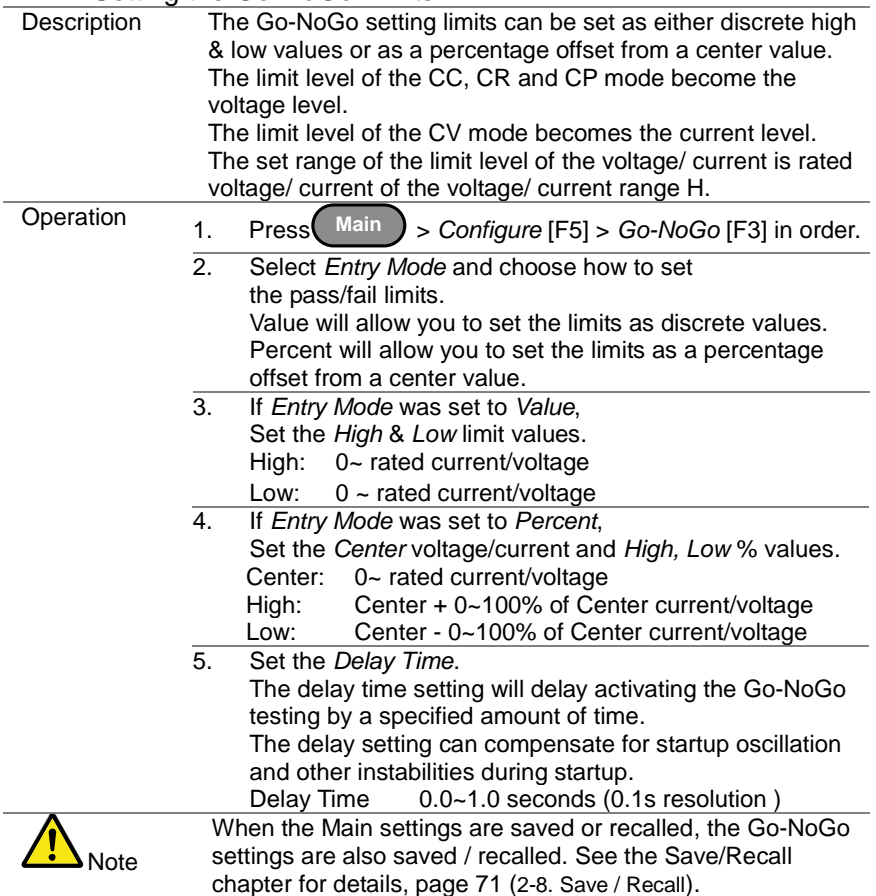

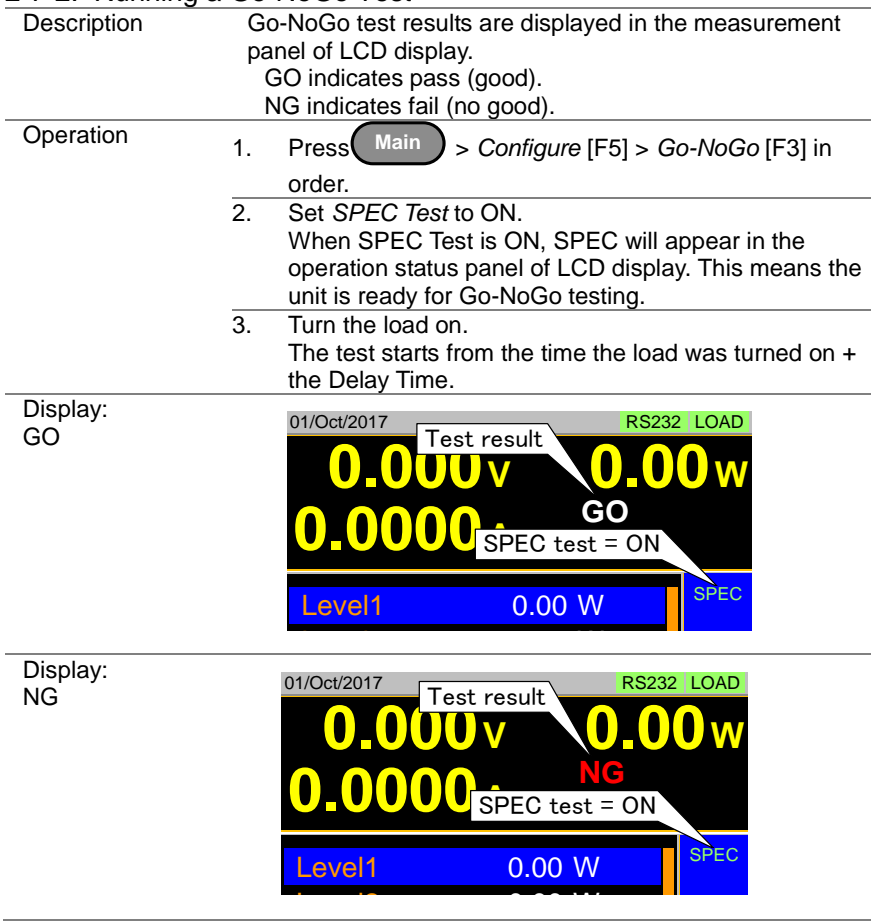

### 2-7-2. Running a Go-NoGo Test

#### <span id="page-82-0"></span>2-8. Save / Recall

The LSG Series can save and recall system settings, preset data, memory data, Go-NoGo settings as well as normal and fast sequences to internal memory or to USB.

#### 2-8-1. File Structure

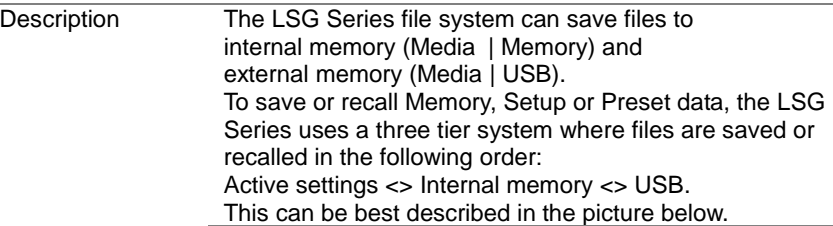

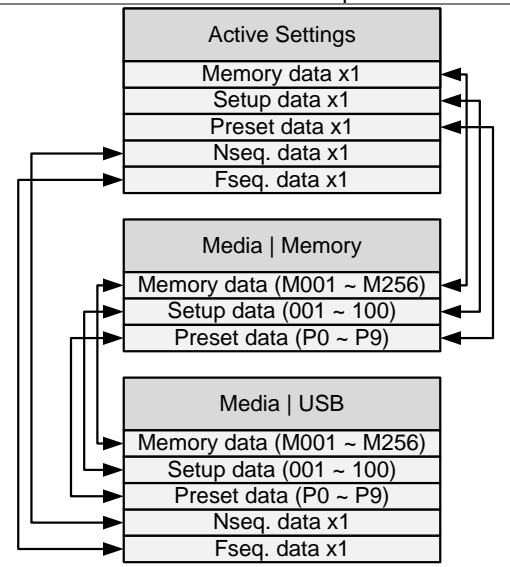

For example:

To load Preset Data P7 from USB, you must first load Preset Data P0~P9 to internal memory, then from internal memory load Preset P7 to be the active preset setting. For normal and fast sequences however, files can be saved or recalled directly to/from USB memory.

### 2-8-2. File Types

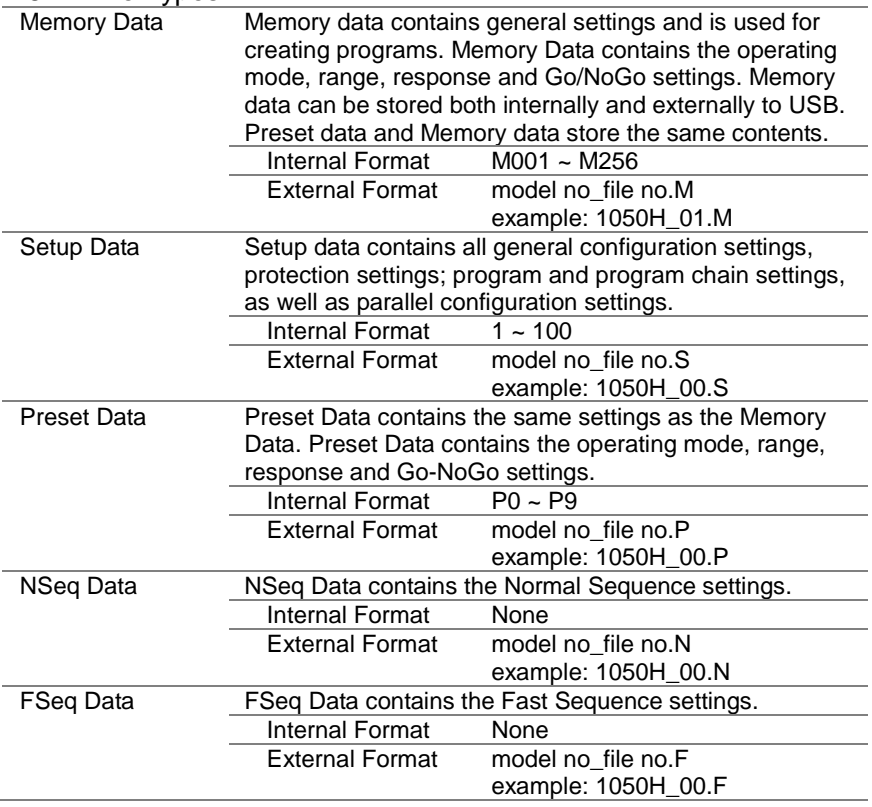

#### Description When saving Memory, Setup or Preset Data to internal memory, the currently active setting is saved to one of the internal memory slots. Memory Data has 256 memory slots, Setup Data has 100 memory slots and Preset Data has 10 memory slots. Memory Data Example Active setting M001 : : M256 **MXXX** Media | Memory **Display** Memory Management Charles Cave Fill<br>
Memory M256<br>
Save file location<br>
Memory Memory Memory<br>
Memory Recall A Value Save file type 87.5mA 80V **Static** RS232 LOAD Media Memory<br>
Mercall Memory<br>
Memory Save Recall Save file location **Operation** 1. Press  $Shift$   $>$ File FUNC in order. 2. Select Memory with the *Media* [F1] soft-key. 3. Select the *Data Type* and choose the type of file to save. Data Type: Memory Data, Setup Data, Preset Data 4. Select which internal memory location to save the file. Memory: M001 ~ M256 Setup Memory:  $1 - 100$ Preset:  $P_0 \sim P_9$ 5. Press *Save* [F3] to save. Save Ok will be displayed when the save has been completed. Note Normal Sequence and Fast Sequence data cannot be recalled from or saved to an internal memory slot.

#### 2-8-3. Saving Files to Internal Memory

### 2-8-4. Saving Files to USB Memory

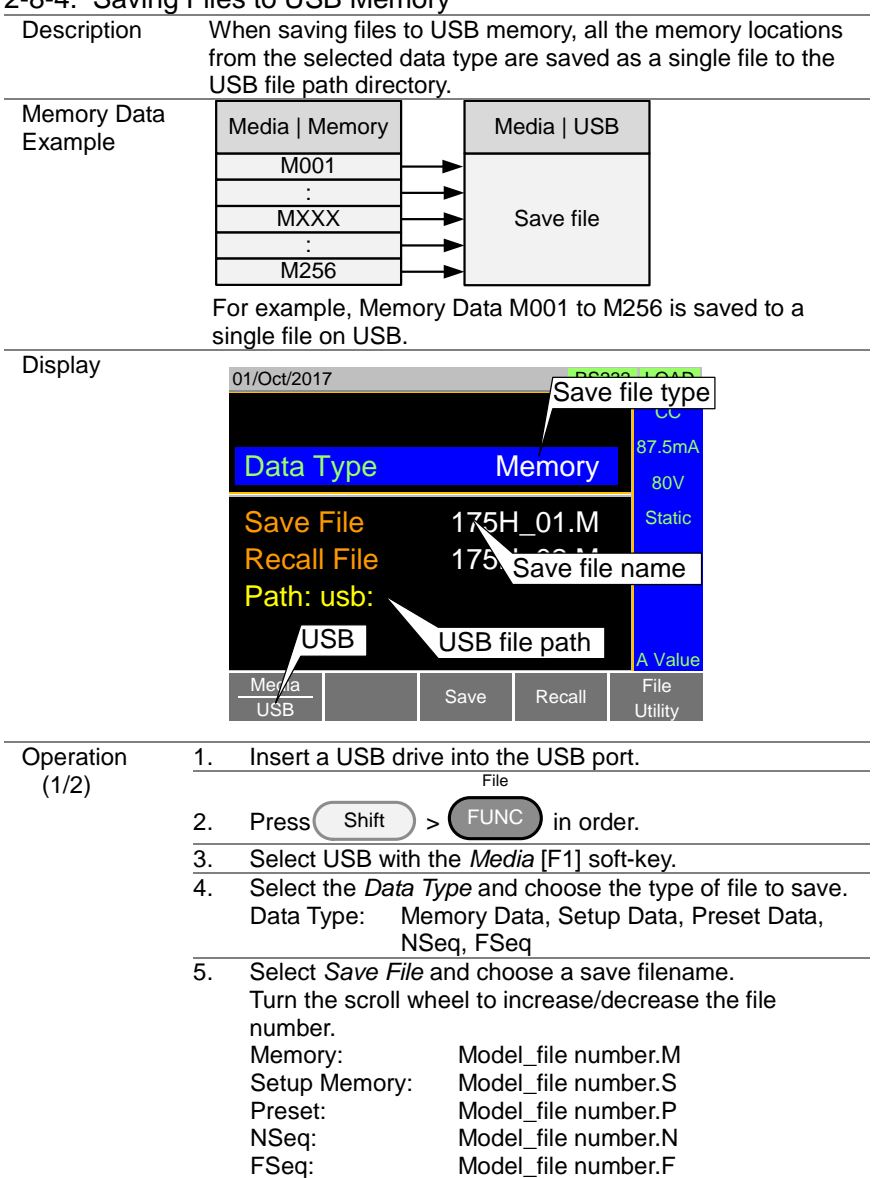

<span id="page-86-0"></span>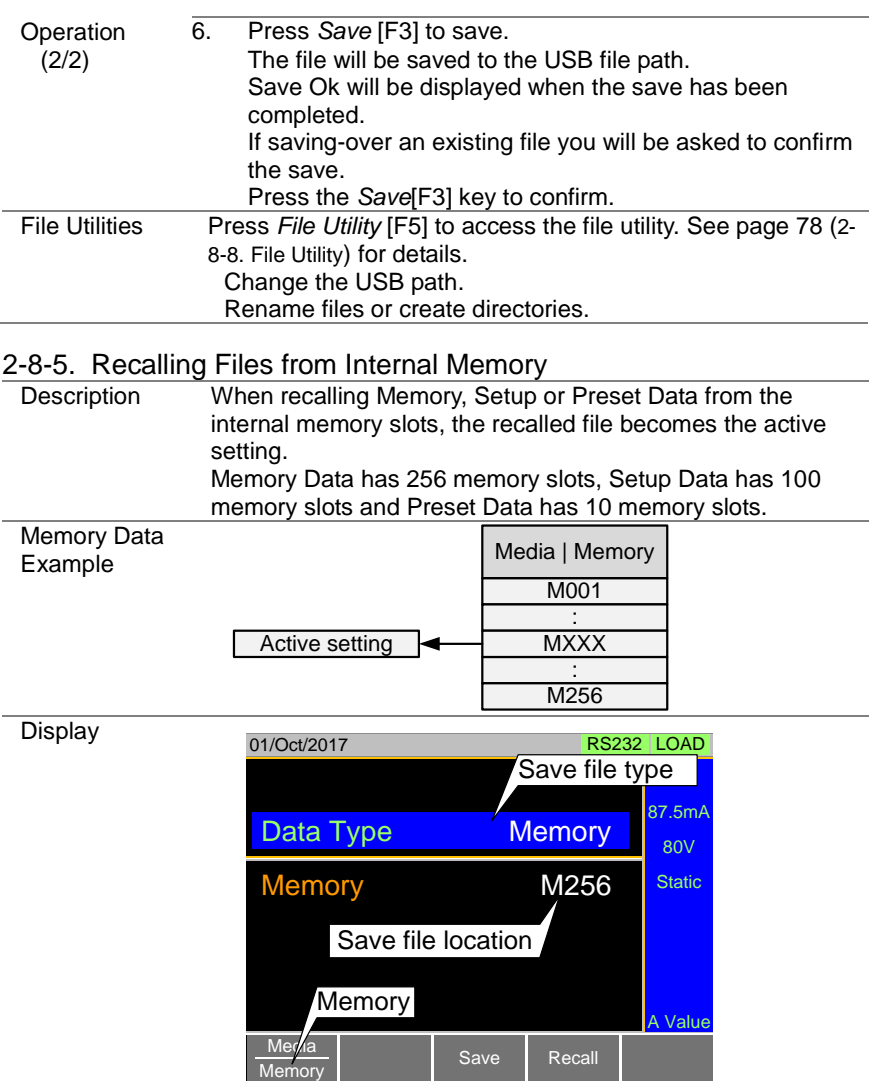

Med<sup>i</sup>a

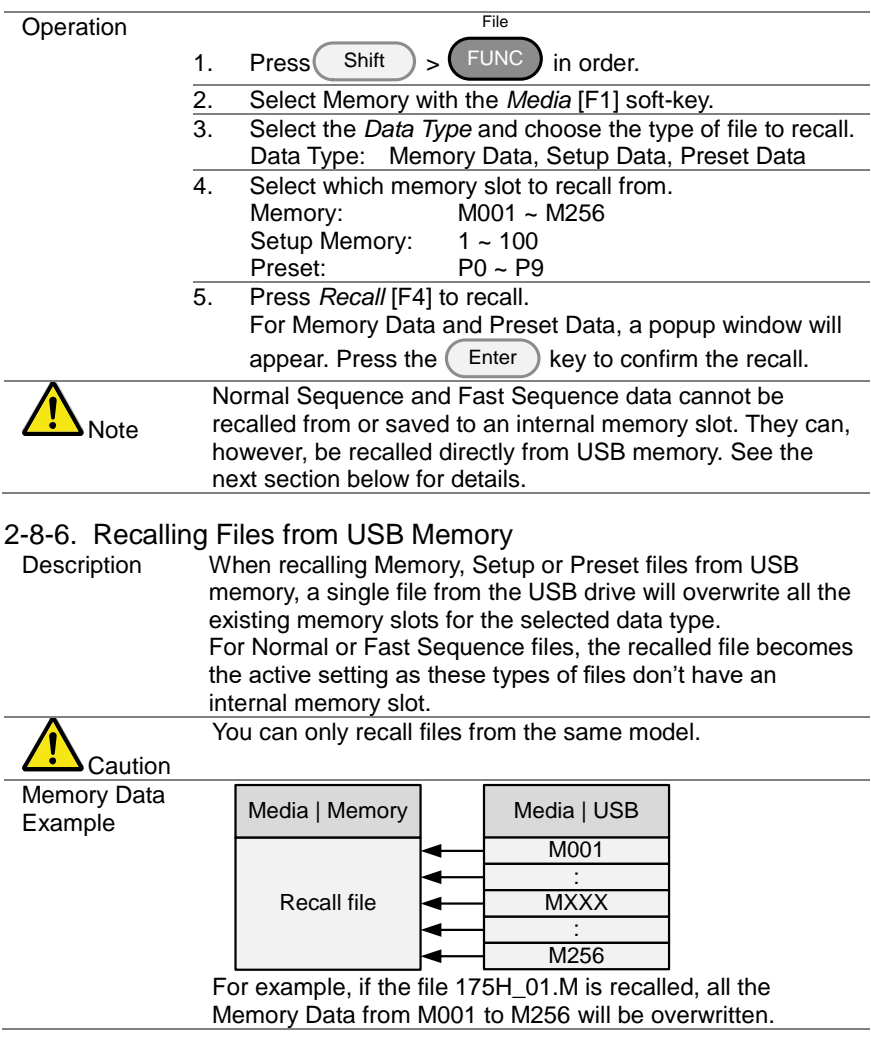

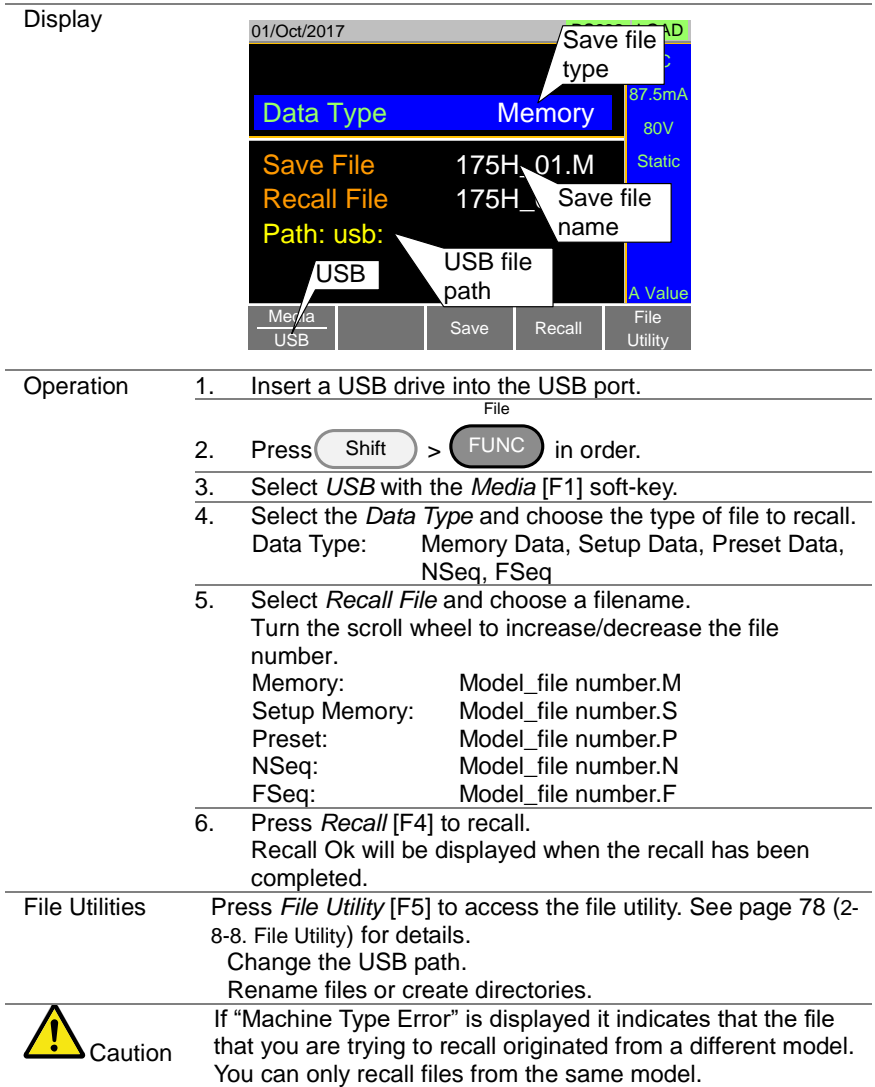

# 2-8-7. Recall Memory Safety Setting

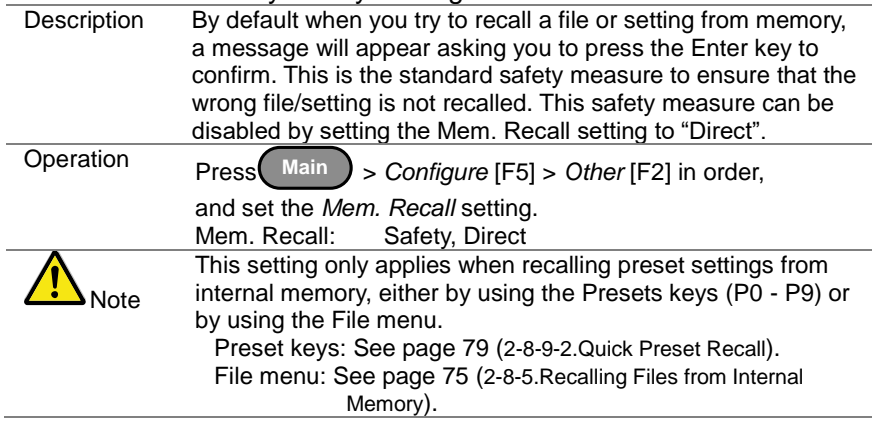

#### <span id="page-89-0"></span>2-8-8. File Utility

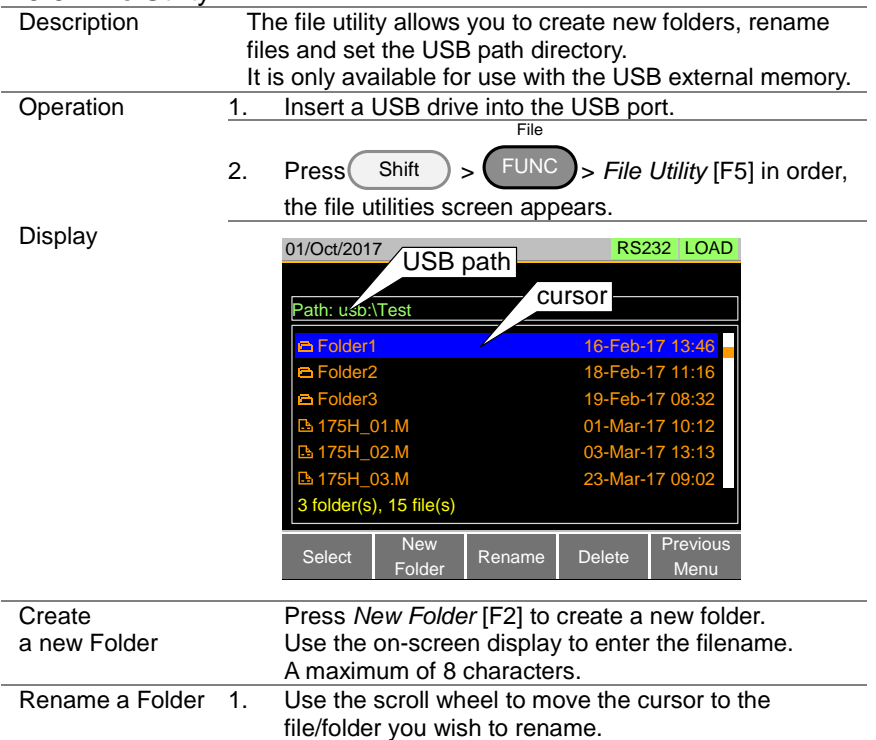

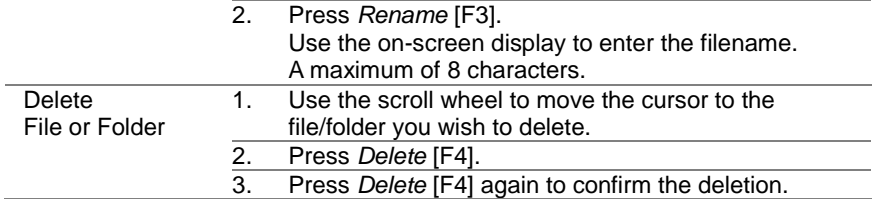

#### 2-8-9. Preset

The Preset key is used to save and recall preset settings from the front panel quickly. The presets have the same contents as memory data; this includes the operating mode, range, configuration settings and Go-NoGo settings.

#### 2-8-9-1. Quick Preset Save

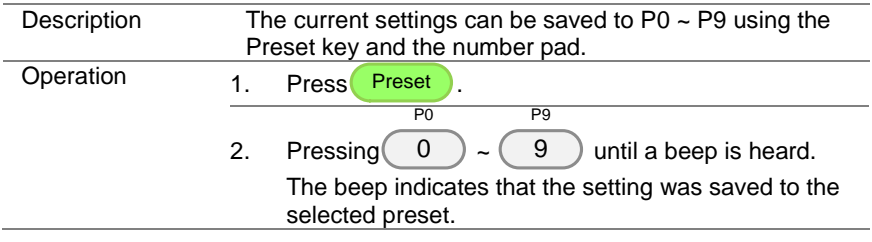

#### <span id="page-90-0"></span>2-8-9-2. Quick Preset Recall

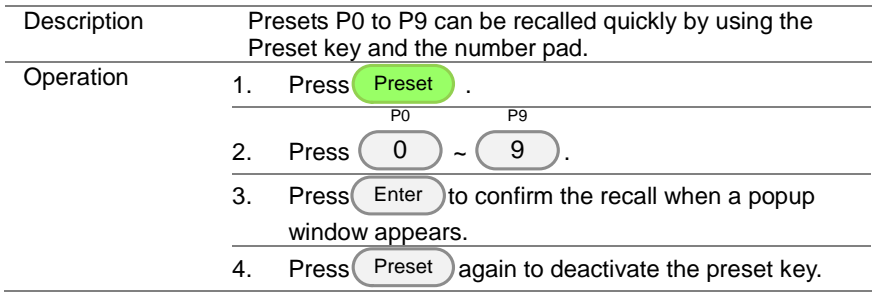

## 2-8-10. Default Settings

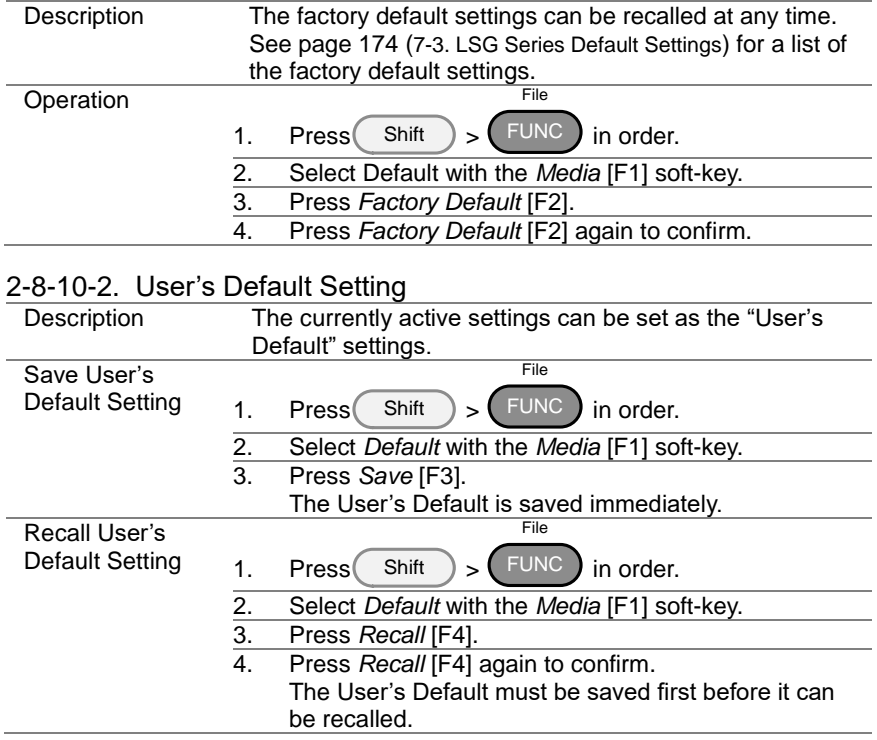

## 2-8-10-1. Factory Default Settings

# 3. Function MENU

#### 3-1. Function Menu Overview

The Function menu can be used as a quick access hub to the Program, Normal Sequence, Fast Sequence, OCP Test, OPP Test or BATT Test function. It is also used to set Function specific settings:

Function Select. Complete Ring Time. NSEQ Timer.

### 3-1-1. Select a Function

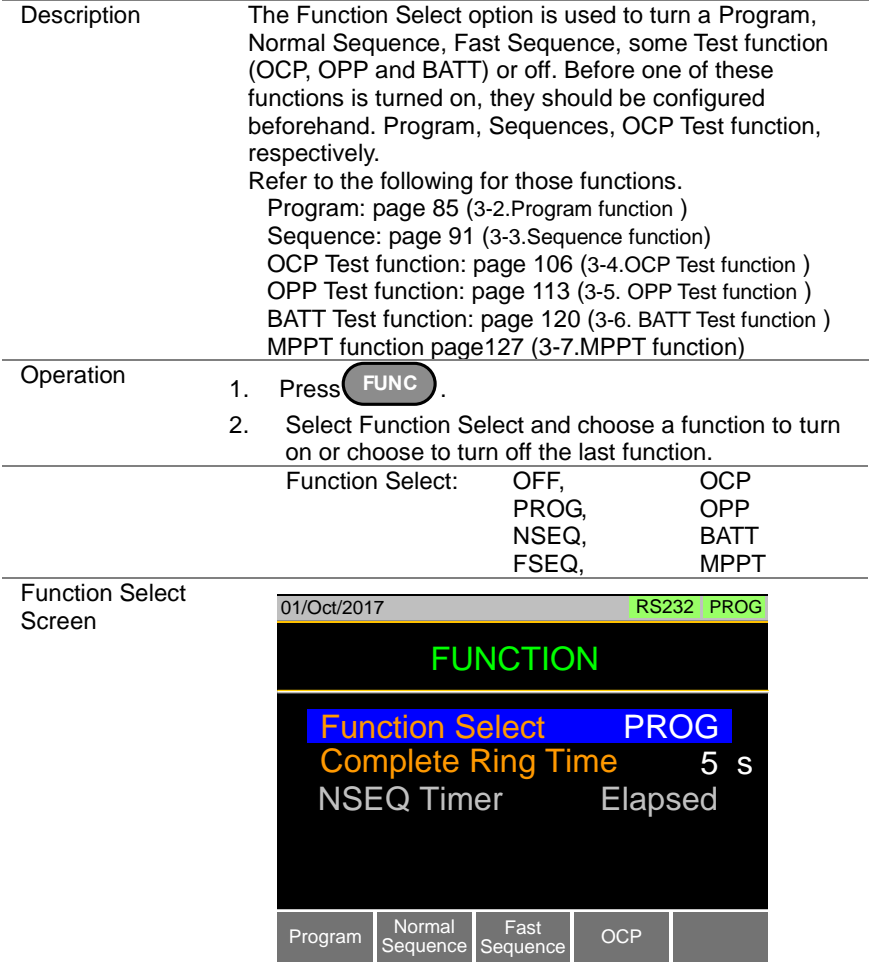

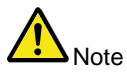

After a function is selected, it is then "turned on". PROG, NSEQ, FSEQ, OCP, OPP, BATT. MPPT will appear at the top of the LCD display when the selected function is on.

When in the Main menu, the PROG, NSEQ,FSEQ or OCP icon will appear prominently on the LCD display to remind the operator that a function is still on. The manual operation cannot be turned on when a Function mode is turned on.

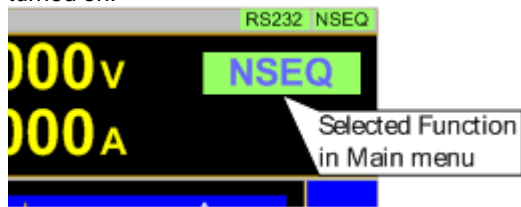

Be sure to turn the selected function off to return to The manual operation.

#### <span id="page-93-0"></span>3-1-2. Turning on the Load with the Selected Function

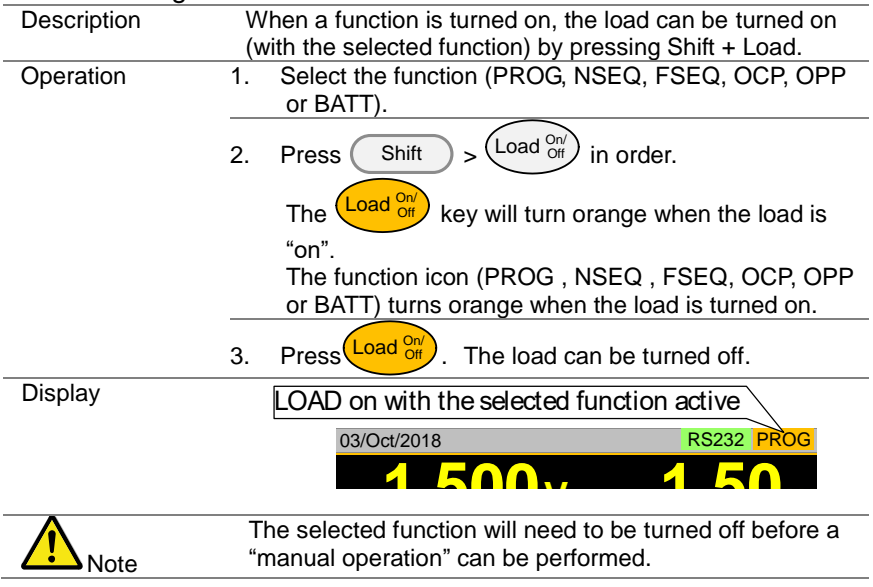

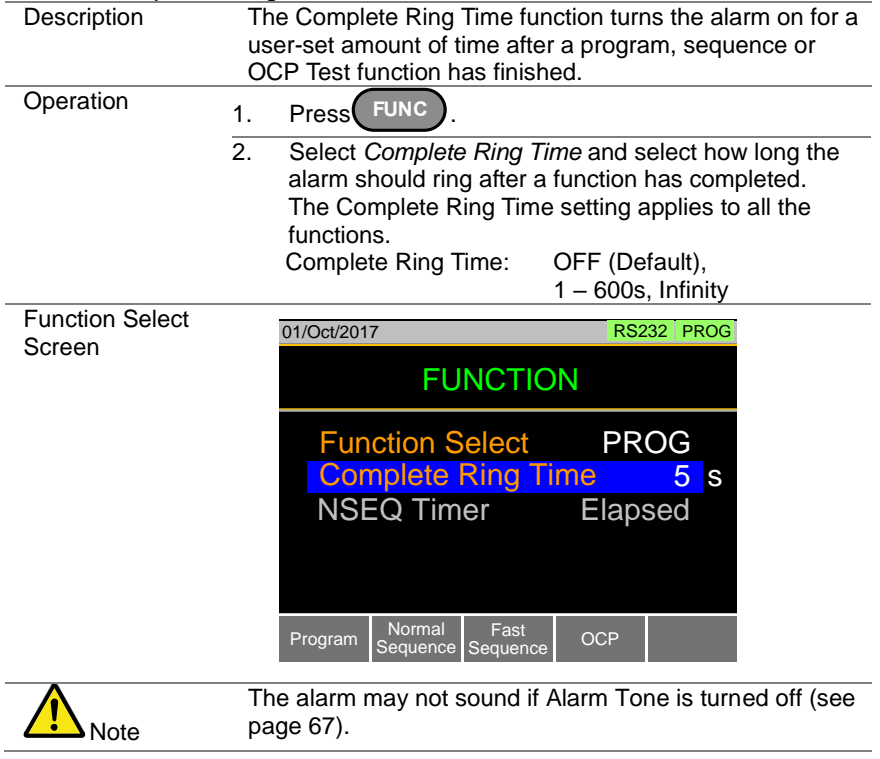

# 3-1-3. Complete Ring Time

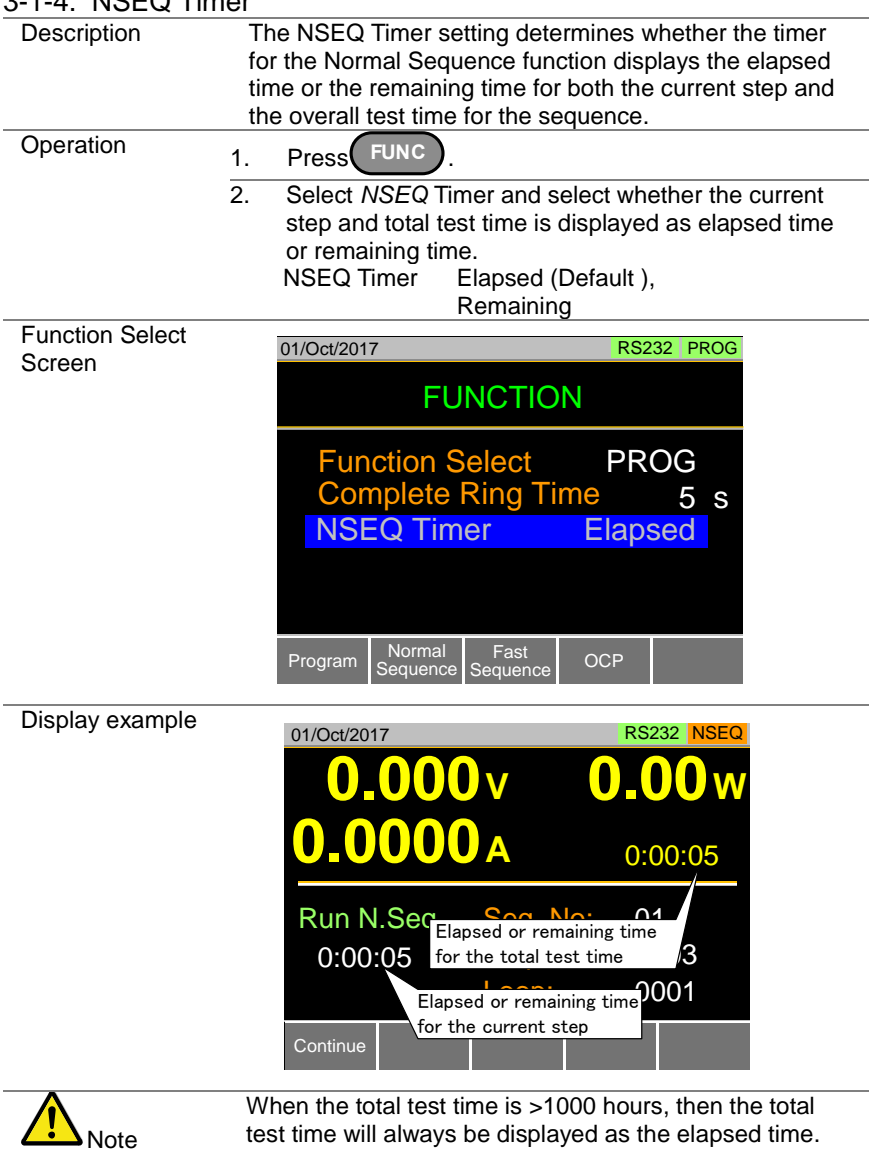

#### 3-1-4. NSEQ Timer

#### <span id="page-96-0"></span>3-2. Program function

The LSG Series can create programs that are designed to step-through up to 16 pre-set load operations. The program function is a powerful tool that can allow you to perform a number of different operations in succession.

The execution time of each step is user-defined.

Programs can be chained together to make larger programs.

Up to 16 programs can be created for a program chain.

See page [71](#page-82-0) for saving load operations (2-8.Save / Recall).

#### 3-2-1. Program function Overview

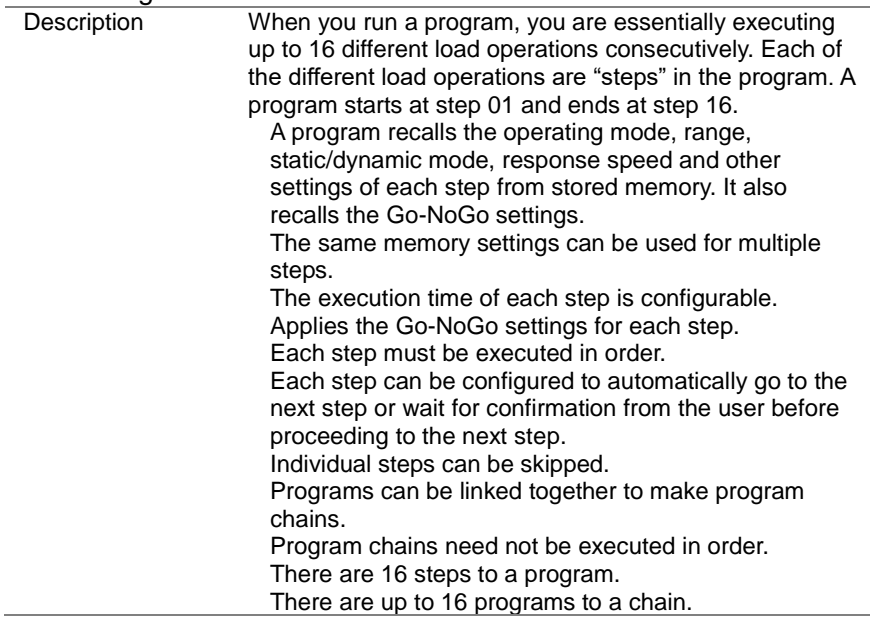

<span id="page-97-0"></span>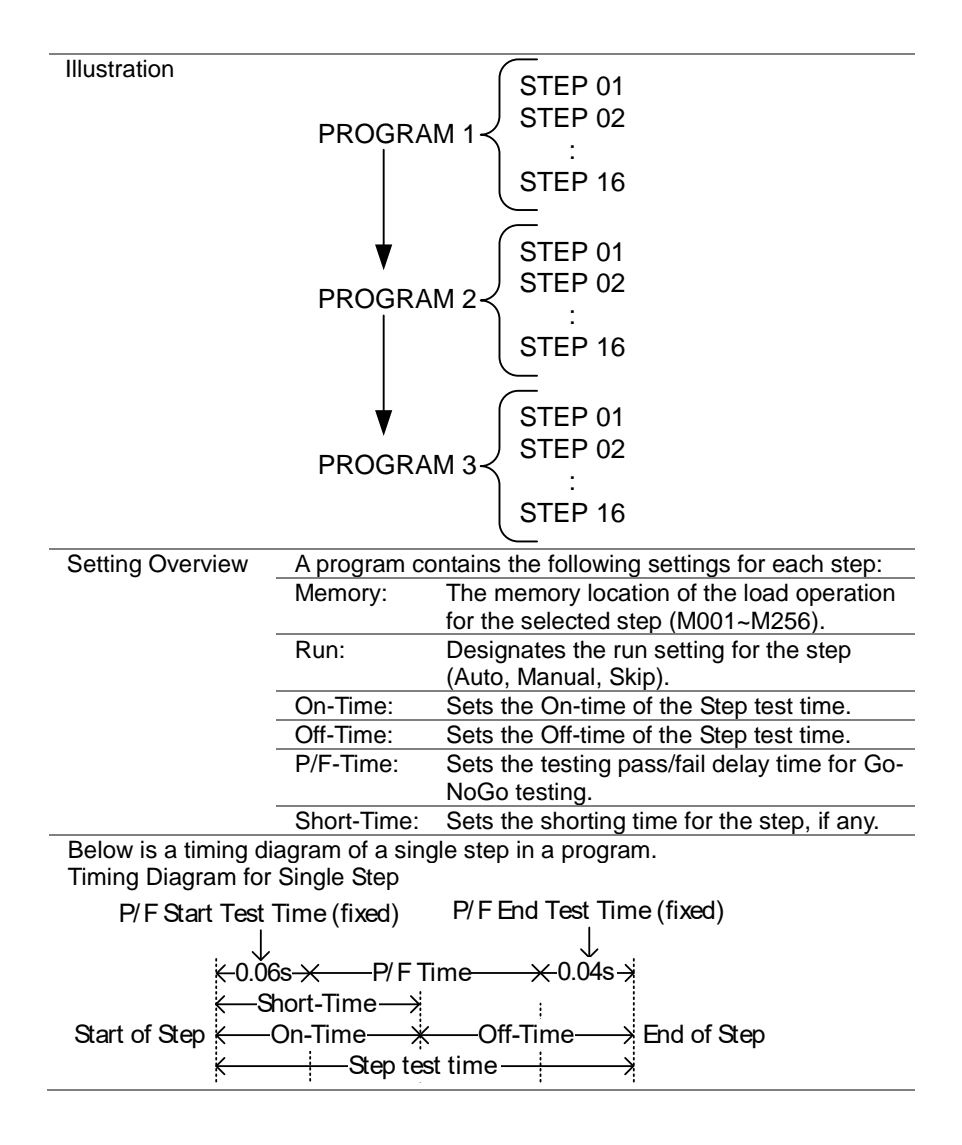

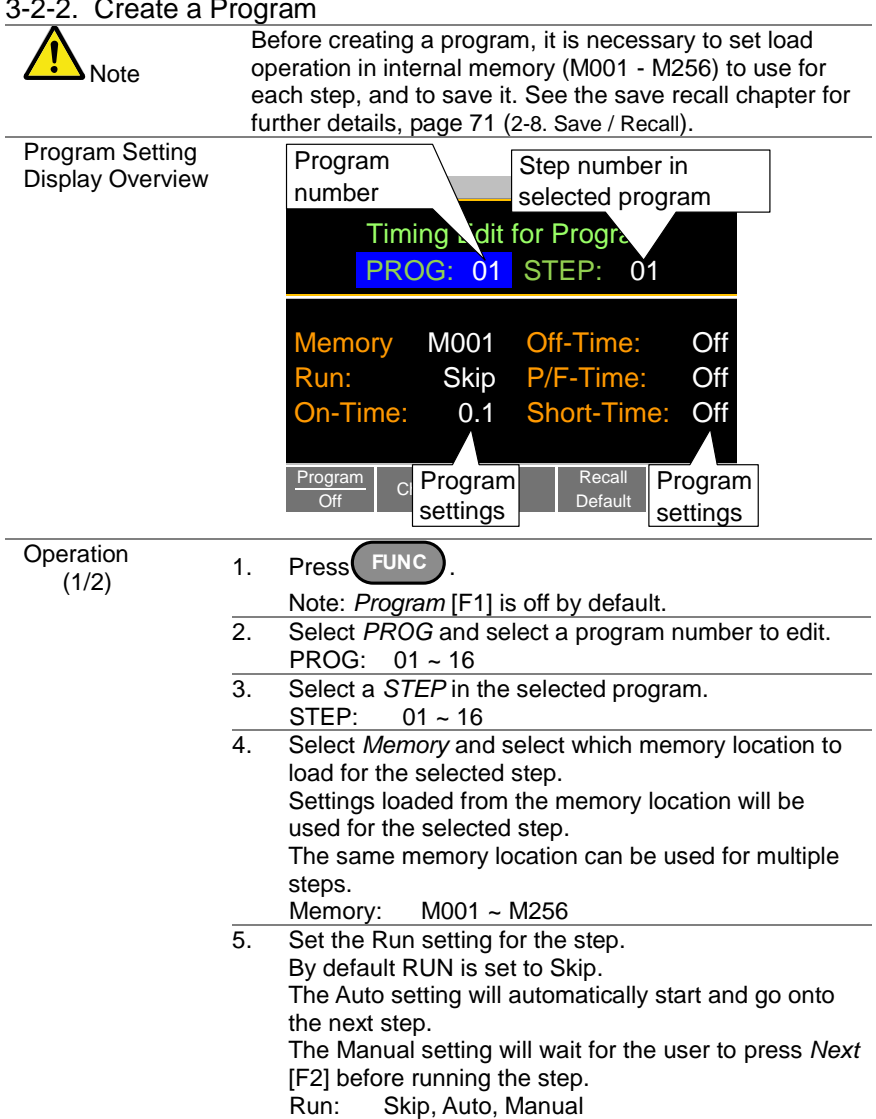

#### 3-2-2. Create a Program

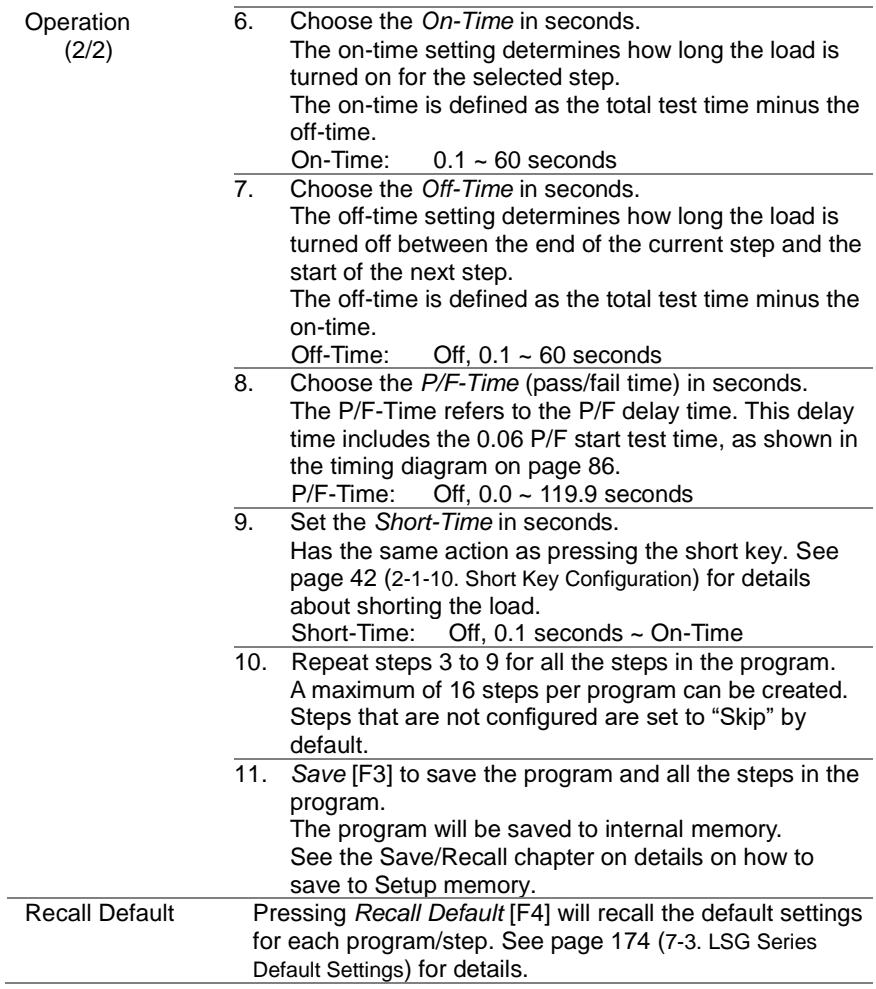

### 3-2-3. Create a Program Chain

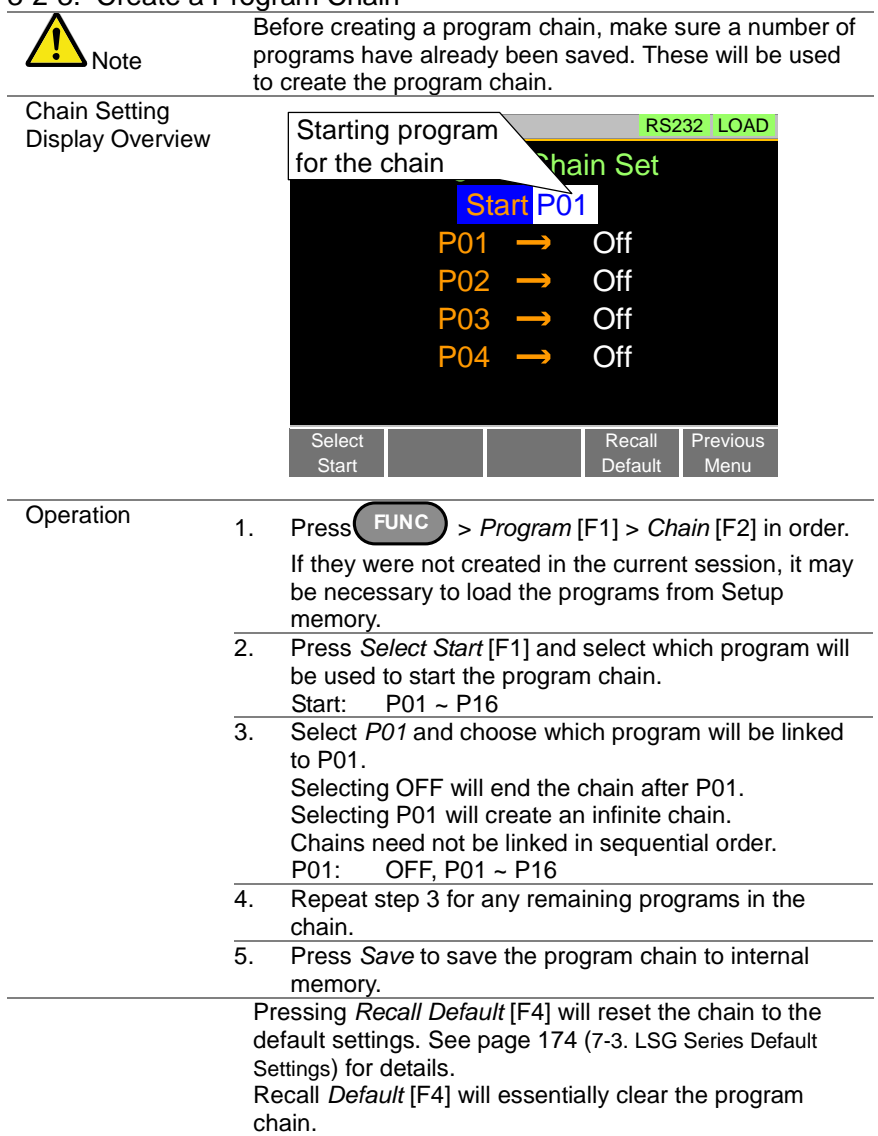

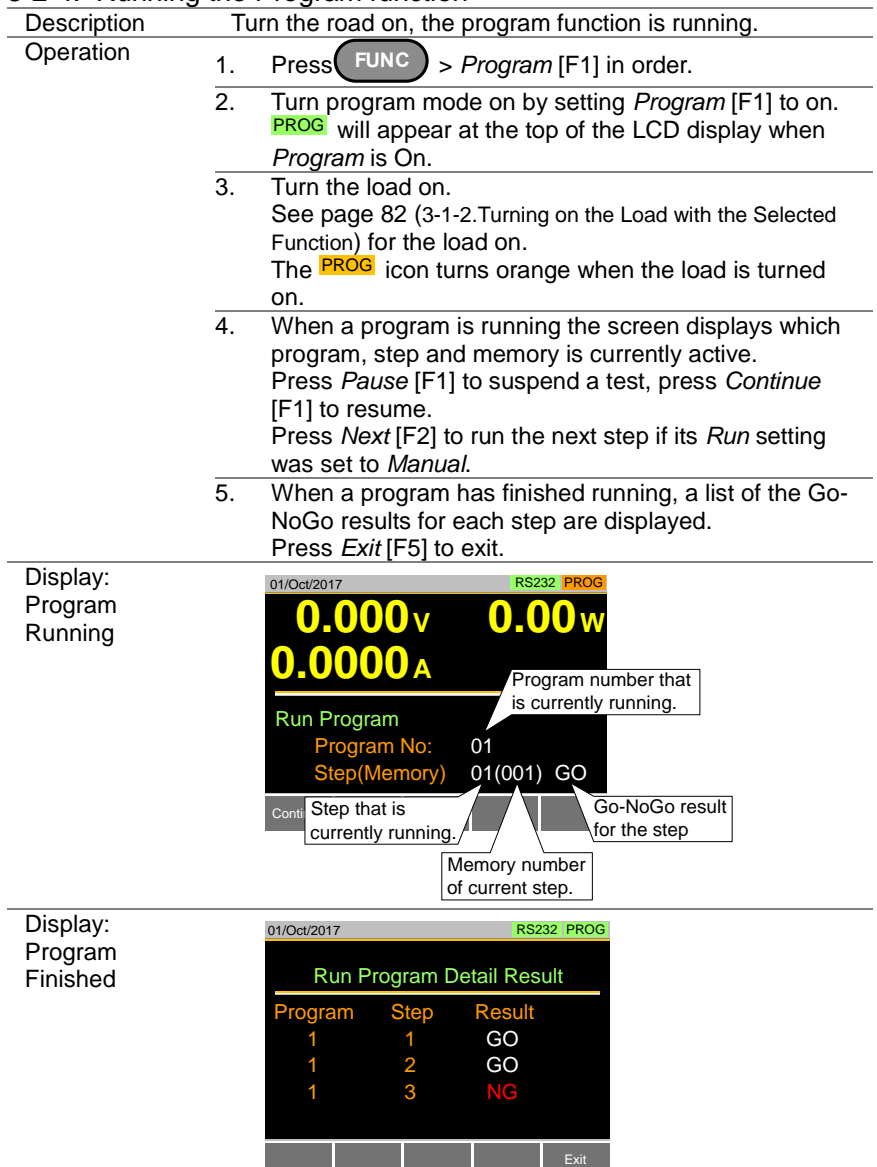

### 3-2-4. Running the Program function

#### <span id="page-102-0"></span>3-3. Sequence function

The LSG Series supports both programs function and sequences function. The essential difference between programs and sequences is that programs can use different operating modes for each step while sequences use the same operating mode throughout the whole sequence. In effect sequences are used to create complex load simulations.

There are two different types of Sequences, Normal Sequences function and Fast Sequences function.

Normal sequences function can define the execution time and slew rate of each step.

On the other hand the execution time for each step in a fast sequence function is fixed to the rate (Time Base setting) set by the user.

#### 3-3-1. Normal Sequence function Overview

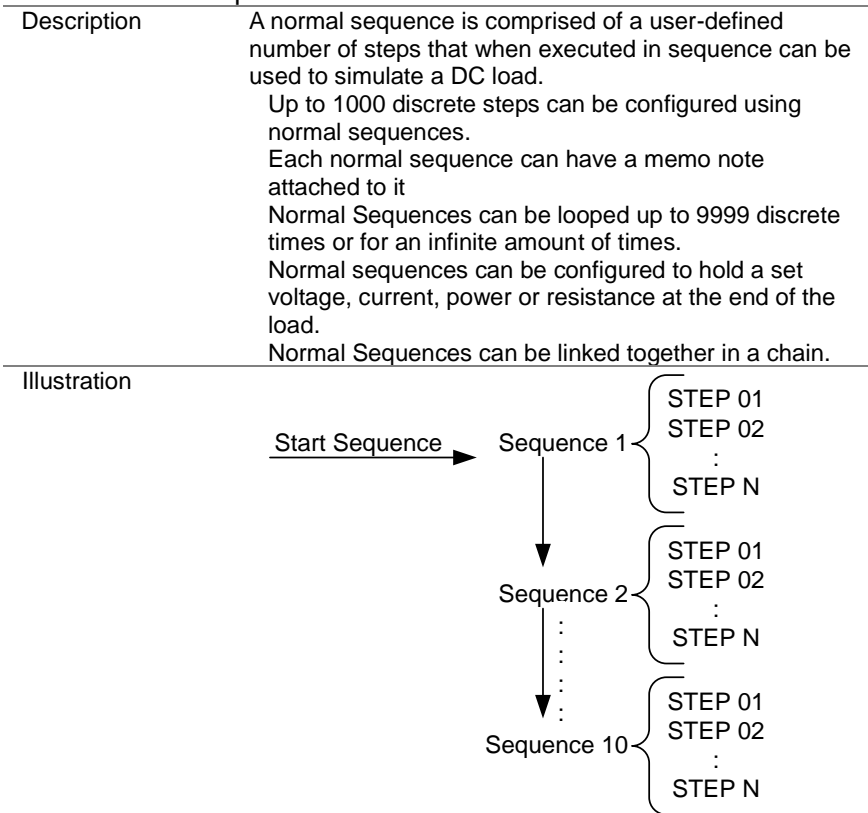

<span id="page-103-0"></span>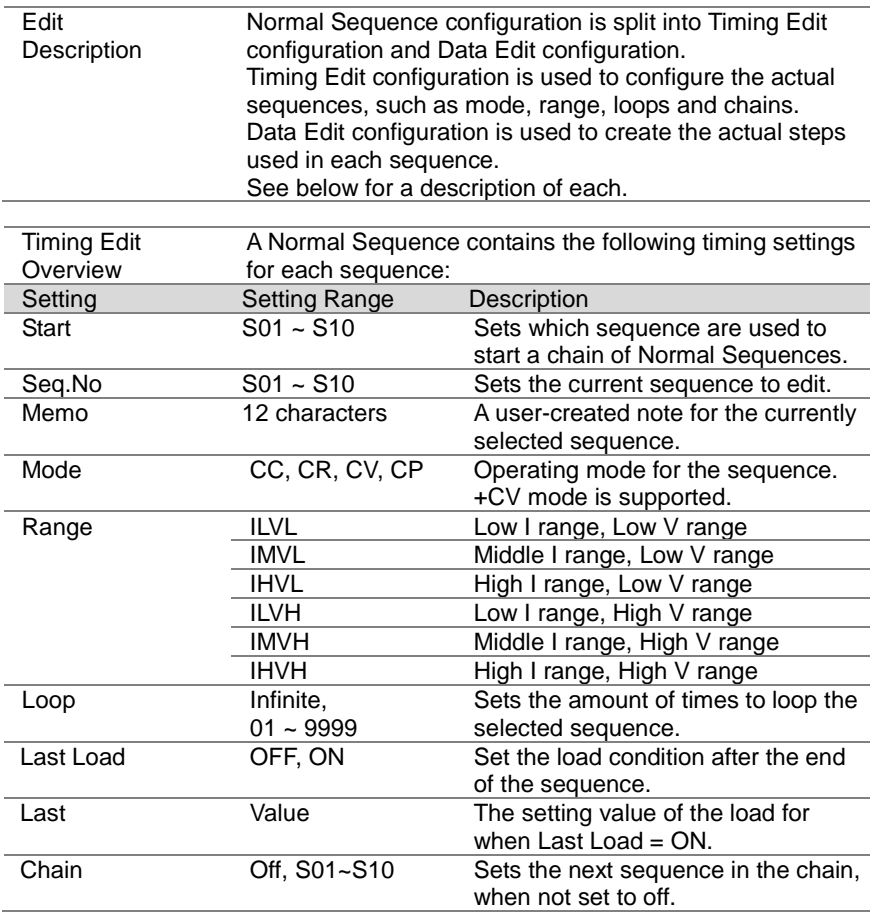

<span id="page-104-0"></span>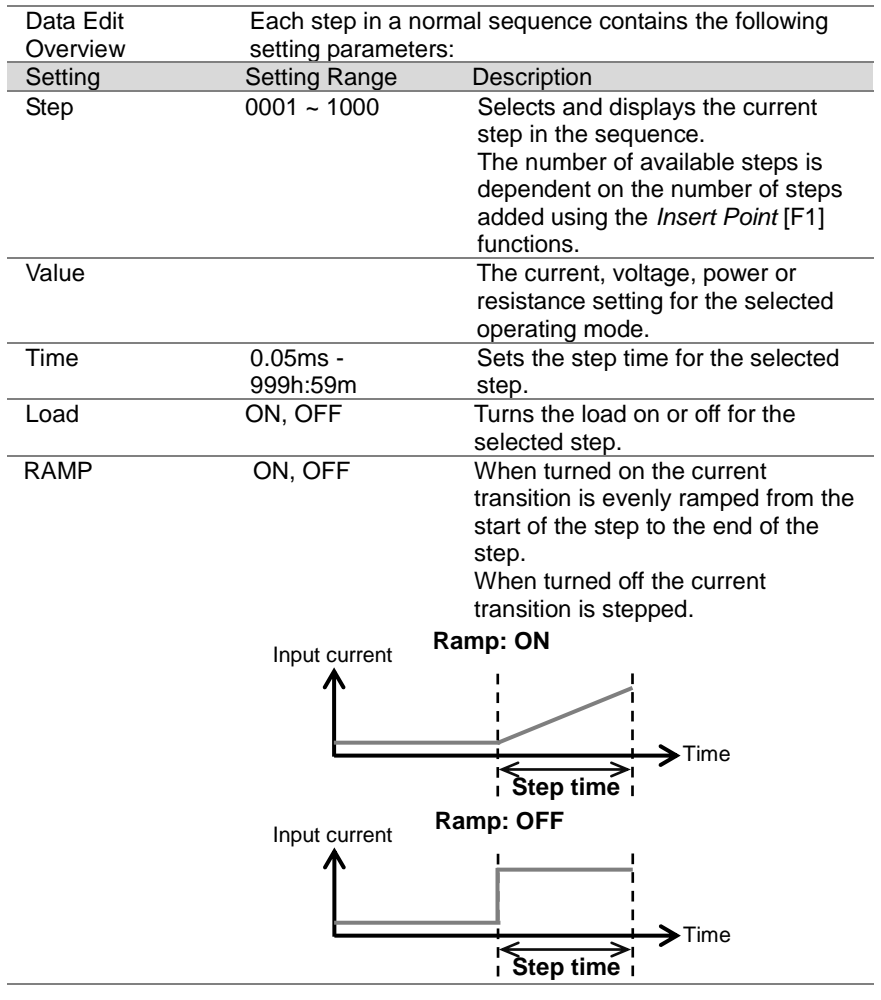

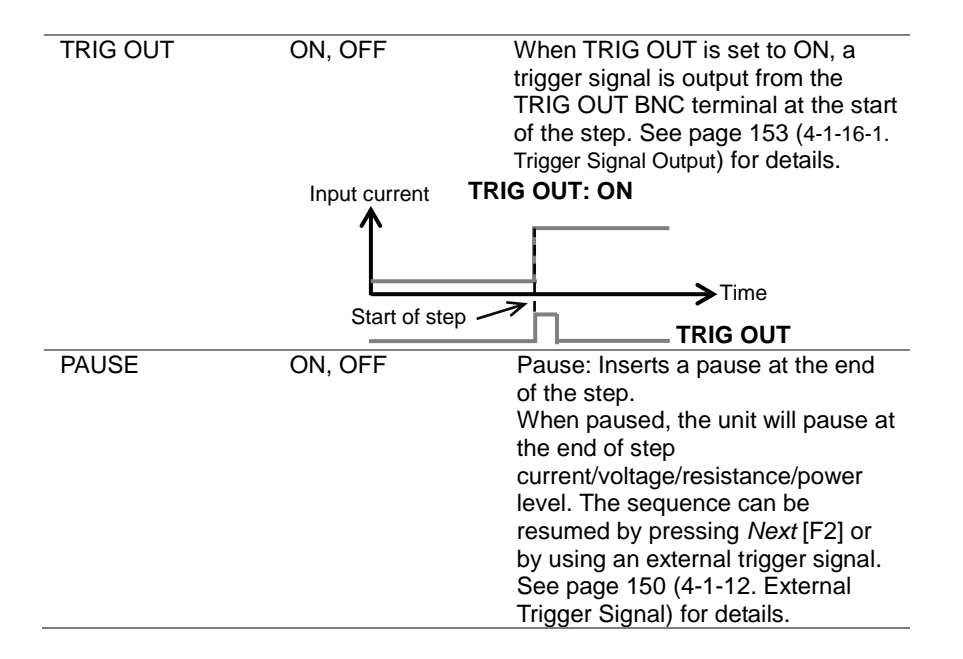

<span id="page-106-0"></span>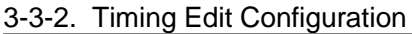

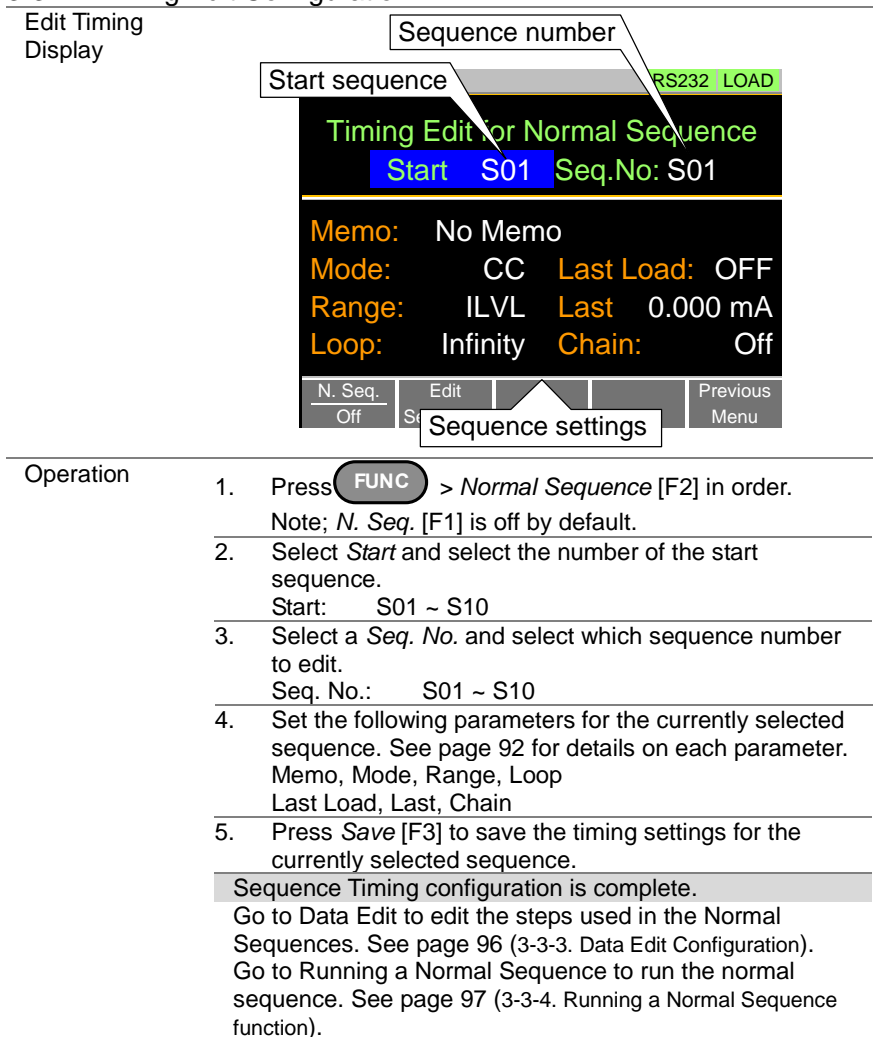

#### <span id="page-107-0"></span>3-3-3. Data Edit Configuration

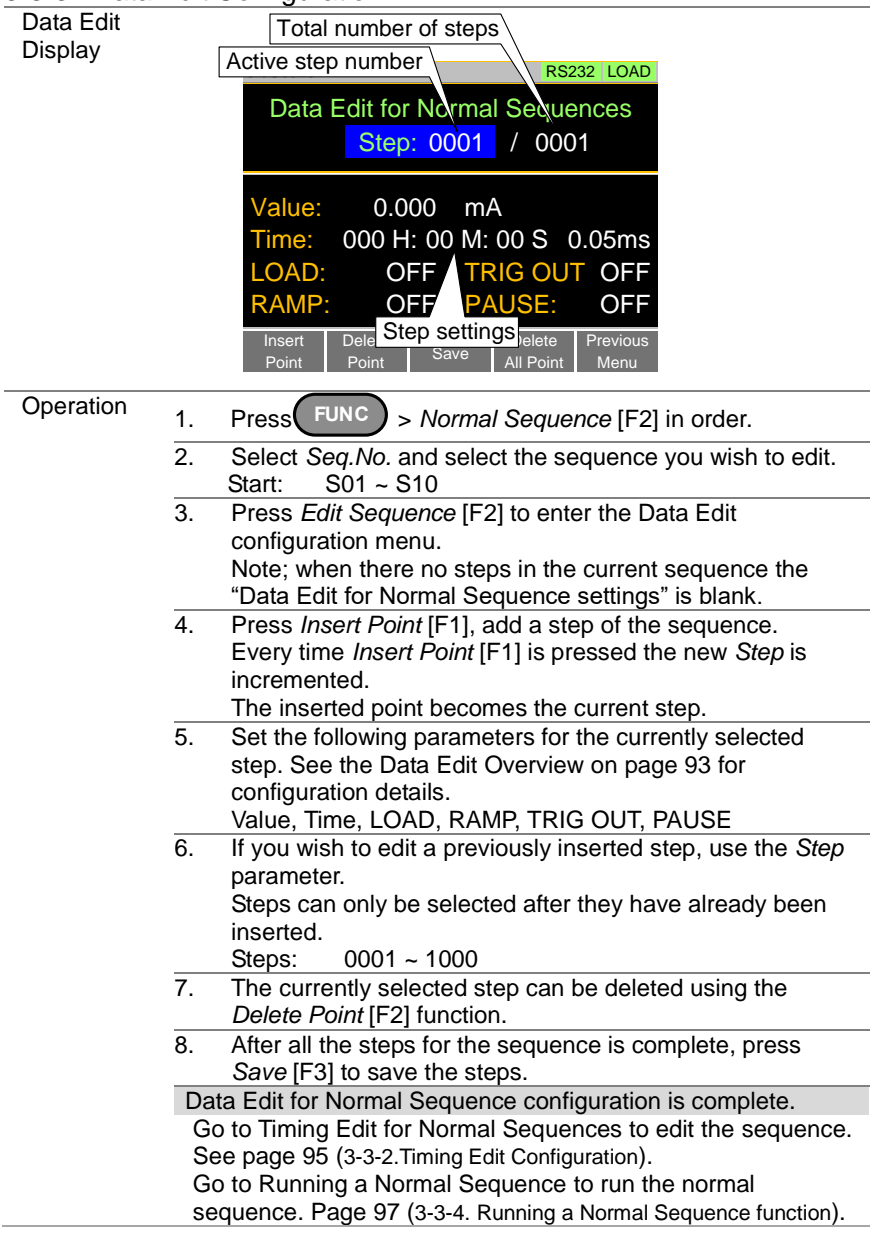
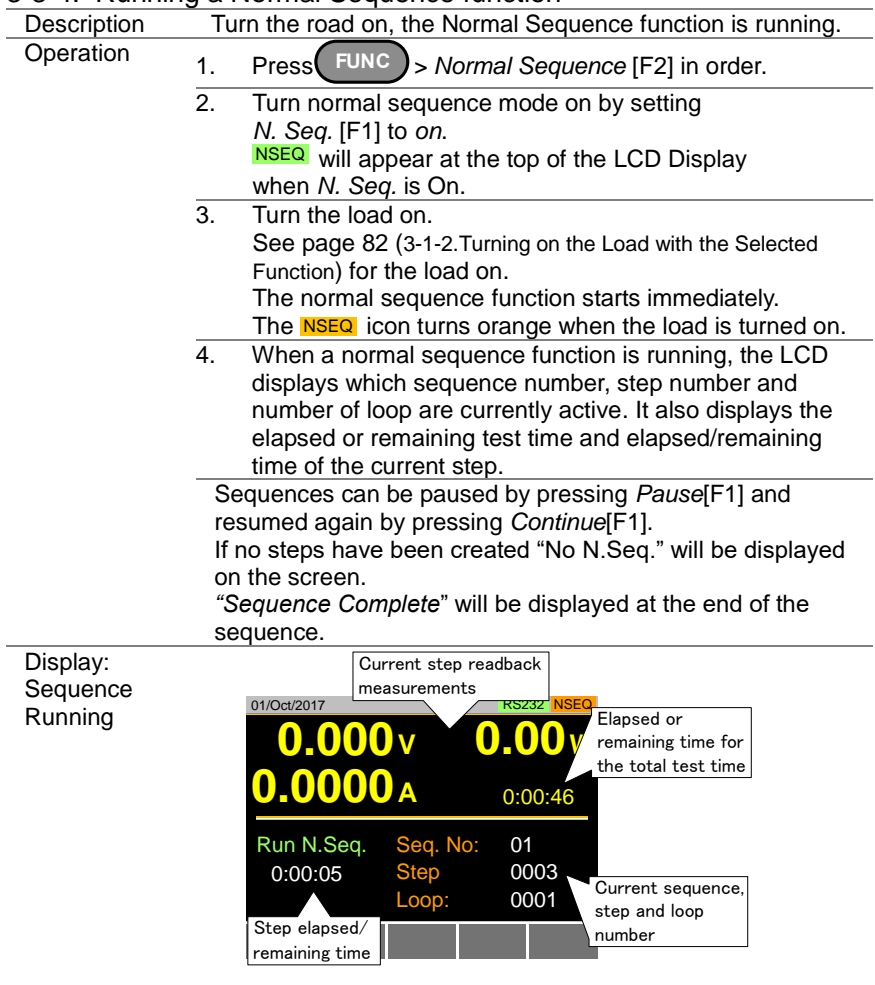

# 3-3-4. Running a Normal Sequence function

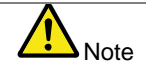

The combined test time for all sequences will be displayed as elapsed test time if the elapsed time is >1000 hours, else the remaining test time will be displayed.

# 3-3-5. Fast Sequence function Overview

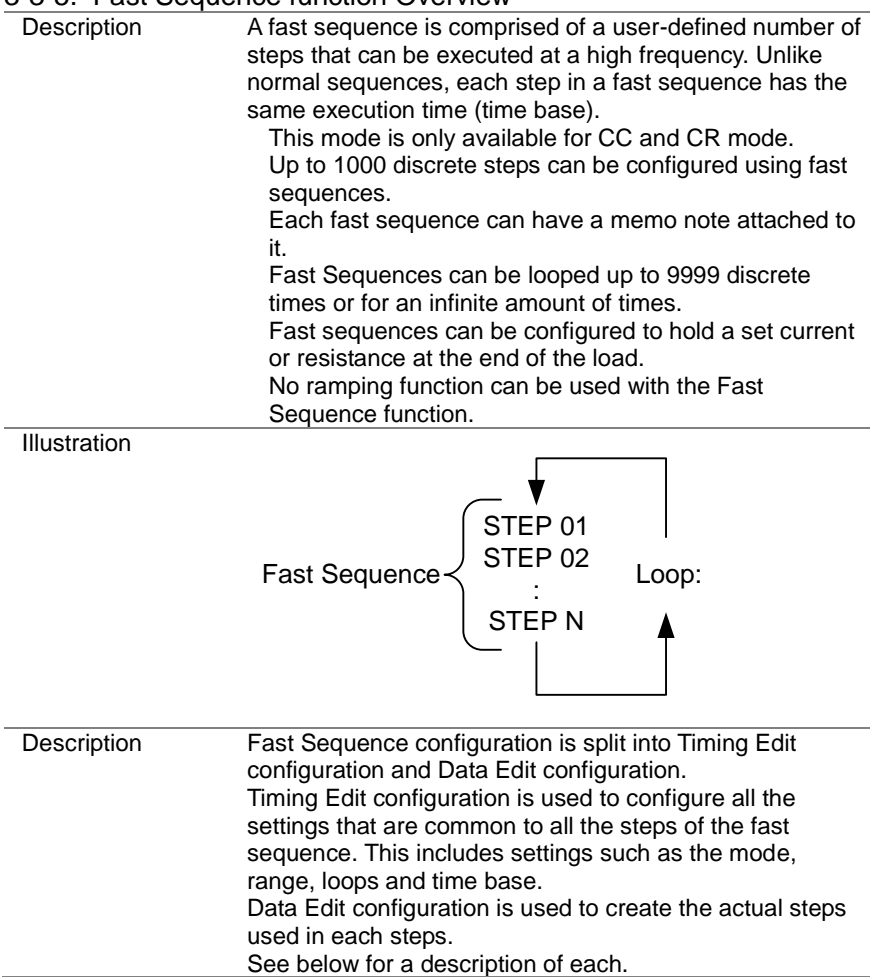

<span id="page-110-0"></span>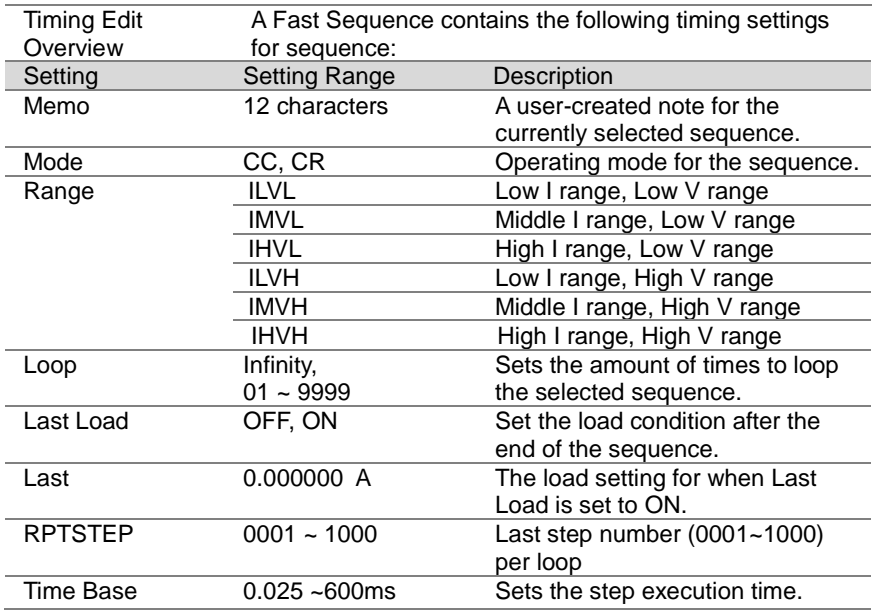

<span id="page-111-0"></span>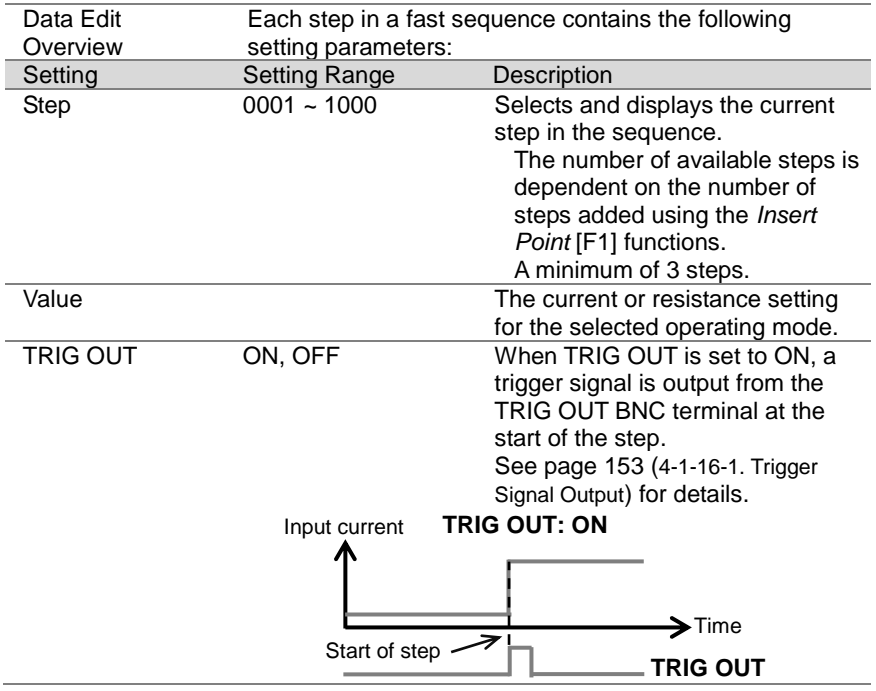

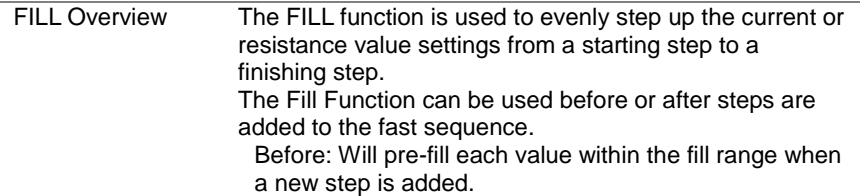

After: Will post-fill each value within the fill range.

<span id="page-112-0"></span>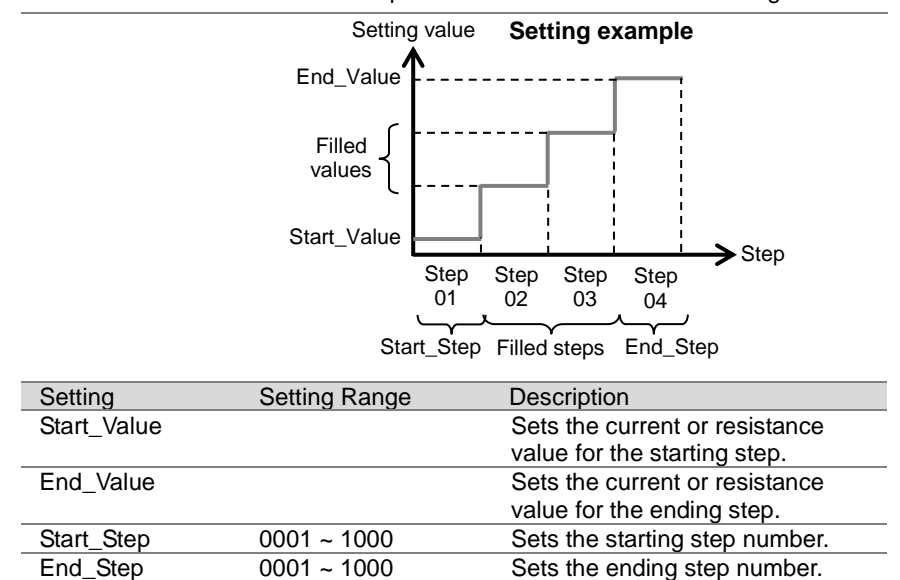

# <span id="page-113-0"></span>3-3-6. Timing Edit Configuration

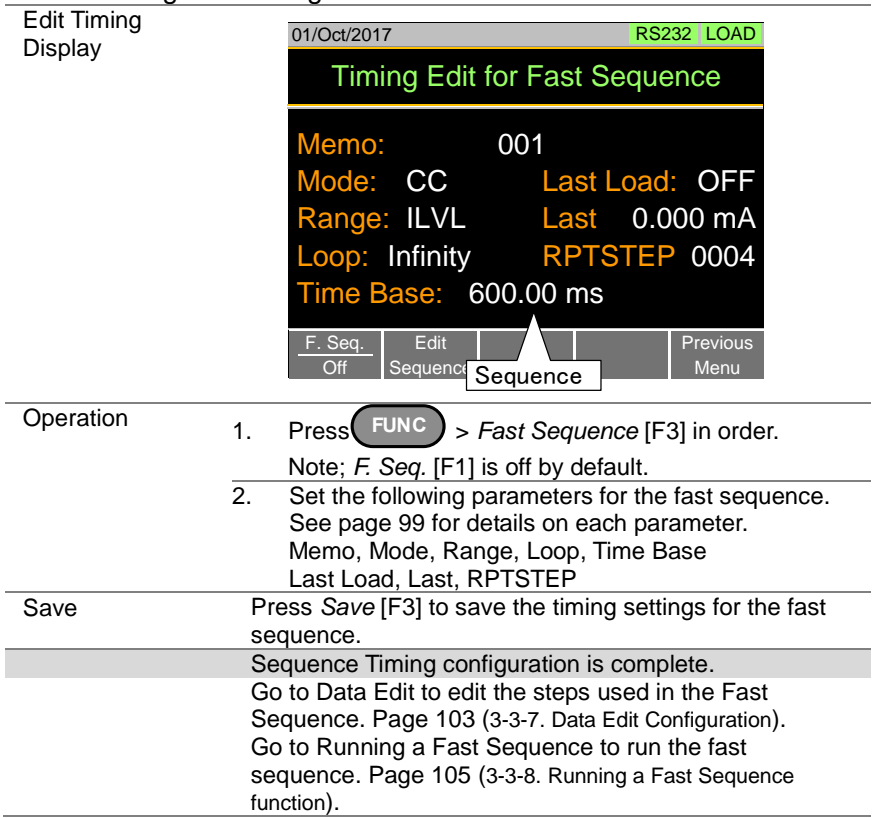

#### <span id="page-114-0"></span>3-3-7. Data Edit Configuration

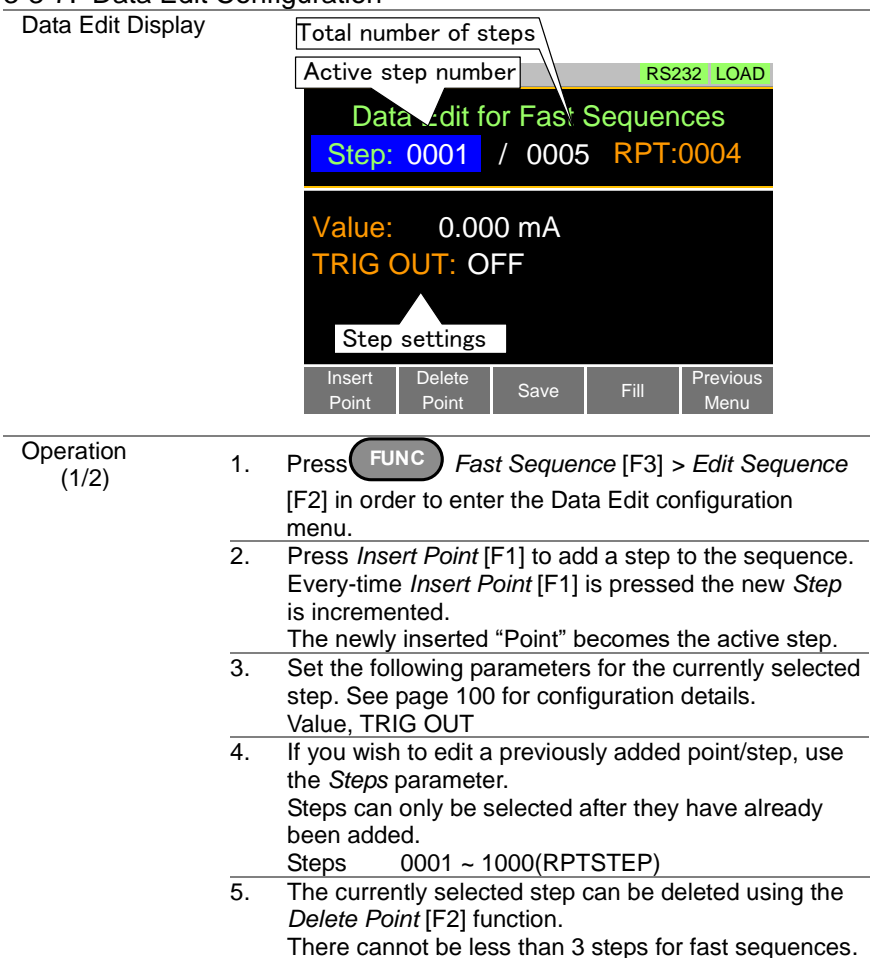

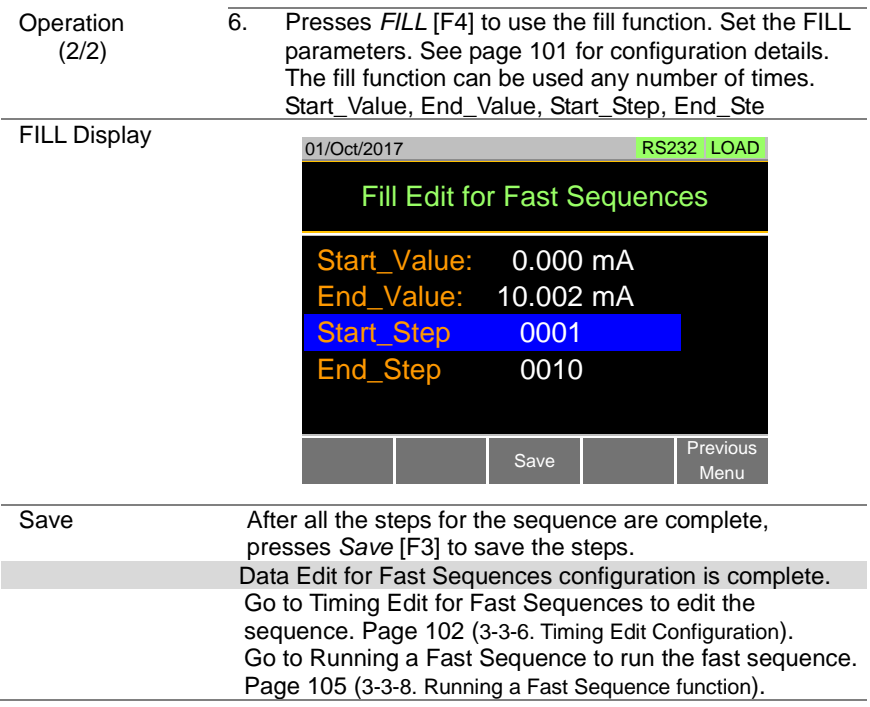

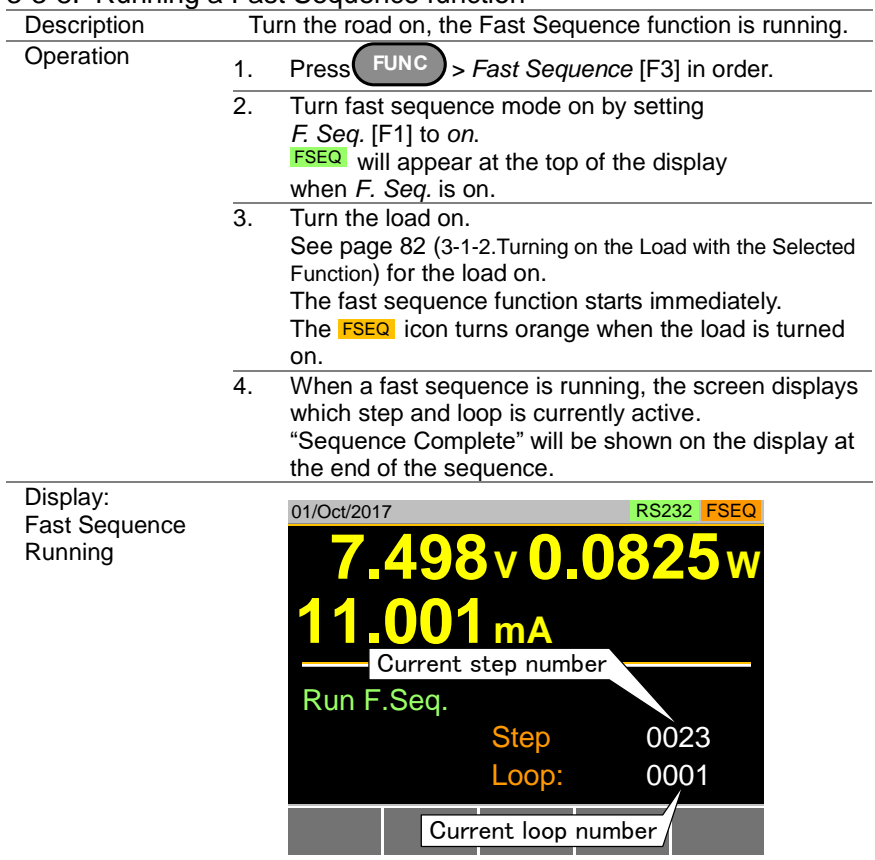

# <span id="page-116-0"></span>3-3-8. Running a Fast Sequence function

# 3-4. OCP Test function<br>Description The OCF

The OCP test function creates an automatic test to test the OCP of power supply products. This test will test to see when the over current protection of a power supply is tripped and return the measurements for the voltage and current when the over current protection was tripped. The LSG-H also has a user-defined cutoff setting in the event that the power supply OCP fails.

The diagram below shows an example of the OCP Test function: The test current increases from a starting value (Start C) to an end value (End C). The current increases in steps (set by Step C) with a set step time (set by Step T) until the power supply's OCP is tripped or the End C current level is reached.

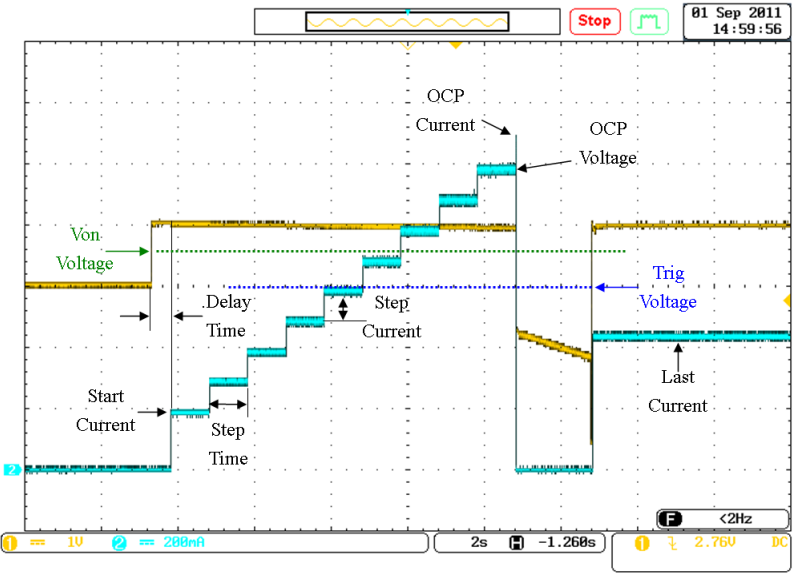

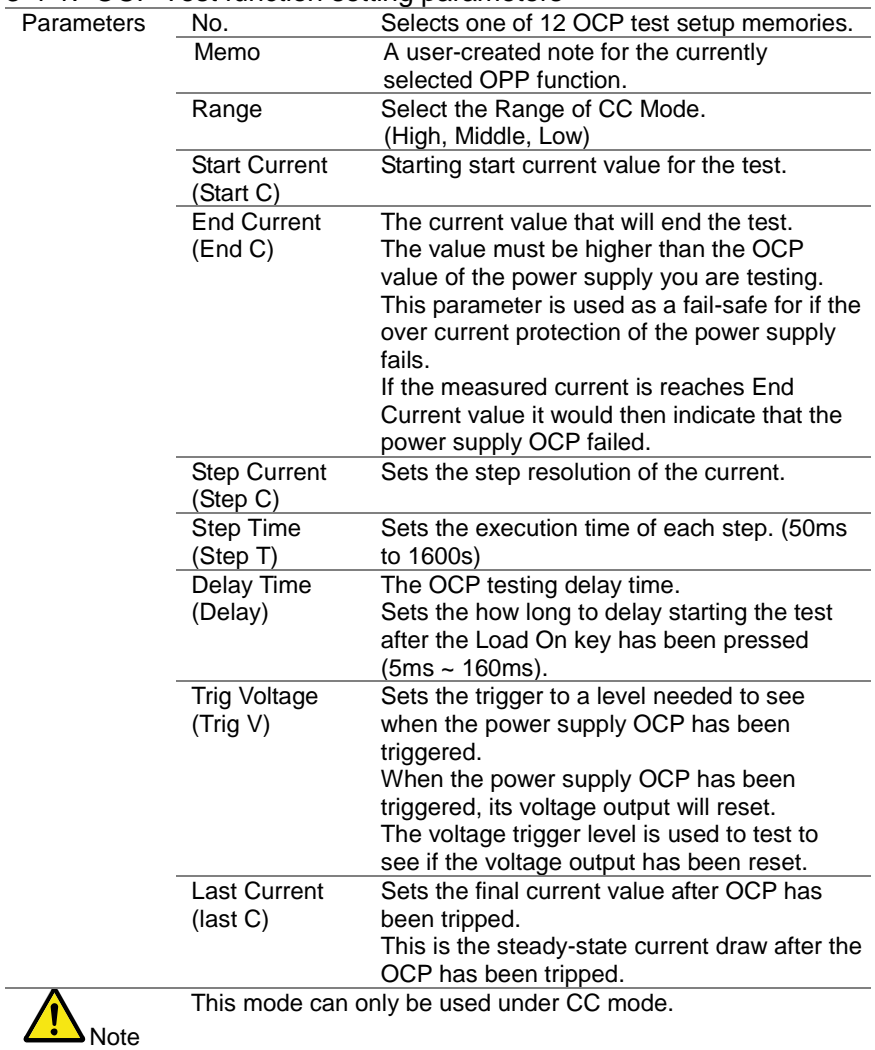

### <span id="page-118-0"></span>3-4-1. OCP Test function setting parameters

# 3-4-2. OCP Test function setting

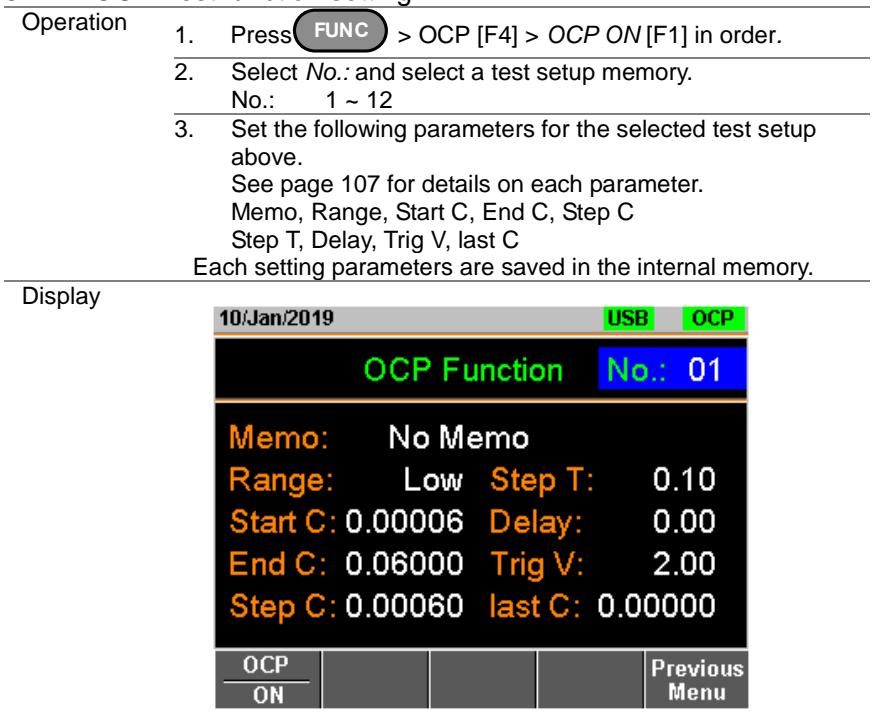

# 3-4-3. Running a OCP Test function

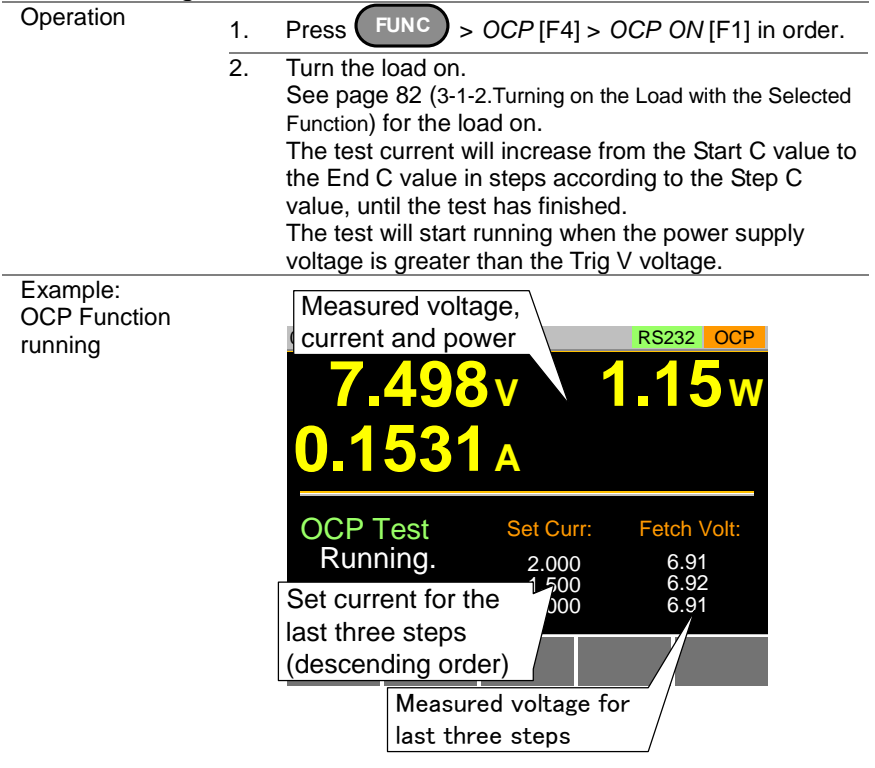

#### 3-4-4. Results of OCP Test function

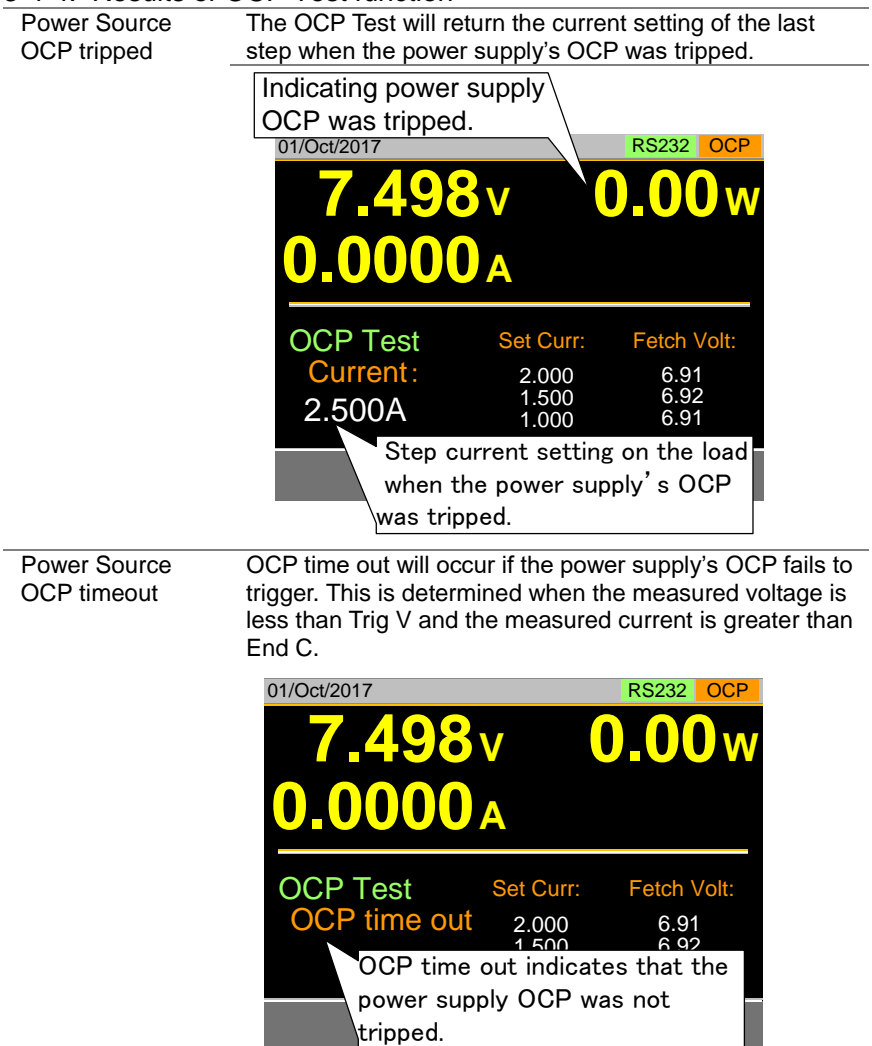

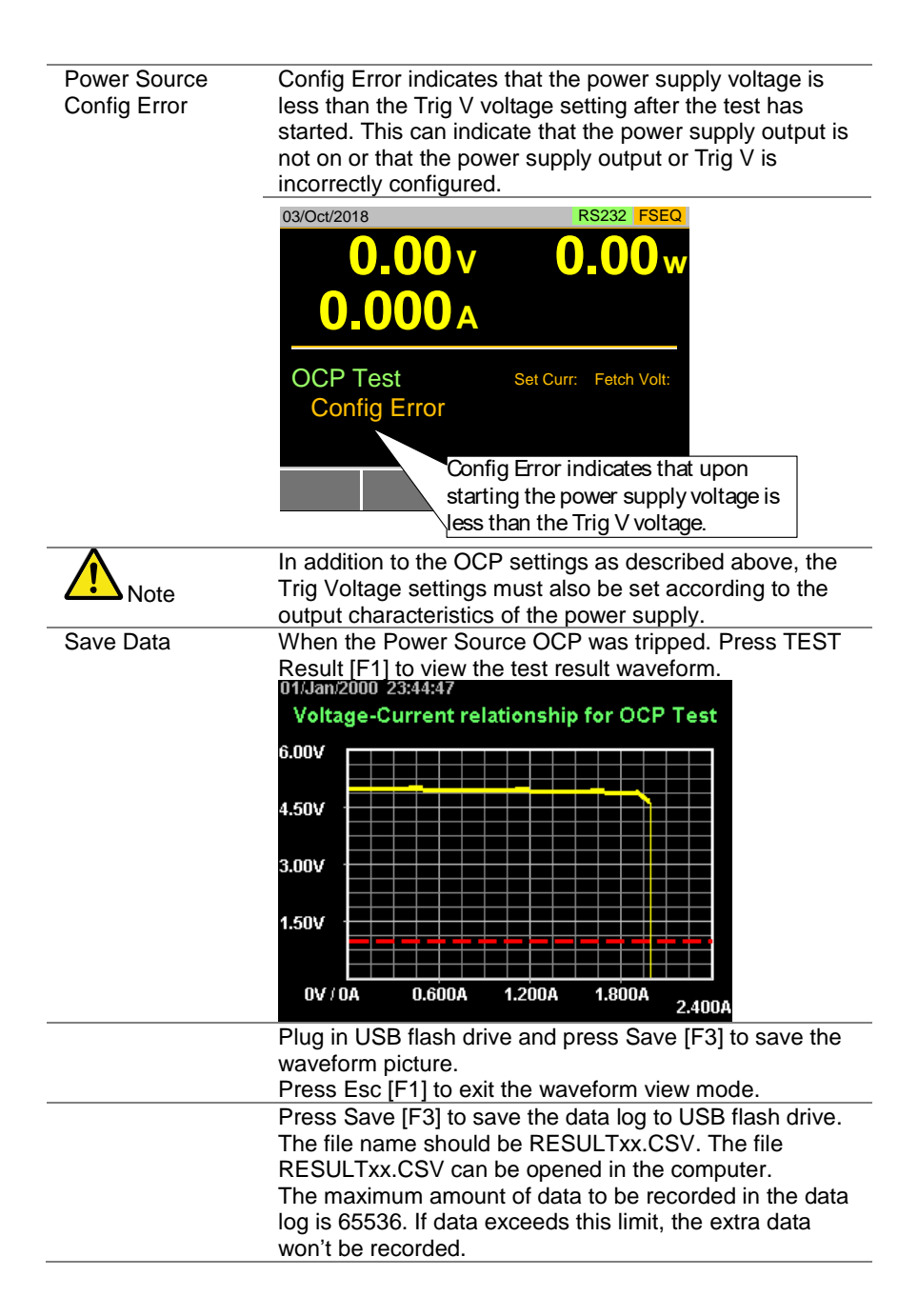

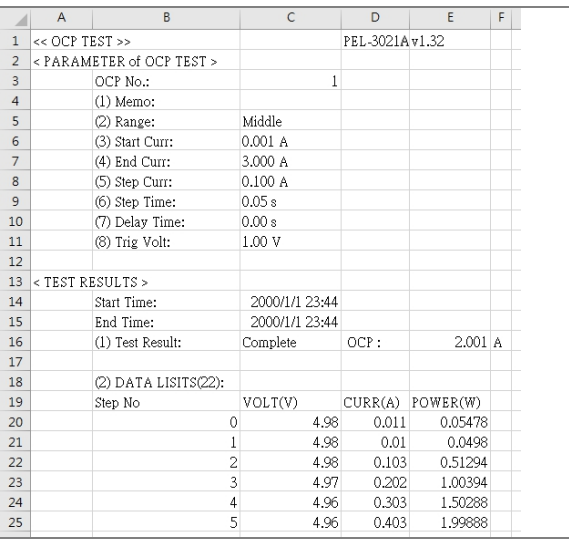

#### 3-5. OPP Test function

Description The OPP test function creates an automatic test to test the OPP of power supply products. This test will test to see when the over power protection of a power supply is tripped and return the measurements for the voltage and current when the over power protection was tripped. The LSG-H also has a user-defined cutoff setting in the event that the power supply OPP fails.

The diagram below shows an example of the OPP Test function: The test watt increases from a starting value (Start W) to an end value (End W). The watt increases in steps (set by Step W) with a set step time (set by Step T) until the power supply's OPP is tripped or the End W watt level is reached.

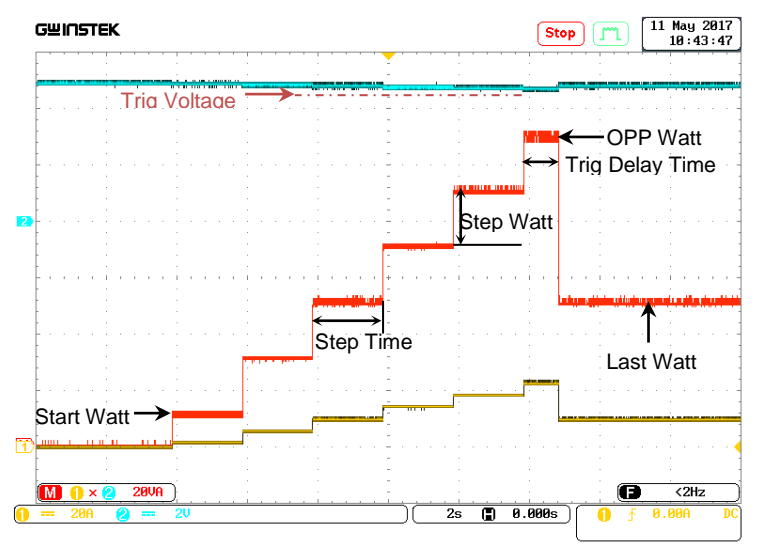

| Parameters  | ,,,,,,,,,,,,<br>No.            | Selects one of 12 OPP test setup memories.                                                              |
|-------------|--------------------------------|----------------------------------------------------------------------------------------------------|
|             | Memo                           | A user-created note for the currently selected                                                          |
|             |                                | OPP function.                                                                                           |
|             | Range                          | Select the Range of CP Mode.                                                                            |
|             |                                | (High, Middle, Low)                                                                                     |
|             | <b>Start Watt</b><br>(Start W) | Starting start watt value for the test.                                                                 |
|             | End Watt<br>(End W)            | The watt value that will end the test.<br>The value must be higher than the OPP                         |
|             |                                | value of the power supply you are testing.                                                              |
|             |                                | This parameter is used as a fail-safe for if the<br>over power protection of the power supply<br>fails. |
|             |                                | If the measured watt is reaches End Watt                                                                |
|             |                                | value it would then indicate that the power                                                             |
|             |                                | supply OPP failed.                                                                                      |
|             | <b>Step Watt</b><br>(Step W)   | Sets the step resolution of the watt.                                                                   |
|             | Step Time<br>(Step T)          | Sets the execution time of each step. (10ms<br>to $50s$ )                                               |
|             | <b>Trig Delay</b>              | Sets a delay corresponding to the time a Trig                                                           |
|             | Time                           | Voltage can be expected after each step                                                                 |
|             | (Delay)                        | Watt is applied (the delay time must be less<br>than the Step time).                                    |
|             | <b>Trig Voltage</b>            | Sets the trigger to a level needed to see                                                               |
|             | (Trig V)                       | when the power supply OPP has been                                                                      |
|             |                                | triggered.<br>When the power supply OPP has been                                                        |
|             |                                | triggered, its voltage output will reset.                                                               |
|             |                                | The voltage trigger level is used to test to                                                            |
|             |                                | see if the voltage output has been reset.                                                               |
|             | Last Watt                      | Sets the final watt value after OPP has been                                                            |
|             | (last W)                       | tripped.                                                                                                |
|             |                                | This is the steady-state watt draw after the                                                            |
|             |                                | OPP has been tripped.                                                                                   |
| <b>Note</b> |                                | This mode can only be used under CP mode.                                                               |

<span id="page-125-0"></span>3-5-1. OPP Test function setting parameters

# 3-5-2. OPP Test function setting

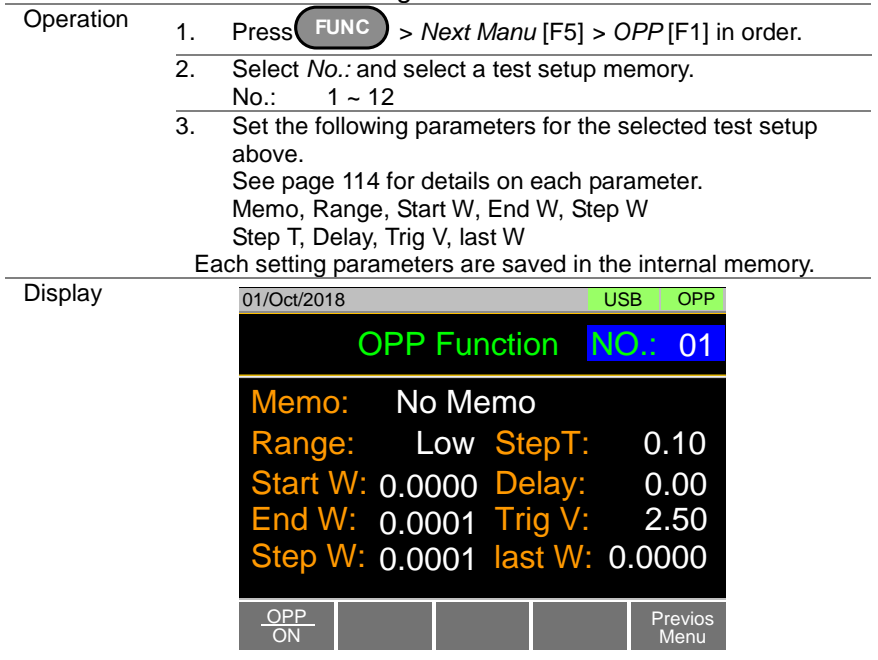

# 3-5-3. Running a OPP Test function

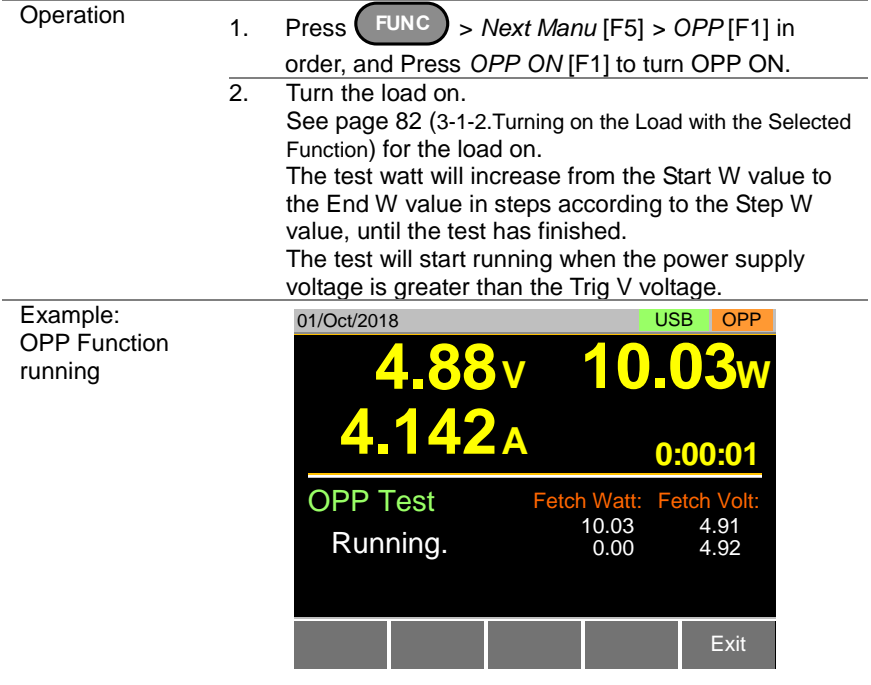

# 3-5-4. Results of OPP Test function

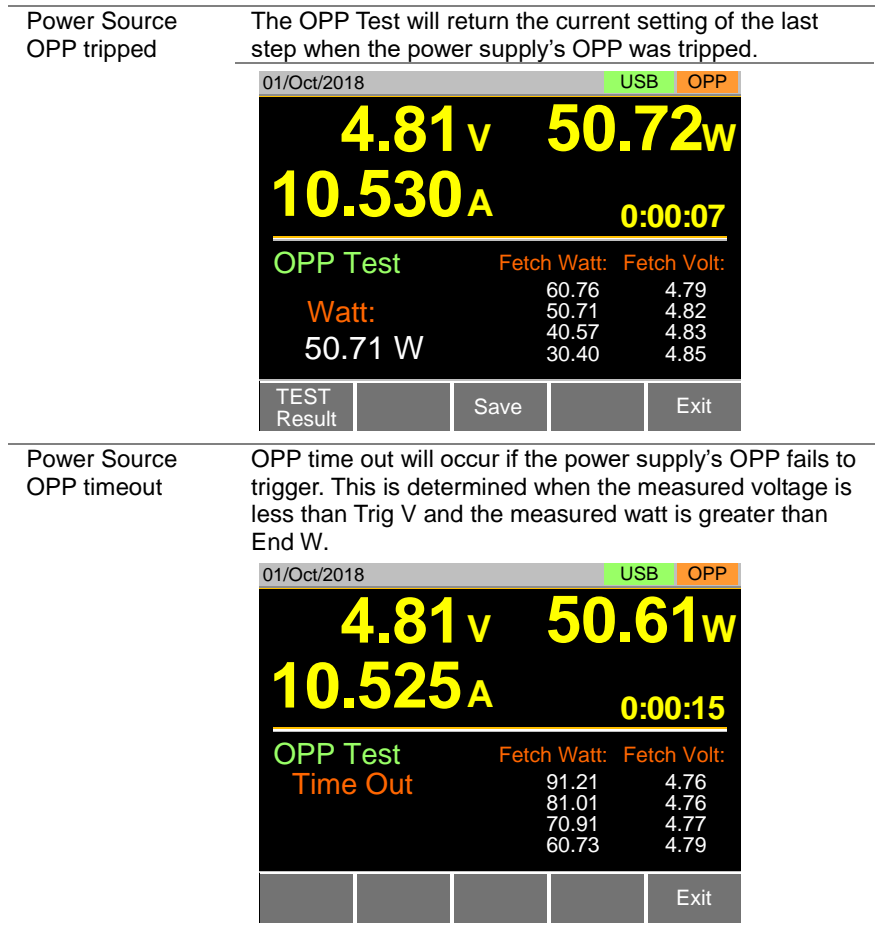

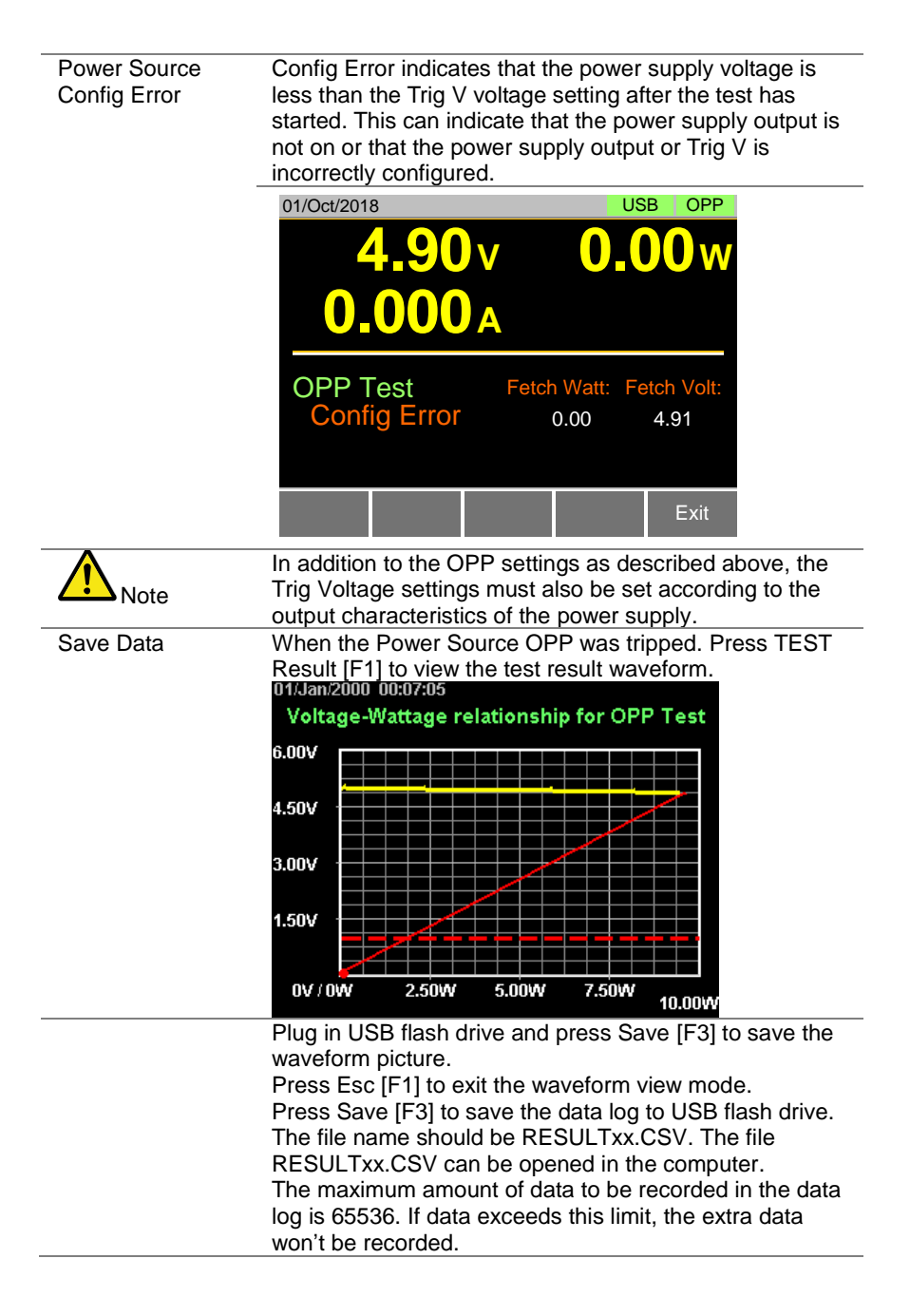

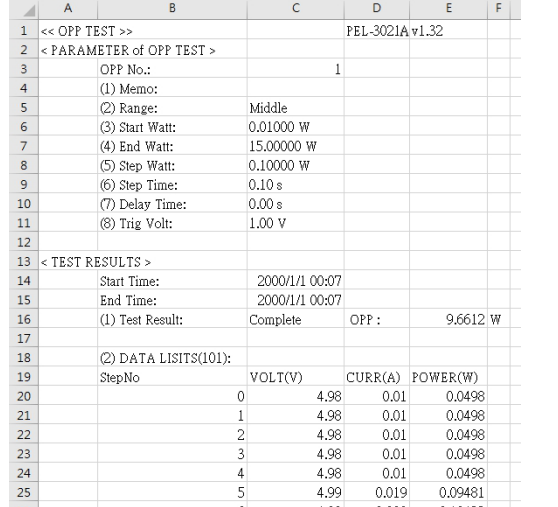

### 3-6. BATT Test function

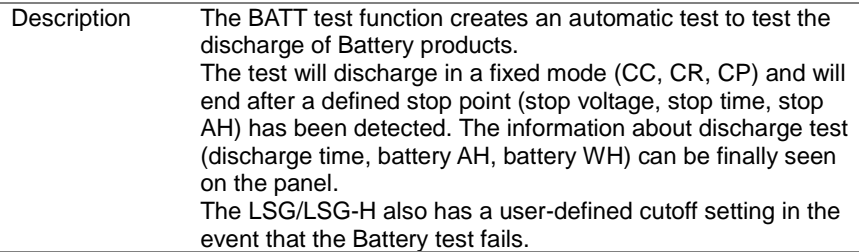

The diagram below shows an example of the BATT Test function:

The test will run in the specified mode with defined values and will stop when the defined stop values are reached.

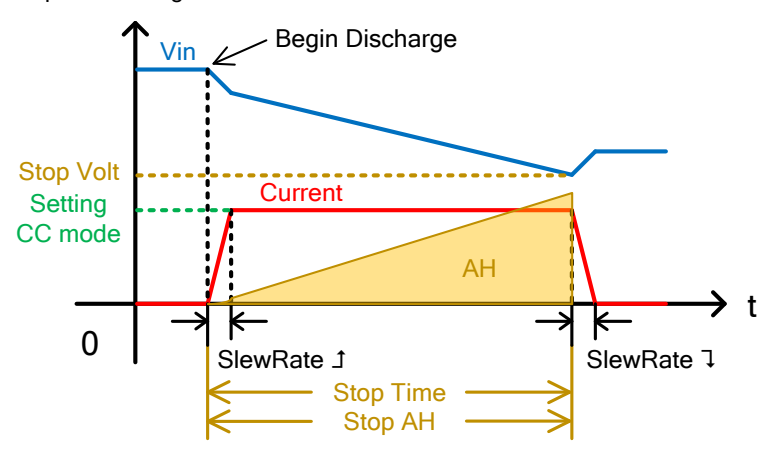

Example: Discharge CC mode

Example: Discharge CR mode

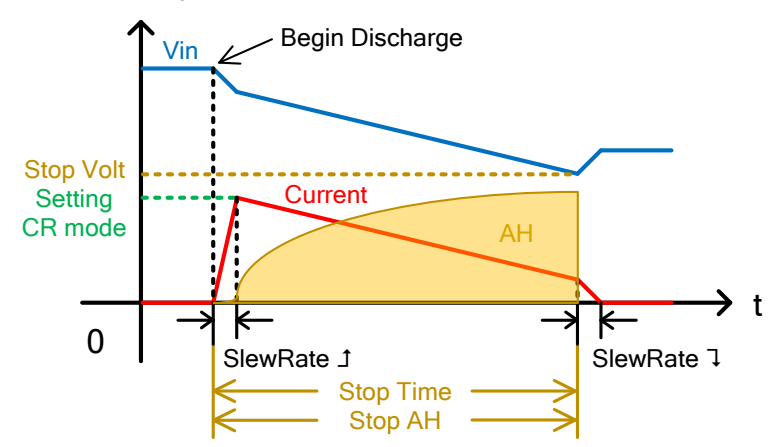

Example: Discharge CP mode

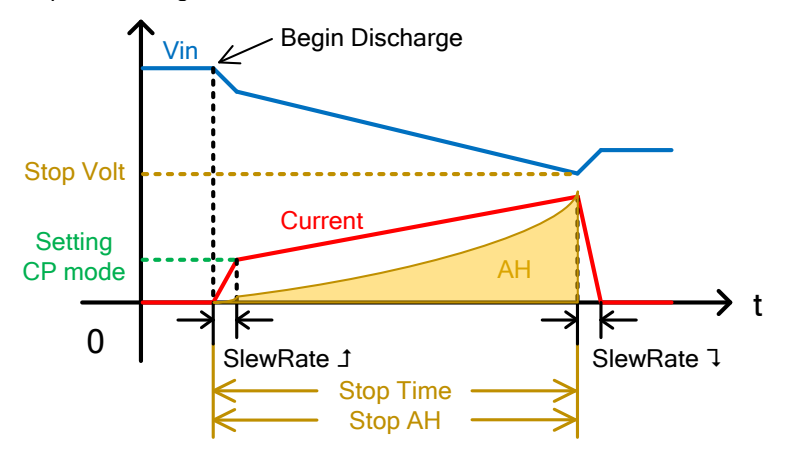

<span id="page-133-0"></span>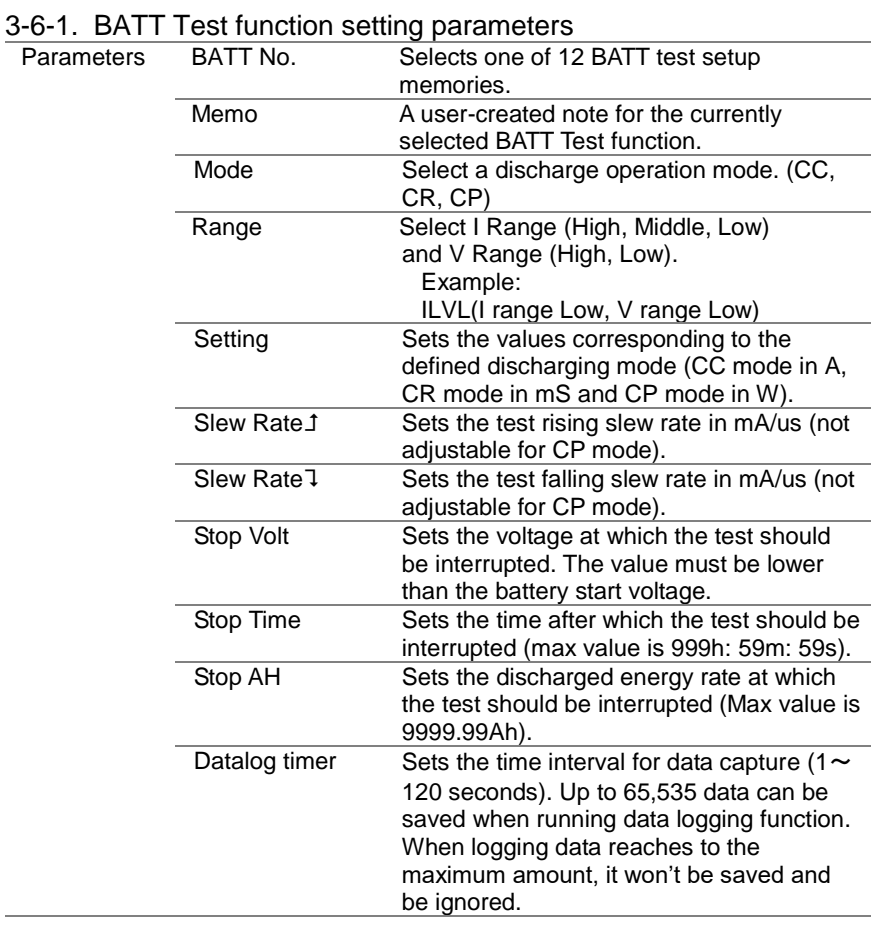

ż,

# 3-6-2. BATT Test function setting

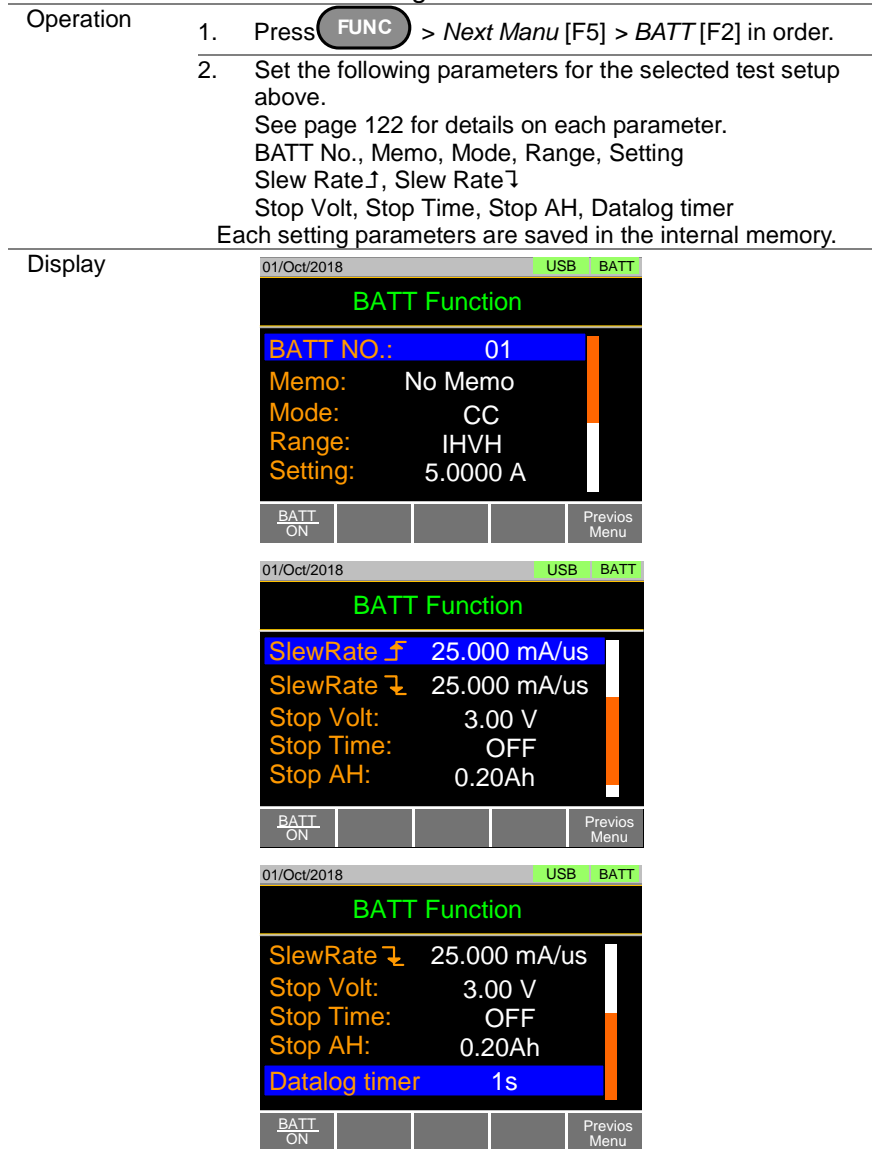

# 3-6-3. Running a BATT Test function

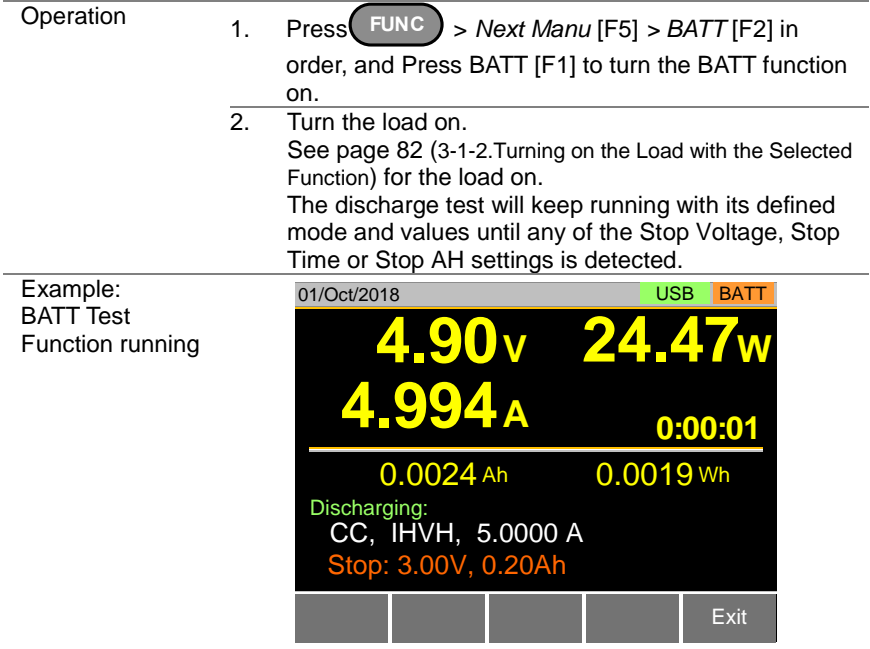

# 3-6-4. Results of BATT Test function

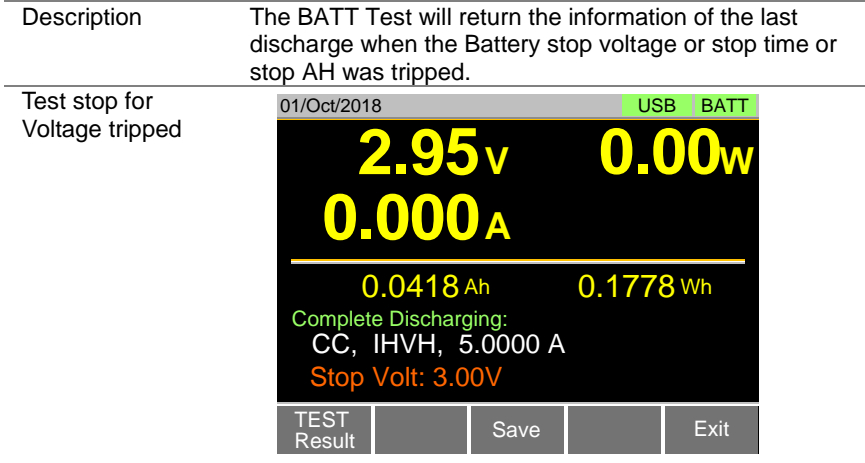

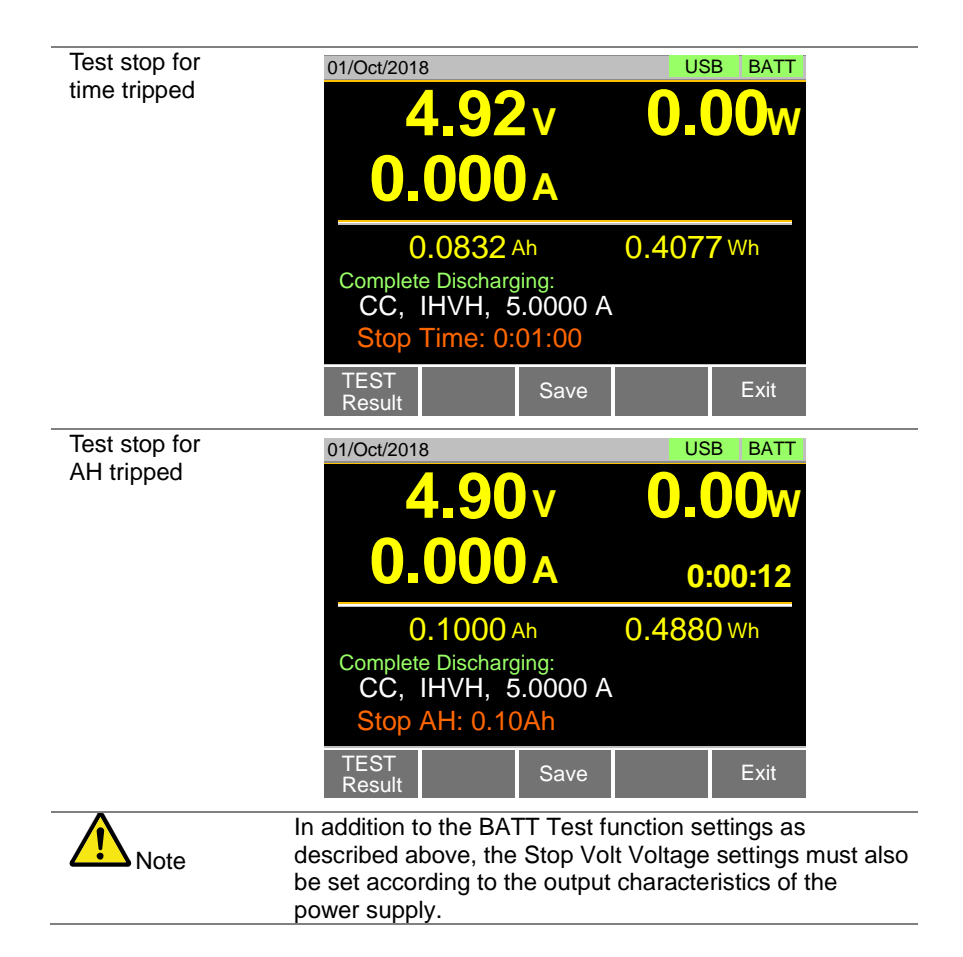

# 3-6-5. Save the Data for BATT Test function

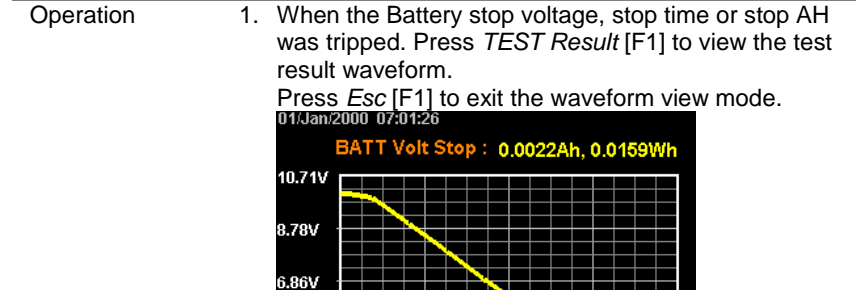

4.93V 0.0006Ah 0.0013Ah 0.0019Ah 0.0025Ah  $.00V/0Ah$ 

2. Plug in USB flash drive and press *Save* [F3] to save the waveform picture.

Press *Save* [F3] to save the data log to USB flash drive. The file name should be RESULTxx.CSV. The file RESULTxx.CSV can be opened in the computer.

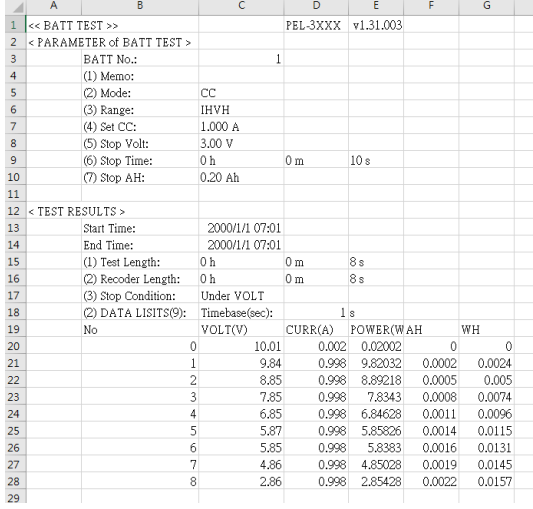

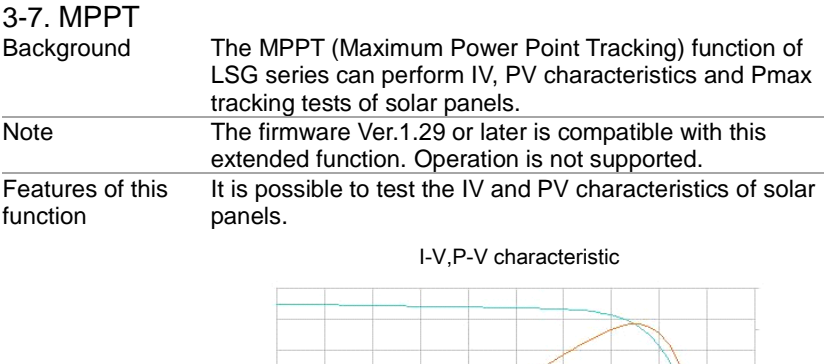

es<br>Voltage<br>Voltage

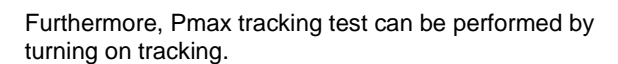

Curr — Pow

Pow

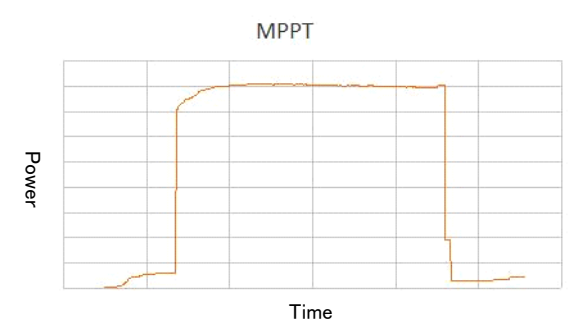

Test data is saved on USB memory. It supports USB memory up to 2GB.

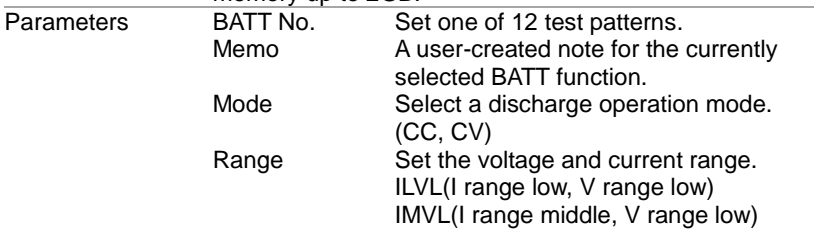

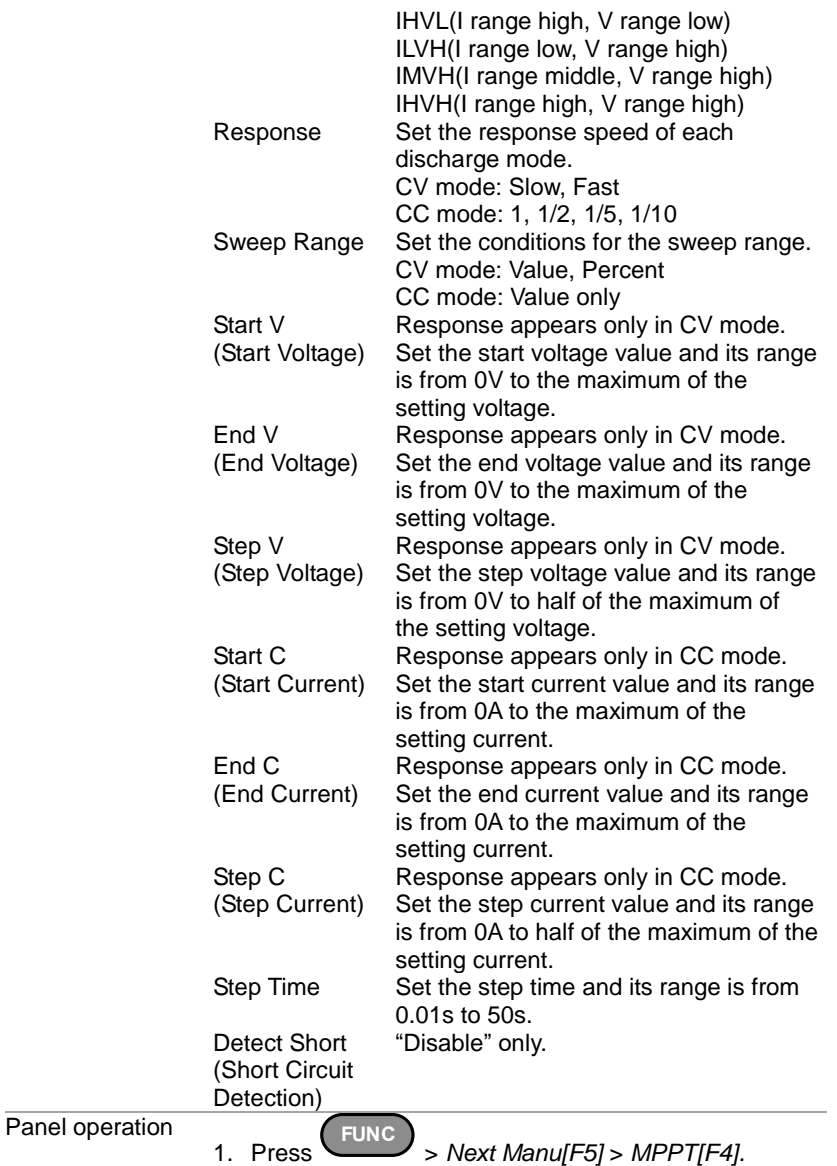

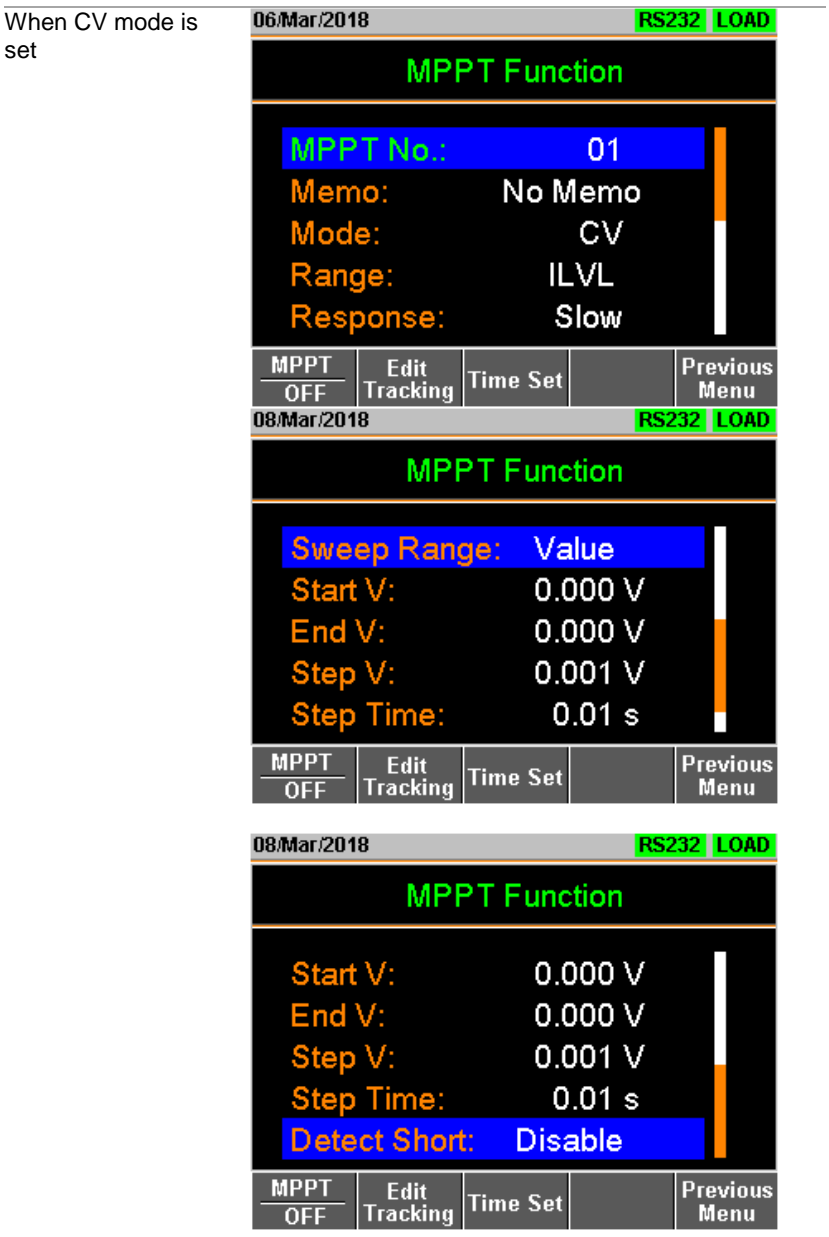

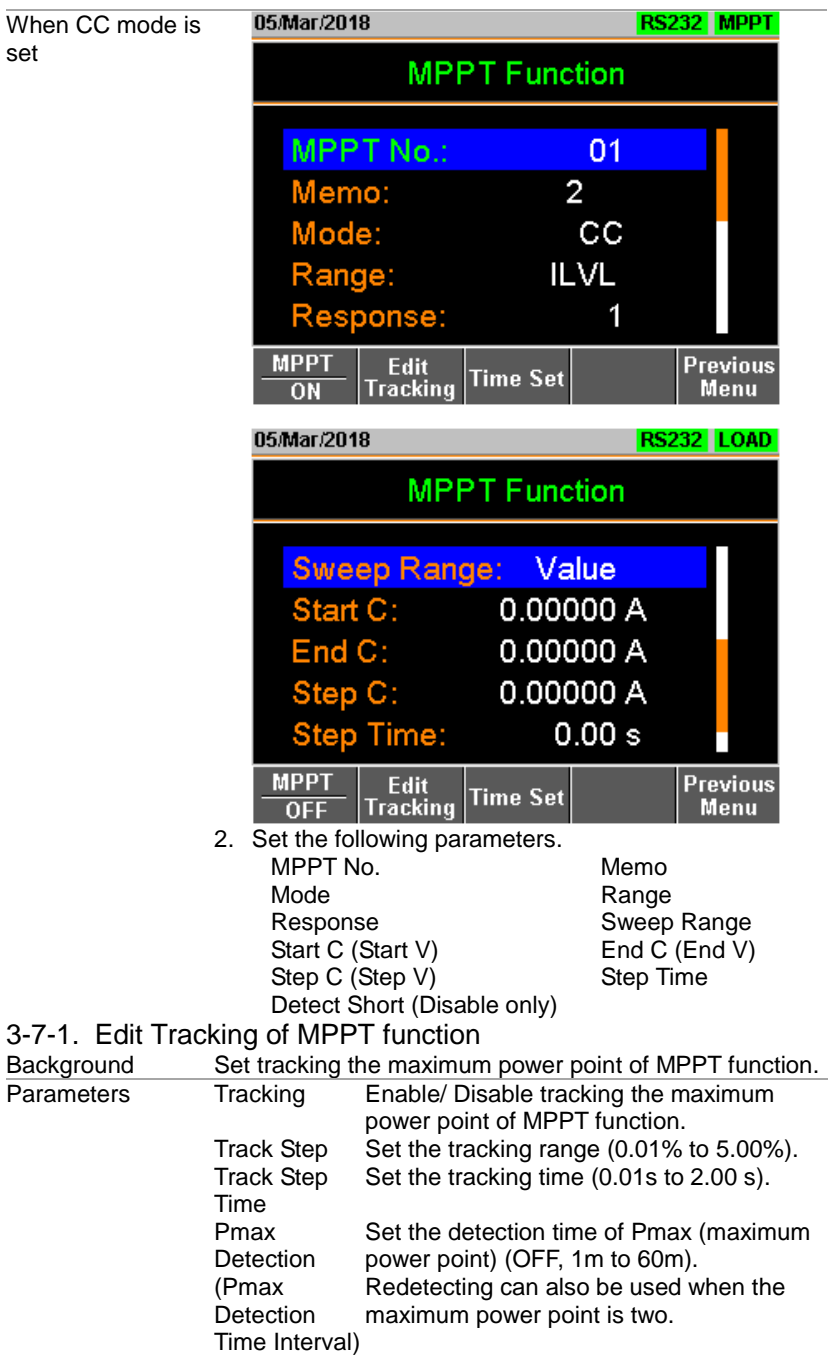

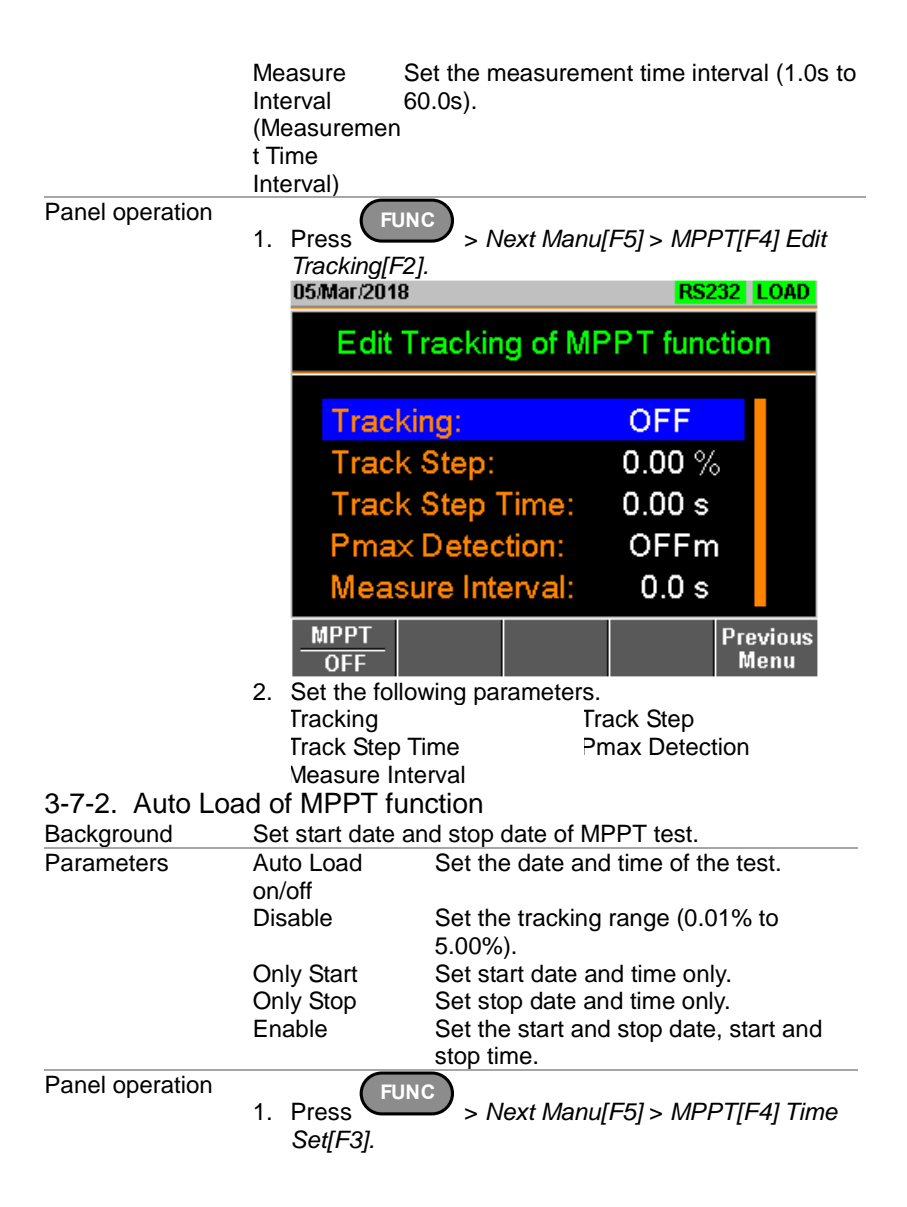

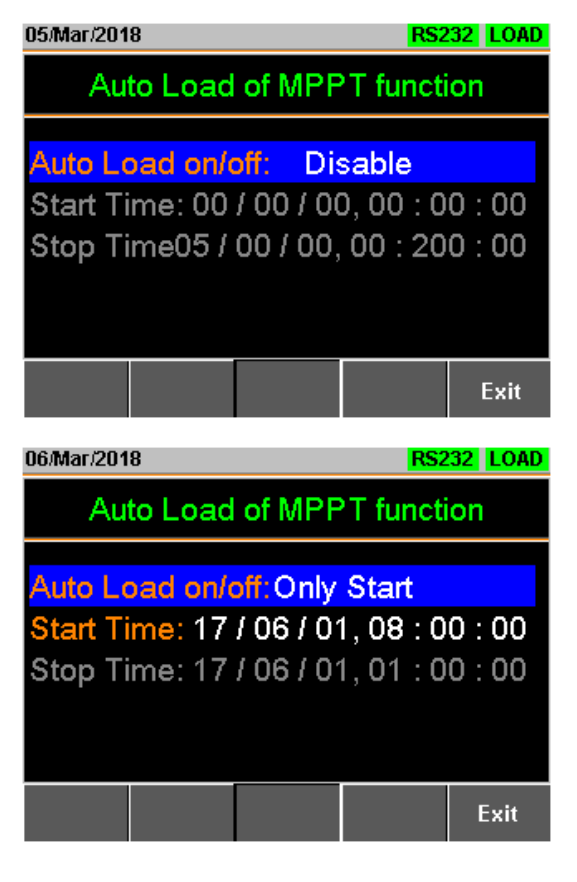

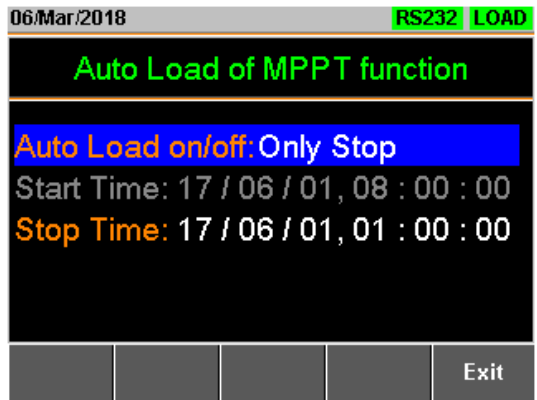
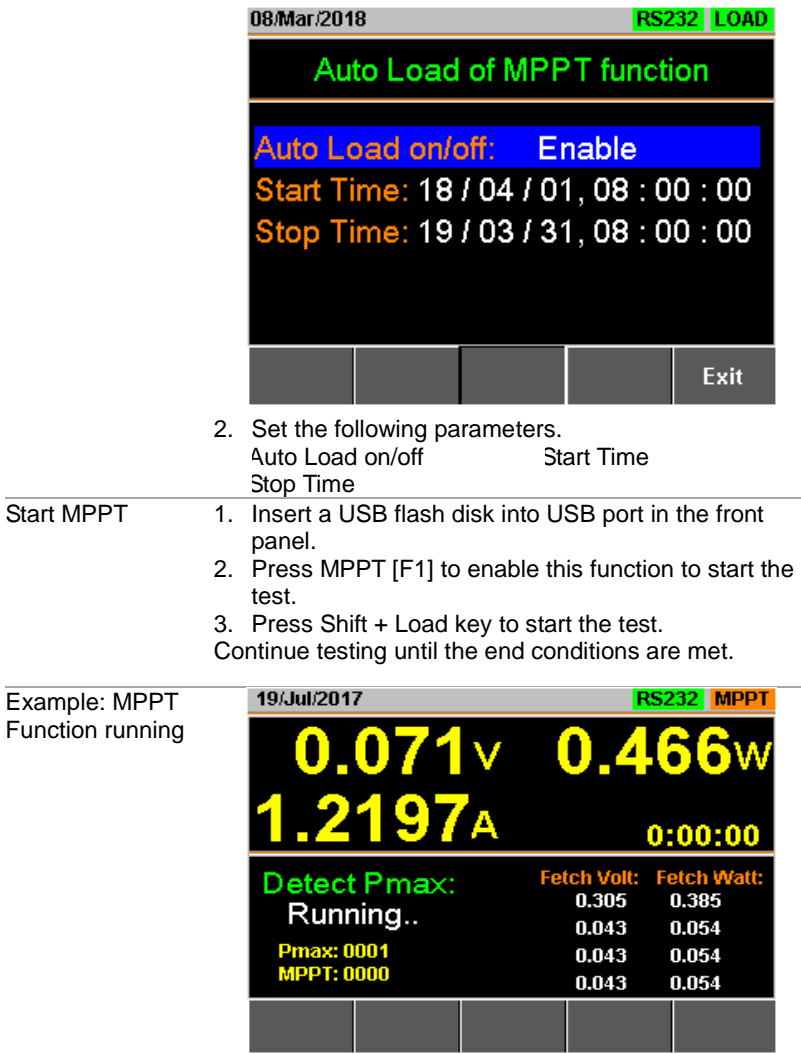

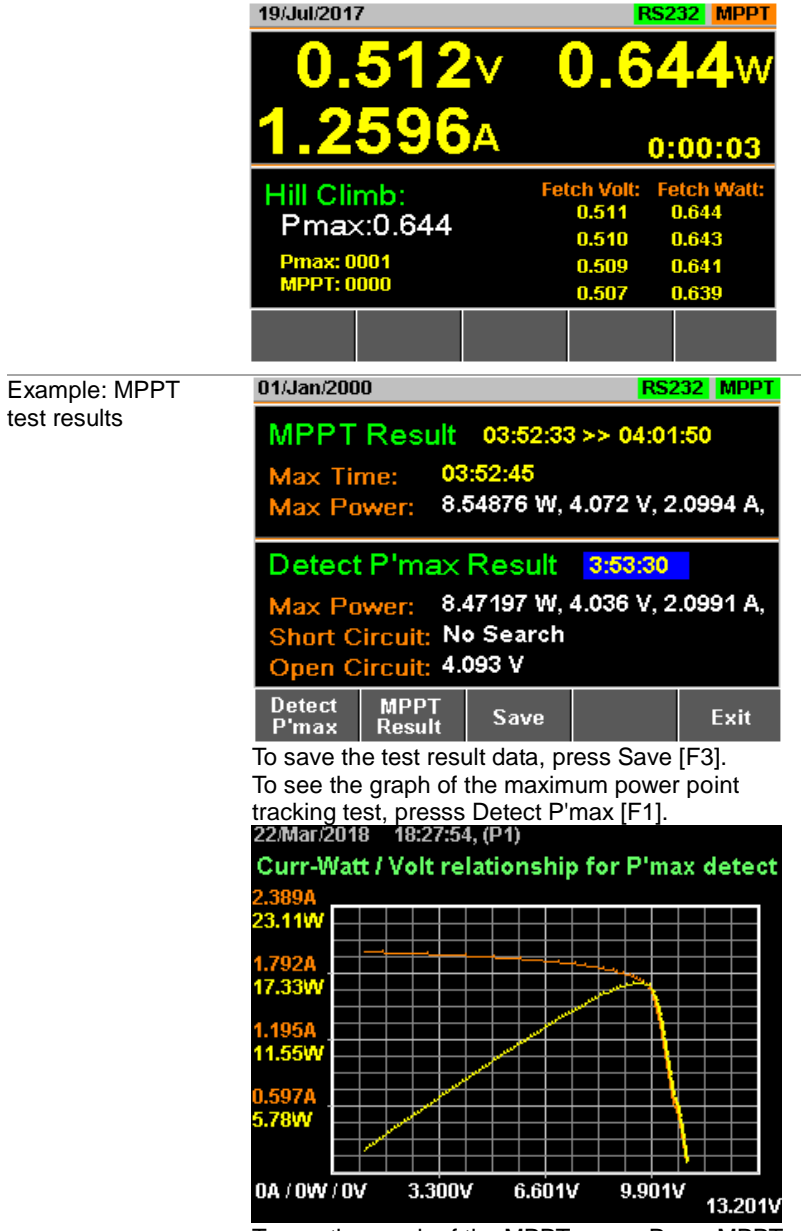

To see the graph of the MPPT exam, Press MPPT Result [F2].

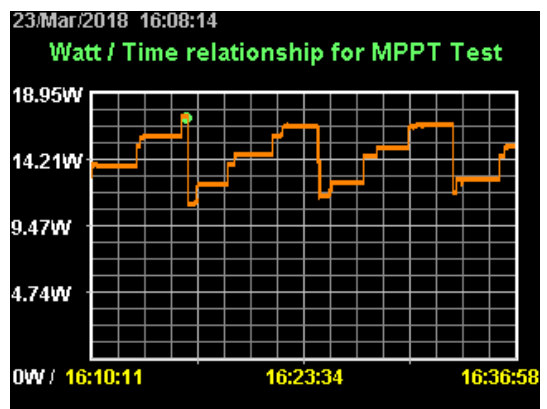

If you want to have a screen shot, press Save [F3]. Press Esc [F1] to exit.

### 3-7-3. Data file of test result

Background Test result data is saved as a CSV file. Example: Test conditions and results file

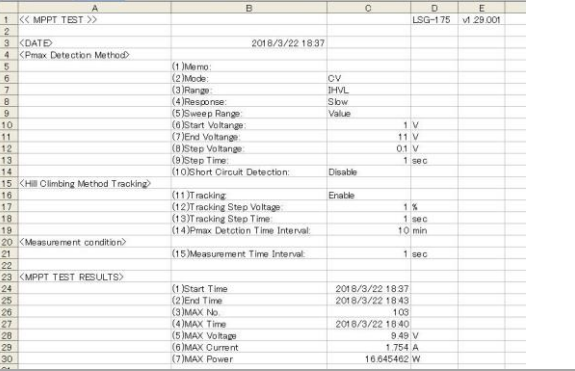

#### <DATE> Date of test

<Pmax Detection Method> Settings contents for Pmax detection (in CV

mode). Setting contents of the hill climbing method.

<Hill Climbing Method Tracking>

<Measurement condition> Measurement status. <MPPT TEST RESULTS> MPPT test results.

- 
- $(2)$  End Time
- 
- 
- 
- 
- 

(1) Start Time Test start time<br>(2) End Time Test end time

(3) MAX No. Number of measurement data

- (4) MAX Time **Time when Pmax is maximum**
- (5) MAX Voltage Voltage value when Pmax is maximum
- (6) MAX Current Current value when Pmax is maximum<br>(7) MAX Power Cower value when Pmax is maximum
	- Power value when Pmax is maximum

#### Example: Results file of IV and PV characteristics test

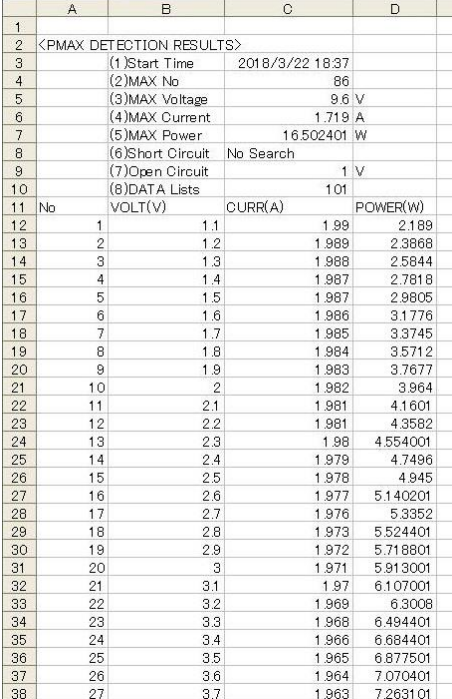

#### < PMAX DETECTION  $RFSIJITS >$

Pmax detection results.

- 
- 
- 
- 
- 
- 
- 
- 
- - CURR(A) Measured current value
	- POWER(W) Measured power value
- 
- (1) Start Time Test start time
- (2) MAX No. **Data number when Pmax is maximum**<br>(3) MAX Voltage **come victual value when Pmax is maximum**
- (3) MAX Voltage  $(3)$  MAX Voltage value when Pmax is maximum<br>(4) MAX Current Current value when Pmax is maximum
	- Current value when Pmax is maximum
- $(5)$  MAX Power **Power value when Pmax is maximum**
- (6) Short Circuit No search
	-
- (7) Open Circuit Test start voltage<br>
(8) DATA Lists Number of measu (8) DATA Lists **Number of measurement data**<br>No Measurement data number
	- Measurement data number
	- VOLT(V) Measured voltage value

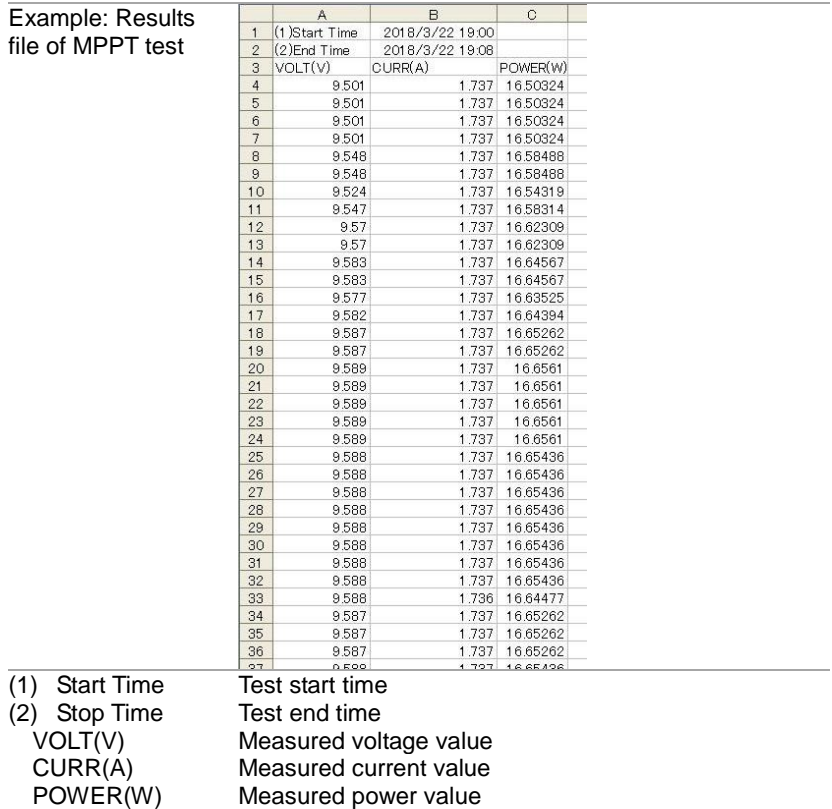

# 4. EXTERNAL CONTROL

#### 4-1. Analog Control

The Analog Control subsection describes how to use the frame control ports J1 for voltage or resistance control and the ports J3 for current/voltage monitor output. The control ports J2, located under the frame control ports J1 is used for parallel control. See pag[e 176](#page-187-0) (7-4.Frame Control Connector Contacts) for the details the frame control ports J1, J2 and J3.

#### 4-1-1. The ports J1 /J3 Overview

#### 4-1-1-1. The frame control ports J1

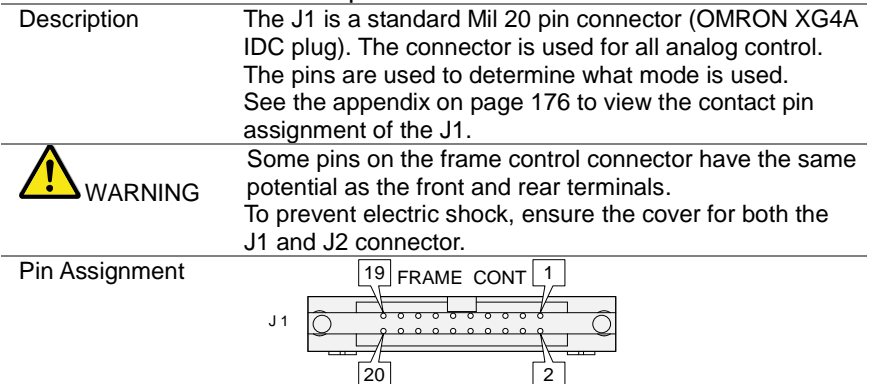

#### J1 Pin assign

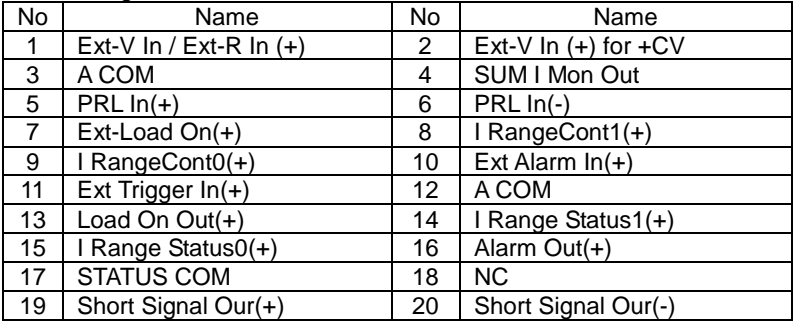

### 4-1-1-2. The ports J3

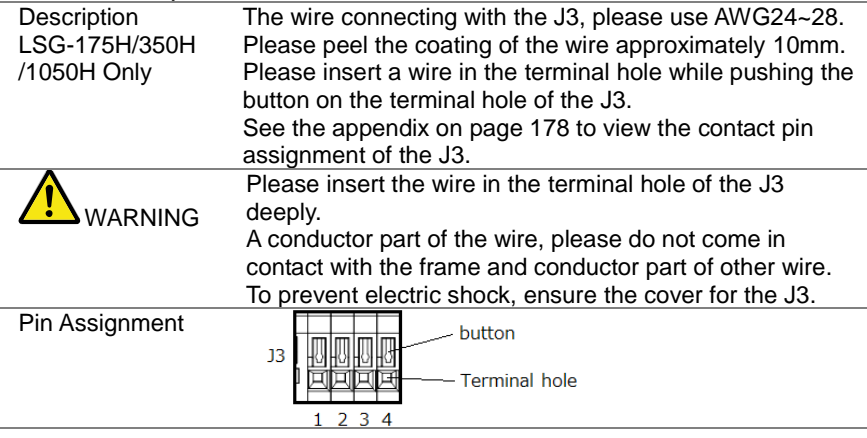

#### J3 Pin assign

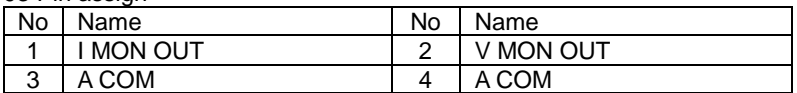

#### 4-1-2. External Voltage Control - Overview

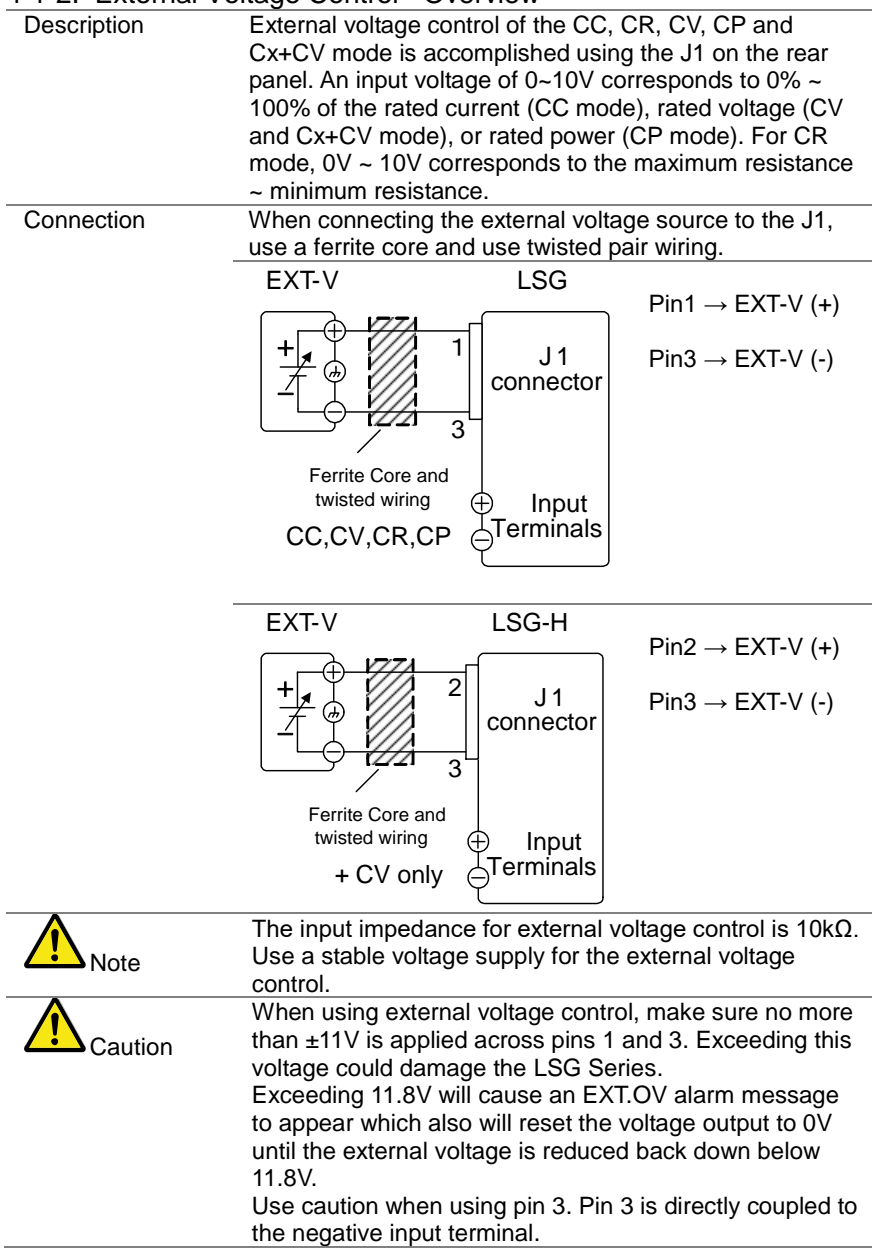

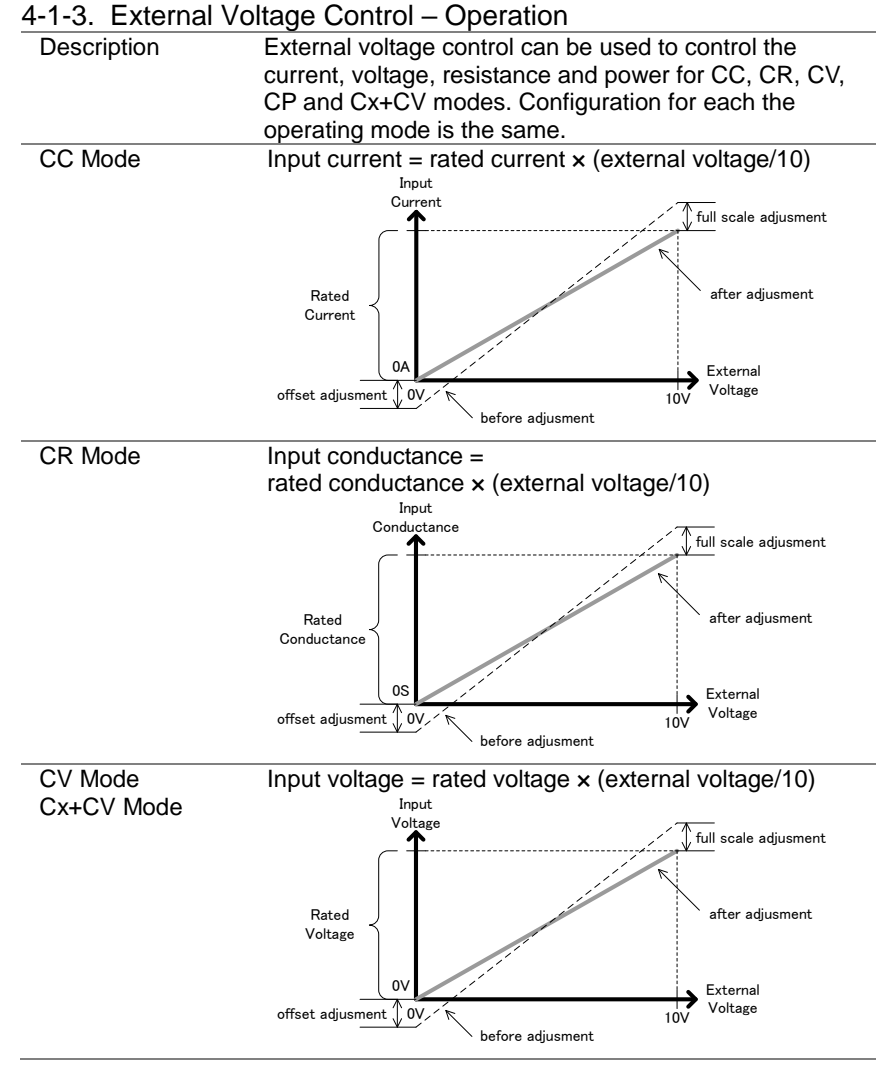

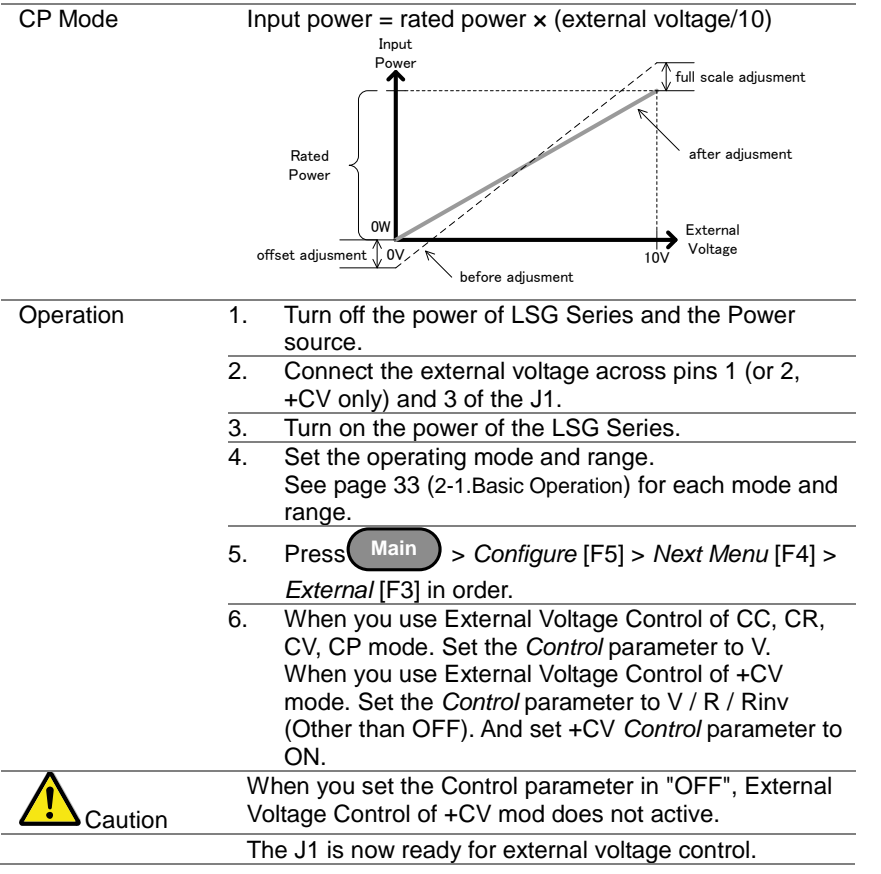

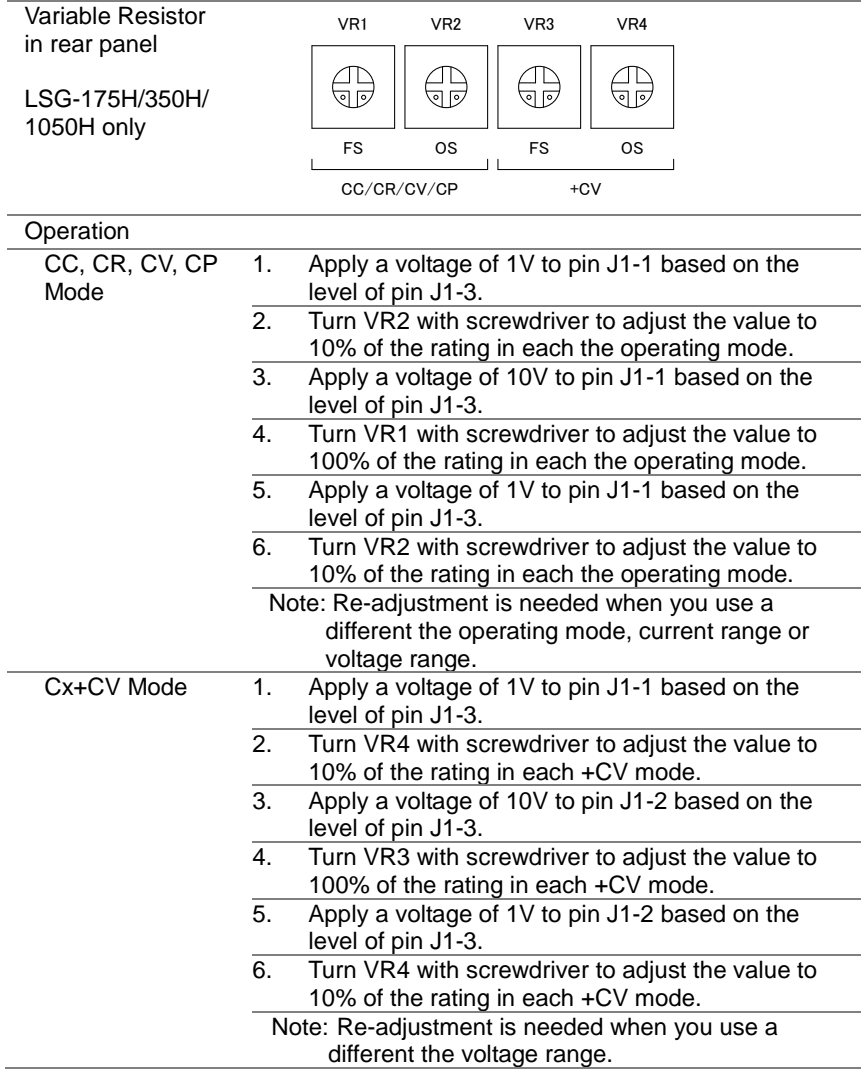

# 4-1-4. Adjust offset and full scale with variable resistor

# 4-1-5. External Resistance Control - Overview

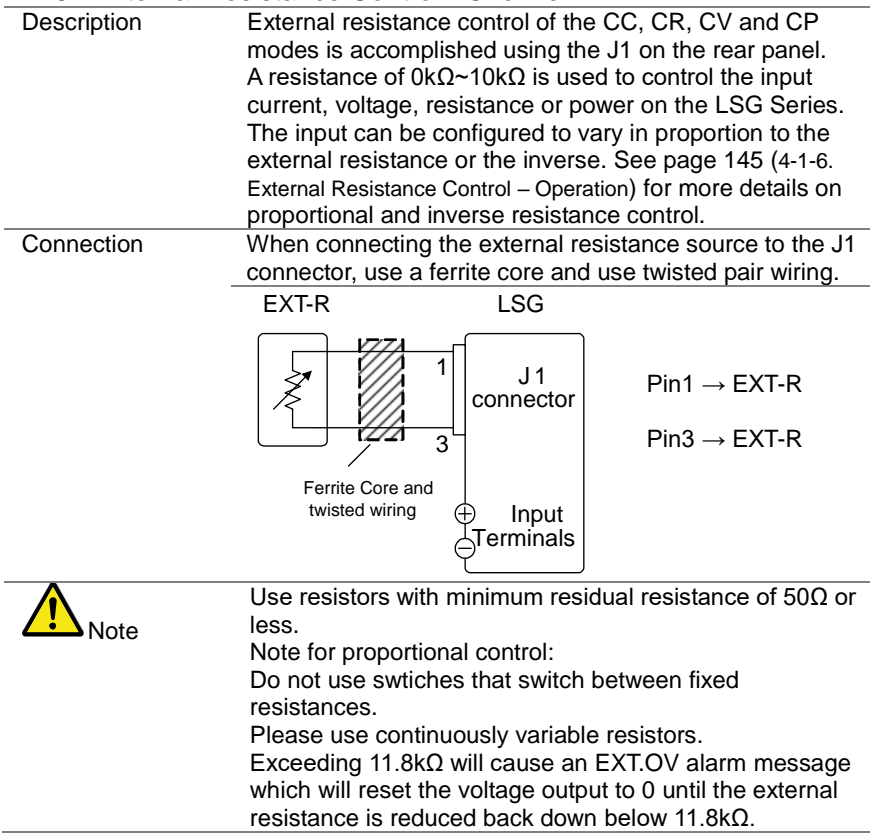

#### <span id="page-156-0"></span>4-1-6. External Resistance Control – Operation

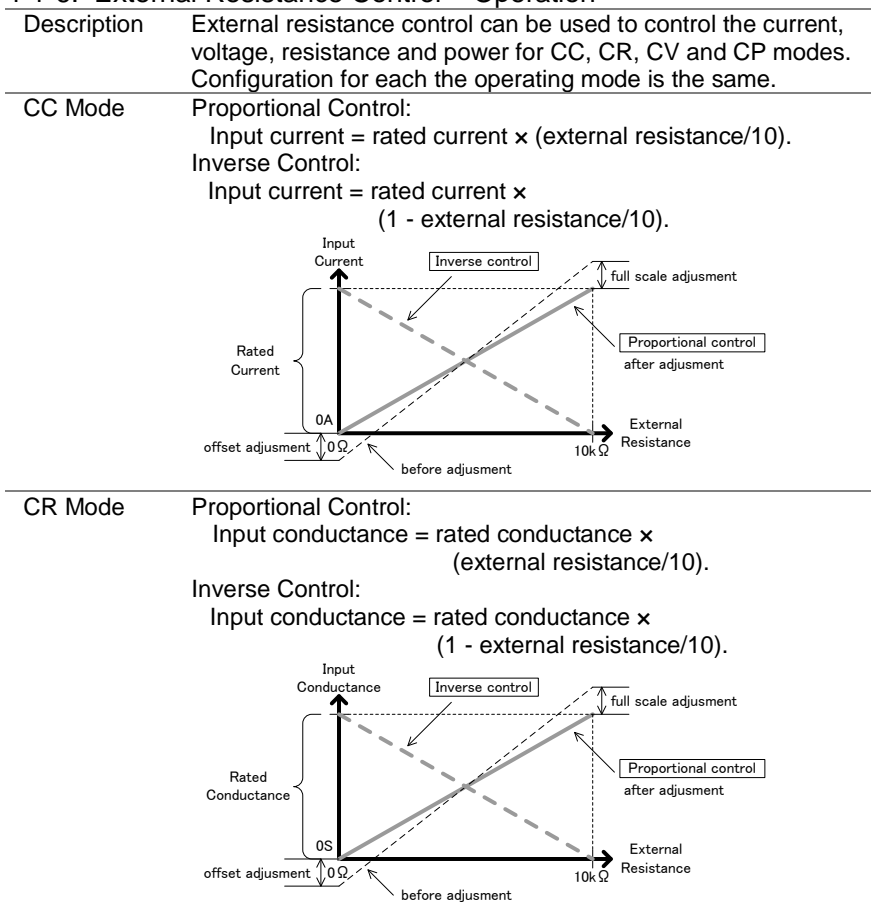

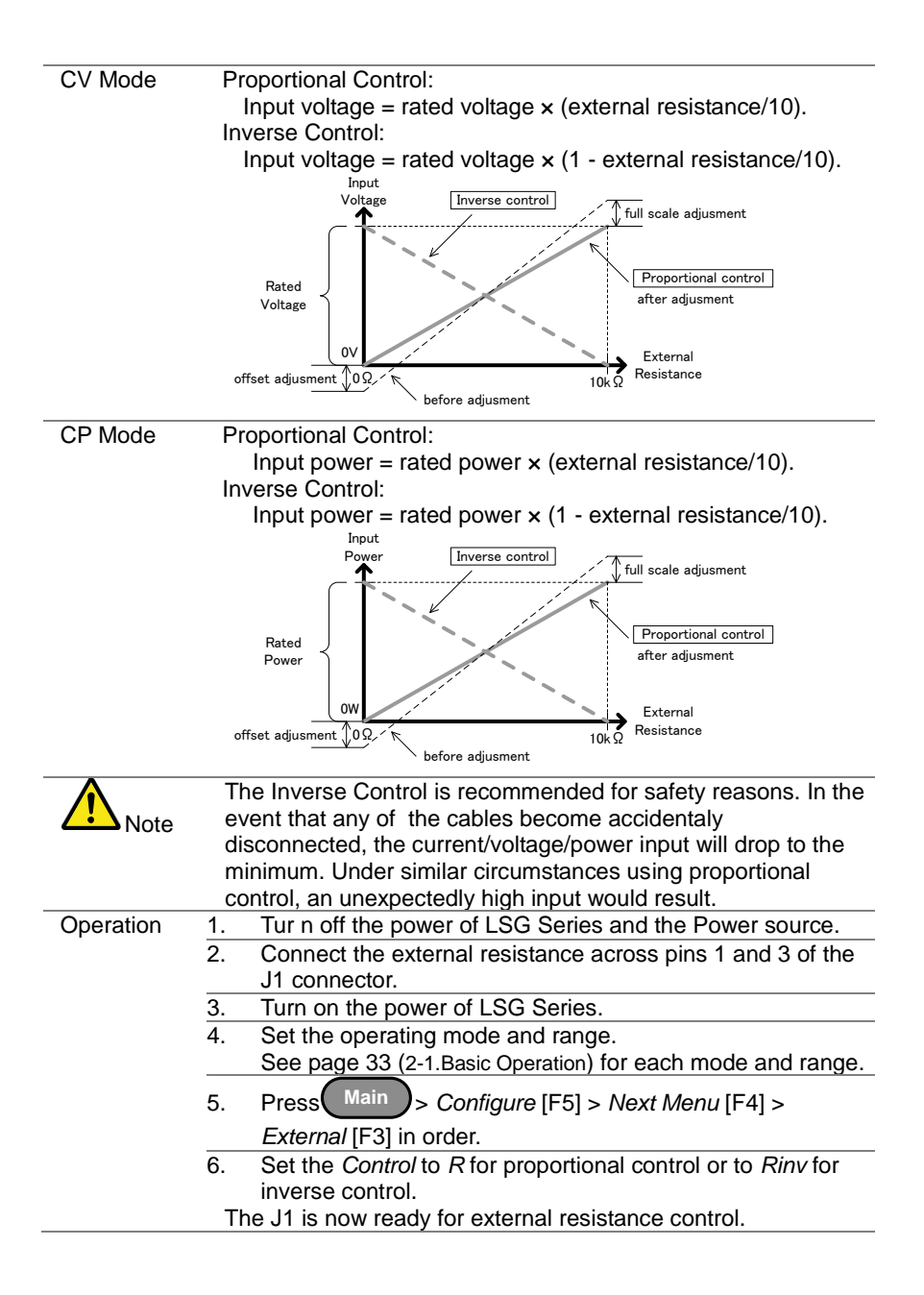

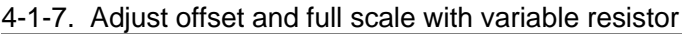

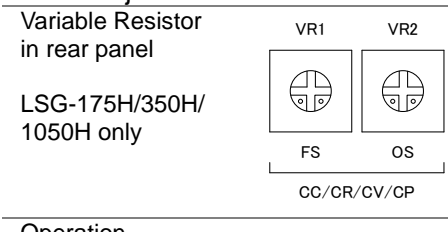

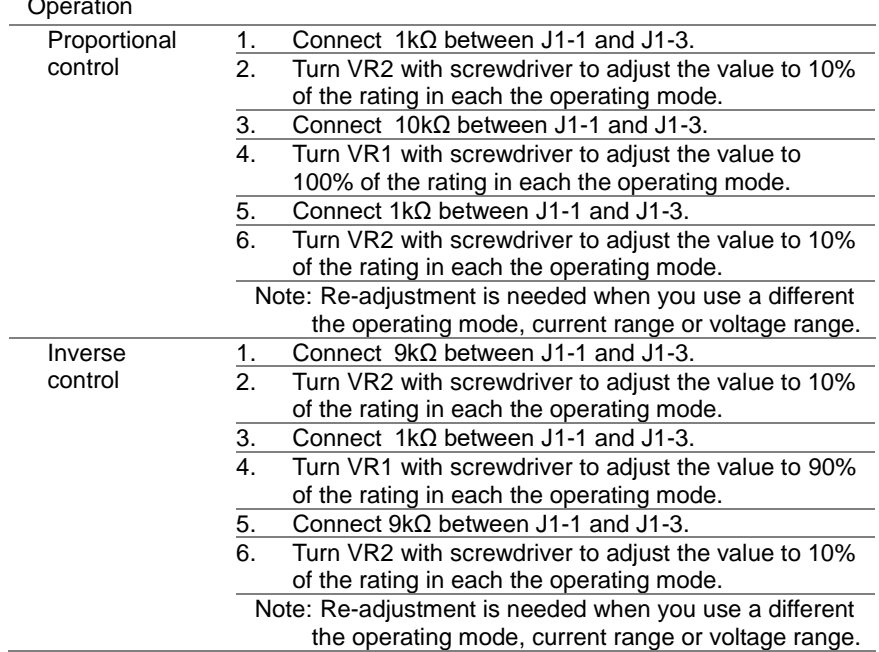

# 4-1-8. Turning the Load On using External Control

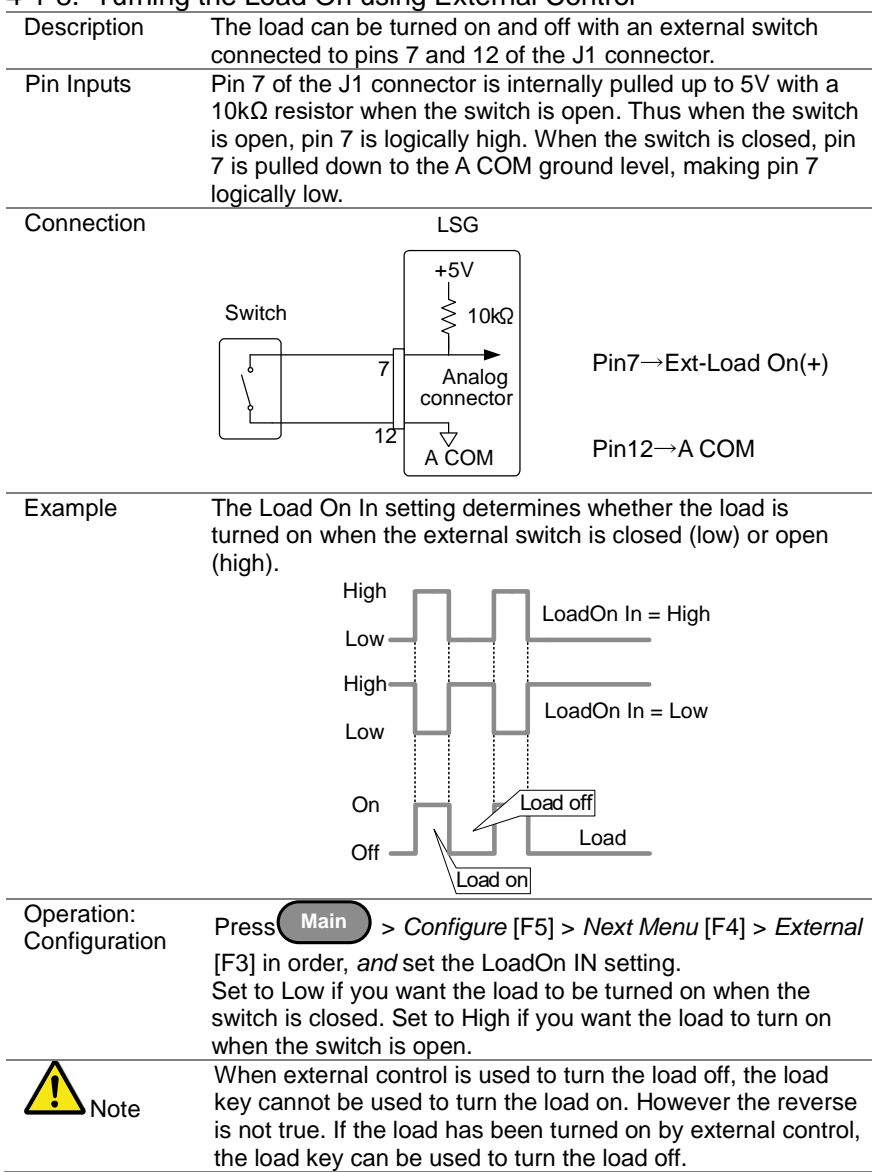

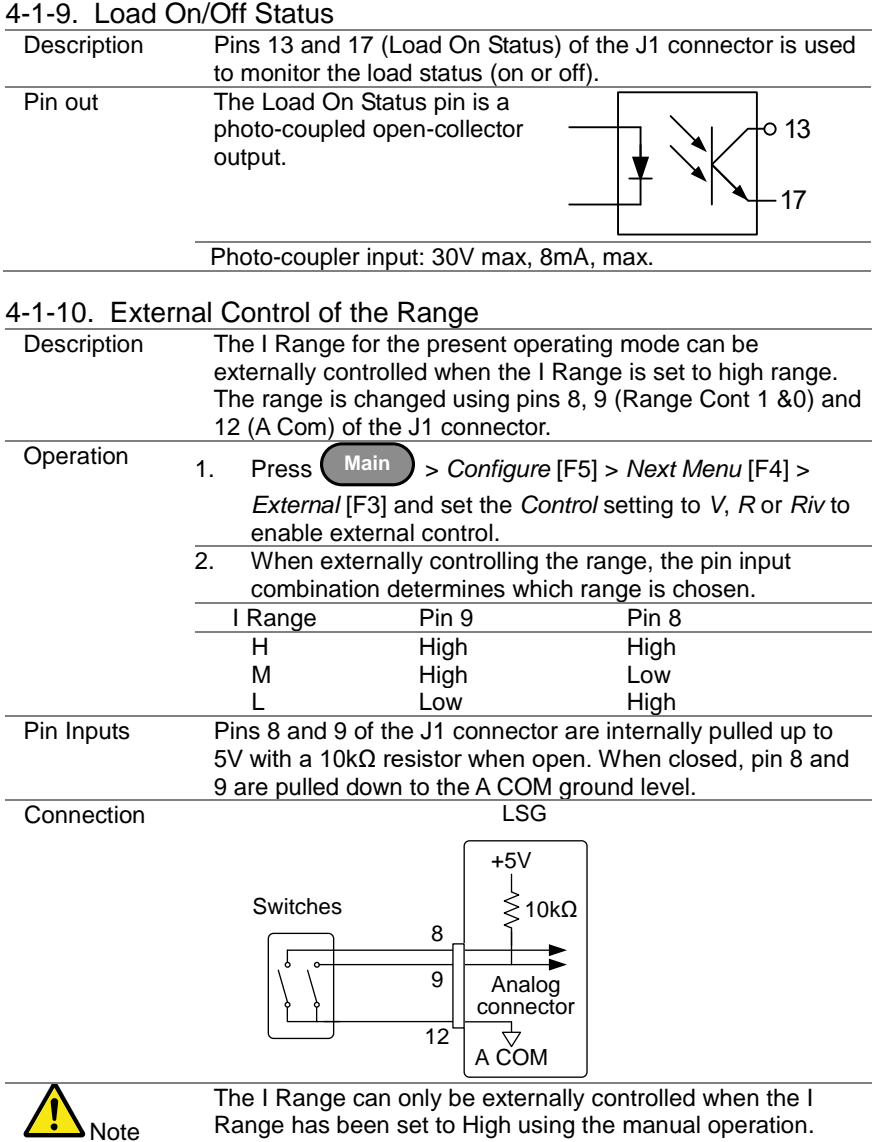

# 4-1-11. I Range Status

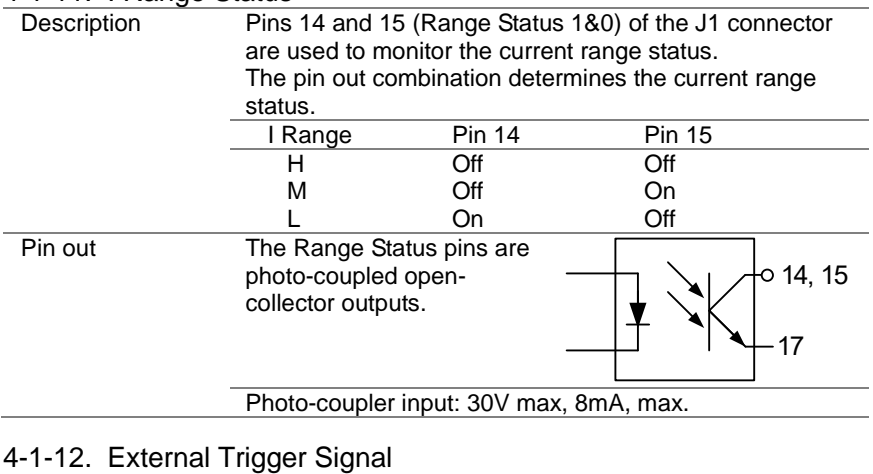

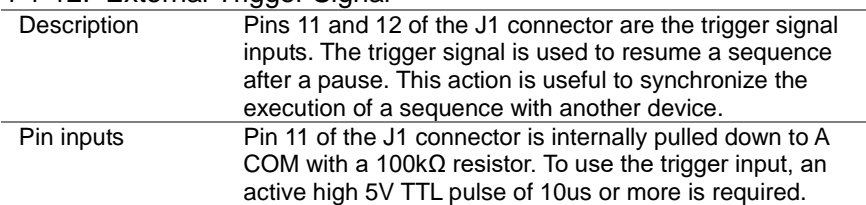

**Connection** 

LSG

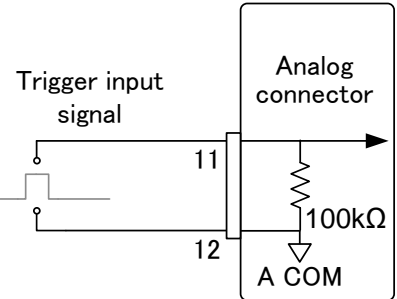

### 4-1-13. External Alarm input

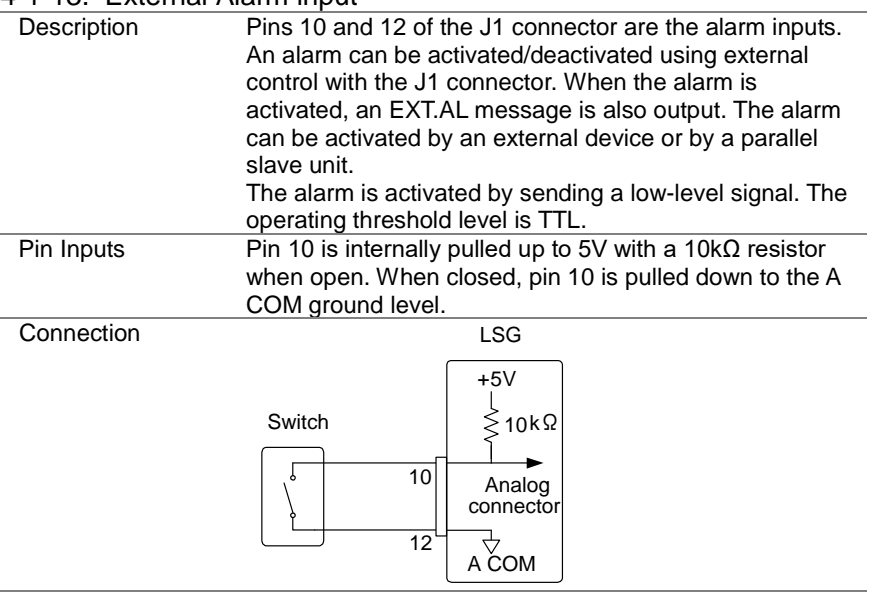

# 4-1-14. Alarm Status

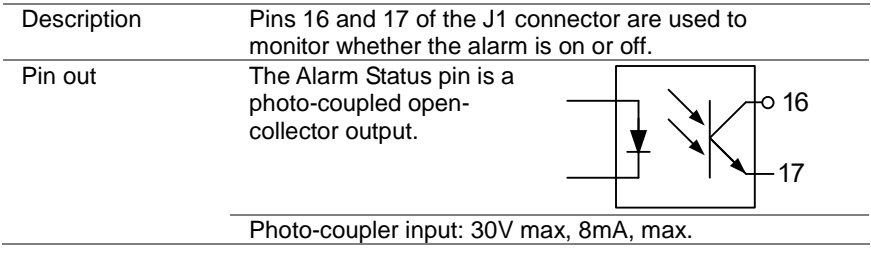

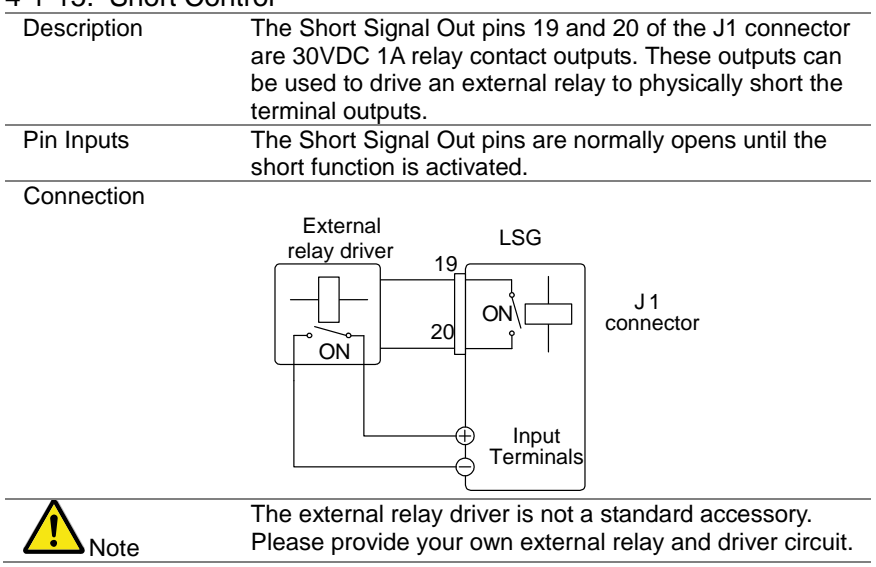

# 4-1-15. Short Control

#### 4-1-16. Monitor Signal Output

#### 4-1-16-1. Trigger Signal Output

Description The trigger output signal is generated every time a switching operation is performed (i.e., Dynamic mode) or when a Fast or Normal Sequence is executed and the TRIG OUT parameter is enabled.

The trigger output signal from TRIG OUT BNC is a 5V pulse of at least 2us with an impedance of 500Ω. The common potential is connected to the chassis potential. The signal threshold level is TTL.

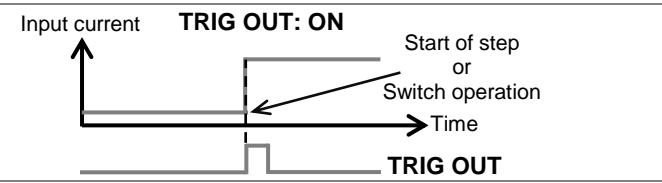

#### 4-1-16-2. Current Monitor Output

Description The voltage output from the IMON OUT terminal and from the IMON pin on the J3 connector is used to represent the current input level. The V Range used to represent the full scale current range from the IMON OUT terminal and from the IMON pin on the J3 connector depends on the I Range settings. Monitor Connector I Range Monitor Output Range I MON OUT (BNC)  $\begin{array}{cc} H, L & 0 \sim 10V \\ M & 0 \sim 1V \end{array}$  $0 - 1V$  $H, L$  0 ~ 10V<br>  $M$  0 ~ 10V<br>  $M$  0 ~ 1V  $0 - 1V$ 0A  $0V$  Input current 10V or 1V Rated current I MON voltage

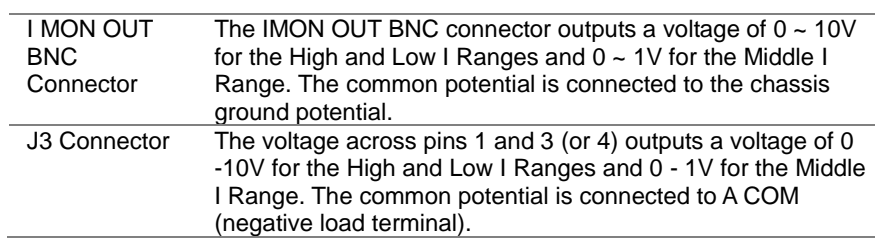

# 4-1-16-3. Voltage Monitor Output

J.

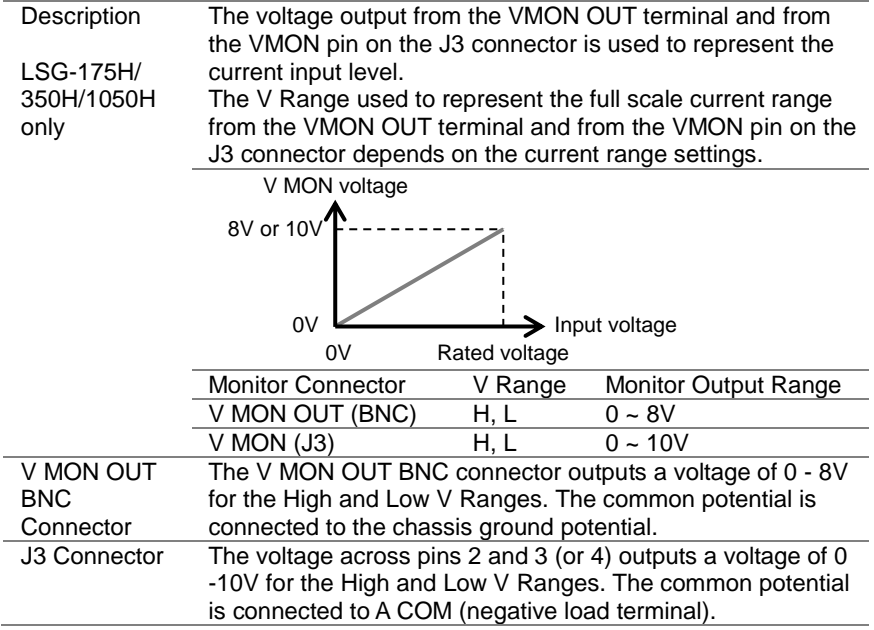

### 4-2. Parallel Operation

The LSG Series can be connected in parallel to increase the total power capacity of a single unit. The LSG Series can operate with up to 5 units in parallel. A single unit is designated as a master unit and any other connected units as slaves.

Only units of the same type and rating can be used in parallel or alternatively, the LSG-2100S(H) booster pack can be used as a slave with the LSG-1050(H). When a master unit is used in parallel operation, to ensure stability, the response speed will drop down to 1/2 if it was originally 1/1. You can however, reset the response speed back (or to another value) in the Main>Configure menu.

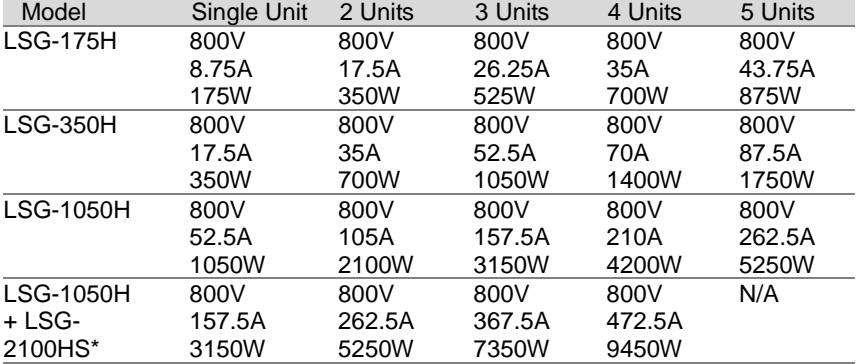

#### 4-2-1. Capacity of DC electronic loads

\* The LSG-2100SH booster packs do not have a control panel.

They can only be used as slaves with a single LSG-2100SH in parallel.

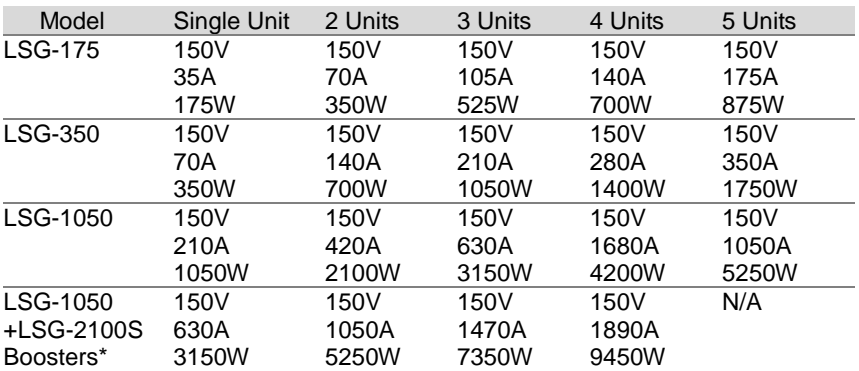

\* The LSG-2100S booster packs do not have a control panel. They can only be used as slaves with a single LSG-1050 in parallel.

<span id="page-167-0"></span>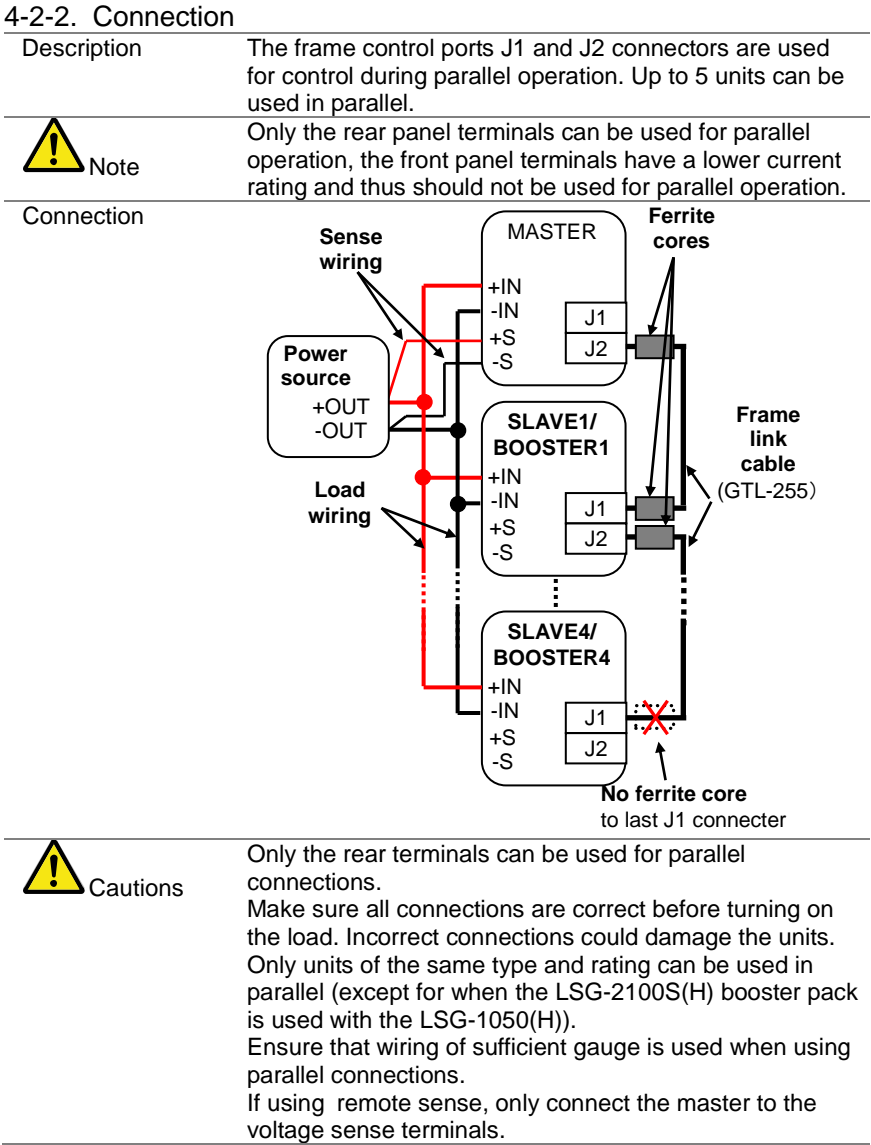

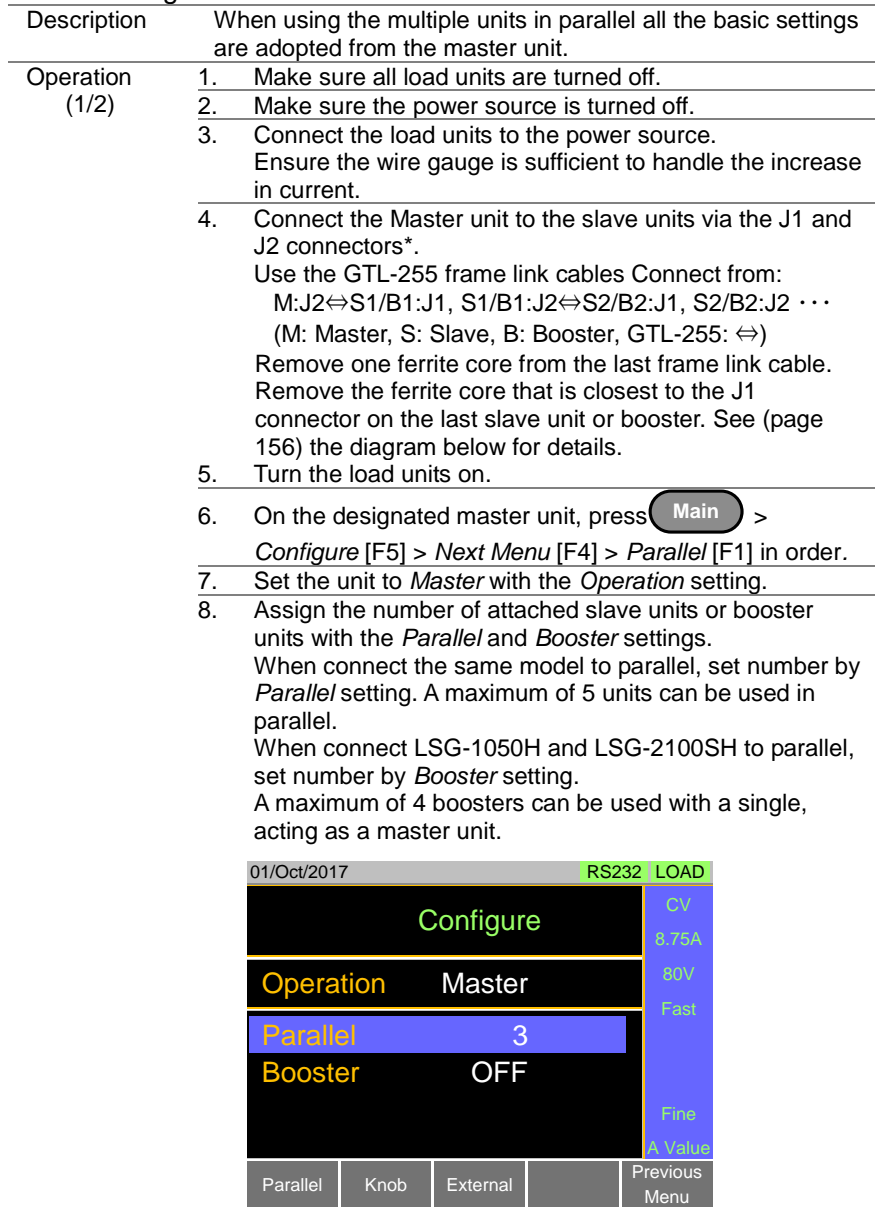

# 4-2-3. Configuration

#### Operation<br>(2/2) 9. On the slave units, press Main **Main** > *Configure* [F5] > *Next Menu* [F4] > *Parallel* [F1] in order,

and set *Operation* to *Slave*.

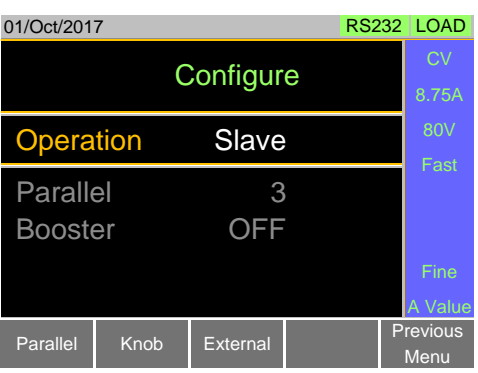

When in Slave mode, all keys are locked, except for the Scroll wheel and Enter key.

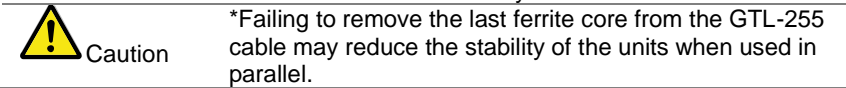

# 4-2-4. Turning the Load On

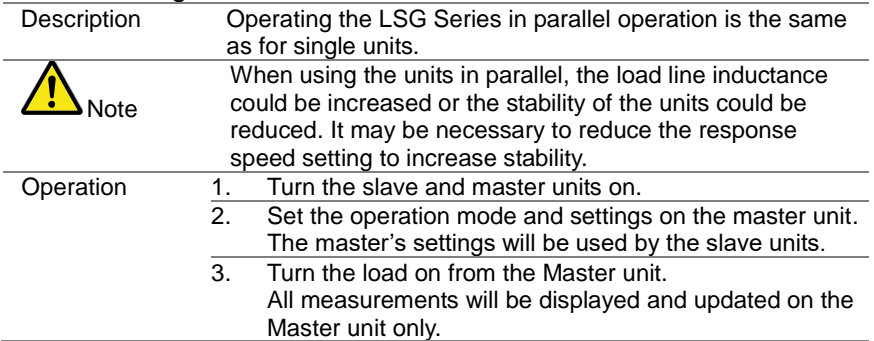

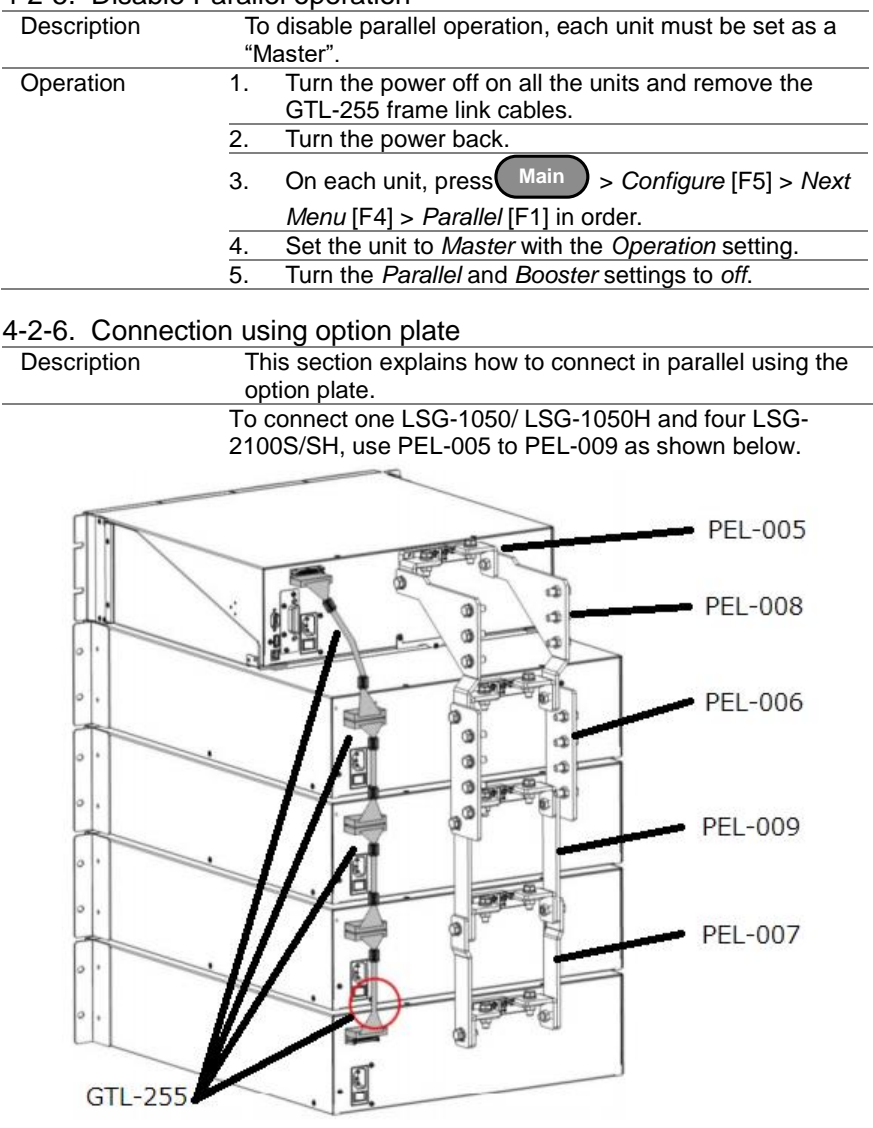

# 4-2-5. Disable Parallel operation

# 5. REMOTE CONTROL

This chapter describes basic configuration of IEEE488.2 based remote control. For a command list, refer to the programming manual, downloadable from TEXIO TECHNOLOGY website, [www.texio.co.jp](http://www.texio.co.jp/)

# 5-1. Interface Configuration

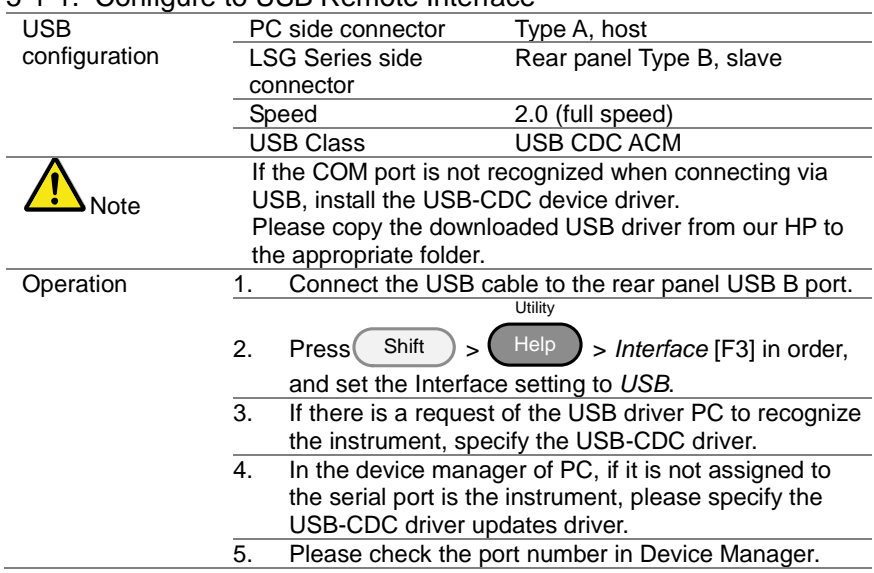

# <span id="page-171-1"></span>5-1-1. Configure to USB Remote Interface

### <span id="page-171-0"></span>5-1-2. Configure RS-232C

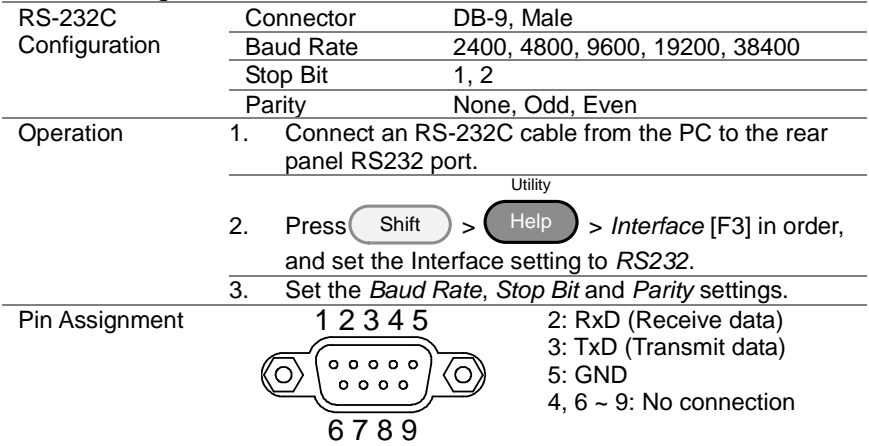

PC Connection Use a null modem cable as shown in the diagram below. PC Pin2 RxD RxD Pin2 Pin5 GND  $\left| \begin{array}{ccc} \bullet & \circ \\ \circ & \circ \end{array} \right|$  GND Pin5 Pin3  $TxD$   $TxD$   $Pin3$ LOAD

#### 5-1-3. Configure GP-IB Interface

To use GP-IB, the optional GP-IB port must be installed. See pag[e 173](#page-184-0) for installation details (7-2.GP-IB Installation).

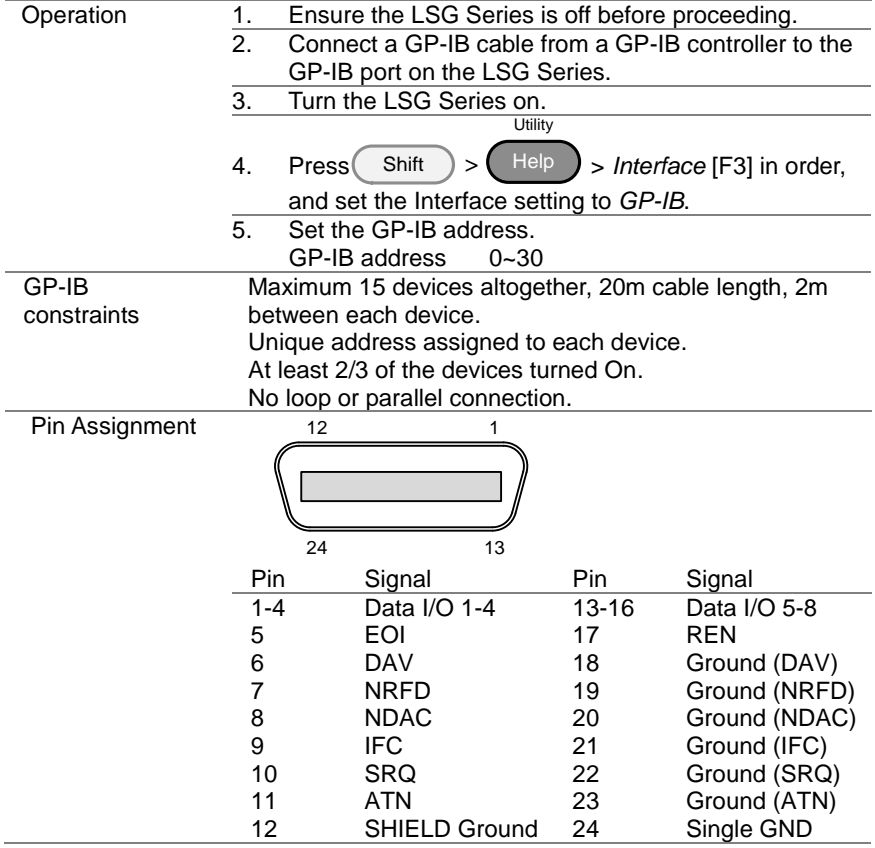

# 5-1-4. Configure LAN Interface

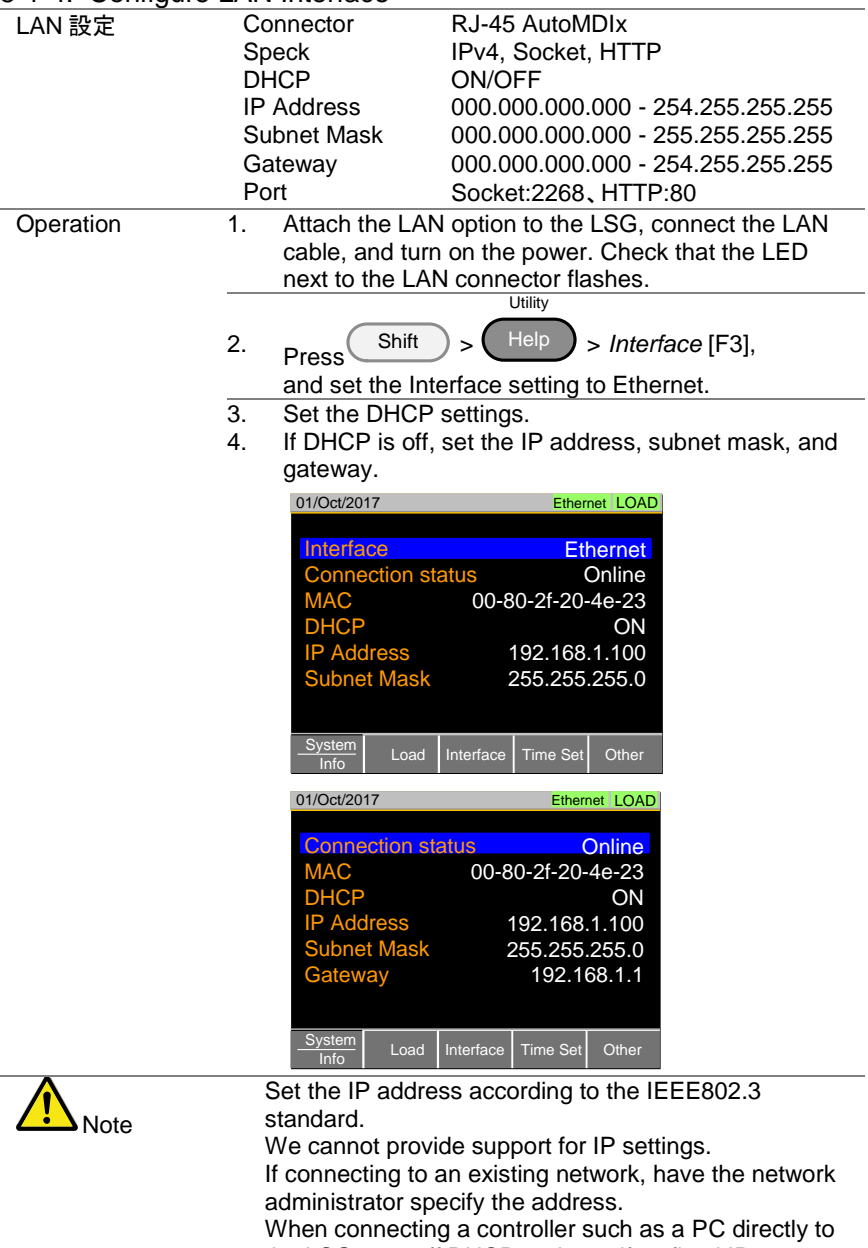

the LSG, turn off DHCP and specify a fixed IP.

# 5-1-5. RS-232C/USB Remote Control Function Check

<span id="page-174-0"></span>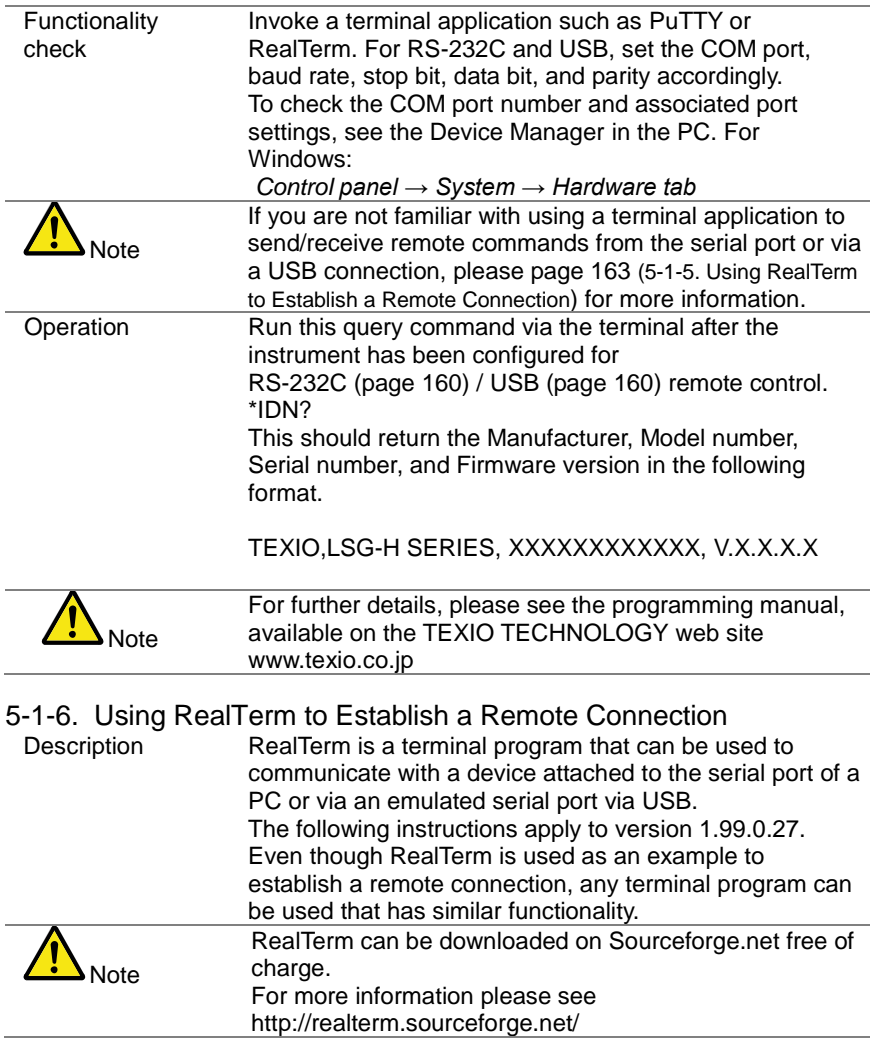

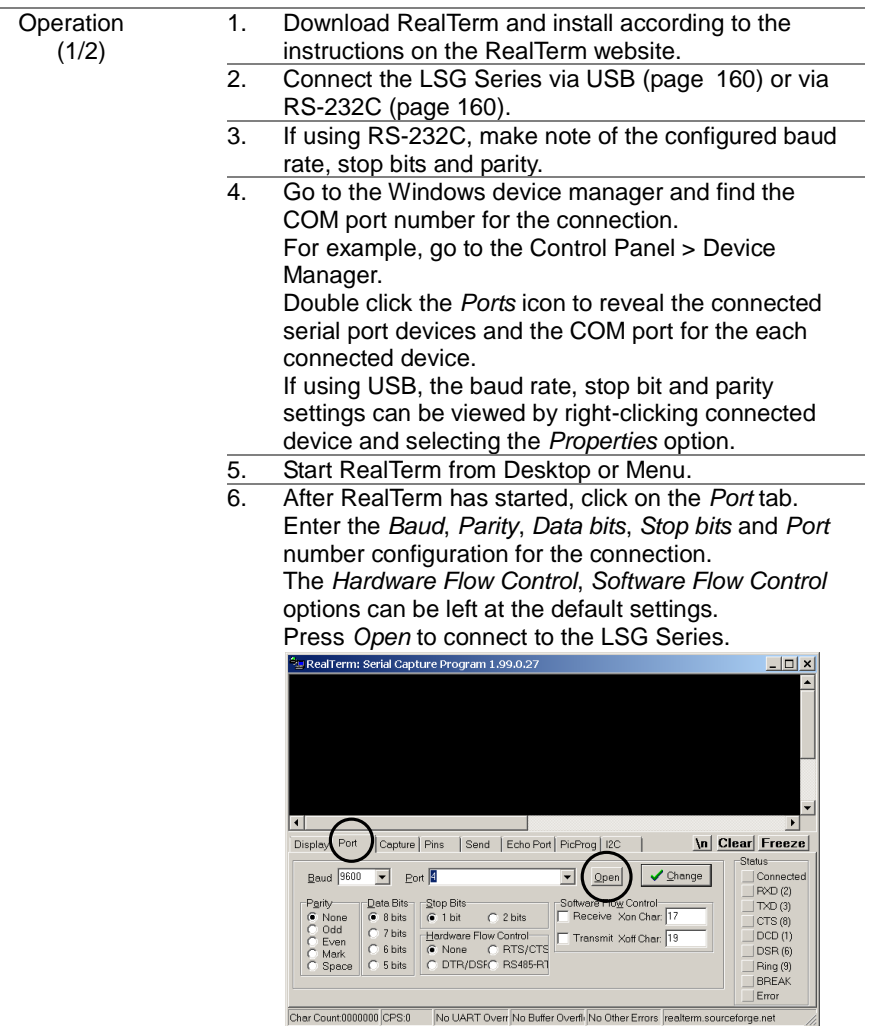

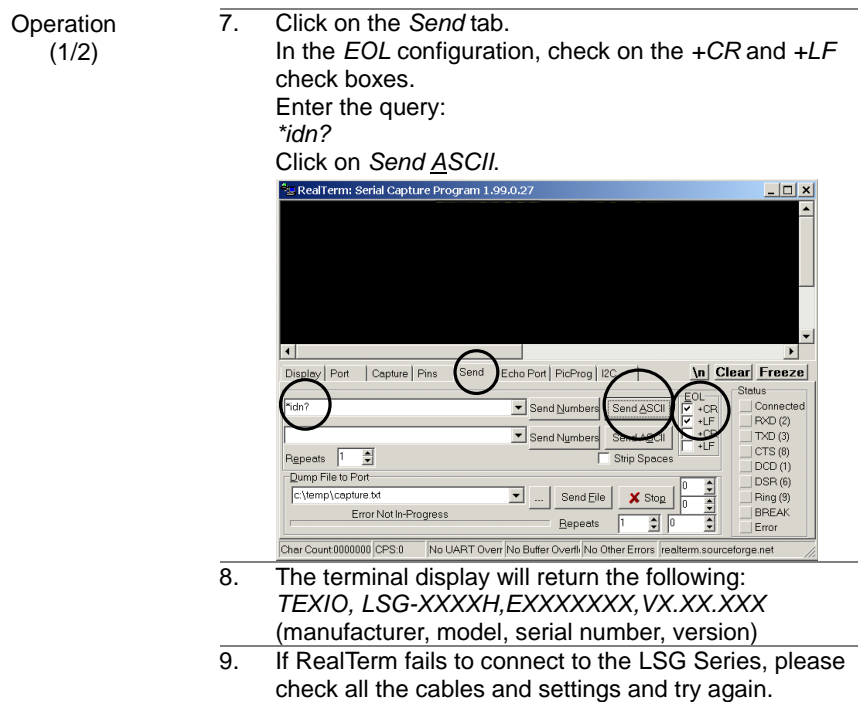

### 5-1-7. GP-IB Function Check

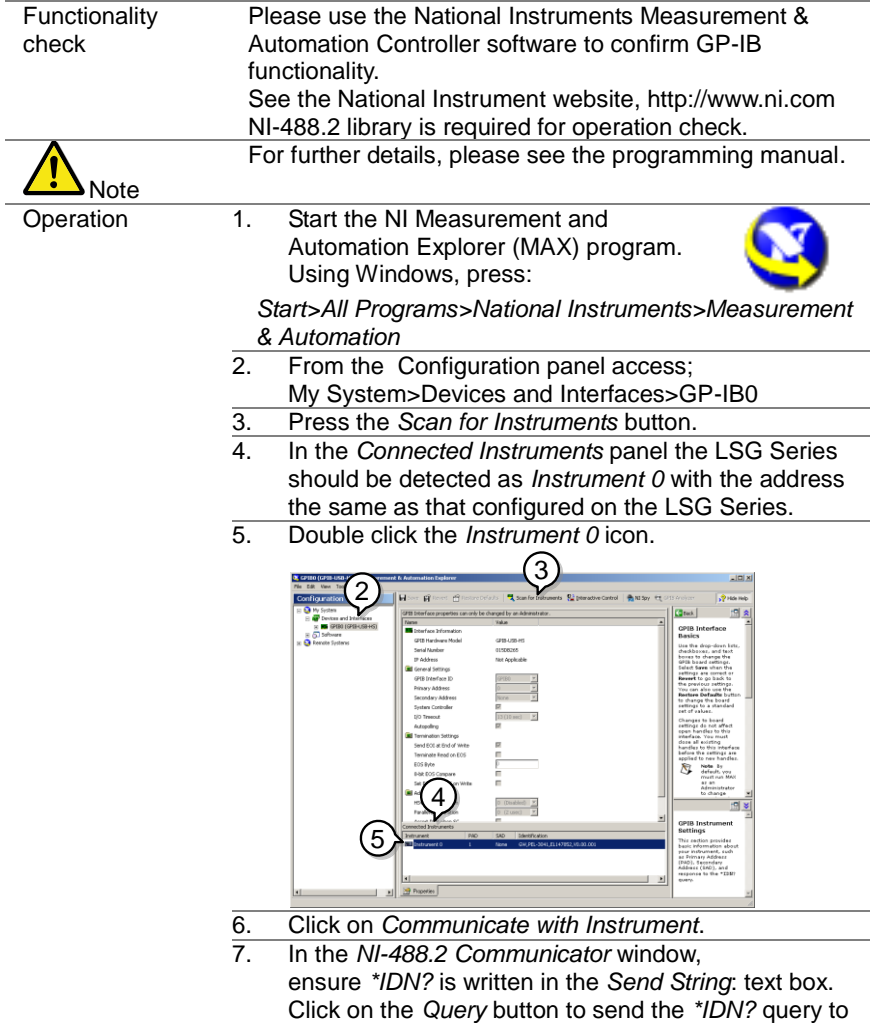

the instrument.

8. The *String Received* text box will display the query return: *TEXIO, LSG-XXXXH,EXXXXXXX,VX.XX.XXX*

(manufacturer, model, serial number, version) ໌ 7 8  $\mathbf{H}$  as well as

The function check is complete.

#### 5-1-8. LAN Function Check (HTTP)

Operation To check LAN communication, specify the IP address set in the LSG from the PC web browser and display the page. If the IP is 192.168.1.100, specify http://192.168.1.100 as the address and open it. ・Status Information ・Network Configuration

・Dimensions

・Operating Area

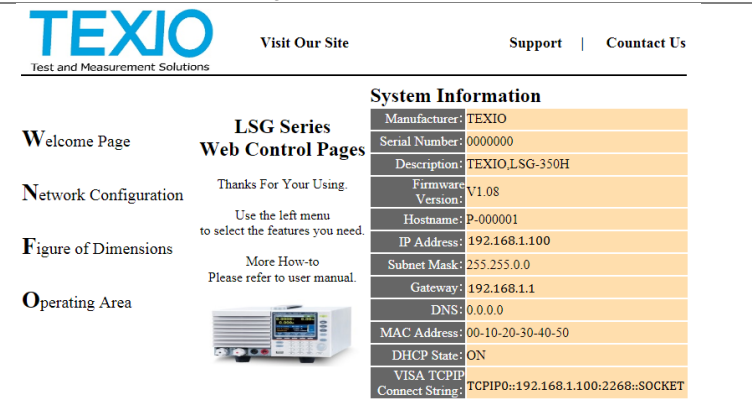

Copyright 2019 C TEXIO TECHNOLOGY CORPORATION All Rights Reserved.

# 5-1-9. LAN Function Check(Socket)

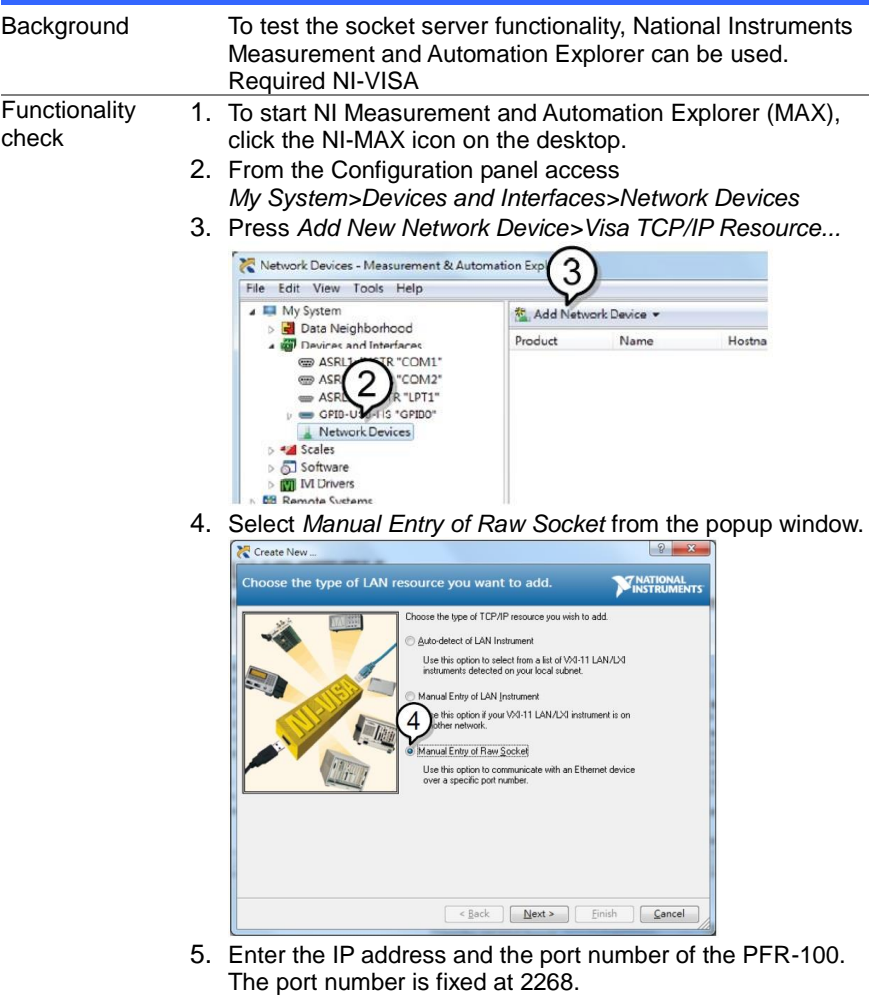

- 6. Click the *Validate* button.
- 7. A popup will appear if a connection is successfully established.
- 8. Click *Next*.
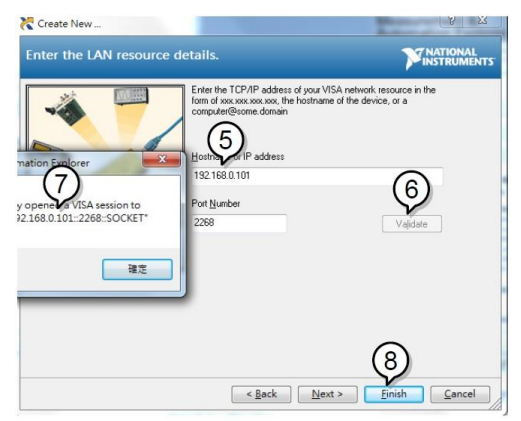

- 9. Next configure the Alias (name) of the PFR-100 connection. Example:LSG\_DC1
- 10.Click *finish*.

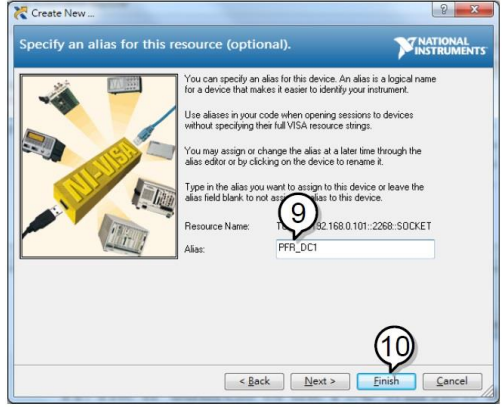

- 11.The IP address of the PFR-100 will now appear under Network Devices in the configuration panel. Select this icon now.
- 12.Press *Open VISA Test Panel*.

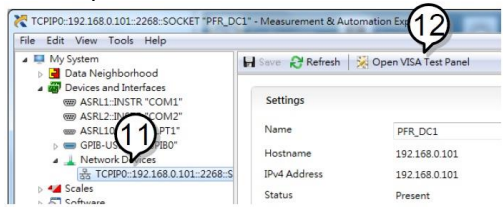

- 13.Click the *Configuration* icon.
- 14.Click on *I/O Settings*.
- 15.Make sure the *Enable Termination Character* check box is checked, and the terminal character is \n (Value: xA).

#### 16.Click *Apply Changes*.

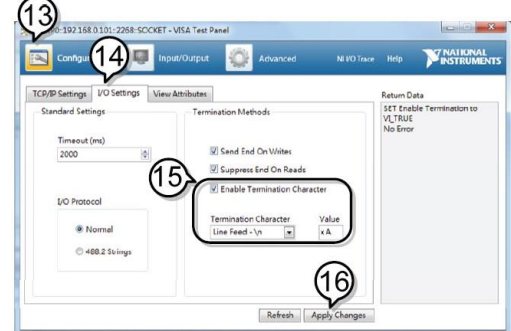

- 17.Click the *Input/Output* icon.
- 18.Enter \*IDN? in the *Select or Enter Command* dialog box if it is not already.
- 19.Click the *Query* button.
- 20.The \*IDN? query will return the Manufacturer, model name, serial number and firmware version in the dialog box.

#### TEXIO LSG-350,000000,V1.28

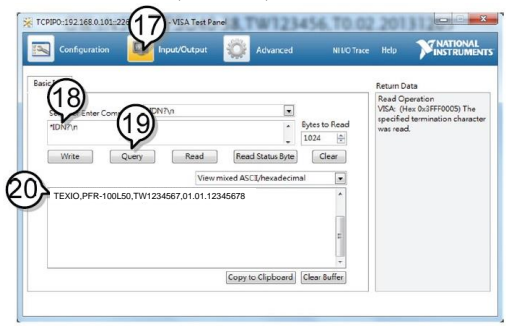

# 6. FAQ

- The load voltage indicated on the load module is below expected.
- The front panel keys are not working.
- The load won't turn on.
- The performance does not match the specification

#### **The load voltage indicated on the load module is below expected.**

Ensure the load leads are as short as possible, twisted and use the appropriate wire gauge. Ensure that remote sense is used, this can help alleviate the voltage drop across the load the leads.

#### **The front panel keys are not working.**

Check to make sure that the key lock has not been activated. LOCK will be shown on the panel when the screen is locked. Press Shift + Clear (Lock) to unlock the keys.

#### **The load won't turn on.**

If you are using the load key to try to turn the load on and the load won't turn on, it is possible that external control is activated and that the LoadOn In setting is set to low. See page [148](#page-159-0) (4-1-8.Turning the Load On using External Control) for details.

#### **The performance does not match the specification.**

Make sure the device is powered on for at least 30 minutes, within +20°C~+30°C. This is necessary to stabilize the unit to match the specification.

For more information, contact your local dealer or TEXIO TECHNOLOGY at [www.texio.co.jp](http://www.texio.co.jp/)

# 7. APPENDIX

# 7-1. Replacing the Dust Filter

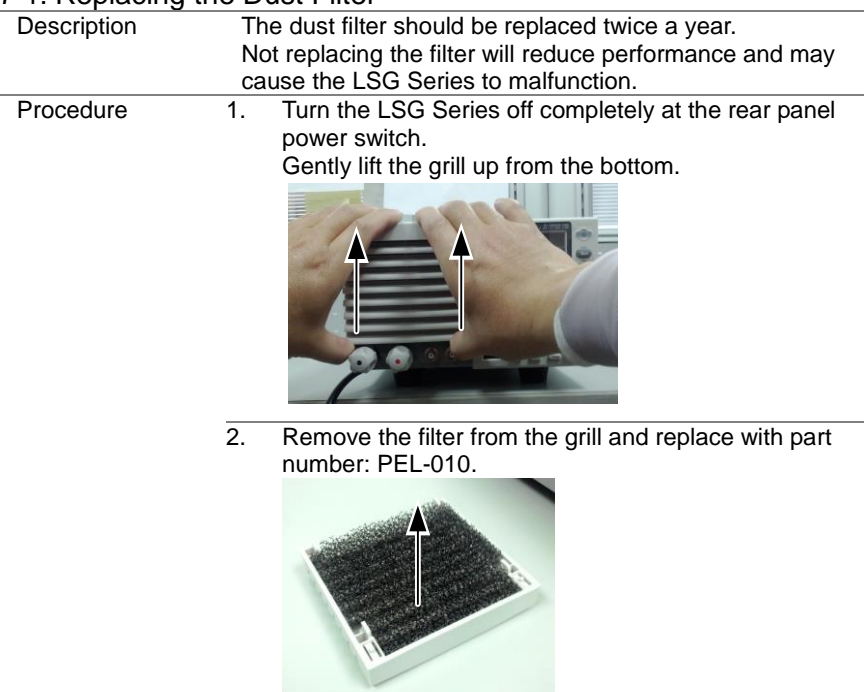

# 7-2. GP-IB/LAN Installation

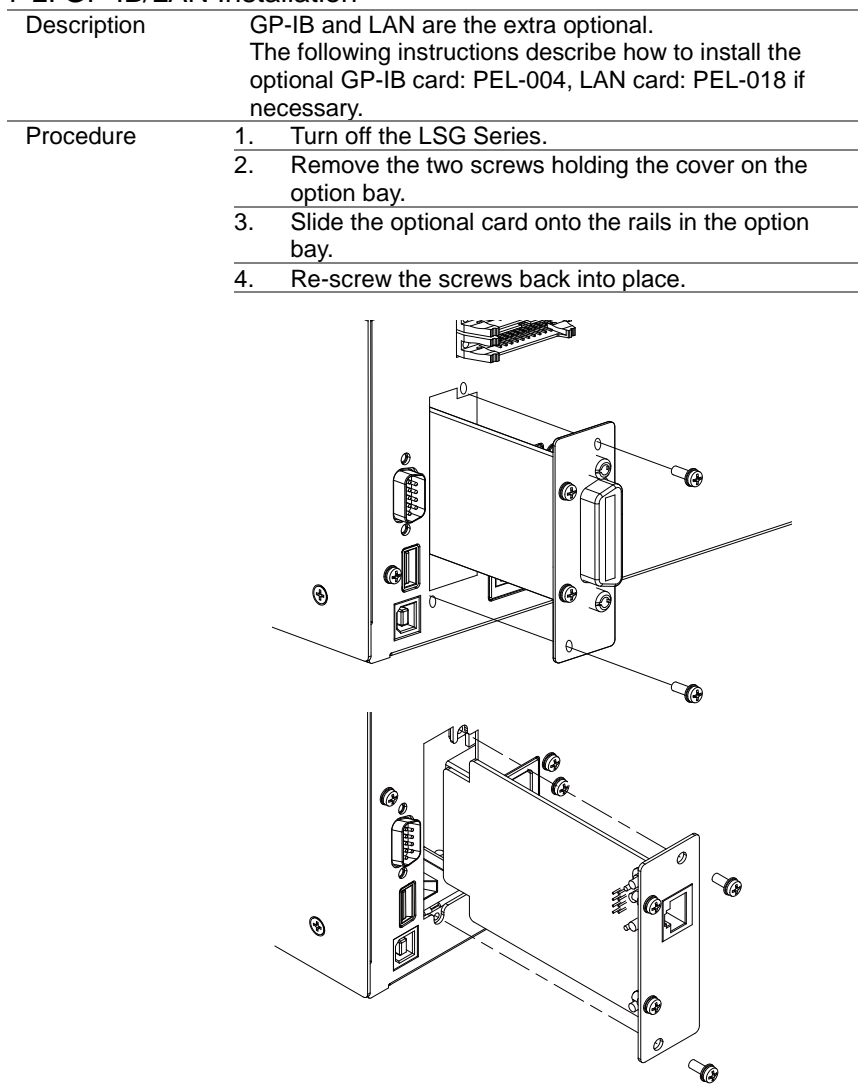

# 7-3. Default Settings

J.

The following default settings are the factory configuration settings.

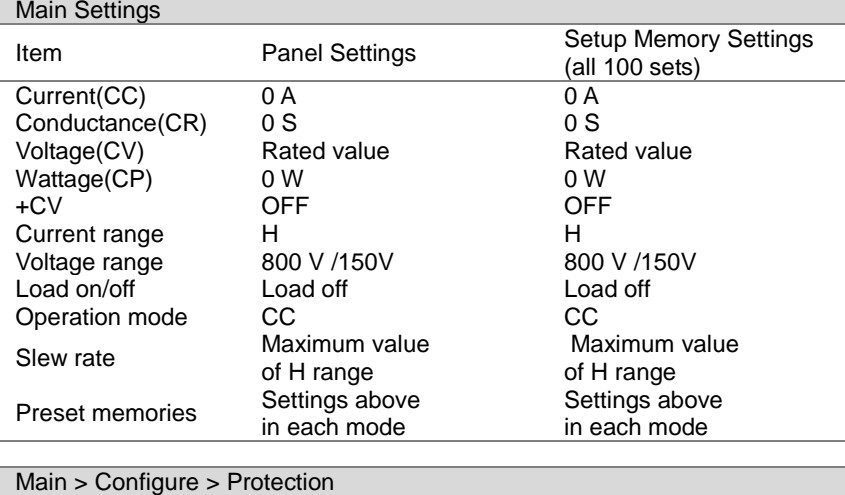

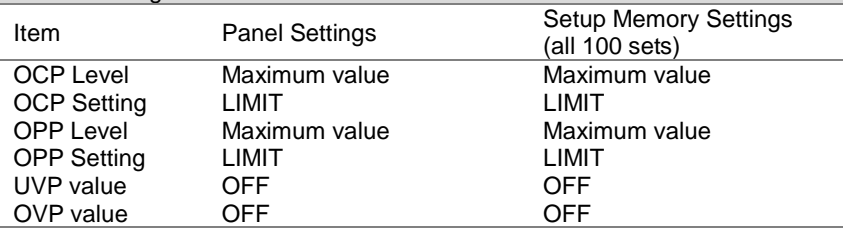

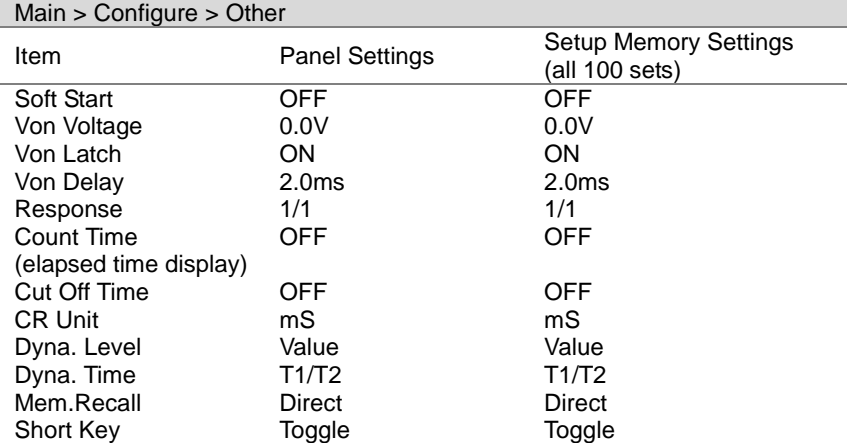

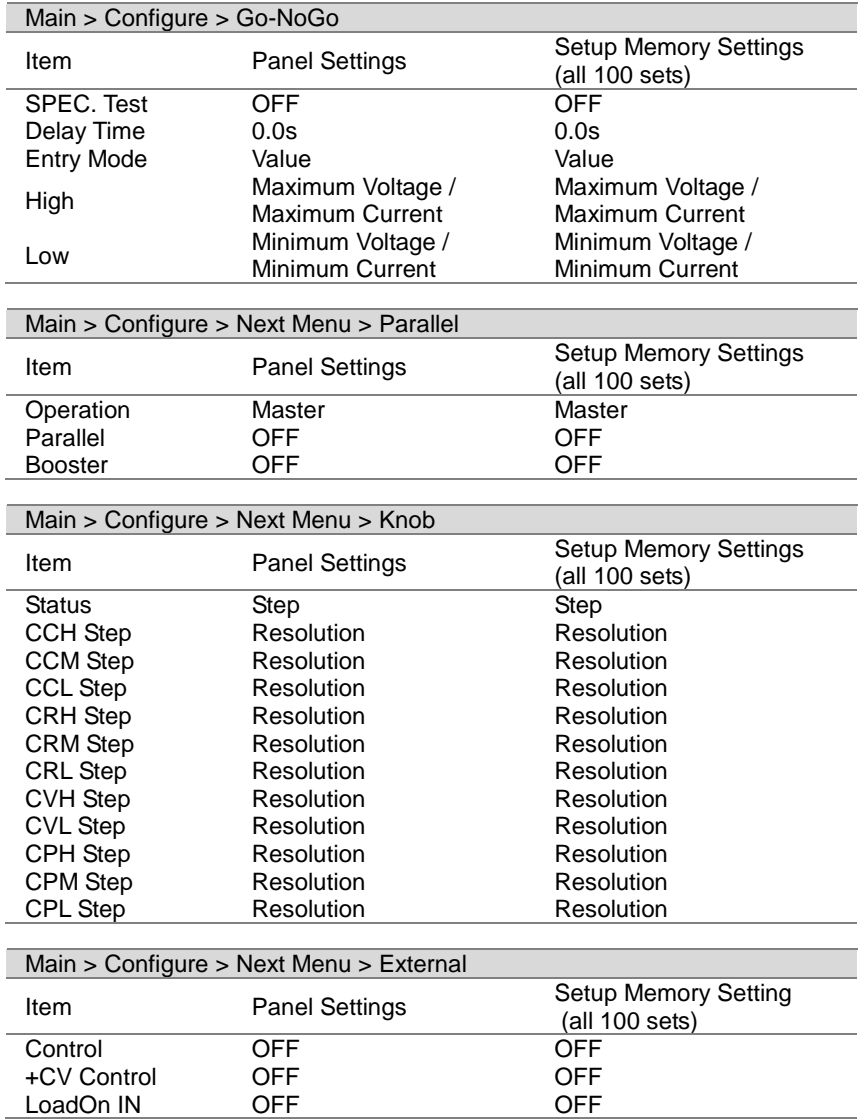

# 7-4. Frame Control Connector Contacts

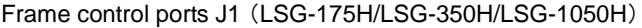

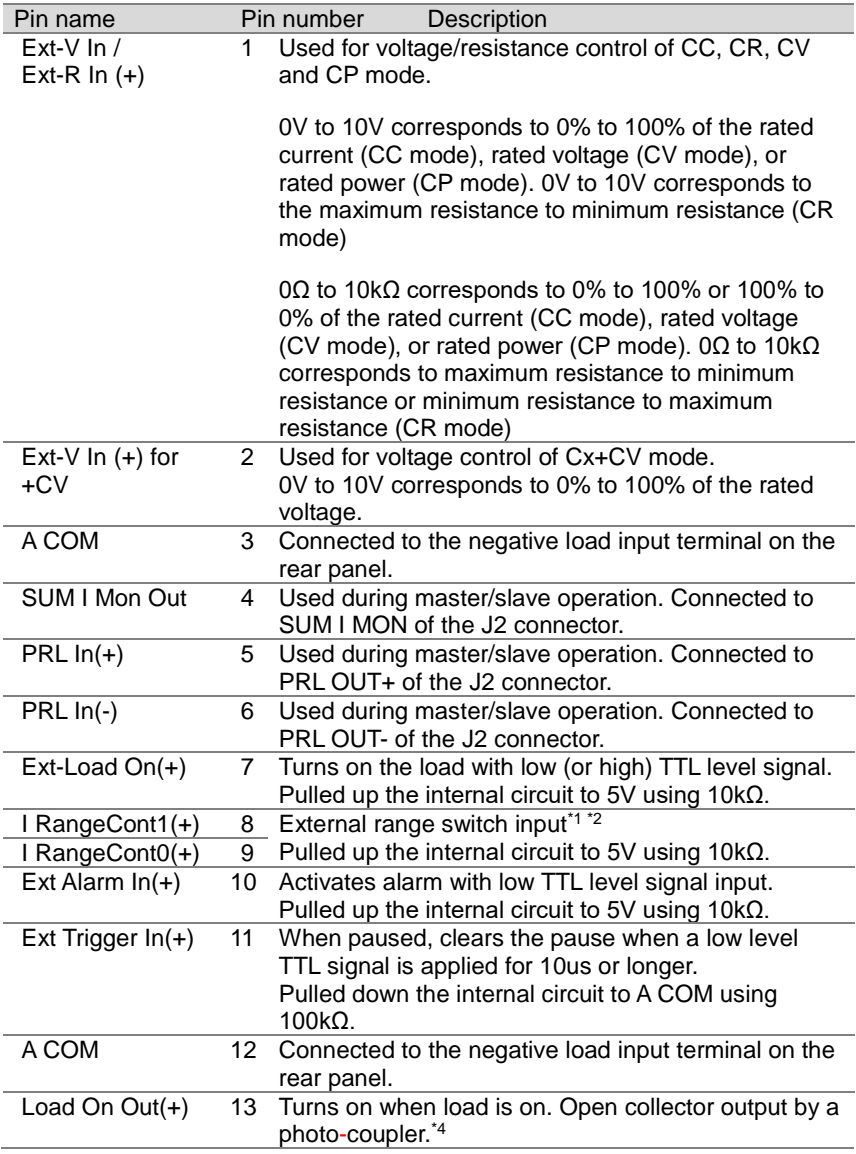

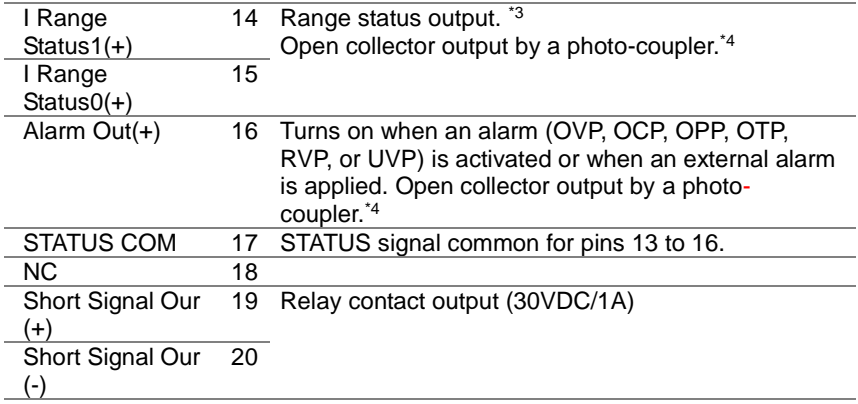

\*1 Valid only when the front panel settings are H range.

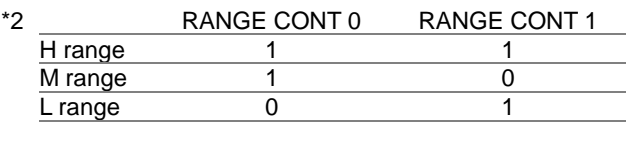

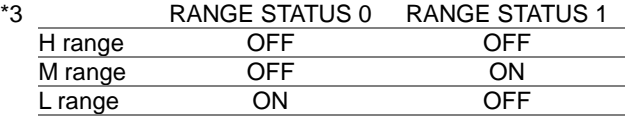

\*4 The maximum applied voltage of the photo-coupler is 30V; the maximum current is 8mA.

#### J2 Connector

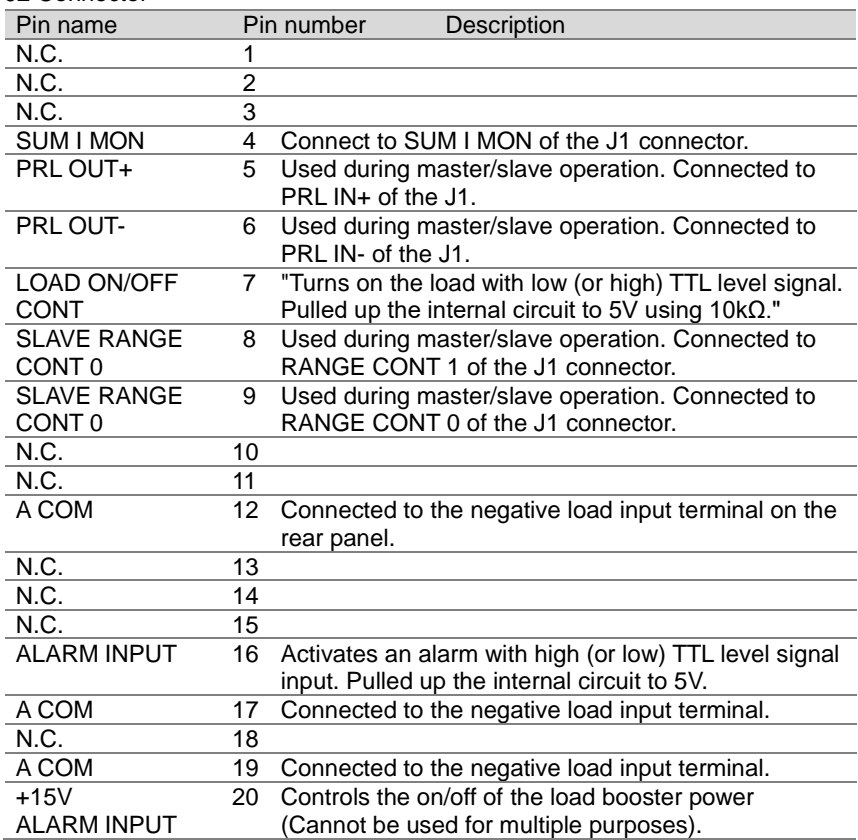

#### Monitor Out ports J3(LSG-175H/LSG-350H/LSG-1050H)

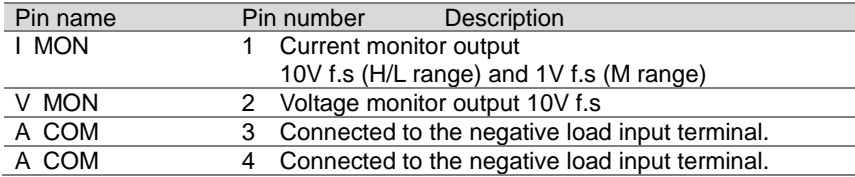

### Frame control ports J1(LSG-2100SH)

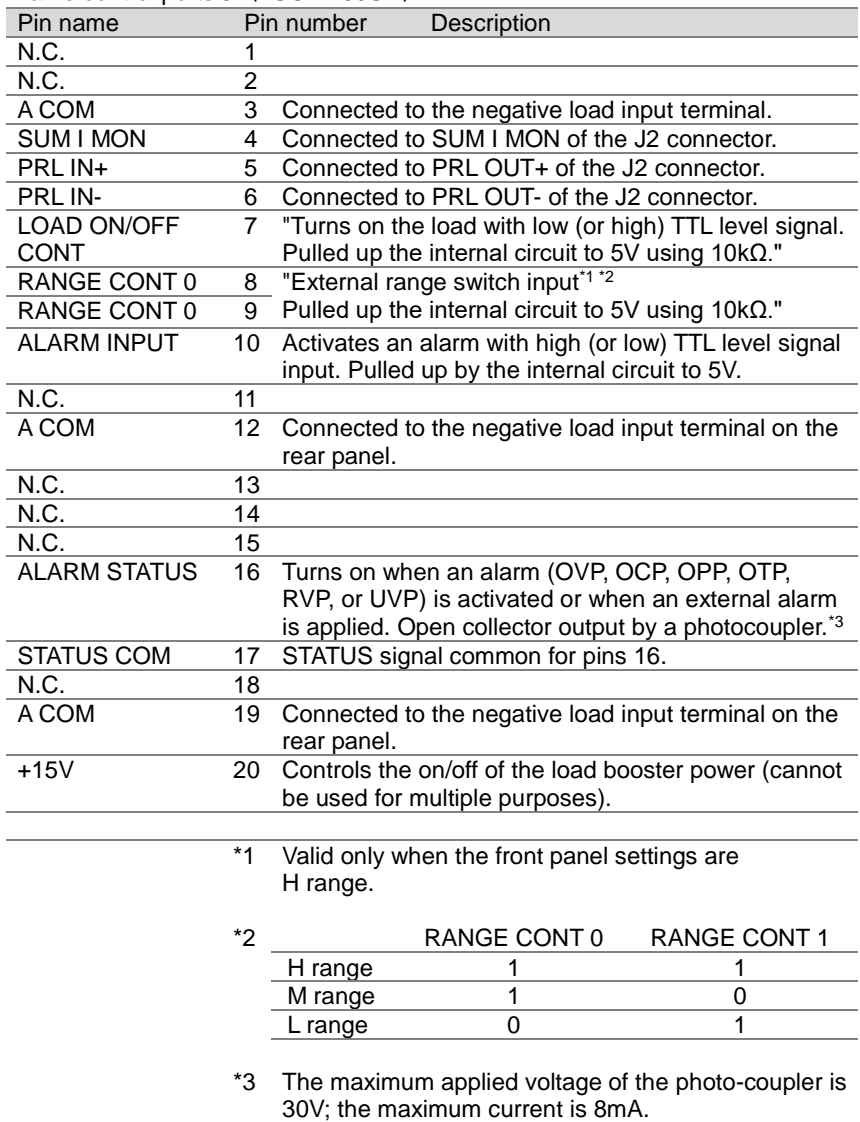

#### Frame control ports J2 (LSG-2100S/SH)

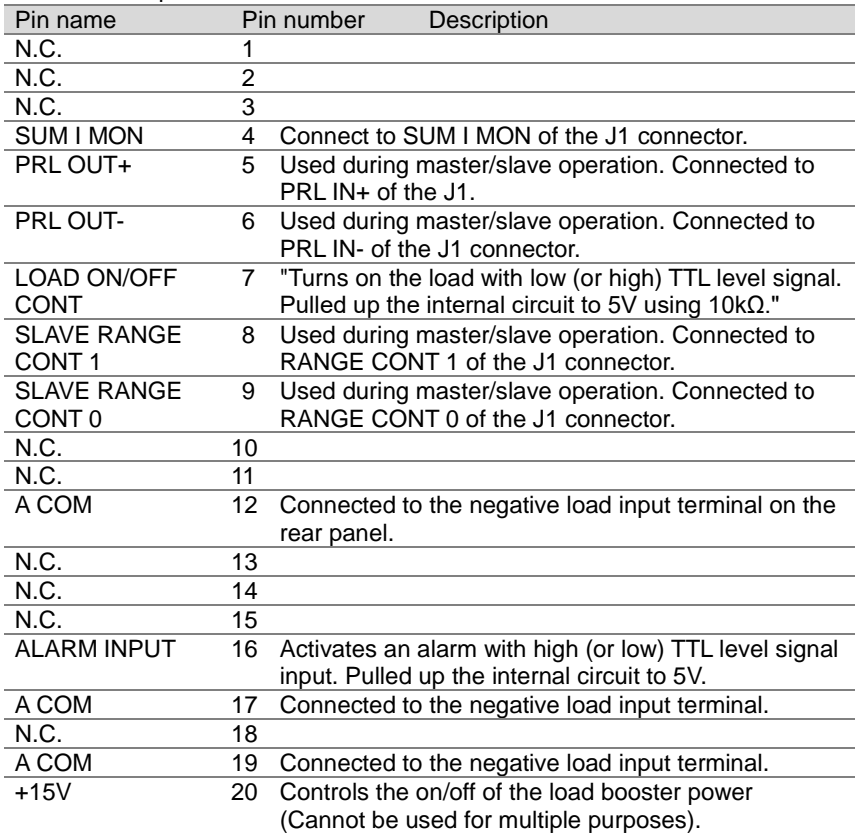

# 7-5. Operating Mode Description

#### 7-5-1. CC Mode

CC Mode When the unit is set to CC mode it will operate as a constant current load when connected to a constant voltage source. This means the unit will sink a designated amount of current, up to the rated power level, regardless of the voltage. This is illustrated below.

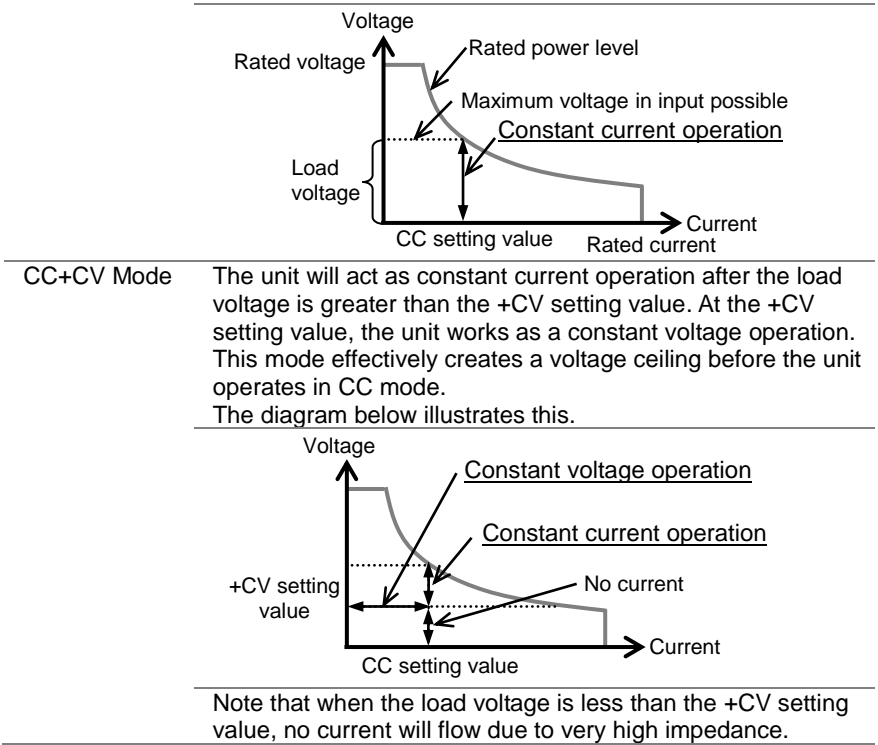

#### 7-5-2. CR Mode

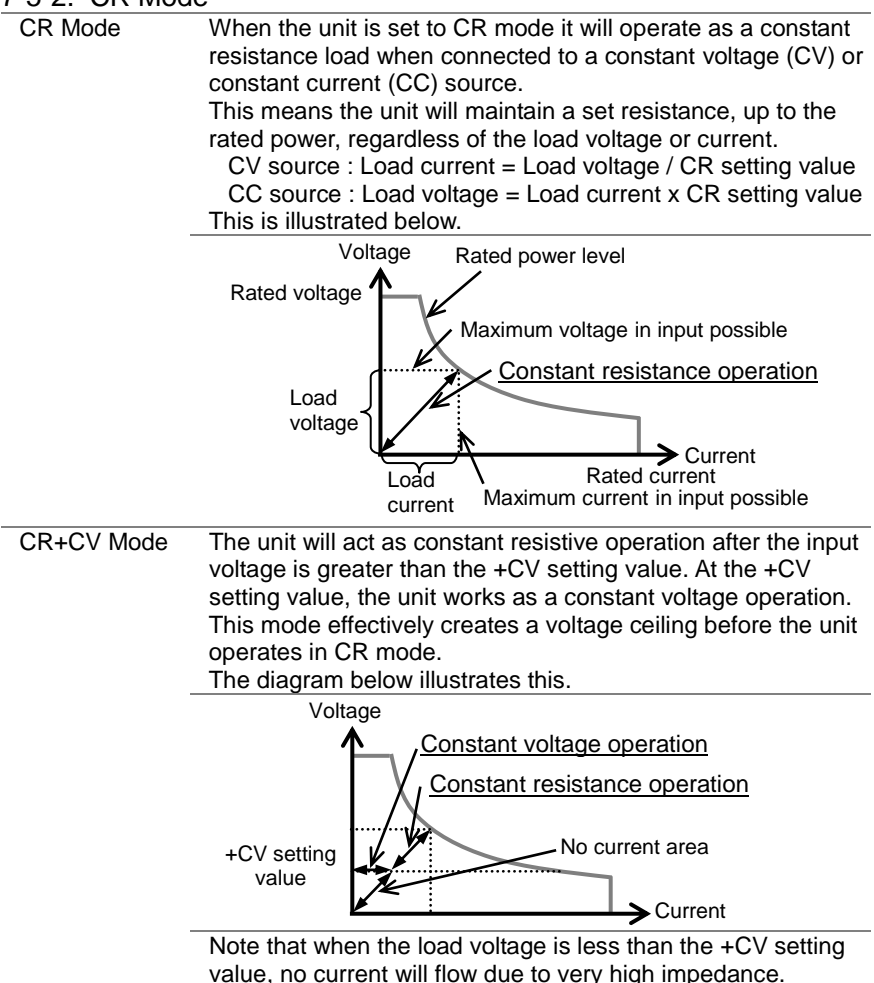

# 7-5-3. CP Mode

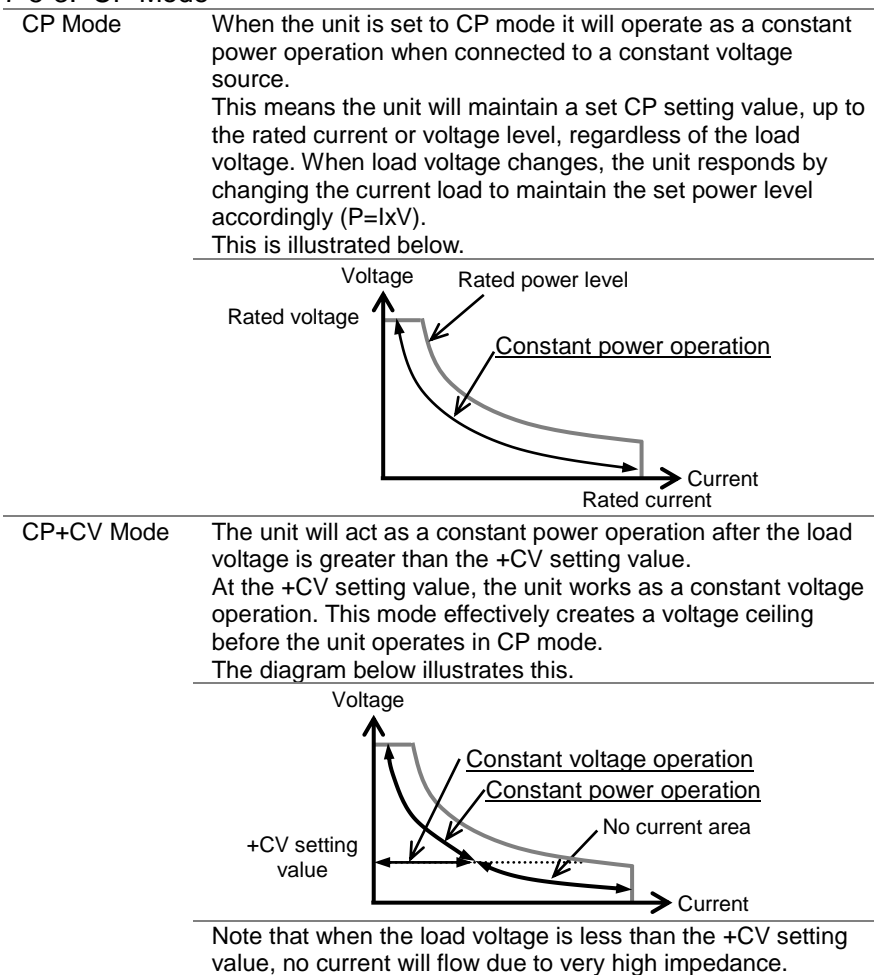

 $7-5-4$ . CV Mode When the unit is set to CV mode it will operate as a constant voltage operation when connected to a constant current source. This means the unit will maintain the CV setting value, up to the rated power, regardless of the input current. This is illustrated below. Note that when the load voltage is less than the +CV setting value, no current will flow due to very high impedance. Load current Voltage Current Rated power level Constant voltage operation Rated current Rated voltage Maximum current in input possible CV setting<br>value No current area

#### 7-6. LSG Operating Area 7-6-1. LSG-175

H Range

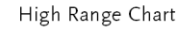

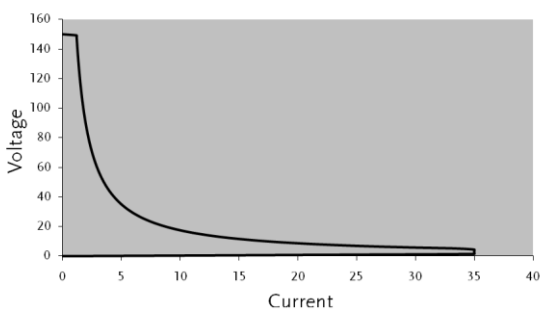

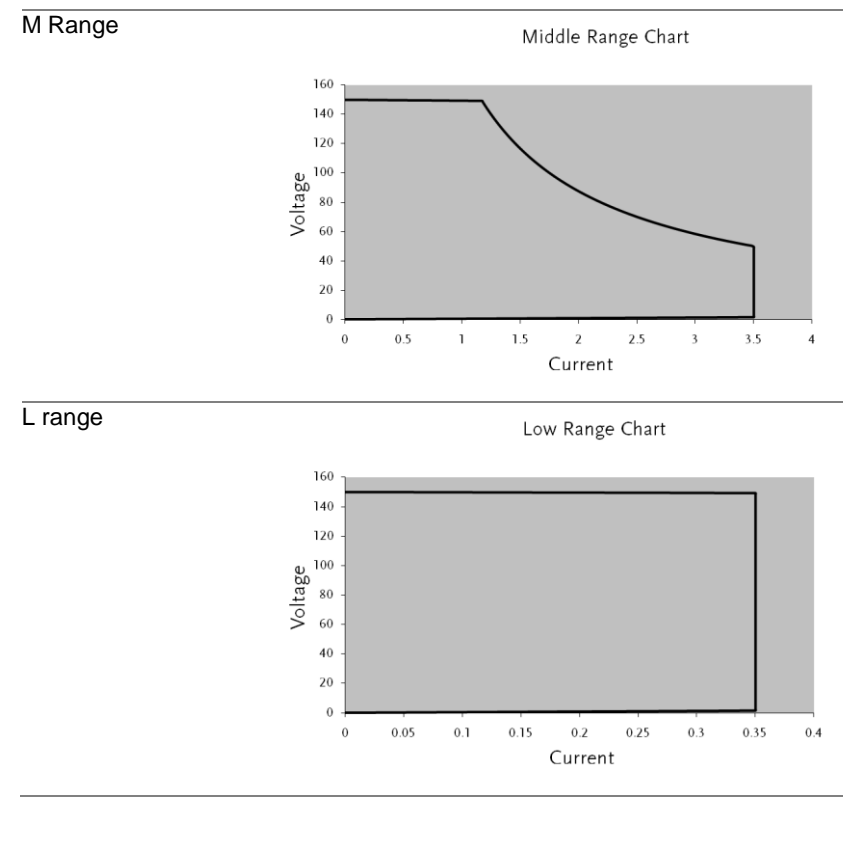

# 7-6-2. LSG-350

H range

High Range Chart

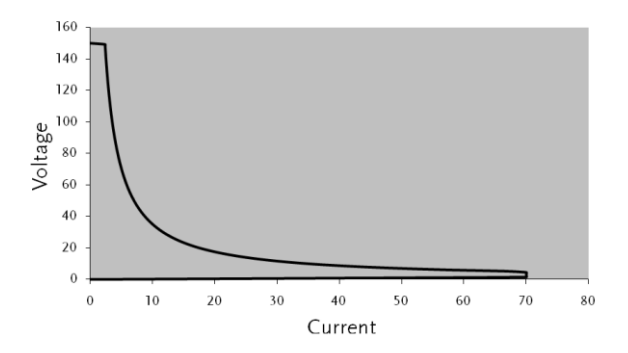

#### M Range

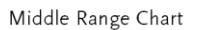

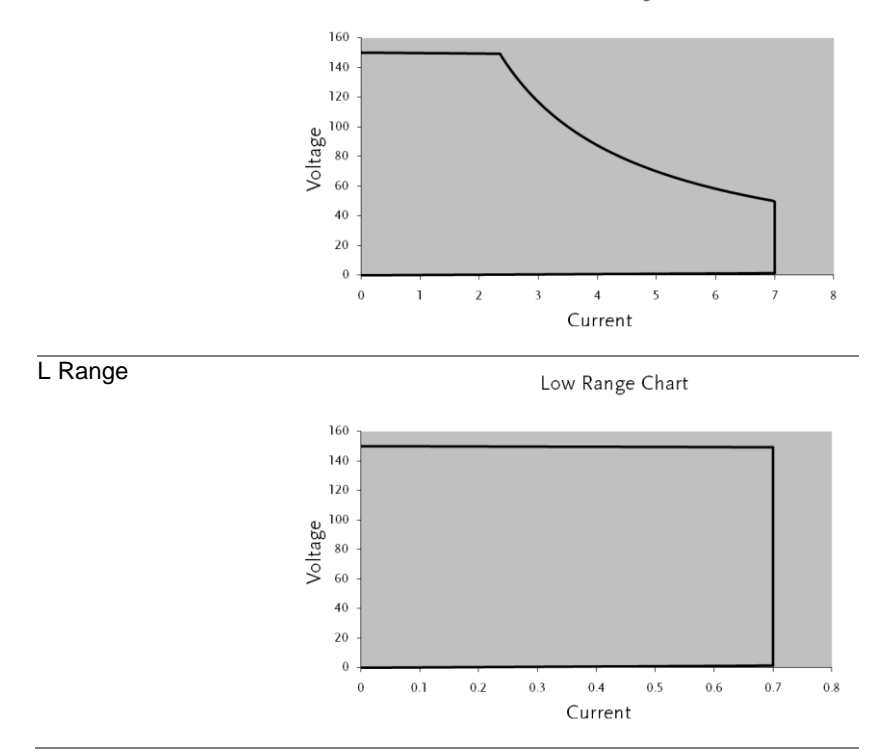

#### 7-6-3. LSG-1050

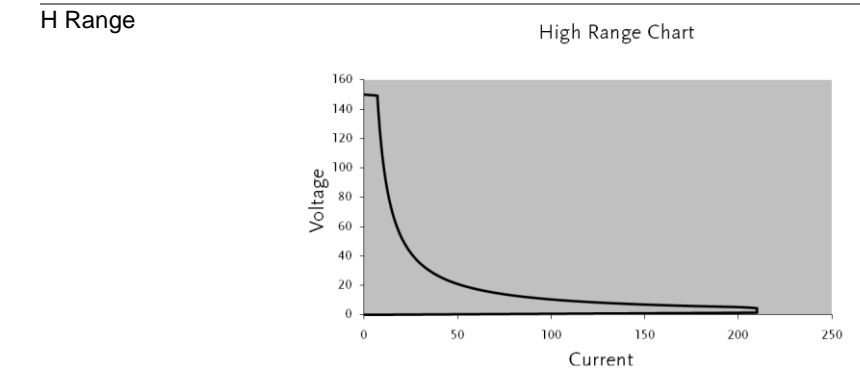

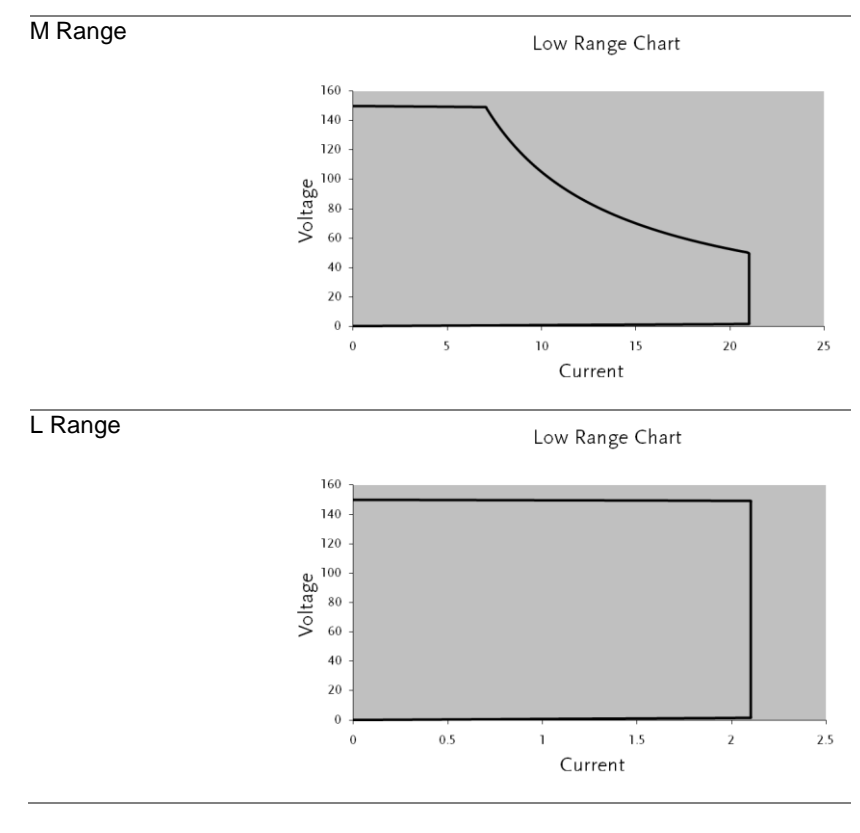

# 7-6-4. LSG-2100S

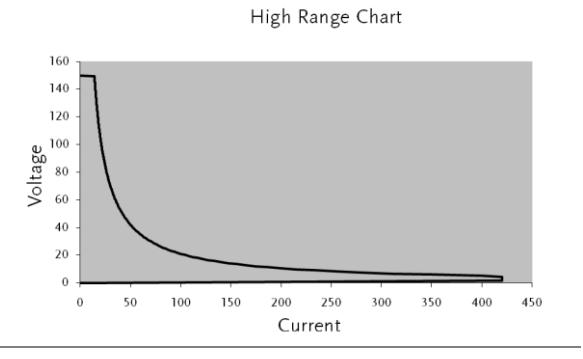

### 7-7. LSG-H Operating Area 7-7-1. LSG-175H

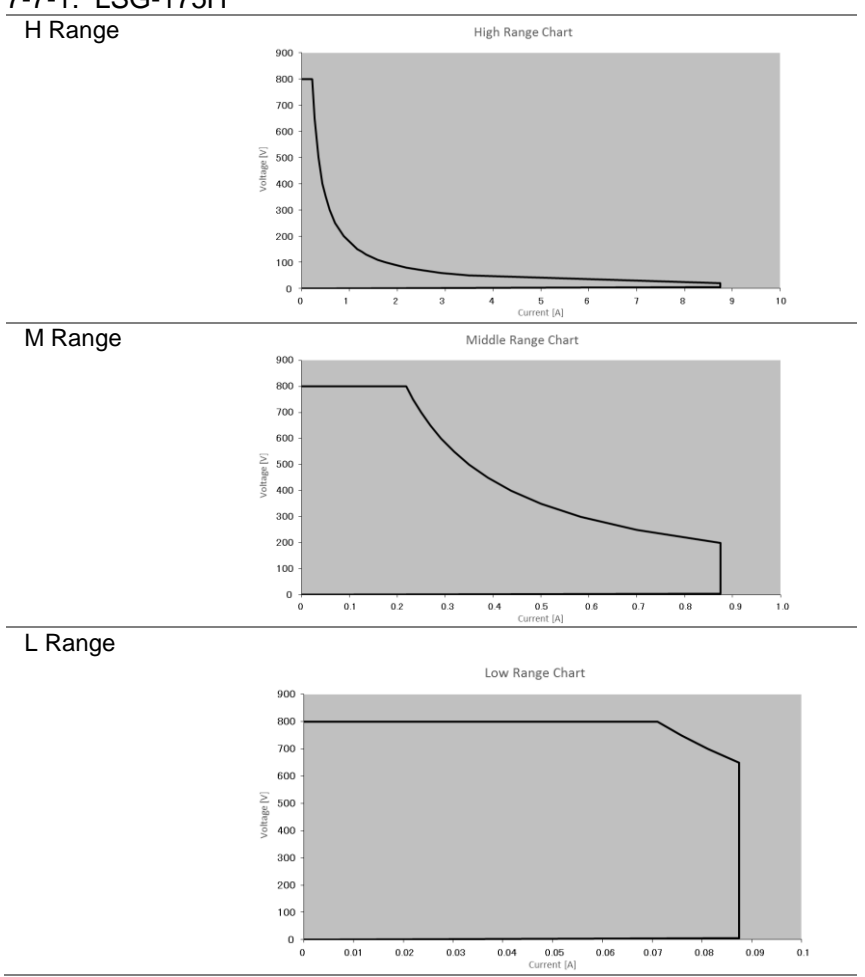

#### 7-7-2. LSG-350H

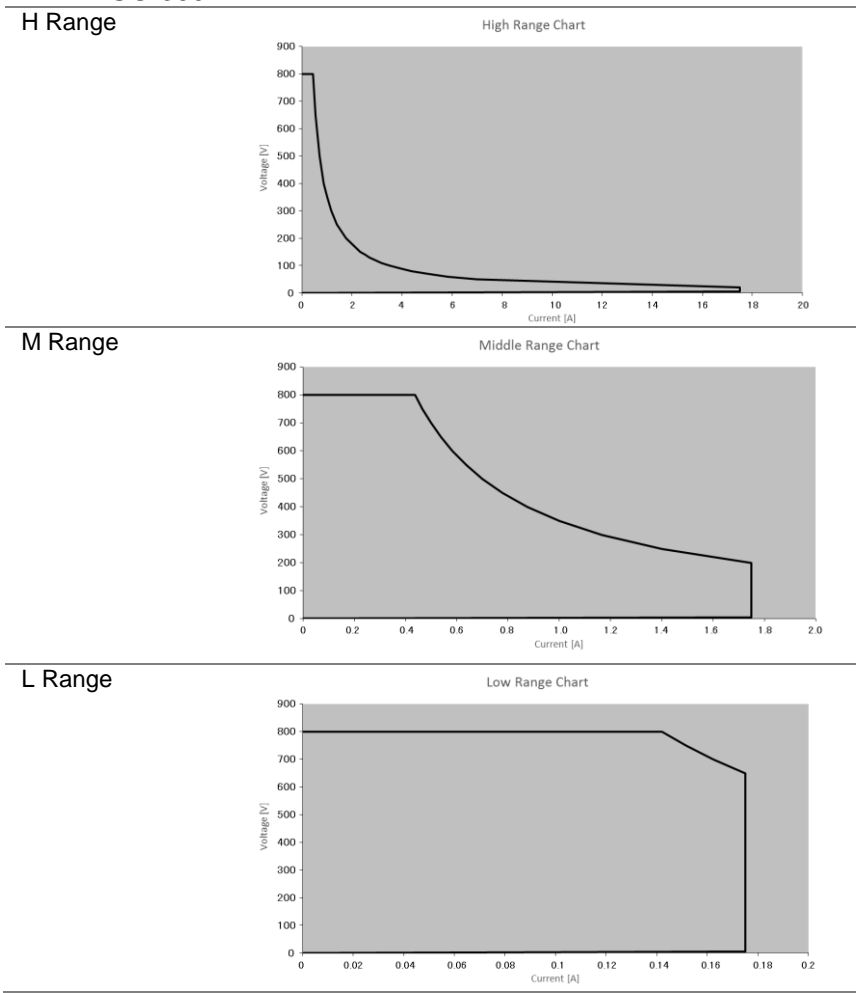

#### 7-7-3. LSG-1050H

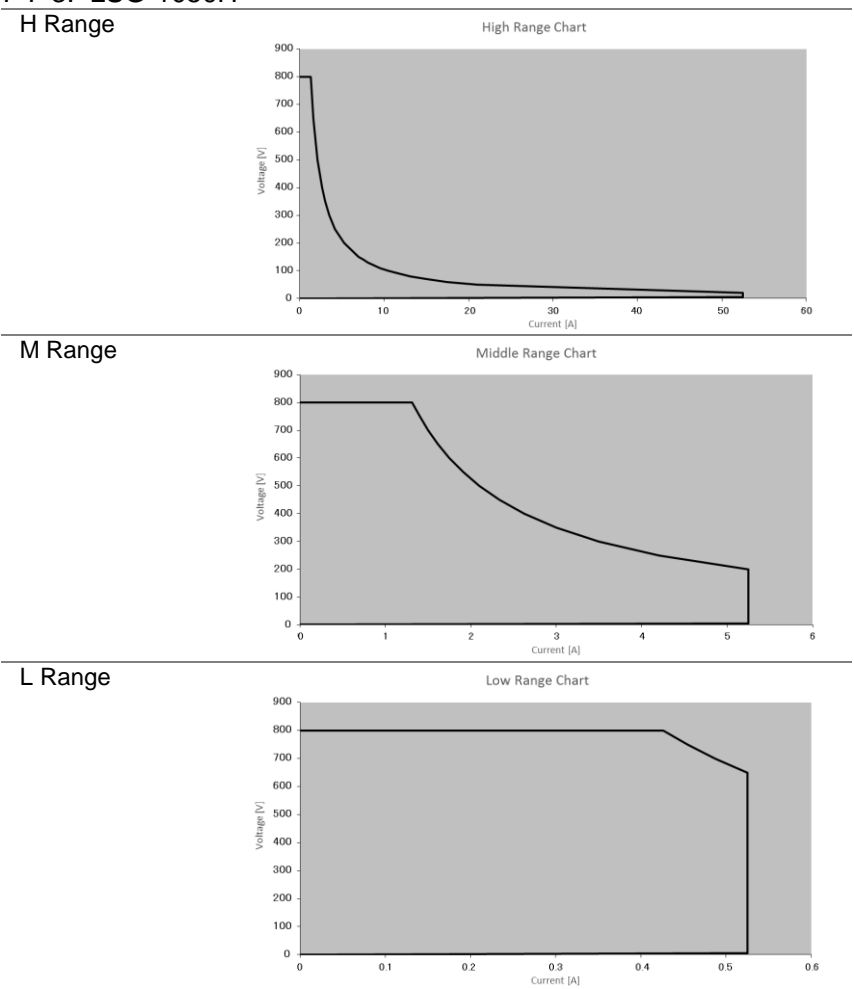

#### 7-7-4. LSG-2100H

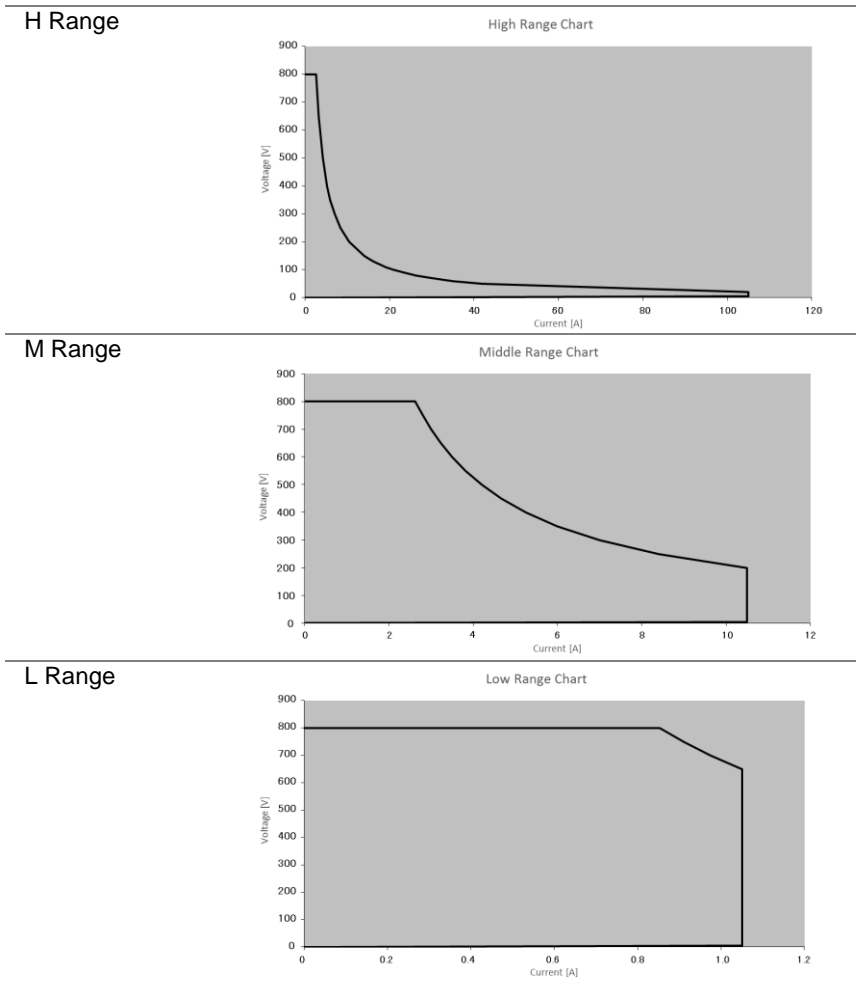

## 7-8. LSG Series Specifications

The specifications apply when the LSG Series is powered on for at least 30 minutes to warm-up to a temperature of 20˚C to 30˚C, unless specified otherwise. All specifications apply when using the rear panel terminals. If the front panel terminals are used or if operating with long cables, remote sense must be connected to the terminals.

In parallel mode: All operation/settings/resolution specifications are xN. This does not include voltage settings and measured values.

The **maximum** slew rate settings also don't change.

 $N =$  Number of units in parallel (same model)

 $N = 1 + 2x$  Number of units in parallel (Booster)

#### 7-8-1. Rating

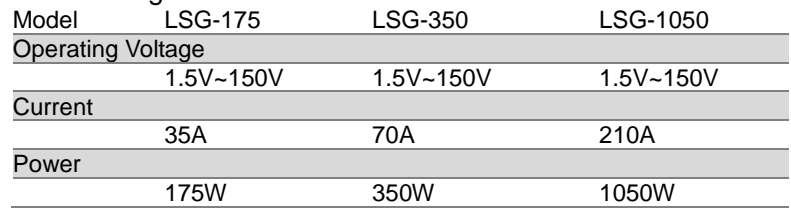

#### 7-8-2. Rating(LSG-2100S)

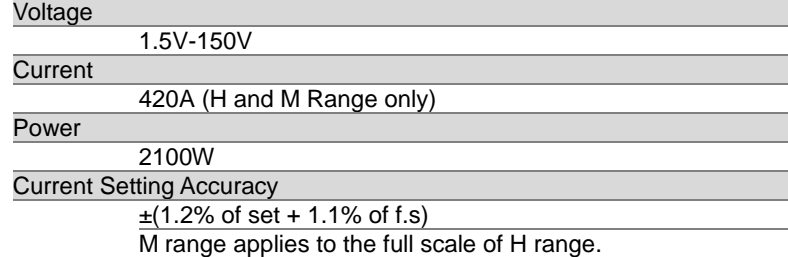

#### 7-8-3. CC Mode

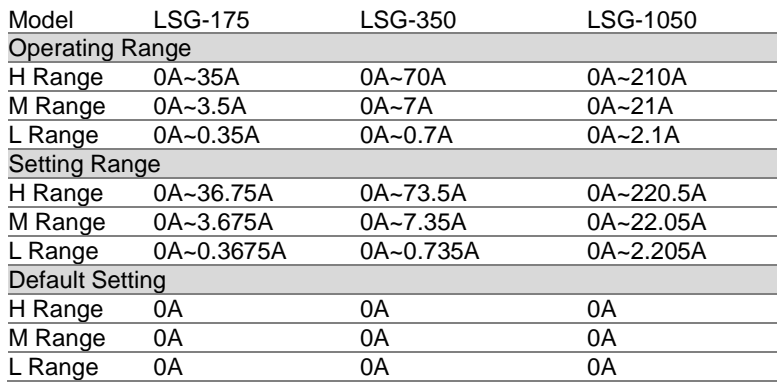

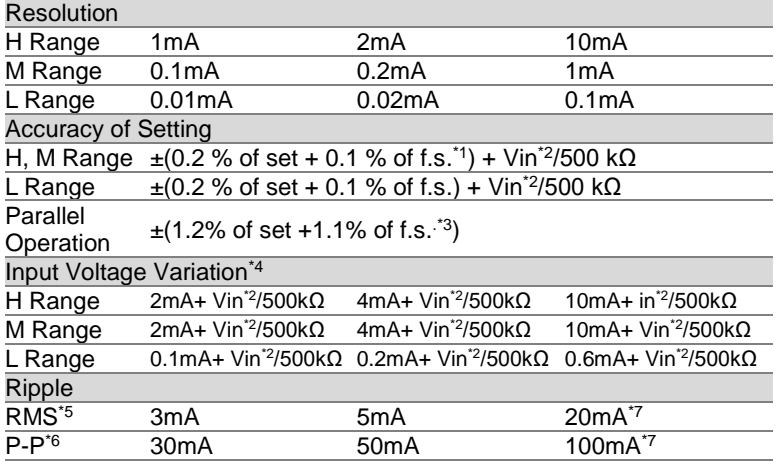

- \*1 Full scale of H range
- \*2 Vin: input terminal voltage of electronic load
- \*3 M range applies to the full scale of H range
- \*4 When the input voltage is varied from 1.5V to 150V at a current of rated power/150V
- \*5 Measurement frequency bandwidth: 10Hz to 1MHz
- \*6 Measurement frequency bandwidth: 10Hz to 20MHz
- \*7 At measurement current of 100A

#### 7-8-4. CR Mode

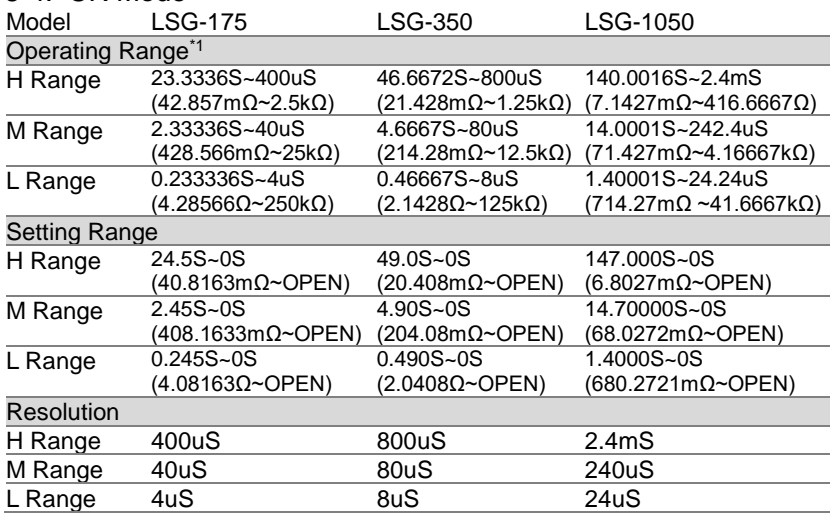

Accuracy of Setting<sup>\*2</sup>

H, M Range  $±$ (0.5 % of set<sup>\*3</sup> + 0.5 % of f.s.<sup>\*4</sup>) + Vin<sup>\*5</sup>/500 kΩ

L Range  $\pm$  (0.5 % of set<sup>\*3</sup> + 0.5 % of f.s.) + Vin<sup>\*5</sup>/500 kΩ

 $\overline{Y}$  \*1 Siemens[S] = Input current[A] / Input voltage[V] = 1 / resistance[ $\Omega$ ]

\*2 Converted value at the input current. At the input current. It is not applied for the condition of the parallel operation.

 $*3$  set = Vin / Rset

\*4 f.s. = Full scale of High Range

\*5 Vin = Input terminal voltage of electronic load

#### 7-8-5. CV Mode

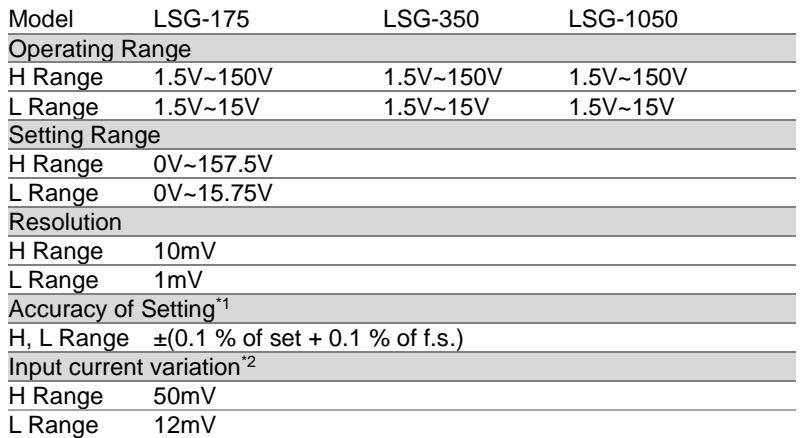

\*1 At the sensing point during remote sensing under the operating range of the input voltage. It is also applied for the condition of the parallel operation.

\*2 With respect to a change in the current of 10 % to 100 % of the rating at an input voltage of 1.5 V (during remote sensing).

#### 7-8-6. CP Mode

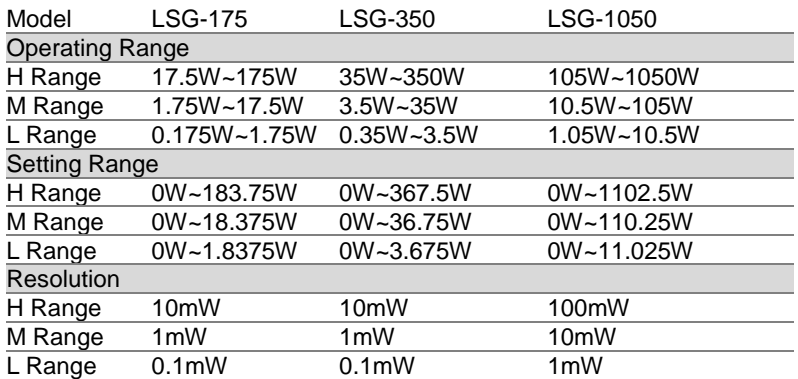

#### Accuracy of Setting<sup>\*1</sup>

#### $\pm$ (0.6 % of set + 1.4 % of f.s.\*<sup>2</sup>) + Vin\*<sup>3</sup>/ 500kΩ

\*1 It is not applied for the condition of the parallel operation.

\*2 M range applies to the full scale of H range.

\*3 Vin = Input terminal voltage of electric load.

#### 7-8-7. Slew Rate

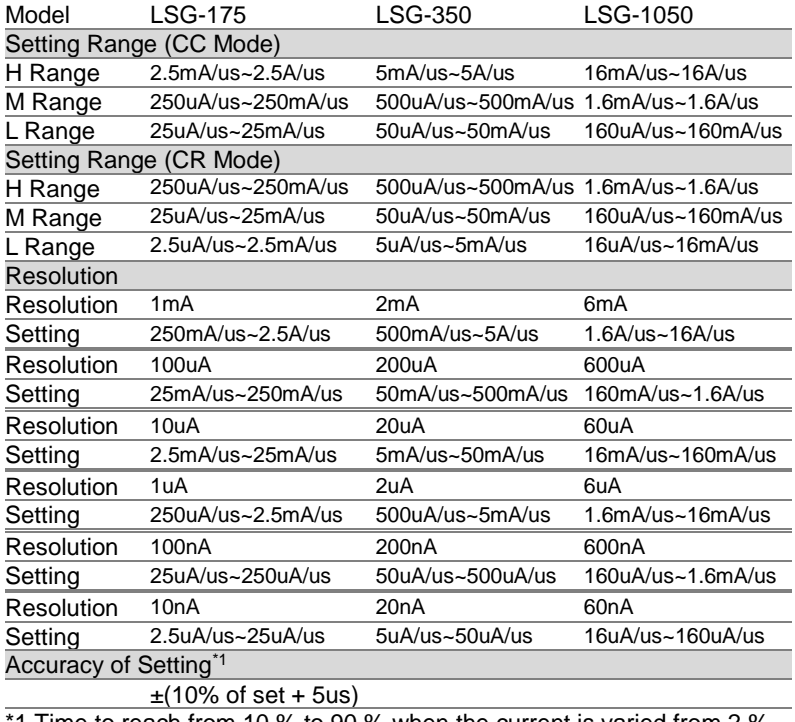

1 Time to reach from 10 % to 90 % when the current is varied from 2 % to 100 % (20 % to 100 % in M range) of the rated current.

#### 7-8-8. Meter

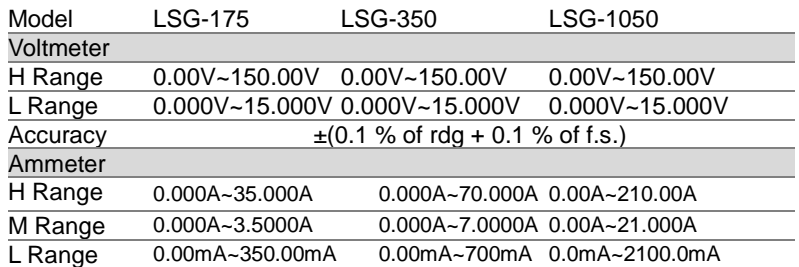

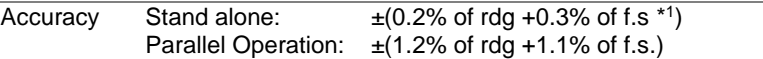

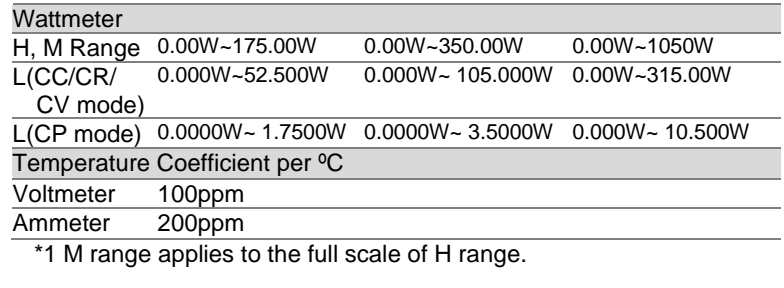

# 7-8-9. Dynamic Mode

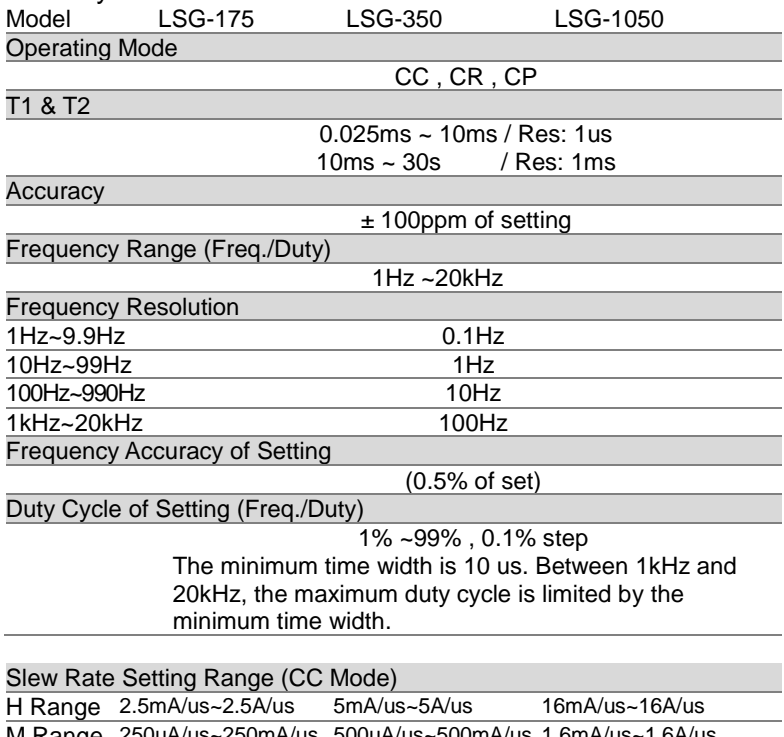

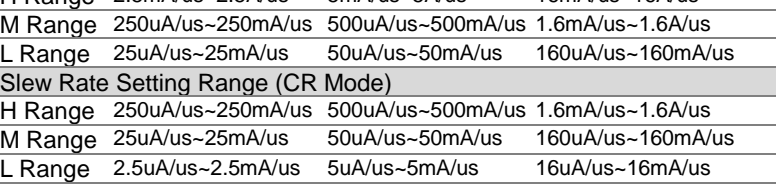

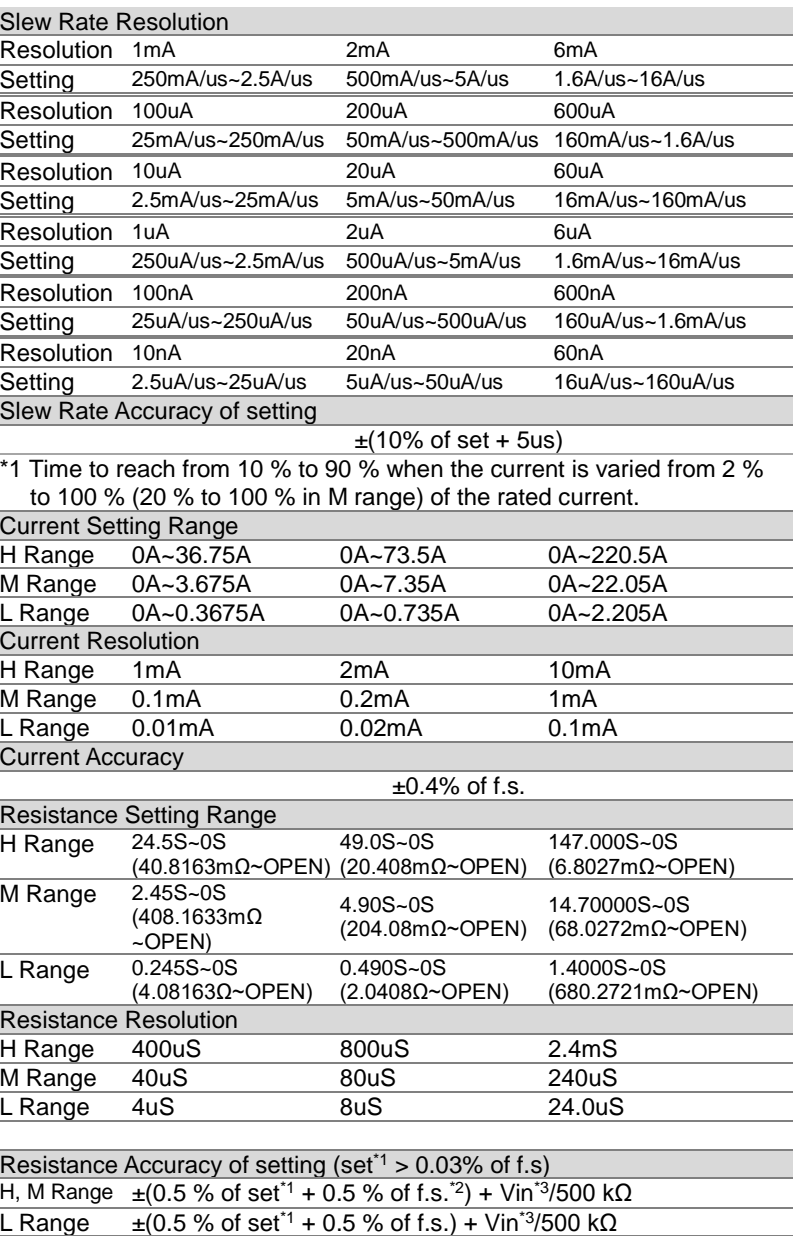

\*1 set = Vin / Rset

- $*$ <sup>2</sup> f.s. = Full scale of High Range
- $*$ <sup>3</sup> Vin = Input terminal voltage of Electronic Load

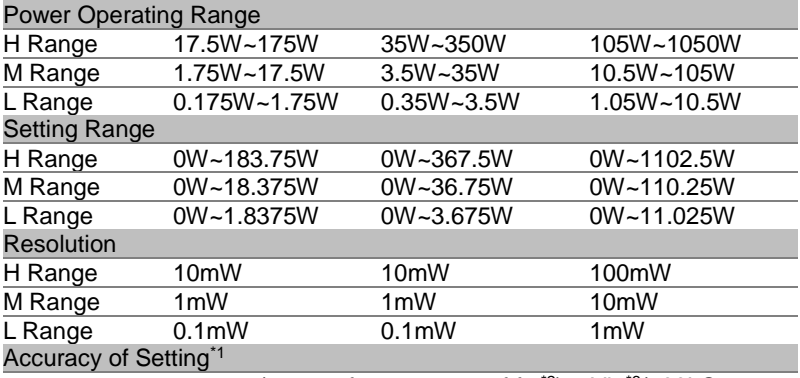

 $±(0.6 % of set + 1.4 % of f.s<sup>2</sup>) + Vin<sup>3</sup>/500kΩ$ 

\*1 It is not applied for the condition of the parallel operation.

\*2 M range applies to the full scale of H range.

\*3 Vin = Input terminal voltage of electronic load.

#### 7-8-10. Soft Start

Operation Mode

CC ,CR and CR

Selectable Time Range

1~ 200 ms/Res: 1ms

Time Accuracy

 $\pm$ (30% of set + 100us)

#### 7-8-11. Remote Sensing

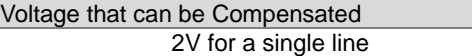

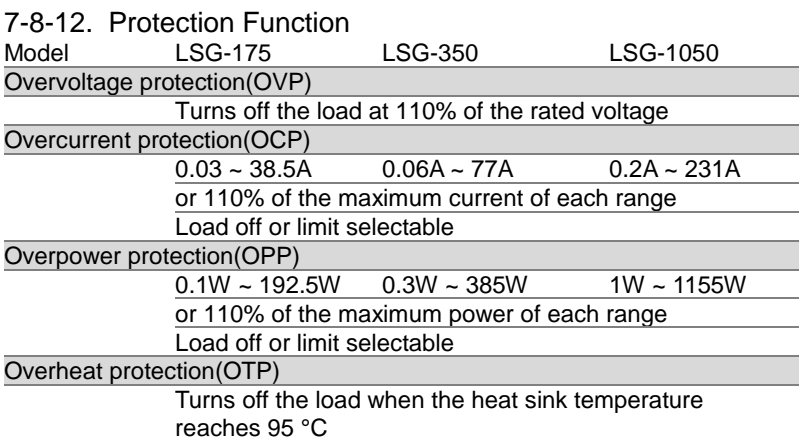

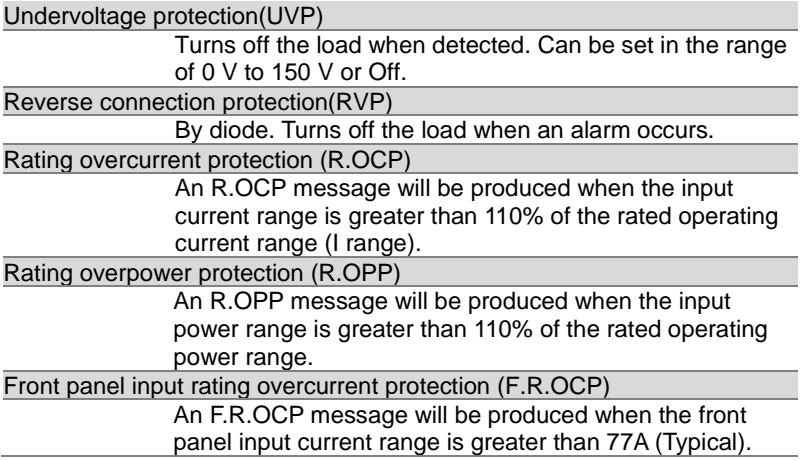

## 7-9. LSG-H Series Specifications

The specifications apply when the LSG-H Series is powered on for at least 30 minutes to warm-up to a temperature of 20˚C to 30˚C, unless specified otherwise.

All specifications apply when using the rear panel terminals. If the front panel terminals are used or if operating with long cables, remote sense must be connected to the terminals.

In parallel mode: All operation/settings/resolution specifications are N times. Slew rate maximum value, voltage setting and measured value are not changed.

The maximum slew rate settings also don't change.

 $N =$  Number of units in parallel (Same model on master)

 $N = LSG-1050H + 2 \times$  Number of units in parallel (LSG-2100SH)

#### 7-9-1. Rating (Master)<br>Model LSG-175 LSG-175H LSG-350H LSG-1050H Operating Voltage 5V~800V **Current** 8.75A 17.5A 52.5A **Power** 175W 350W 1050W 7-9-2. Rating (Booster) Model LSG-2100SH Operating Voltage 5V~800V **Current** 105A Power 2100W Current Setting Accuracy  $\pm$  (1.2% of set + 1.1% of f.s.) NOTE:M range applies to the full scale of H range

#### 200

#### 7-9-3. CC Mode

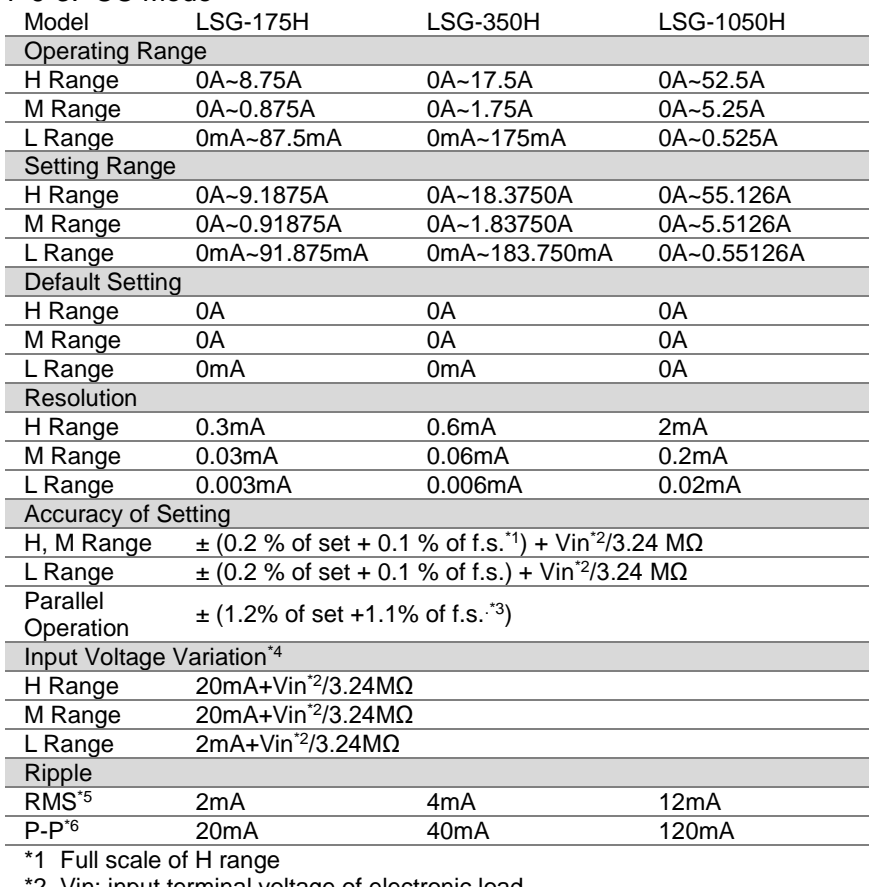

\*2 Vin: input terminal voltage of electronic load

\*3 M range applies to the full scale of H range

\*4 When the input voltage is varied from 5V to 800V at a current of rated power/800V

\*5 Measurement frequency bandwidth: 10Hz to 1MHz

\*6 Measurement frequency bandwidth: 10Hz to 20MHz

### 7-9-4. CR Mode

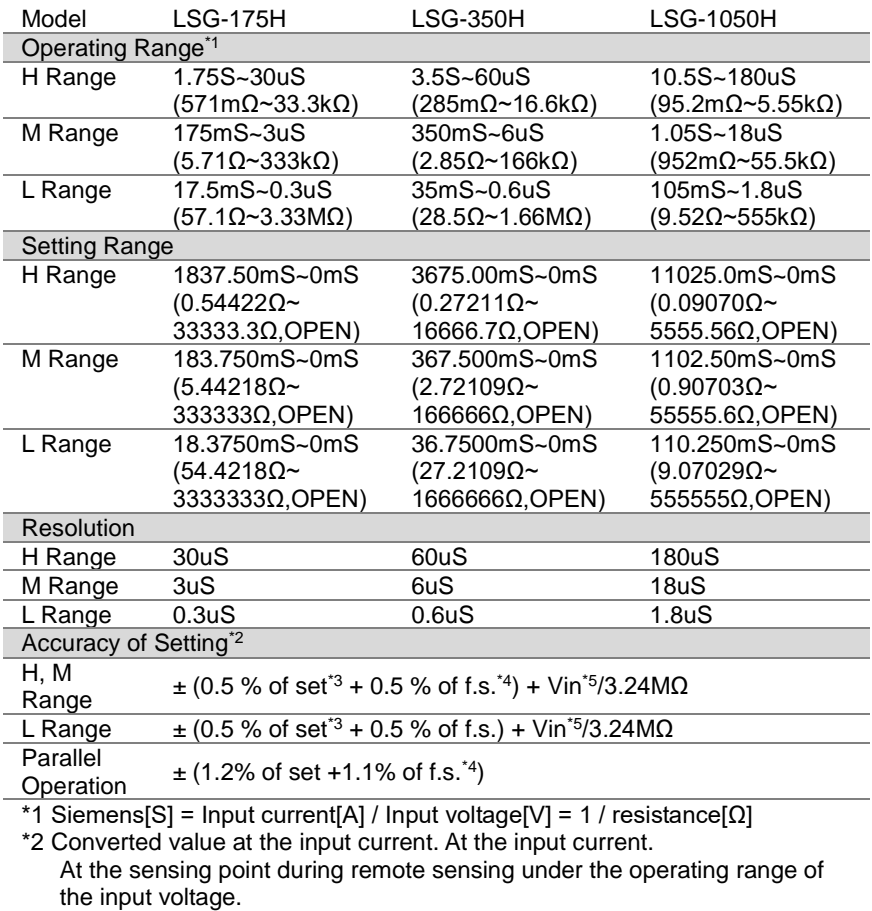

 $*3$  set =  $\overline{V}$ in / Rset

\*4 f.s. = Full scale of High Range

\*5 Vin = Input terminal voltage of electronic load

#### 7-9-5. CV Mode

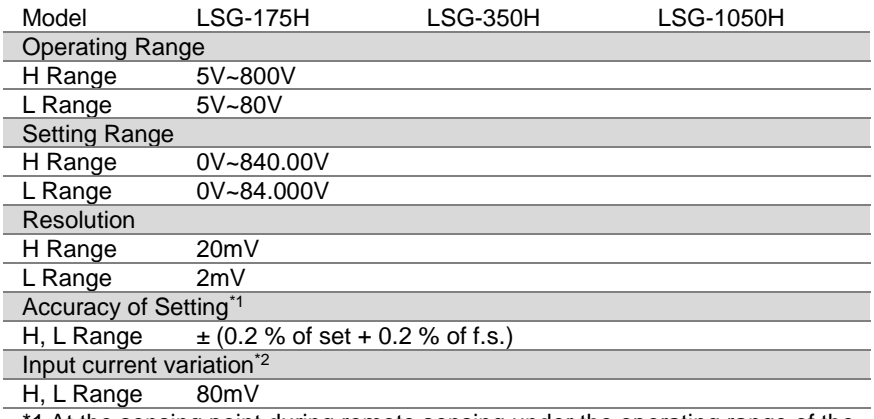

\*1 At the sensing point during remote sensing under the operating range of the input voltage. It is also applied for the condition of the parallel operation.

\*2 With respect to a change in the current of 10 % to 100 % of the rating at an input voltage of 5 V (during remote sensing).

#### 7-9-6. CP Mode

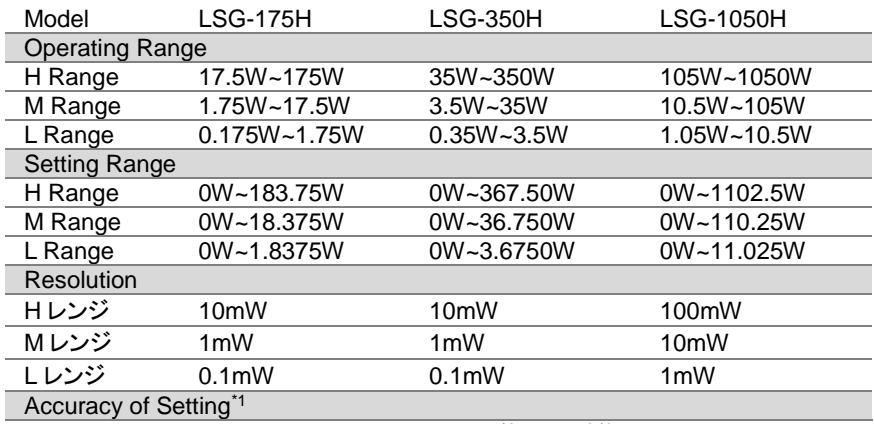

 $\pm$ (0.6 % of set + 1.4 % of f.s.\*<sup>2</sup>) + Vin<sup>2 \*3</sup>/ 3.24ΜΩ

\*1 At the sensing point during remote sensing under the operating range of the input voltage.

It is not applied for the condition of the parallel operation.

\*2 M range applies to the full scale of H range.

\*3 Vin = Input terminal voltage of electric load.

### 7-9-7. Slew Rate

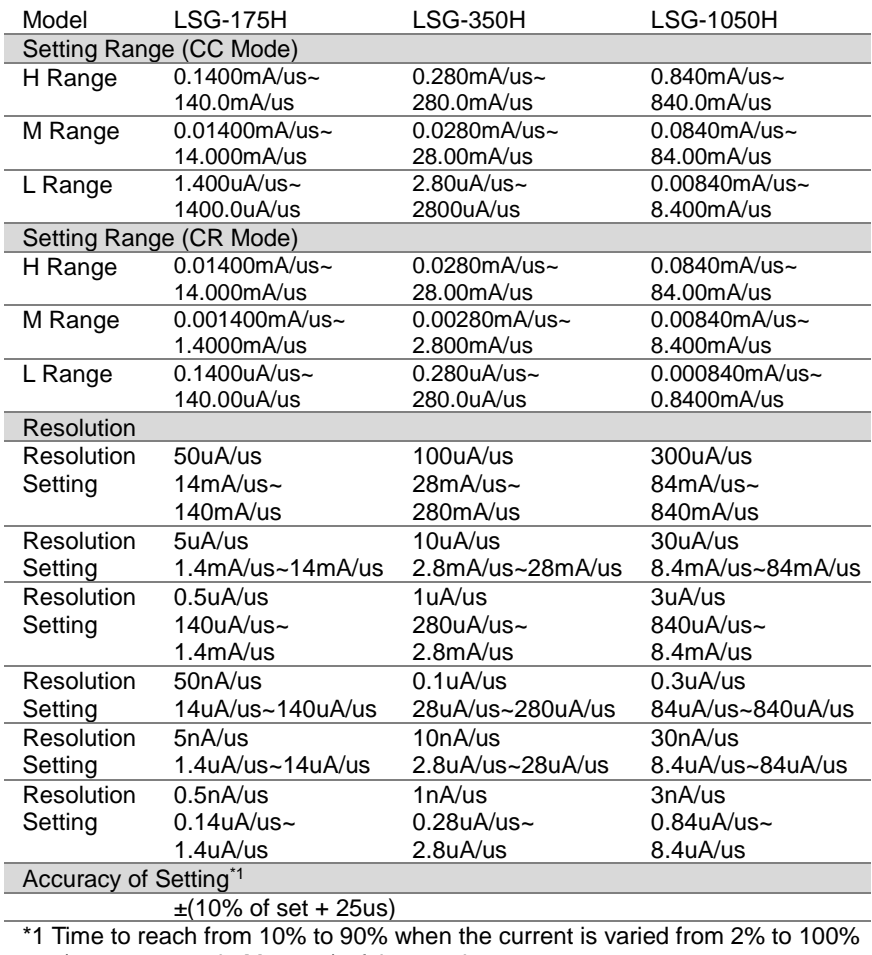

(20% to 100% in M range) of the rated current.
## 7-9-8. Meter

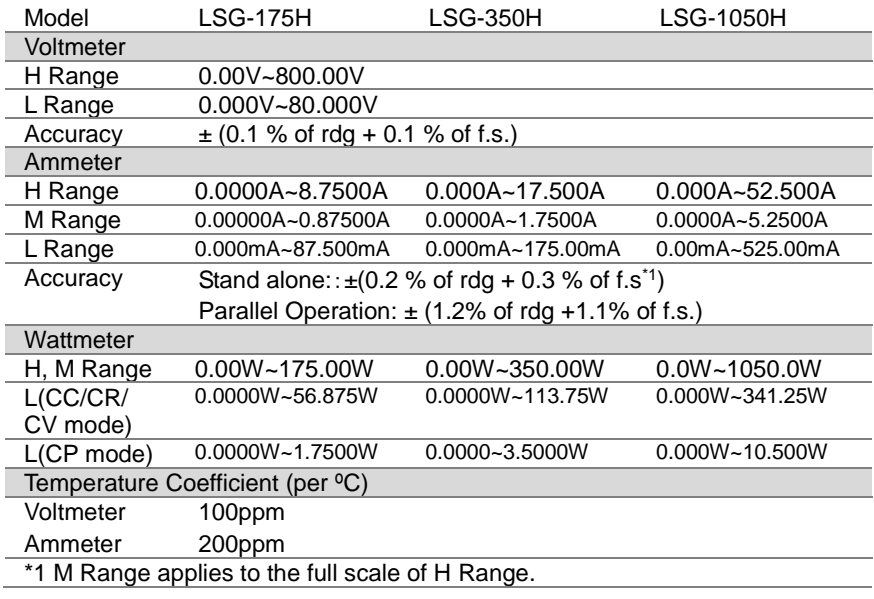

# 7-9-9. Dynamic Mode

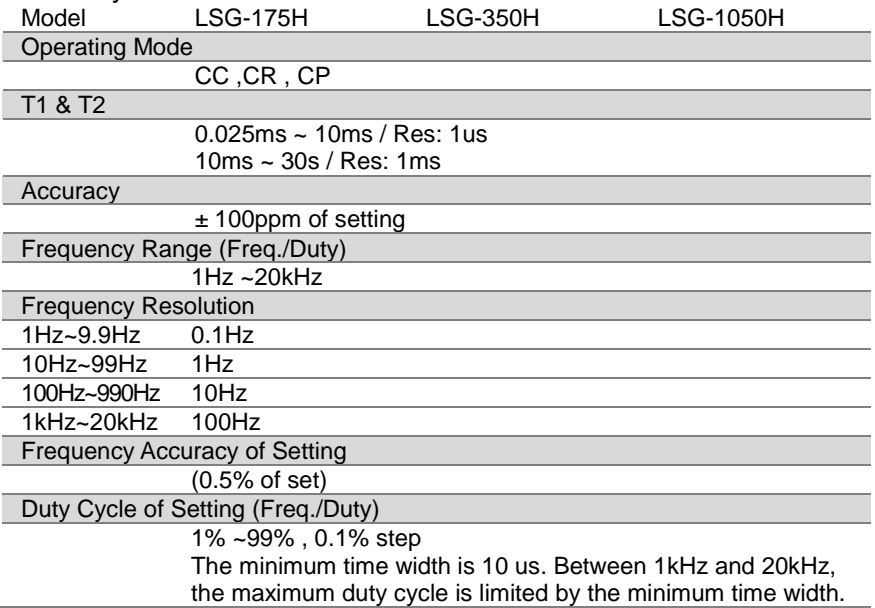

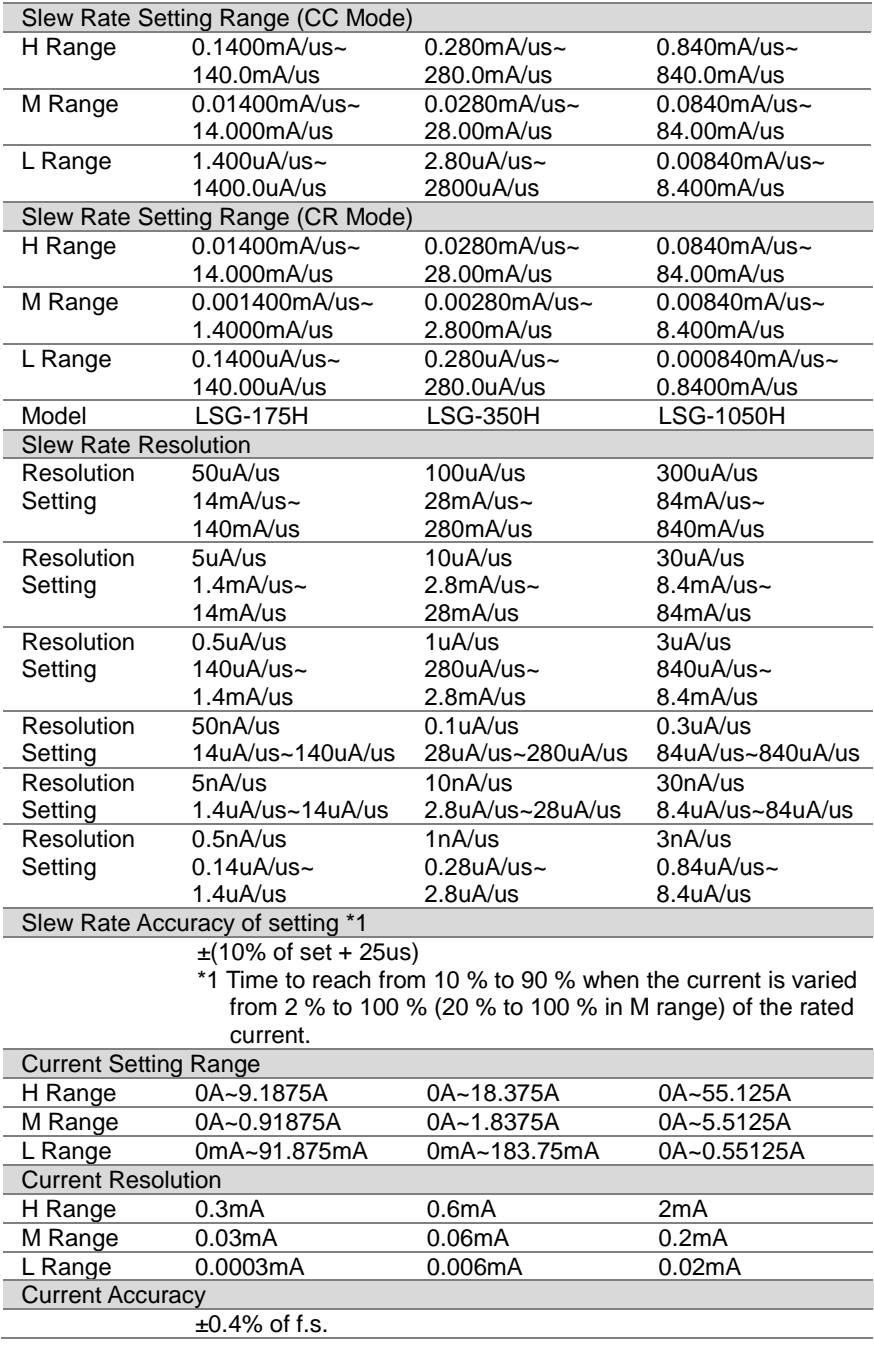

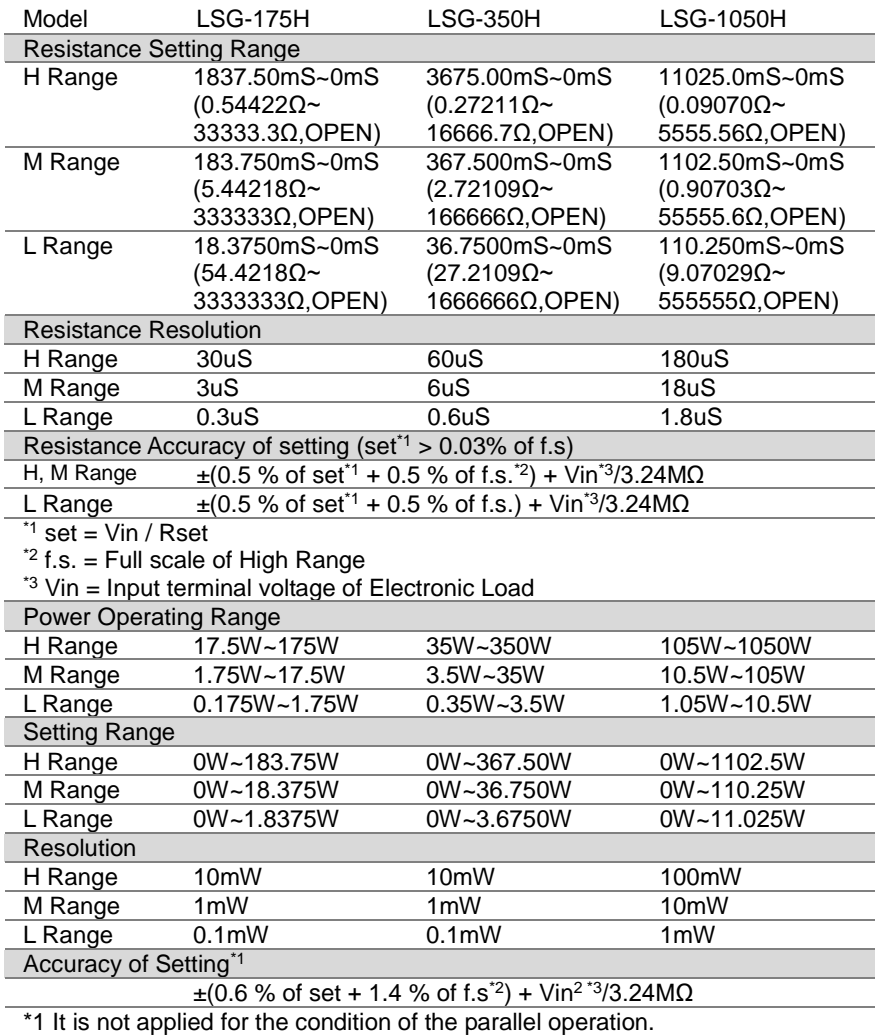

\*2 M range applies to the full scale of H range.

\*3 Vin = Input terminal voltage of electronic load.

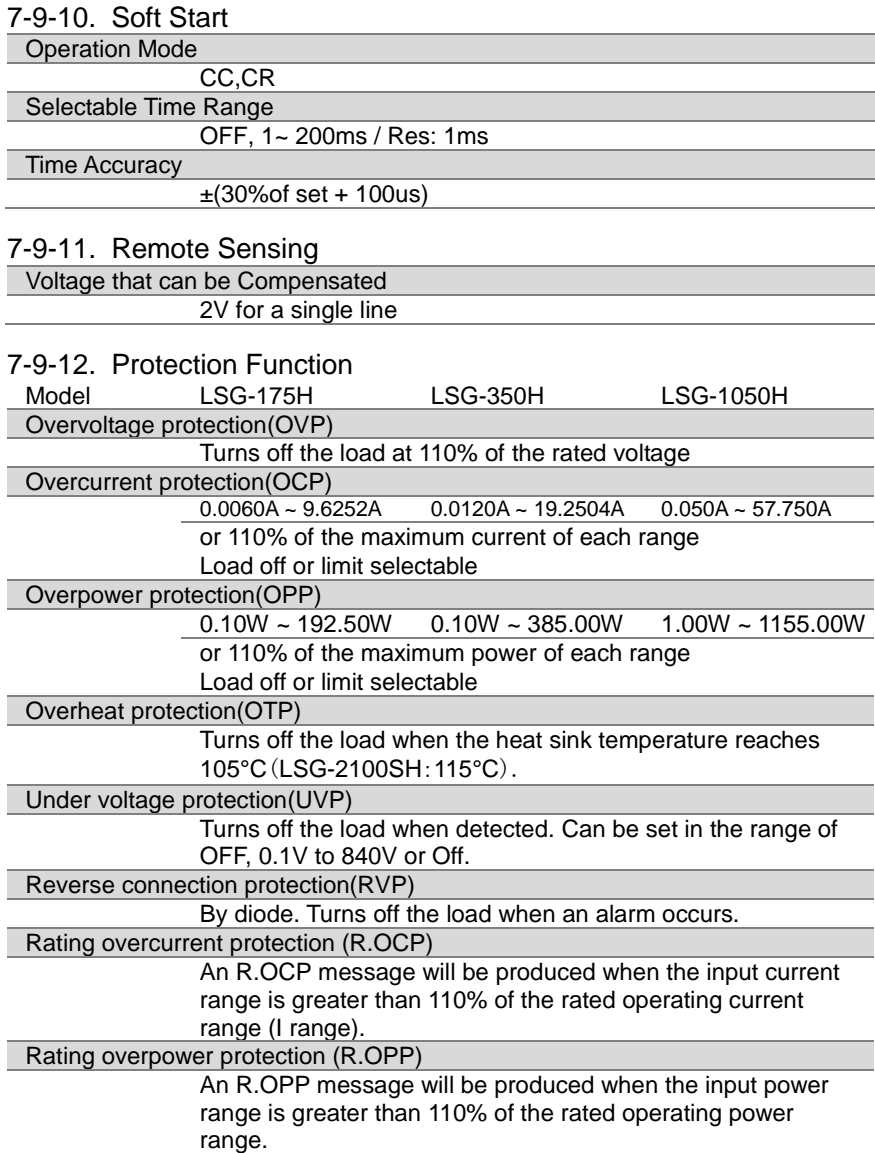

# 7-10. LSG/LSG-H Specifications

# 7-10-1. Sequence

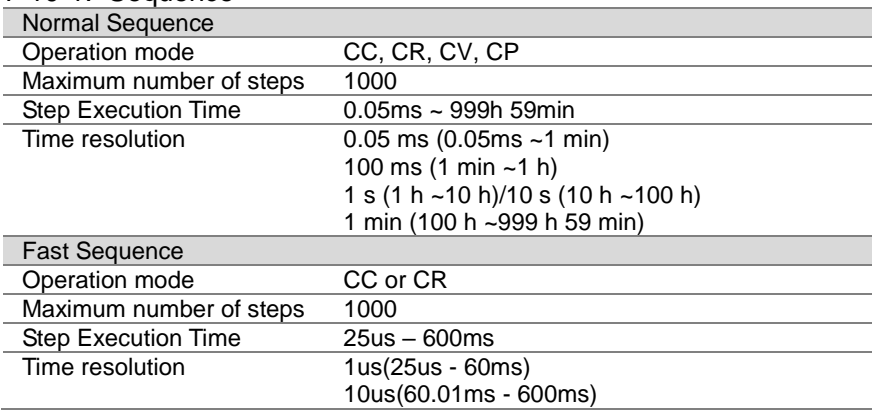

## 7-10-2. Other

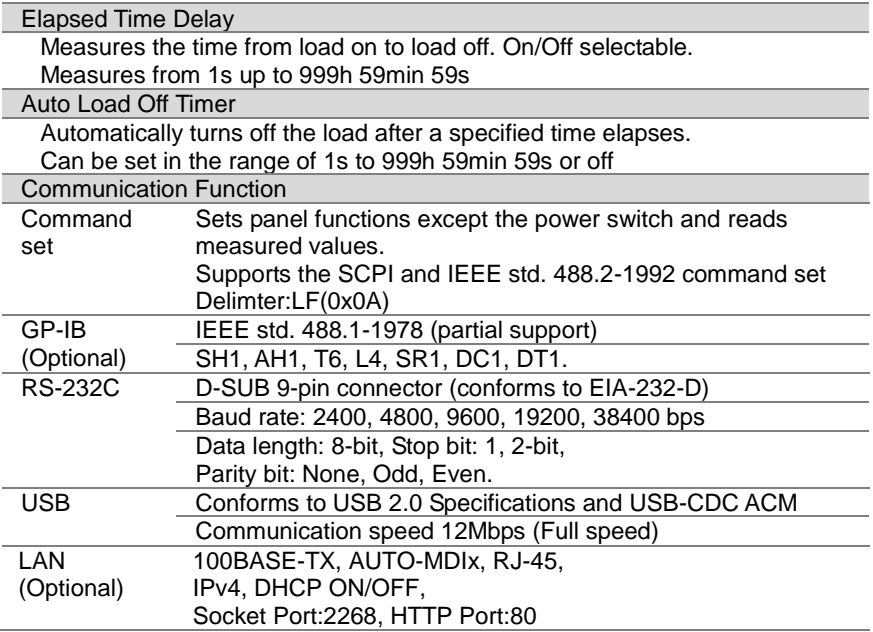

# 7-10-3. Analog External Control

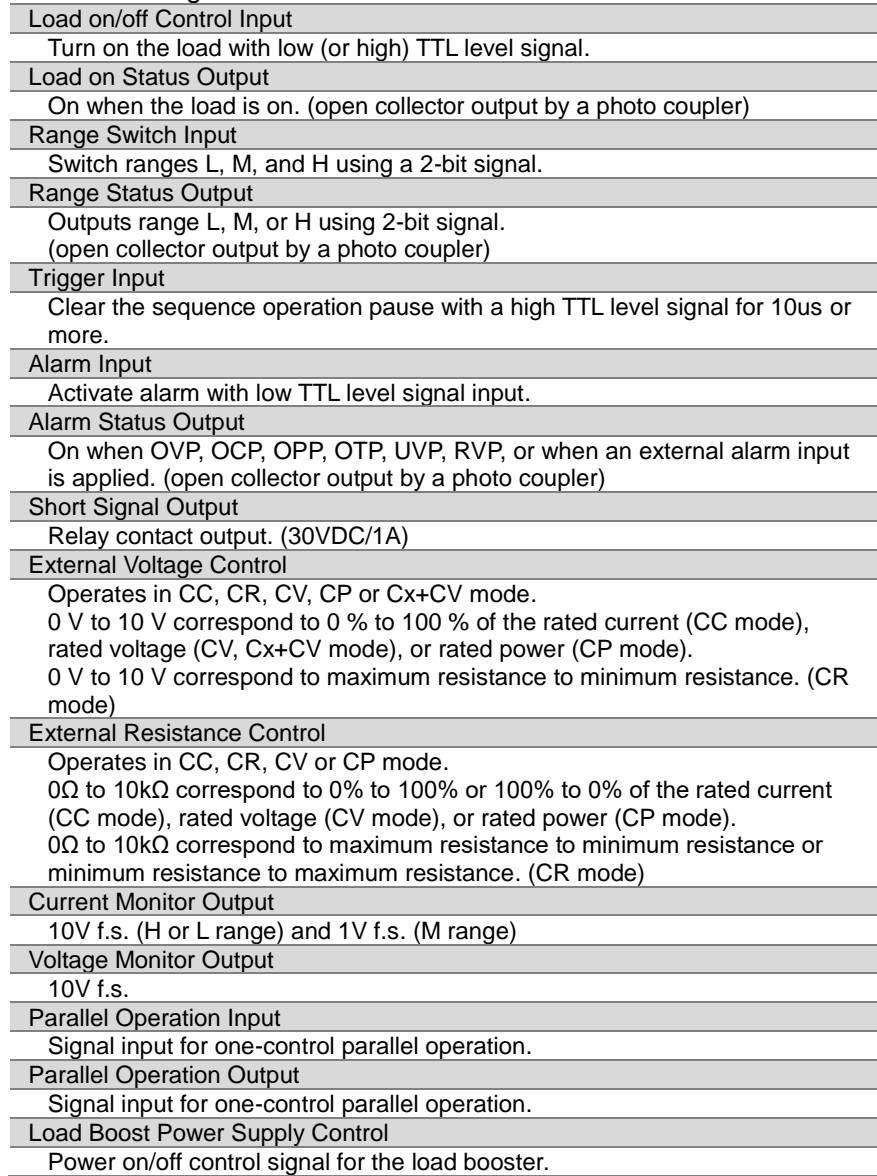

#### 7-10-4. Front Panel BNC Connector

# TRIG OUT

Trigger output: Approx. 4.5V pulse width: Approx. 2us, output impedance: Approx. 500Ω.

Outputs a pulse during sequence operation and switching operation.

## I MON OUT

Current monitor output.

10V f.s. (H or L range) and 1V f.s. (M range)

V MON OUT (LSG-175H / 350H / 1050H)

Voltages monitor output.

8V f.s.

## 7-10-5. General

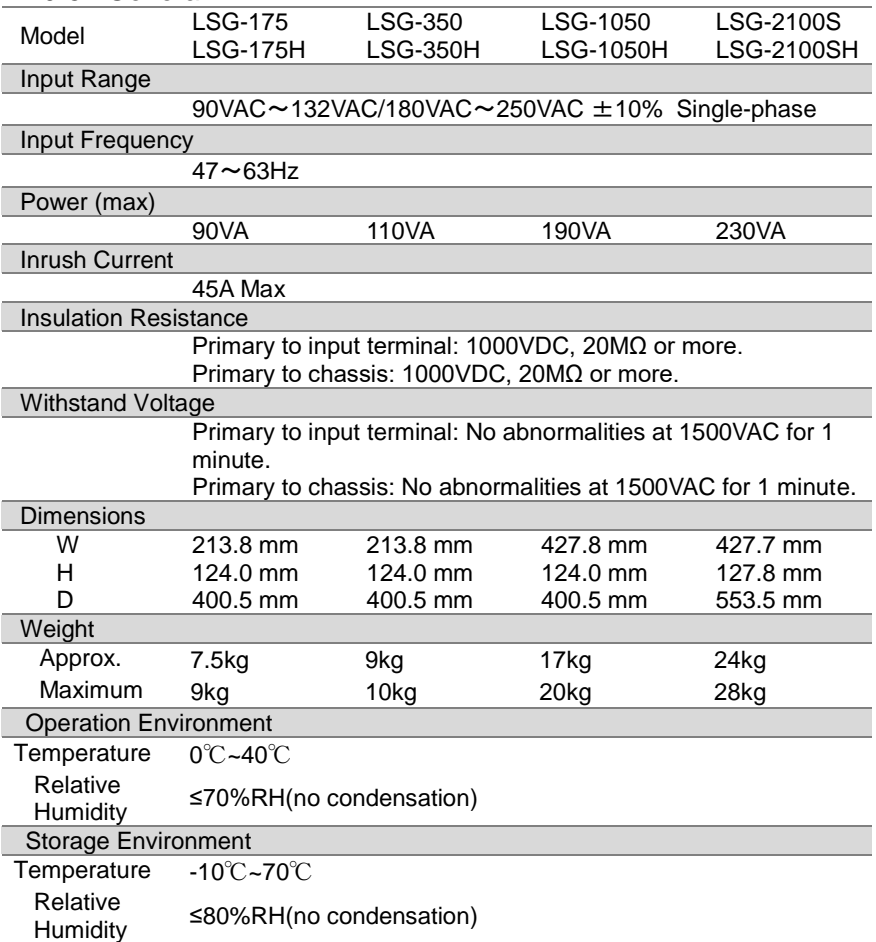

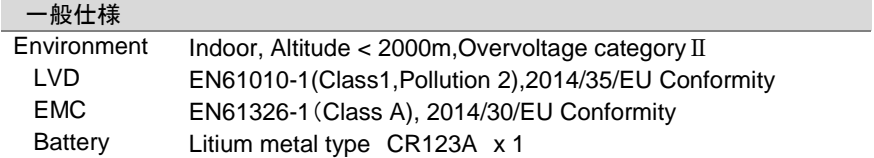

7-11. Dimensions

7-11-1. LSG-175/ LSG-175H/ LSG-350/ LSG-350H

エラー**!** 編集中のフィールド コードからは、オブジェクトを作成でき ません。

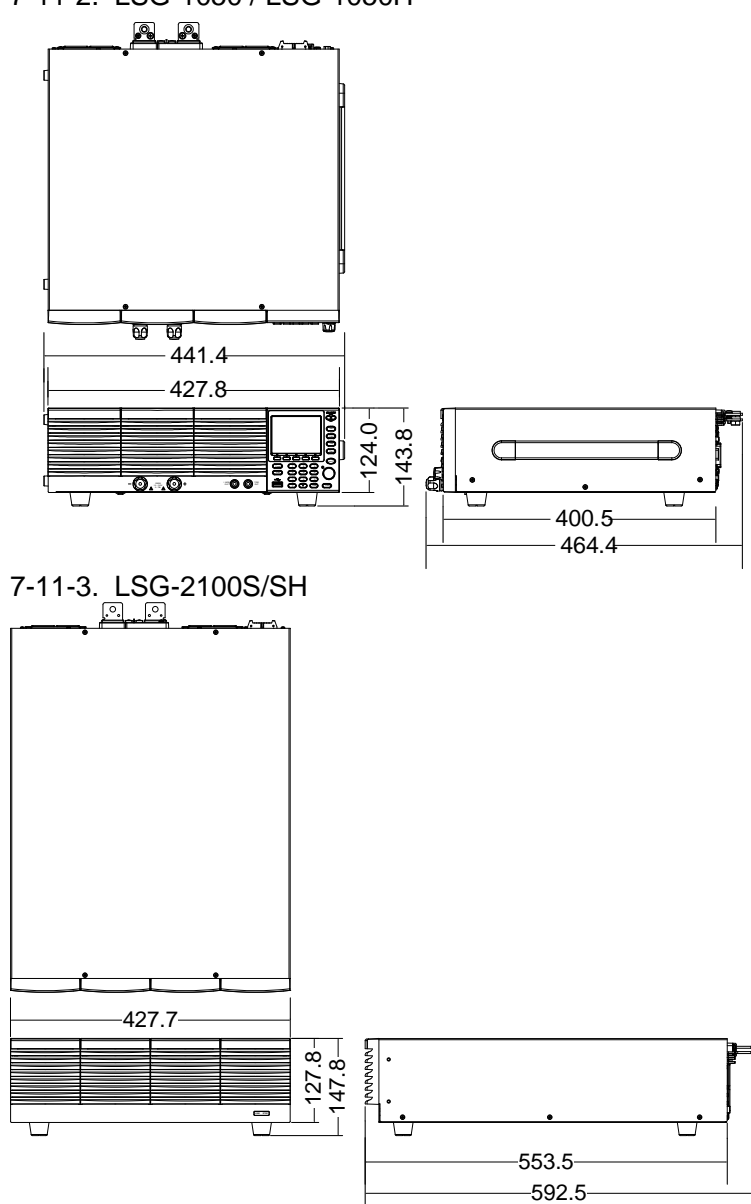

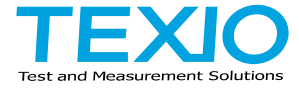

# **TEXIO TECHNOLOGY CORPORATION**

7F Towa Fudosan Shin Yokohama Bldg. 2-18-13, Shin Yokohama, Kohoku-ku, Yokohama, Kanagawa, 222-0033 Japan [https://www.texio.co.jp/](http://www.texio.co.jp/)